## Dell™ 5130cdn Color Laser Printer User's Guide

Before Beginning

Know Your Printer

Dell™ 5130cdn Color Laser Printer User's

<u>Guide</u>

**Finding Information** 

**About the Printer** 

Setting Up the Printer (Printer Setup)

Prepare Printer Hardware

Install Optional Accessories (if

applicable)

Connect Printer to Computer or Network

Perform Initial Settings

**Install Printer Drivers on the Windows** 

**Computers** 

Install the PPD File on Macintosh

**Computers** 

**Using Your Printer** 

**Dell Printer Configuration Web Tool** 

**Print Media Guidelines** 

**Loading Print Media** 

**Operator Panel** 

**Printing** 

**Printer Settings** 

<u>Understanding the Tool Box Menus</u>

**Understanding the Printer Menus** 

**Understanding Your Printer Software** 

Printing Using ColorTrack (External

**Authentication**)

<u>Using Digital Certificates</u>

**Understanding Fonts** 

**Understanding Printer Messages** 

Printing With Web Services on Devices

(WSD)

Printing With UX Filter (UNIX)

Printing With CUPS (Linux)

**Printer Specifications** 

Maintaining Your Printer

Maintaining Your Printer

Removing Options

Clearing Jams

Troubleshooting

**Troubleshooting** 

**Appendix** 

**Appendix** 

## Notes, Notices, and Cautions

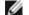

NOTE: A NOTE indicates important information that helps you make better use of your printer.

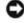

**NOTICE:** A **NOTICE** indicates either potential damage to hardware or loss of data and tells you how to avoid the problem.

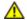

CAUTION: A CAUTION indicates a potential for property damage, personal injury, or death.

Information in this document is subject to change without notice.

© 2009 Dell Inc. All rights reserved.

Reproduction of these materials in any manner whatsoever without the written permission of Dell Inc. is strictly forbidden.

Trademarks used in this text: *Dell* and the *DELL* logo are trademarks of Dell Inc.; *Microsoft, Windows, Windows Server, Windows Vista, and Active Directory* are either trademarks or registered trademarks of Microsoft Corporation in the United States and/or other countries; *MAC OS* is a registered trademark of Apple Inc.; Adobe is either a registered trademark or a trademark of Adobe Systems Incorporated in the United States and/or other countries; Wi-Fi is a registered trademarks of the Wi-Fi Alliance.

Other trademarks and trade names may be used in this document to refer to either the entities claiming the marks and names or their products. Dell Inc. disclaims any proprietary interest in trademarks and trade names other than its own.

Our printer software uses some of the codes defined by the Independent JPEG Group.

#### As for RSA BSAFE

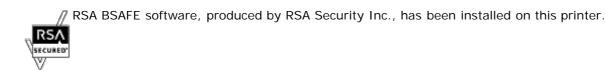

\_\_\_\_

#### UNITED STATES GOVERNMENT RESTRICTED RIGHTS

This software and documentation are provided with RESTRICTED RIGHTS. Use, duplication, or disclosure by the Government is subject to restrictions as set forth in subparagraph (c)(1)(ii) of the Rights in Technical Data and Computer Software clause at DFARS 252.227-7013 and in applicable FAR provisions: Dell Inc., One Dell Way, Round Rock, Texas, 78682, USA.

November 2009 Rev. A01

## **Dell™ 5130cdn Color Laser Printer User's Guide**

Click the links to the left for information on the features, options, and operation of your printer. For information on other documentation included with your printer, see "Finding Information."

To order replacement toner cartridges or supplies from Dell:

1. Double-click the icon on your desktop.

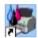

If you cannot find the icon on your desktop, follow the procedure below.

a. Click DLRMM.EXE from "C:\Program Files\Dell Printers\Additional Color Laser Software\Reorder".

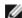

NOTE: "C:\Program Files\" may be different depending on the destination of the folder which you installed the Dell software and documentation.

- b. Click File on the toolbar, and click Create Shortcut on the drop-down menu that appears.
- c. Right-click on the shortcut icon that is created.
- d. Choose Send To from the drop-down menu, and then click Desktop (create shortcut) on the submenu that appears.
- 2. Visit the Dell Printer Supplies website at <a href="https://www.dell.com/supplies">www.dell.com/supplies</a>, or order Dell printer supplies by phone.

For best service, have your Dell printer Service Tag available.

For help locating your Service Tag, see "Express Service Code and Service Tag."

**Back to Contents Page** 

# **Finding Information**

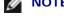

**NOTE:** The following are options you can buy separately.

- USB cable
- Ethernet cable
- Parallel cable
- Wireless adapter
- 550-sheet feeder
- 1100-sheet feeder
- Hard disk
- Upgradable Memory Module
- Output Expander

| What are you looking for?                                         | Find it here                                                                                                    |
|-------------------------------------------------------------------|----------------------------------------------------------------------------------------------------|
| Drivers for my printer     My User's Guide                        | Drivers and Utilities CD                                                                                                    |
|                                                                   | The <i>Drivers and Utilities</i> CD contains Setup Video, Maintenance Video, documentation, and drivers for your printer. You can use the CD to uninstall/reinstall drivers or access the Setup Video and documentation.  Readme files may be included on your CD to provide last-minute updates about technical changes to your printer or advanced technical reference material for experienced users or                                                                                                    |
|                                                                   | technicians.                                                                                                    |
| How to use my printer                                             | Quick Reference Guide  DOLL CONTROL OF THE PROPERTY OF THE PROPERTY OF THE PRO |
| <ul><li>Safety information</li><li>Warranty information</li></ul> | Product Information Guide                                                                                                    |

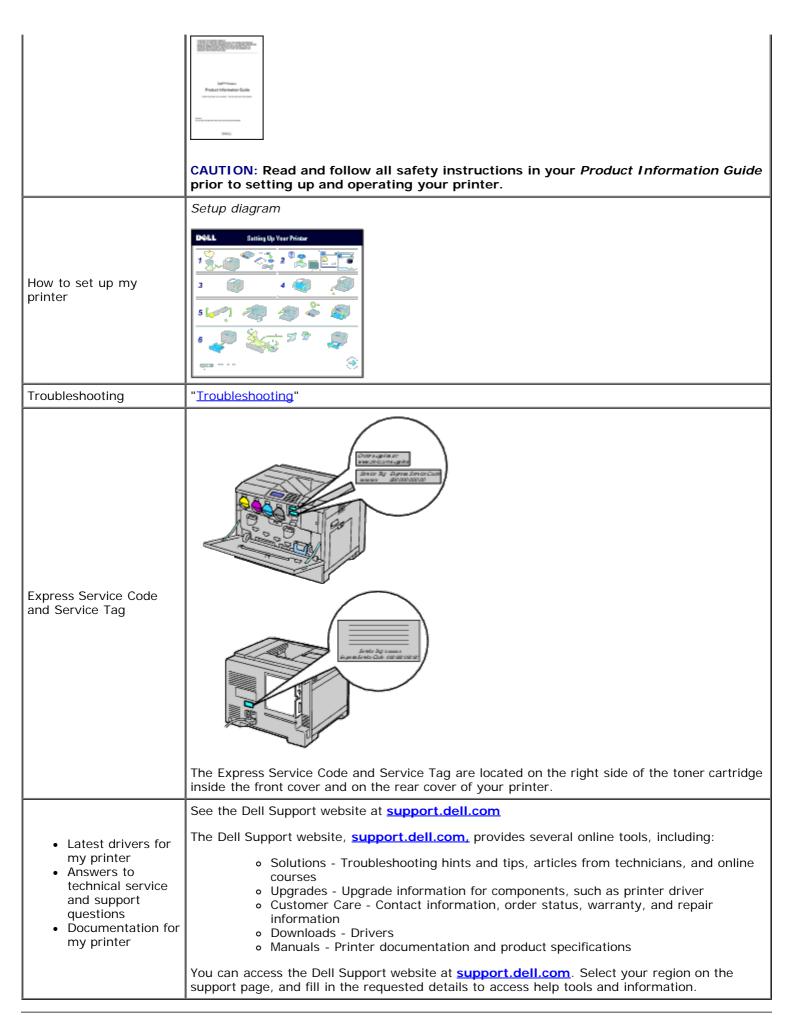

### **About the Printer**

- Front, Side, and Back View
- Operator Panel
- Securing the Printer
- Ordering Supplies

The following illustrations show the standard Dell™ 5130cdn Color Laser Printer and some optional accessories.

## Front, Side, and Back View

#### **Front View**

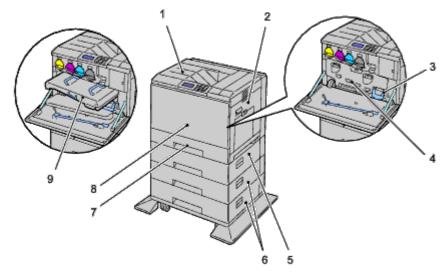

| 1 | Center Output Tray          | 2 | Right Hand Cover             |
|---|-----------------------------|---|------------------------------|
| 3 | Waste Toner Box             | 4 | Inner Cover                  |
| 5 | 550-Sheet Feeder (optional) | 6 | 1100-Sheet Feeder (optional) |
| 7 | Tray 1                      | 8 | Front Cover                  |
| 9 | Belt Unit                   |   |                              |

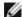

NOTE: Your printer allows for a maximum of 6 trays (Tray 1, two 550-sheet feeders, 1100-sheet feeder, and MPF).

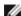

**NOTE:** The following combinations of trays are available:

- Tray 1
- Tray 1 + 550-sheet feeder x 1
- Tray 1 + 550-sheet feeder x 2
- Tray 1 + 550-sheet feeder x 1 + 1100-sheet feeder
- Tray 1 + 550-sheet feeder x 2 + 1100-sheet feeder
- Tray 1 + 1100-sheet feeder

However, you cannot combine two 1100-sheet feeders.

## **Right View**

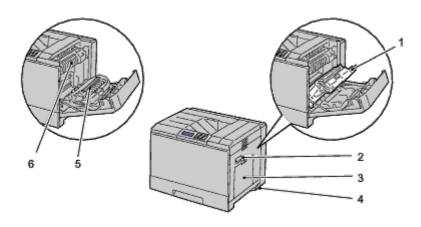

| 1 | Duplexer                  | 2 | Right Hand Cover Handle |
|---|---------------------------|---|-------------------------|
| 3 | Multipurpose Feeder (MPF) | 4 | Power Switch            |
| 5 | Transfer Roller           | 6 | Fuser                   |

### **Left View**

## **Output Expander (optional)**

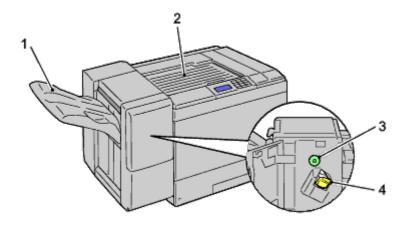

| 1 | Stacker Tray | 2 | H Transport Unit  |
|---|--------------|---|-------------------|
| 3 | Knob         | 4 | Stapler Cartridge |

### **Rear View**

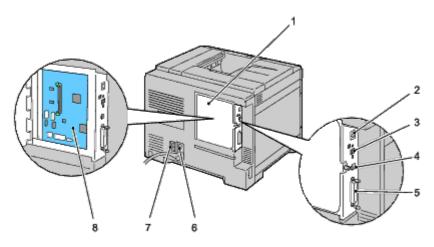

| 1 | Control Board Cover                 | 2 | Ethernet Port                 |
|---|-------------------------------------|---|-------------------------------|
| 3 | Wireless Adapter Socket             | 4 | USB Port                      |
| 5 | Parallel Port                       | 6 | Power Connector for Main Unit |
| 7 | Power Connector for Output Expander | 8 | Control Board                 |

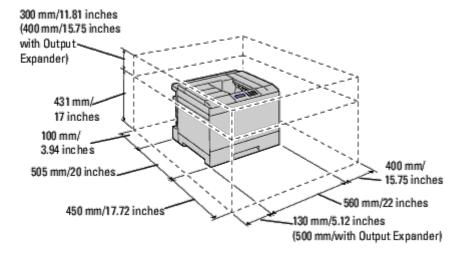

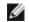

**NOTE:** When you use the printer with the MPF opened, do not locate the printer in direct sunlight. Doing so may cause a malfunction or unnatural screen image.

Provide enough room to open the printer tray, covers, and option. It is also important to allow space around the printer for proper ventilation.

### **Operator Panel**

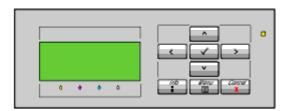

For details on the operator panel, see "Operator Panel."

### **Securing the Printer**

To protect your printer from theft, you can use the optional Kensington lock.

Attach the Kensington lock to the security slot of your printer.

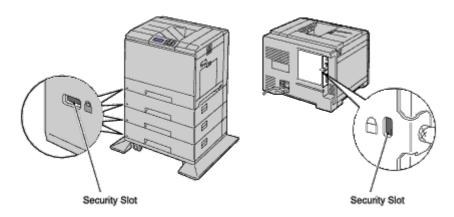

For details, see the operating instructions supplied with the Kensington lock.

### **Ordering Supplies**

You can order consumables from Dell on the Internet when using a networked printer. Enter the IP address of your printer in your web browser, launch the **Dell Printer Configuration Web Tool**, and click the **Order Supplies at:** to order toner for your printer.

You can also order toner cartridges by the following method:

1. Click start ® All Programs ® Dell Printers ® Additional Color Laser Software ® Dell Supplies Management System.

The **Dell Supplies Management System** window appears.

- 2. Select your printer from the **Select Printer Model** list.
- 3. If ordering from the Web:
  - a. When you cannot get information from the printer automatically by two-way communication, a window that prompts you to type the Service Tag appears. Type your Dell printer Service Tag in the field provided.

Your Service Tag is located inside the front cover of your printer.

- b. Select a URL from the Select Reorder URL list.
- c. Click Visit Dell printer supplies ordering web site.

If ordering by phone, call the number that appears under the Order by Phone heading.

Back to Contents Page

# **Prepare Printer Hardware**

- Removing Tape
- Removing the Drum Ribbons
- Installing the Toner Cartridges
- Loading Paper

## **Removing Tape**

1. Remove the tape from the printer.

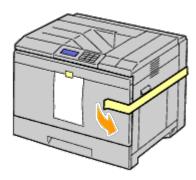

2. Remove the instruction sheet from the printer.

Refer to this sheet for setting up the drums and the toner cartridges.

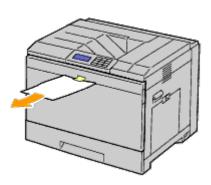

## **Removing the Drum Ribbons**

1. Open the front cover.

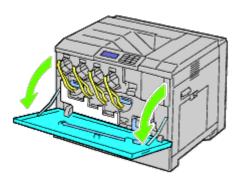

2. Pull out the ribbons (8), then remove the packaging material from the front of the printer.

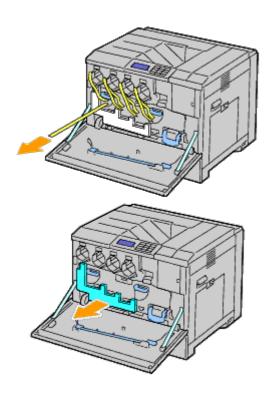

## **Installing the Toner Cartridges**

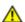

CAUTION: Before performing any of the following procedures, read and follow the safety instructions in your *Product Information Guide*.

1. Open the front cover.

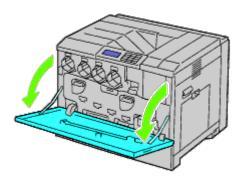

- 2. Ready the toner cartridges for installation.
- 3. Shake the yellow cartridge 5 to 6 times to distribute the toner evenly.

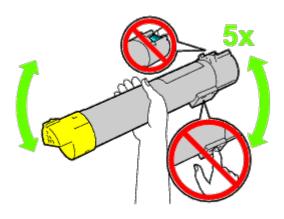

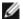

NOTE: Do not touch the area shown in the illustration when you shake the cartridge.

4. Align the arrow on the cartridge with the arrow on the printer, and slide in the cartridge until it stops.

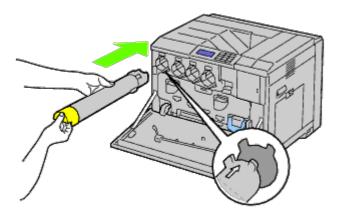

- 5. Repeat <u>Step 2</u> to <u>Step 4</u> to install magenta, cyan, and black cartridges.
- 6. Close the front cover.

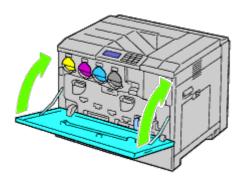

## **Loading Paper**

**NOTE**: To avoid paper jams, do not remove the tray while a printing is in progress.

**NOTE:** Use only laser print media. Do not use ink jet paper in this printer.

**NOTE:** For printing from the MPF or envelope printing, see "Loading Print Media."

All trays are loaded the same way:

1. Remove the paper tray from the printer.

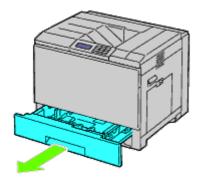

2. Adjust the width guides to the size of paper to be loaded.

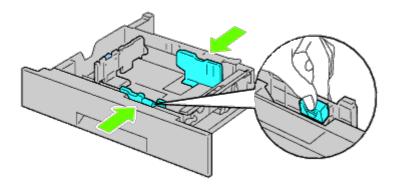

3. Adjust the length guide to the size of paper to be loaded.

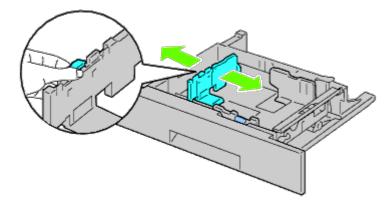

4. Before loading the paper, flex the sheets back and forth, and then fan them. Straighten the edges of the stack on a level surface.

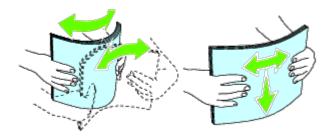

5. Load paper into the tray with the recommended print side facing up.

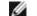

**NOTE**: Do not exceed the maximum fill line in the tray. Overfilling the tray may cause paper jams.

- 6. After confirming that the guides are securely adjusted, replace the paper tray into the printer.
- 7. Select the paper type from the operator panel if any print media other than plain print media is loaded. If a user-specified print media is loaded in the standard 550-sheet tray, you must specify the paper size setting by using the operator panel.

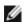

**NOTE:** For standard-size papers, adjust the guides first and then set papers.

**Back to Contents Page** 

## Install Optional Accessories (if applicable)

- Installing a 550-Sheet Feeder
- Installing a 1100-Sheet Feeder
- Installing both 550-Sheet Feeders and 1100-Sheet Feeder
- Installing an Output Expander
- Installing a Memory Module
- Installing a Hard Disk
- Installing a Wireless Adapter
- Configuring a Wireless Adapter

You can make the printer more functional by installing the optional accessories. This chapter describes how to install printer accessories such as the 550-sheet feeder and wireless adapter.

### Installing a 550-Sheet Feeder

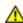

CAUTION: If you are adding a 550-sheet feeder after setting up the printer, be sure to turn off the printer, unplug the power cable, and disconnect all cables from the back of the printer before completing these tasks.

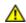

CAUTION: When lifting the 550-sheet feeder, grasp and lift the printer as instructed on the label of the feeder.

- 1. Turn off the printer and unplug the power cable. Then, disconnect all cables from the back of the printer.
- 2. Pull out the tray until it stops. Lift the front slightly and remove it.

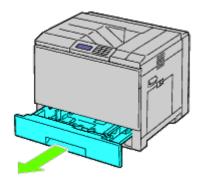

3. Lift the printer and align the three guide pins of the 550-sheet feeder with the holes at the bottom of the printer. Gently lower the printer onto the 550-sheet feeder.

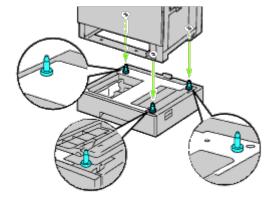

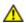

**CAUTION**: You need three people to lift the printer.

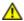

CAUTION: Be careful not to catch your fingers between the printer and the sheet feeder.

4. Tighten the two screws provided with the feeder using a coin or screw driver.

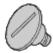

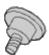

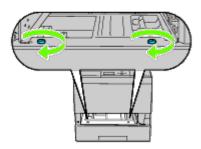

5. Secure the printer and the 550-sheet feeder with a plastic clamp-lock and the long screw provided with the feeder.

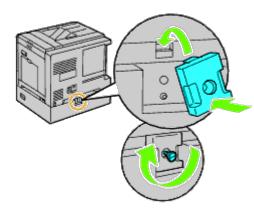

6. Insert the tray into the printer, and push it until it stops.

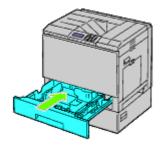

7. Remove the tray from the 550-sheet feeder.

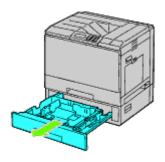

8. Adjust the width guides to the size of paper to be loaded.

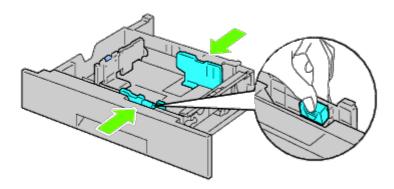

9. Adjust the length guide to the size of paper to be loaded.

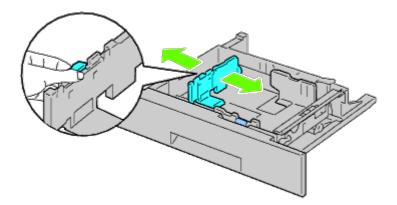

- 10. Load paper into the tray with the recommended print side facing up.
- 11. Replace the tray to the 550-sheet feeder.
- 12. Connect the power cable to the printer and then to the power source.
- 13. Fix the power cable on the printer with the plastic fastener.
- 14. Turn on the printer.

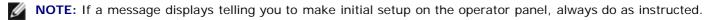

- NOTE: The printer will automatically detect the attached tray but will not detect the paper type.
- 15. Print the printer settings page to verify if the 550-sheet feeder is installed correctly by following the instructions below. See "Printing Printer Settings Page."

### **Printing Printer Settings Page**

#### When Using the Operator Panel

- a. Press Menu button.
- b. Ensure Report/List is highlighted, and then press (Set) button. Printer Setting is displayed.
- c. Press (Set) button. The printer settings page is printed.
- d. Verify **550-Sheet Feeder** is listed in the printer settings under **Printer Options**.

If the feeder is not listed, turn off the printer, unplug the power cable, and reinstall the 550-sheet feeder.

#### When Using the Dell™ Printer Configuration Web Tool

- a. Launch Dell Printer Configuration Web Tool.
  - 1) Open the web browser.
  - 2) Enter the IP address of your printer in the web browser.

See "Dell Printer Configuration Web Tool."

- b. Select **Printer Settings**.
- c. Click the Printer Settings Report tab.
- d. Select **Reports**.
- e. Click Start on the Printer Settings.

The printer settings report is printed.

- f. Verify if 550-Sheet Feeder is listed in the printer settings. If the feeder is not listed, turn off the printer, unplug the power cable, and reinstall the 550-sheet feeder.
- 16. After loading paper in the installed tray, specify the paper type using the printer operator panel:
  - a. Press Menu button.
  - b. Press V button until Tray Settings is highlighted, and then press (Set) button.
  - c. Press V button until the installed tray is highlighted, and then press V (Set) button.
  - d. Ensure Paper Type is highlighted, and then press (Set) button.
  - e. Press V button until the paper type of the installed tray is highlighted, and then press V (Set) button.
  - f. Confirm that the selected paper type is marked with a bullet, and then press the Menu button.

NOTE: If you installed the 550-sheet feeder after installing the printer driver, update your driver by following the instructions for each operating system. If the printer is on a network, update the driver for each client. To complete installation of the accessory, the printer driver must be updated to detect it.

### **Updating Your Driver to Detect 550-Sheet Feeder**

#### When Using PCL/XPS Driver

NOTE: XPS driver is supported on the following operating systems: Windows ® 7, Windows 7 x64, Windows Vista®,

| Windows <sup>®</sup> 7/Windows 7<br>x64/Windows Server <sup>®</sup> 2008<br>R2 x64 | <ol> <li>Click Start® Devices and Printers.</li> <li>Right-click the printer icon and select Printer properties.</li> <li>When you use PCL driver, click the Options tab, and then select Get Information from Printer.         When you use XPS driver, click the Option tab, and then ensure that Enable Bi-Directional Communication check box is checked. If not, check the check box.</li> <li>Click Apply, and then click OK.</li> <li>Close the Devices and Printers dialog box.</li> </ol>    |
|------------------------------------------------------------------------------------|----------------------------------------------------------------------------------------------------|
| Windows Vista <sup>®</sup> /Vista x64                                              | <ol> <li>Click Start® Control Panel® Hardware and Sound® Printers.</li> <li>Right-click the printer icon and select Properties.</li> <li>When you use PCL driver, click the Options tab, and then select Get Information from Printer.         When you use XPS driver, click the Option tab, and then ensure that Enable Bi-Directional Communication check box is checked. If not, check the check box.</li> <li>Click Apply, and then click OK.</li> <li>Close the Printers dialog box.</li> </ol> |
| Windows Server 2008/Server 2008 x64                                                | <ol> <li>Click Start® Control Panel® Printers.</li> <li>Right-click the printer icon and select Properties.</li> <li>When you use PCL driver, click the Options tab, and then select Get Information from Printer.         When you use XPS driver, click the Option tab, and then ensure that Enable Bi-Directional Communication check box is checked. If not, check the check box.</li> <li>Click Apply, and then click OK.</li> <li>Close the Printers dialog box.</li> </ol>                     |
| Windows XP/XP x64/Server<br>2003/Server 2003 x64                                   | <ol> <li>Click Start® Printers and Faxes.</li> <li>Right-click the printer and select Properties.</li> <li>When you use PCL driver, click the Options tab, and then select Get Information from Printer.</li> <li>Click Apply, and then click OK.</li> <li>Close the Printers and Faxes dialog box.</li> </ol>                                                                                                    |
| Windows 2000                                                                       | <ol> <li>Click Start® Settings® Printers.</li> <li>Right-click the printer and select Properties.</li> <li>When you use PCL driver, click the Options tab, and then select Get Information from Printer.</li> <li>Click Apply, and then click OK.</li> <li>Close the Printers and Faxes dialog box.</li> </ol>                                                                                                    |

If the printer information is not updated automatically after clicking **Get Information from Printer**, follow these steps:

1. When you use PCL driver, click the **Options** tab, and then select any of the available trays from the **Paper Tray Configuration**.

When you use XPS driver, click the **Option** tab, and then remove the check mark from **Enable Bi-Directional Communication check box**.

 $\label{thm:configuration} \textbf{Select any of the available trays from the Paper Tray Configuration}.$ 

- 2. Click **Apply**, and then click **OK**.
- 3. Close the displayed active dialog box.

#### When Using PS Driver

| Windows 7/Windows 7<br>x64/Server 2008 R2 x64 | <ol> <li>Click Start® Devices and Printers.</li> <li>Right-click the printer that uses the PS driver, and then select Printer properties from the displayed list.</li> </ol> |
|-----------------------------------------------|----------------------------------------------------------------------------------------------------|
|                                               | 3. Click the Configuration tab, and then select Get Information from Printer.                                                                                                |
|                                               | 4. Click <b>Apply</b> , and then click <b>OK</b> .                                                                                                    |
|                                               | 5. Click the <b>Device Settings</b> tab, and then confirm the paper tray configuration                                                                                       |
|                                               | under Installable Options                                                                                                    |
|                                               | 6. Close the <b>Devices and Printers</b> dialog box.                                                                                                    |

If you cannot acquire the printer information using the Get Information from **Printer** automatically, try the following procedure: 1. Click the **Device Settings** tab, and then select any of the available trays from the Paper Tray Configuration. 2. Click Apply, and then click OK. 3. Close the **Devices and Printers** dialog box. Windows Vista/Vista x64 1. Click Start® Control Panel® Hardware and Sound® Printers. 2. Right-click the printer that uses the PS driver, and then select Properties from the displayed list. 3. Click the Configuration tab, and then select Get Information from Printer. 4. Click Apply, and then click OK. 5. Click the **Device Settings** tab, and then confirm the paper tray configuration under Installable Options. 6. Close the **Printers** dialog box. If you cannot acquire the printer information using the Get Information from **Printer** automatically, try the following procedure: 1. Click the **Device Settings** tab, and then select any of the available trays from the Paper Tray Configuration. 2. Click Apply, and then click OK. 3. Close the **Printers** dialog box. Windows Server 2008/Server 1. Click Start® Control Panel® Printers. 2008 x64 2. Right-click the printer that uses the PS driver, and then select **Properties** from the displayed list. 3. Click the Configuration tab, and then select Get Information from Printer. 4. Click Apply, and then click OK. 5. Click the **Device Settings tab**, and then confirm the paper tray configuration under Installable Options. 6. Close the **Printers** dialog box. If you cannot acquire the printer information using the Get Information from **Printer** automatically, try the following procedure: 1. Click the **Device Settings** tab, and then select any of the available trays from the Paper Tray Configuration. 2. Click Apply, and then click OK. 3. Close the **Printers** dialog box. Windows XP/XP x64/Server 1. Click Start® Printers and Faxes. 2003/Server 2003 x64 2. Right-click the printer that uses the PS driver, and then select **Properties** from the displayed list. 3. Click the Configuration tab, and then select Get Information from Printer. 4. Click Apply, and then click OK. 5. Click the **Device Settings tab**, and then confirm the paper tray configuration under Installable Options. 6. Close the **Printers and Faxes** dialog box. If you cannot acquire the printer information using the **Get Information from Printer** automatically, try the following procedure: 1. Click the **Device Settings tab**, and then select any of the available trays from the Paper Tray Configuration. Click Apply, and then click OK. 3. Close the Printers and Faxes dialog box. Windows 2000 1. Click Start® Settings® Printers. 2. Right-click the printer that uses the PS driver, and then select Properties from the displayed list. 3. Click the Configuration tab, and then select Get Information from Printer. 4. Click Apply, and then click OK. 5. Click the **Device Settings tab**, and then confirm the paper tray configuration under Installable Options. 6. Close the **Printers** dialog box. If you cannot acquire the printer information using the Get Information from **Printer** automatically, try the following procedure: 1. Click the Device Settings tab, and then select any of the available trays from

|                              | the Paper Tray Configuration.  2. Click Apply, and then click OK.  3. Close the Printers dialog box.                                                                                                    |
|------------------------------|----------------------------------------------------------------------------------------------------|
| Mac OS <sup>®</sup> X 10.5.x | <ol> <li>Select the Print &amp; Fax in System Preferences.</li> <li>Select the printer in Printers list, and click Options &amp; Supplies.</li> <li>Select Driver, select the options that have been installed on the printers, and then click OK.</li> </ol>                                                                                             |
| Mac OS X 10.3.x/10.4.x       | <ol> <li>Select the printer from the Printer List screen in Print Center (or Printer Setup Utility).</li> <li>Click Printers on the Print Center (or Printer Setup Utility) menu bar, and select Show Info.</li> <li>Select Installable Options, and select the options that have been installed on the printer, and then click Apply Changes.</li> </ol> |
| Mac OS 9                     | <ol> <li>Select a desktop printer related to the model.</li> <li>Click Printing on the System menu bar, and select Change Setup.</li> <li>Select Paper Tray Configuration on the Change menu.</li> <li>Select the option that has been installed on the printer on the To menu, and then click OK.</li> </ol>                                             |

## Installing a 1100-Sheet Feeder

- 1. Turn off the printer and unplug the power cable. Then, disconnect all cables from the back of the printer.
- 2. Lock down the brakes of the two casters at the front of the optional 1100- sheet feeder.

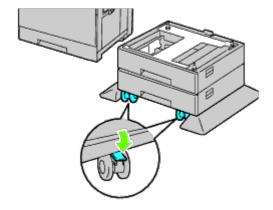

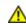

CAUTION: Failure to lock the brakes can cause the printer to move unexpectedly, resulting in personal injury.

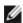

**NOTE:** For easier and safer locking, make the brakes of the two casters face forward by pushing the 1100-sheet feeder backward.

3. Pull out the tray until it stops. Lift the front of the tray slightly and remove it.

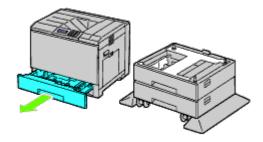

4. Lift the printer and align the three guide pins of the optional 1100-sheet feeder with the holes at the bottom of the printer. Gently lower the printer onto the 1100-sheet feeder.

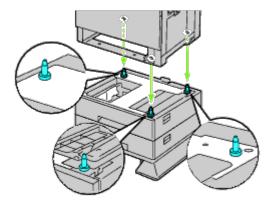

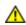

**CAUTION**: You need three people to lift the printer.

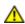

CAUTION: Be careful not to catch your fingers between the printer and the sheet feeder.

5. Tighten the two screws provided with the feeder using a coin or screw driver.

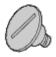

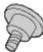

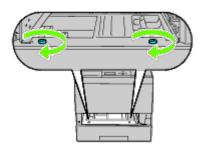

6. Secure the printer and the 1100-sheet feeder with a plastic clamp-lock and the long screw provided with the feeder.

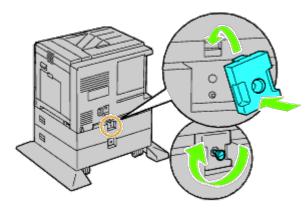

7. Insert the tray into the printer, and push until it stops.

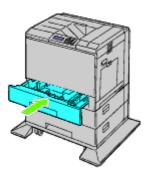

- 8. Remove the tray from the 1100-sheet feeder.
- 9. Adjust the width guides to the size of paper to be loaded.

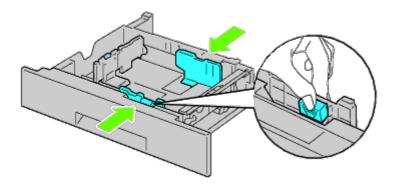

10. Adjust the length guide to the size of paper to be loaded.

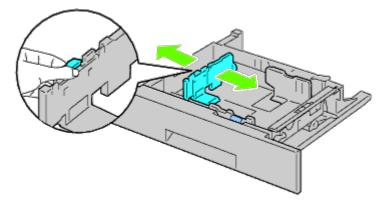

- 11. Load paper into the tray with the recommended print side facing up.
- 12. Return the tray to the 1100-sheet feeder.

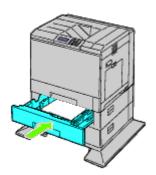

- 13. Connect the power cable to the printer and then to the power source.
- 14. Fix the power cable on the printer with the plastic fastener.
- 15. Turn on the printer.

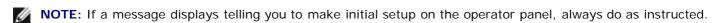

**NOTE**: The printer will automatically detect the attached tray(s) but will not detect the paper type.

16. Print a printer settings page to verify the 1100-sheet feeder is installed correctly by following the instructions. See "Printing Printer Settings Page."

### **Printing Printer Settings Page**

#### When Using the Operator Panel

- a. Press Menu button.
- b. Ensure that Report/List is highlighted, and then press (Set) button. Printer Setting is displayed.
- c. Press (Set) button.
  The printer settings page is printed.
- d. Verify 1100-Sheet Feeder is listed in the printer settings under Printer Options.

If the feeder is not listed, turn off the printer, unplug the power cable, and reinstall the 1100-sheet feeder.

#### When Using the Dell™ Printer Configuration Web Tool

- a. Launch Dell Printer Configuration Web Tool.
  - 1) Open the web browser.
  - 2) Enter the IP address of your printer in the web browser.

See "Dell Printer Configuration Web Tool."

- b. Select **Printer Settings**.
- c. Click the Printer Settings Report tab.
- d. Select Reports.
- e. Click Start on the Printer Settings.

The printer settings report is printed.

- f. Verify **1100-Sheet Feeder** is listed in the printer settings.

  If the feeder is not listed, turn off the printer, unplug the power cable, and reinstall the 1100-sheet feeder.
- 17. After loading paper in the installed tray, specify the paper type from the printer operator panel.
  - a. Press Menu button.
  - b. Press V button until Tray Settings is highlighted, and then press (Set) button.
  - c. Press V button until the installed tray is highlighted, and then press V (Set) button.
  - d. Ensure that Paper Type is highlighted, and then press (Set) button.
  - e. Press V button until the paper type for the installed tray is highlighted, and then press (Set) button.
  - f. Confirm that the selected paper type is marked with a bullet, and then press **Menu** button.

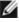

NOTE: If you installed the 1100-sheet feeder after installing the printer driver, update your driver by following the instructions for each operating system. If the printer is on a network, update the driver for each client.

To complete installation of the accessory, the printer driver must be updated to detect it.

### **Updating Your Driver to Detect 1100-Sheet Feeder**

#### When Using PCL/XPS Driver

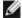

NOTE: XPS driver is supported on the following operating systems: Windows 7, Windows 7 x64, Windows Vista, Windows Vista x64, Windows Server 2008 R2 x64, Windows Server 2008, and Windows Server 2008 x64.

| Windows <sup>®</sup> 7/Windows 7<br>x64/Windows Server <sup>®</sup> 2008<br>R2 x64 | <ol> <li>Click Start® Devices and Printers.</li> <li>Right-click the printer icon and select Printer properties.</li> <li>When you use PCL driver, click the Options tab, and then select Get Information from Printer.         When you use XPS driver, click the Option tab, and then ensure that Enable Bi-Directional Communication check box is checked. If not, check the check box.</li> <li>Click Apply, and then click OK.</li> <li>Close the Devices and Printers dialog box.</li> </ol>    |
|------------------------------------------------------------------------------------|----------------------------------------------------------------------------------------------------|
| Windows Vista <sup>®</sup> /Vista x64                                              | <ol> <li>Click Start® Control Panel® Hardware and Sound® Printers.</li> <li>Right-click the printer icon and select Properties.</li> <li>When you use PCL driver, click the Options tab, and then select Get Information from Printer.         When you use XPS driver, click the Option tab, and then ensure that Enable Bi-Directional Communication check box is checked. If not, check the check box.</li> <li>Click Apply, and then click OK.</li> <li>Close the Printers dialog box.</li> </ol> |
| Windows Server 2008/Server<br>2008 x64                                             | <ol> <li>Click Start® Control Panel® Printers.</li> <li>Right-click the printer icon and select Properties.</li> <li>When you use PCL driver, click the Options tab, and then select Get Information from Printer.         When you use XPS driver, click the Option tab, and then ensure that Enable Bi-Directional Communication check box is checked. If not, check the check box.</li> <li>Click Apply, and then click OK.</li> <li>Close the Printers dialog box.</li> </ol>                     |
| Windows XP/XP x64/Server<br>2003/Server 2003 x64                                   | <ol> <li>Click Start® Printers and Faxes.</li> <li>Right-click the printer and select Properties.</li> <li>When you use PCL driver, click the Options tab, and then select Get Information from Printer.</li> <li>Click Apply, and then click OK.</li> <li>Close the Printers and Faxes dialog box.</li> </ol>                                                                                                    |
| Windows 2000                                                                       | <ol> <li>Click Start® Settings® Printers.</li> <li>Right-click the printer and select Properties.</li> <li>When you use PCL driver, click the Options tab, and then select Get Information from Printer.</li> <li>Click Apply, and then click OK.</li> <li>Close the Printers dialog box.</li> </ol>                                                                                                    |

If the printer information is not updated automatically after clicking Get Information from Printer, follow these steps:

1. When you use PCL driver, click the Options tab, and then select any of the available trays from the Paper Tray Configuration.

When you use XPS driver, click the Option tab, and then remove the check mark from Enable Bi-Directional Communication check box.

Select any of the available trays from the Paper Tray Configuration.

2. Click Apply, and then click OK.

3. Close the displayed active dialog box.

### When Using PS Driver

| Windows 7/Windows 7<br>x64/Server 2008 R2 x64    | <ol> <li>Click Start® Devices and Printers.</li> <li>Right-click the printer that uses the PS driver, and then select Printer properties from the displayed list.</li> <li>Click the Configuration tab, and then select Get Information from Printer.</li> <li>Click Apply, and then click OK.</li> <li>Click the Device Settings tab, and then confirm the paper tray configuration under Installable Options.</li> <li>Close the Devices and Printers dialog box.</li> <li>If you cannot acquire the printer information using the Get Information from Printer automatically, try the following procedure:         <ol> <li>Click the Device Settings tab, and then select any of the available trays from the Paper Tray Configuration.</li> <li>Click Apply, and then click OK.</li> <li>Close the Devices and Printers dialog box.</li> </ol> </li> </ol> |
|--------------------------------------------------|----------------------------------------------------------------------------------------------------|
| Windows Vista/Vista x64                          | <ol> <li>Click Start® Control Panel® Hardware and Sound® Printers.</li> <li>Right-click the printer that uses the PS driver, and then select Properties from the displayed list.</li> <li>Click the Configuration tab, and then select Get Information from Printer.</li> <li>Click Apply, and then click OK.</li> <li>Click the Device Settings tab, and then confirm the paper tray configuration under Installable Options.</li> <li>Close the Printers dialog box.</li> <li>If you cannot acquire the printer information using the Get Information from Printer automatically, try the following procedure:         <ol> <li>Click the Device Settings tab, and then select any of the available trays from the Paper Tray Configuration.</li> <li>Click Apply, and then click OK.</li> <li>Close the Printers dialog box.</li> </ol> </li> </ol>          |
| Windows Server 2008/Server<br>2008 x64           | <ol> <li>Click Start® Control Panel® Printers.</li> <li>Right-click the printer that uses the PS driver, and then select Properties from the displayed list.</li> <li>Click the Configuration tab, and then select Get Information from Printer.</li> <li>Click Apply, and then click OK.</li> <li>Click the Device Settings tab, and then confirm the paper tray configuration under Installable Options.</li> <li>Close the Printers dialog box.</li> <li>If you cannot acquire the printer information using the Get Information from Printer automatically, try the following procedure:         <ol> <li>Click the Device Settings tab, and then select any of the available trays from the Paper Tray Configuration.</li> <li>Click Apply, and then click OK.</li> <li>Close the Printers dialog box.</li> </ol> </li> </ol>                              |
| Windows XP/XP x64/Server<br>2003/Server 2003 x64 | <ol> <li>Click Start® Printers and Faxes.</li> <li>Right-click the printer that uses the PS driver, and then select Properties from the displayed list.</li> <li>Click the Configuration tab, and then select Get Information from Printer.</li> <li>Click Apply, and then click OK.</li> <li>Click the Device Settings tab, and then confirm the paper tray configuration under Installable Options.</li> <li>Close the Printers and Faxes dialog box.</li> <li>If you cannot acquire the printer information using the Get Information from Printer automatically, try the following procedure:</li> <li>Click the Device Settings tab, and then select any of the available trays from</li> </ol>                                                                                                    |

|                              | the Paper Tray Configuration.  2. Click Apply, and then click OK.  3. Close the Printers and Faxes dialog box.                                                                                                    |
|------------------------------|----------------------------------------------------------------------------------------------------|
| Windows 2000                 | <ol> <li>Click Start® Settings® Printers.</li> <li>Right-click the printer that uses the PS driver, and then select Properties from the displayed list.</li> <li>Click the Configuration tab, and then select Get Information from Printer.</li> <li>Click Apply, and then click OK.</li> <li>Click the Device Settings tab, and then confirm the paper tray configuration under Installable Options.</li> <li>Close the Printers dialog box.</li> </ol> |
|                              | If you cannot acquire the printer information using the <b>Get Information from Printer</b> automatically, try the following procedure:                                                                                                    |
|                              | <ol> <li>Click the <b>Device Settings</b> tab, and then select any of the available trays from the <b>Paper Tray Configuration</b>.</li> <li>Click <b>Apply</b>, and then click <b>OK</b>.</li> <li>Close the <b>Printers</b> dialog box.</li> </ol>                                                                                                    |
| Mac OS <sup>®</sup> X 10.5.x | <ol> <li>Select the Print &amp; Fax in System Preferences.</li> <li>Select the printer in Printers list, and click Options &amp; Supplies.</li> <li>Select Driver, select the options that have been installed on the printers, and then click OK.</li> </ol>                                                                                                    |
| Mac OS X 10.3.x/10.4.x       | <ol> <li>Select the printer from the Printer List screen in Print Center (or Printer Setup Utility).</li> <li>Click Printers on the Print Center (or Printer Setup Utility) menu bar, and select Show Info.</li> <li>Select Installable Options, and select the options that have been installed on the printer, and then click Apply Changes.</li> </ol>                                                                                                |
| Mac OS 9                     | <ol> <li>Select a desktop printer related to the model.</li> <li>Click Printing on the System menu bar, and select Change Setup.</li> <li>Select Paper Tray Configuration on the Change menu.</li> <li>Select the option that has been installed on the printer on the To menu, and then click OK.</li> </ol>                                                                                                    |

## Installing both 550-Sheet Feeders and 1100-Sheet Feeder

- 1. Turn off the printer and unplug the power cable. Then, disconnect all cables from the back of the printer.
- 2. Lock down the brakes of the two casters at the front of optional 1100-sheet feeder.

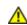

CAUTION: Failure to lock down the brakes can cause the printer to move unexpectedly, resulting in personal injury.

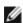

**NOTE:** For easier and safer locking, make the brakes of the two casters face forward by pushing the 1100-sheet feeder backward.

- 3. Pull out the tray until it stops. Lift the front slightly and remove it.
- 4. Lift the 550-sheet feeder and align the three guide pins of the 1100-sheet feeder with the holes at the bottom of the 550-sheet feeder.

  When lifting the 550-sheet feeder, grasp it as shown in the illustration.

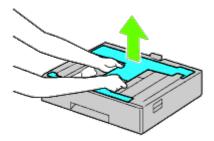

⚠

CAUTION: When carrying the 550-sheet feeder, do not grasp the areas shown in the following illustration:

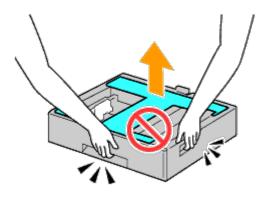

- 5. Gently lower the 550-sheet feeder onto the 1100-sheet feeder.
- 6. Tighten the two screws provided with the feeder using a coin or similar object.
- 7. Lift the printer and align the three guide pins of the 550-sheet feeder with the holes at the bottom of the printer. Gently lower the printer onto the 550-sheet feeder.
- Λ

**CAUTION:** You need three people to lift the printer.

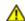

CAUTION: Be careful not to catch your fingers between the printer and the 1100-sheet feeder.

- 8. Pull out the tray from the printer until it stops. Lift the front slightly and remove it.
- 9. Tighten the two screws provided with the feeder using a coin or similar object.
- 10. Secure the printer and the 550-sheet feeder with a plastic clamp-locks and the longer screws provided with the feeder.

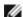

NOTE: When you have two 550-sheet feeders, repeat <a>Step 4</a> to <a>Step 10</a>.

- 11. Insert the tray into the printer.
- 12. Remove the trays from the 550-sheet feeder and the 1100-sheet feeder.
- 13. Adjust the width guides to the size of paper to be loaded.
- 14. Adjust the length guide to the size of paper to be loaded.
- 15. Load paper into the trays with the recommended print side facing up.
- 16. Return the trays loaded with paper to the feeders.
- 17. Connect the power cable to the printer and then to the power source.
- 18. Fix the power cable on the printer with the plastic fastener.
- 19. Turn on the printer.

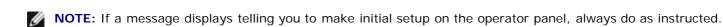

**NOTE:** The printer will automatically detect the attached tray(s) but will not detect the paper type.

20. Print a printer settings page to verify the 550-sheet feeder and 1100-sheet feeder are installed correctly by following the instructions below. See "Printing Printer Settings Page."

### **Printing Printer Settings Page**

#### When Using the Operator Panel

- a. Press Menu button.
- b. Ensure Report/List is highlighted, and then press (Set) button. Printer Setting is displayed.
- c. Press (Set) button.
  The printer settings page is printed.
- d. Verify **550-Sheet Feeder** and **1100-Sheet Feeder** are listed in the printer settings under **Printer Options**.

If the feeder is not listed, turn off the printer, unplug the power cable, and reinstall the 550-sheet feeder and the 1100-sheet feeder.

#### When Using the Dell™ Printer Configuration Web Tool

- a. Launch Dell Printer Configuration Web Tool.
  - 1) Open the web browser.
  - 2) Enter the IP address of your printer in the web browser.

See "Dell Printer Configuration Web Tool."

- b. Select **Printer Settings**.
- c. Click the Printer Settings Report tab.
- d. Select Reports.
- e. Click Start on the Printer Settings.

The printer settings report is printed.

- f. Verify if 550-Sheet Feeder and 1100-Sheet Feeder are listed in the printer settings. If the feeders are not listed, turn off the printer, unplug the power cable, and reinstall the 550-sheet feeder and the 1100-sheet feeder.
- 21. After loading paper in the installed tray, specify the paper type from the printer operator panel.
  - a. Press Menu button.
  - b. Press V button until Tray Settings is highlighted, and then press (Set) button.
  - c. Press V button until the installed tray is highlighted, and then press V (Set) button.
  - d. Ensure Paper Type is highlighted, and then press (Set) button.

- e. Press V button until the paper type for the installed tray is highlighted, and then press V (Set) button.
- f. Confirm that the selected paper type is marked with a bullet, and then press Menu button.

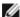

NOTE: If you installed the 550-sheet feeder and the 1100-sheet feeder after installing the printer driver, update your driver by following the instructions for each operating system. If the printer is on a network, update the driver for each client.

To complete installation of the accessory, the printer driver must be updated to detect it.

### Updating Your Driver to Detect 550-Sheet Feeders and 1100-Sheet **Feeder**

#### When Using PCL/XPS Driver

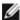

NOTE: XPS driver is supported on the following operating systems: Windows 7, Windows 7 x64, Windows Vista, Windows Vista x64, Windows Server 2008 R2 x64, Windows Server 2008, and Windows Server 2008 x64.

| Windows <sup>®</sup> 7/Windows 7<br>x64/Windows Server <sup>®</sup> 2008<br>R2 x64 | <ol> <li>Click Start® Devices and Printers.</li> <li>Right-click the printer icon and select Printer properties.</li> <li>When you use PCL driver, click the Options tab, and then select Get Information from Printer.         When you use XPS driver, click the Option tab, and then ensure that Enable Bi-Directional Communication check box is checked. If not, check the check box.</li> <li>Click Apply, and then click OK.</li> <li>Close the Devices and Printers dialog box.</li> </ol>    |
|------------------------------------------------------------------------------------|----------------------------------------------------------------------------------------------------|
| Windows Vista <sup>®</sup> /Vista x64                                              | <ol> <li>Click Start® Control Panel® Hardware and Sound® Printers.</li> <li>Right-click the printer icon and select Properties.</li> <li>When you use PCL driver, click the Options tab, and then select Get Information from Printer.         When you use XPS driver, click the Option tab, and then ensure that Enable Bi-Directional Communication check box is checked. If not, check the check box.</li> <li>Click Apply, and then click OK.</li> <li>Close the Printers dialog box.</li> </ol> |
| Windows Server 2008/Server 2008 x64                                                | <ol> <li>Click Start® Control Panel® Printers.</li> <li>Right-click the printer icon and select Properties.</li> <li>When you use PCL driver, click the Options tab, and then select Get Information from Printer.         When you use XPS driver, click the Option tab, and then ensure that Enable Bi-Directional Communication check box is checked. If not, check the check box.</li> <li>Click Apply, and then click OK.</li> <li>Close the Printers dialog box.</li> </ol>                     |
| Windows XP/XP x64/Server<br>2003/Server 2003 x64                                   | <ol> <li>Click Start® Printers and Faxes.</li> <li>Right-click the printer and select Properties.</li> <li>When you use PCL driver, click the Options tab, and then select Get Information from Printer.</li> <li>Click Apply, and then click OK.</li> <li>Close the Printers and Faxes dialog box.</li> </ol>                                                                                                    |
| Windows 2000                                                                       | <ol> <li>Click Start® Settings® Printers.</li> <li>Right-click the printer and select Properties.</li> <li>When you use PCL driver, click the Options tab, and then select Get Information from Printer.</li> <li>Click Apply, and then click OK.</li> <li>Close the Printers dialog box.</li> </ol>                                                                                                    |

If the printer information is not updated automatically after clicking Get Information from Printer, follow these steps:

1. When you use PCL driver, click the Options tab, and then select any of the available trays from the Paper Tray Configuration.

When you use XPS driver, click the **Option** tab, and then remove the check mark from **Enable Bi-Directional Communication check box**. **Select any of the available trays from the Paper Tray Configuration**.

- 2. Click Apply, and then click OK.
- 3. Close the displayed active dialog box.

## When Using PS Driver

| Windows 7/Windows 7<br>x64/Server 2008 R2 x64    | <ol> <li>Click Start® Devices and Printers.</li> <li>Right-click the printer that uses the PS driver, and then select Printer properties from the displayed list.</li> <li>Click the Configuration tab, and then select Get Information from Printer.</li> <li>Click Apply, and then click OK.</li> <li>Click the Device Settings tab, and then confirm the paper tray configuration under Installable Options.</li> <li>Close the Devices and Printers dialog box.</li> <li>If you cannot acquire the printer information using the Get Information from Printer automatically, try the following procedure:         <ol> <li>Click the Device Settings tab, and then select any of the available trays from the Paper Tray Configuration.</li> <li>Click Apply, and then click OK.</li> <li>Close the Devices and Printers dialog box.</li> </ol> </li> </ol> |
|--------------------------------------------------|----------------------------------------------------------------------------------------------------|
| Windows Vista/Vista x64                          | <ol> <li>Click Start® Control Panel® Hardware and Sound® Printers.</li> <li>Right-click the printer that uses the PS driver, and then select Properties from the displayed list.</li> <li>Click the Configuration tab, and then select Get Information from Printer.</li> <li>Click Apply, and then click OK.</li> <li>Click the Device Settings tab, and then confirm the paper tray configuration under Installable Options.</li> <li>Close the Printers dialog box.</li> <li>If you cannot acquire the printer information using the Get Information from Printer automatically, try the following procedure:         <ol> <li>Click the Device Settings tab, and then select any of the available trays from the Paper Tray Configuration.</li> <li>Click Apply, and then click OK.</li> <li>Close the Printers dialog box.</li> </ol> </li> </ol>          |
| Windows Server 2008/Server 2008 x64              | <ol> <li>Click Start® Control Panel® Printers.</li> <li>Right-click the printer that uses the PS driver, and then select Properties from the displayed list.</li> <li>Click the Configuration tab, and then select Get Information from Printer.</li> <li>Click Apply, and then click OK.</li> <li>Click the Device Settings tab, and then confirm the paper tray configuration under Installable Options.</li> <li>Close the Printers dialog box.</li> <li>If you cannot acquire the printer information using the Get Information from Printer automatically, try the following procedure:         <ol> <li>Click the Device Settings tab, and then select any of the available trays from the Paper Tray Configuration.</li> <li>Click Apply, and then click OK.</li> <li>Close the Printers dialog box.</li> </ol> </li> </ol>                              |
| Windows XP/XP x64/Server<br>2003/Server 2003 x64 | <ol> <li>Click Start® Printers and Faxes.</li> <li>Right-click the printer that uses the PS driver, and then select Properties from the displayed list.</li> <li>Click the Configuration tab, and then select Get Information from Printer.</li> <li>Click Apply, and then click OK.</li> <li>Click the Device Settings tab, and then confirm the paper tray configuration under Installable Options.</li> <li>Close the Printers and Faxes dialog box.</li> </ol>                                                                                                    |

|                              | If you cannot acquire the printer information using the <b>Get Information from Printer</b> automatically, try the following procedure:  1. Click the <b>Device Settings</b> tab, and then select any of the available trays from the <b>Paper Tray Configuration</b> .  2. Click <b>Apply</b> , and then click <b>OK</b> .  3. Close the <b>Printers and Faxes</b> dialog box.                                                                          |
|------------------------------|----------------------------------------------------------------------------------------------------|
| Windows 2000                 | <ol> <li>Click Start® Settings® Printers.</li> <li>Right-click the printer that uses the PS driver, and then select Properties from the displayed list.</li> <li>Click the Configuration tab, and then select Get Information from Printer.</li> <li>Click Apply, and then click OK.</li> <li>Click the Device Settings tab, and then confirm the paper tray configuration under Installable Options.</li> <li>Close the Printers dialog box.</li> </ol> |
|                              | If you cannot acquire the printer information using the <b>Get Information from Printer</b> automatically, try the following procedure:  1. Click the <b>Device Settings</b> tab, and then select any of the available trays from the <b>Paper Tray Configuration</b> .  2. Click <b>Apply</b> , and then click <b>OK</b> .  3. Close the <b>Printers</b> dialog box.                                                                                    |
| Mac OS <sup>®</sup> X 10.5.x | <ol> <li>Select the Print &amp; Fax in System Preferences.</li> <li>Select the printer in Printers list, and click Options &amp; Supplies.</li> <li>Select Driver, select the options that have been installed on the printers, and then click OK.</li> </ol>                                                                                                    |
| Mac OS X 10.3.x/10.4.x       | <ol> <li>Select the printer from the Printer List screen in Print Center (or Printer Setup Utility).</li> <li>Click Printers on the Print Center (or Printer Setup Utility) menu bar, and select Show Info.</li> <li>Select Installable Options, and select the options that have been installed on the printer, and then click Apply Changes.</li> </ol>                                                                                                |
| Mac OS 9                     | <ol> <li>Select a desktop printer related to the model.</li> <li>Click Printing on the System menu bar, and select Change Setup.</li> <li>Select Paper Tray Configuration on the Change menu.</li> <li>Select the option that has been installed on the printer on the To menu, and then click OK.</li> </ol>                                                                                                    |

## **Installing an Output Expander**

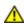

CAUTION: If you install an output expander after setting up the printer, be sure to turn off the printer, unplug the power cable, and disconnect all cables from the back of the printer before completing these tasks.

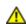

CAUTION: Always grasp and hold the output expander as instructed when moving the expander. Not doing so could cause you to drop the output expander, resulting in personal injury.

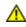

CAUTION: After installing the output expander, visually check to ensure that the expander has been connected correctly. Improper installation could cause the output expander to detach and fall, causing personal injury.

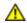

CAUTION: When moving the printer, disconnect the output expander from the printer. Not doing so could cause the output expander to detach and drop, resulting in personal injury.

- 1. Turn off the printer and unplug the power cable. Then, disconnect all cables from the back of the printer.
- 2. Remove all packing material from the output expander, except the cardboard cover. Do not remove the protective cardboard cover until installation is complete.

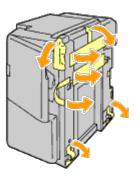

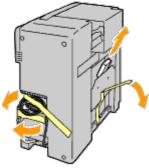

3. Place the output expander on the left side of the printer.

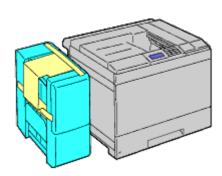

**CAUTION**: Always hold the positions shown below when lifting the output expander.

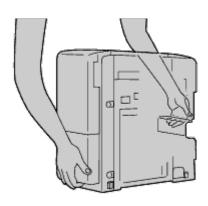

4. Open the tray 1 slightly.

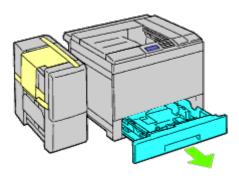

5. Open the front cover.

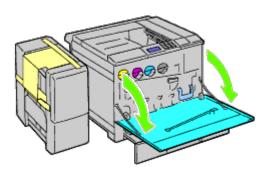

6. Grasp the tab of the upper panel to slightly pull it outwards, and then pull the panel forward to remove it from the printer. Repeat the procedure for the lower panel.

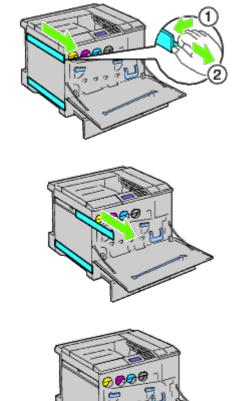

7. Close the front cover of the printer.

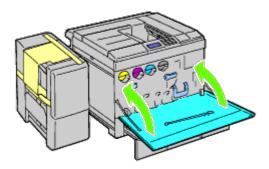

8. Insert the tray into the printer, and push until it stops.

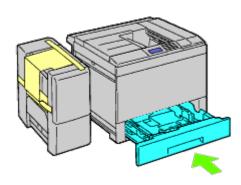

9. Press the claw to unlatch the center output tray and lift the tray to remove it from the printer.

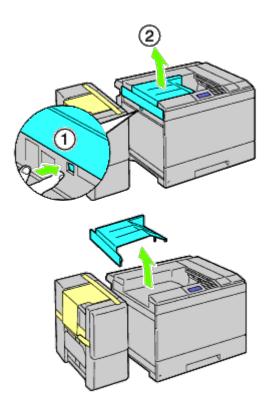

10. Place the H transport unit on the printer.

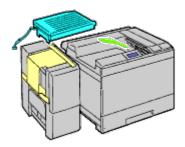

11. Attach the bracket as shown in the illustration below.

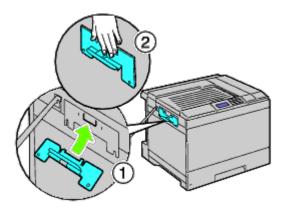

12. First, tighten the screw on the right side loosely for later adjustment.

Then, tighten the other screw on the left side, and then tighten the right screw firmly.

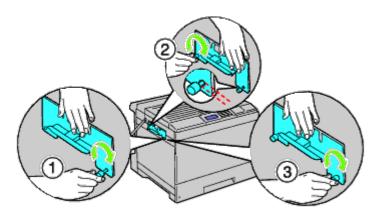

13. Attach the plastic fastener to the printer to secure the cables.

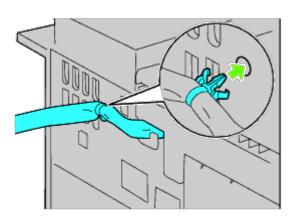

14. Lift the output expander, align the hole on the expander with the bracket guide, and then hook the expander onto the bracket guide.

To properly fit the expander to the printer, put pressure on the expander with your hands in the direction shown in the illustration.

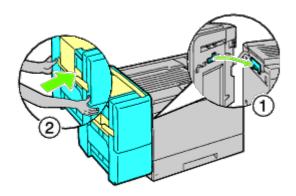

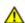

**CAUTION**: Always hold the marked positions when lifting the output expander.

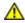

CAUTION: Check the space between the printer and output expander to confirm that the expander is connected properly.

If the output expander does not fit in the printer, detach and install it again.

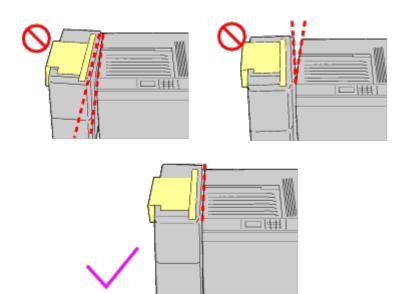

15. Remove the protective cardboard cover from the output expander, and then attach the stacker tray to the output expander.

First, align the attachment side of tray to the printer. Then slide the tray down until its two projections catch the holes on the metal panel as shown in the illustration.

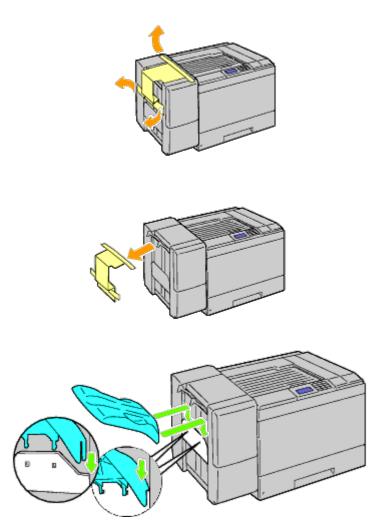

16. Attach the parts as shown in the illustration below.

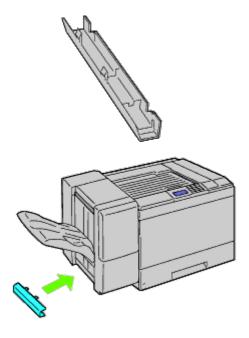

17. Remove the connector cover from the printer.

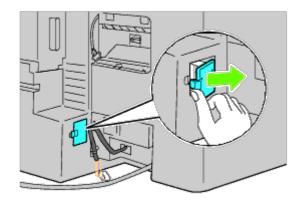

18. Insert the connector in the socket, and then attach the plastic fastener to the printer to secure the cables.

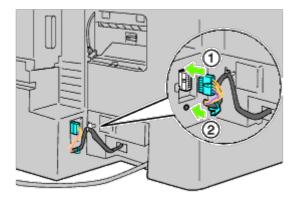

19. Attach the connector cover 2.

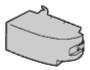

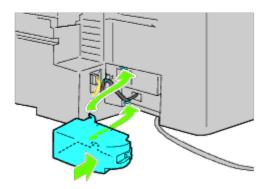

**NOTICE:** Always keep the power cable away from cover closures.

20. Insert the connector in the socket, and then attach the plastic fastener to the printer to secure the cables.

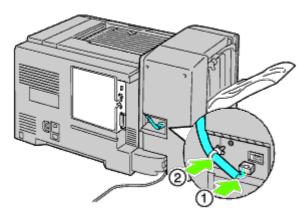

21. Attach the connector cover 1. First, attach the left side of the connector cover 1 to the printer. Then close cover 1 as shown in the illustration.

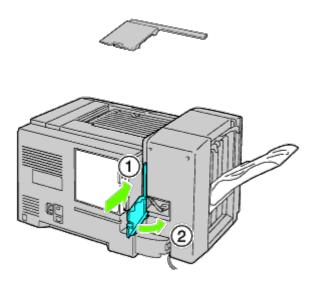

22. Connect the power cable of the output expander to the printer as shown in the illustration.

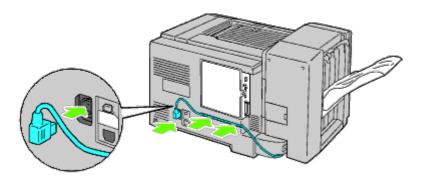

23. Open the front door of the output expander.

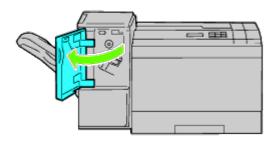

- 24. Remove the packing material from the stapler cartridge.
  - **NOTE:** Ensure that the metal part is lowered as shown in the illustration below.

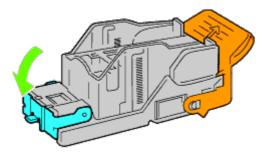

25. Insert the stapler cartridge in the output expander.

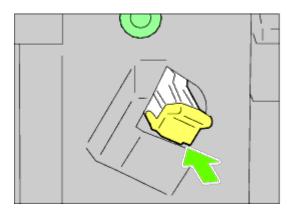

26. Close the front door of the output expander.

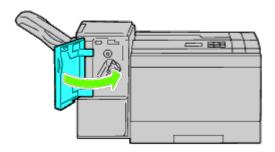

27. Turn on the printer.

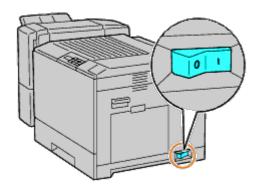

NOTE: If a message displays telling you to make initial setup on the operator panel, always do as instructed.

28. Print a printer settings page to verify the output expander is installed correctly by following the instructions below. See "Printing Printer Settings Page."

## **Printing Printer Settings Page**

## When Using the Operator Panel

- a. Press Menu button.
- b. Ensure Report/List is highlighted, and then press (Set) button.
- C. Printer Setting is displayed. Press (Set) button. The printer settings page is printed.
- d. Verify Output Expander is listed in the printer settings under Printer Options.

If the output expander is not listed, turn off the printer, unplug the power cable, and reinstall the output expander.

### When Using the Dell™ Printer Configuration Web Tool

- a. Launch Dell Printer Configuration Web Tool.
  - 1) Open the web browser.
  - 2) Enter the IP address of your printer in the web browser.

See "Dell Printer Configuration Web Tool."

- b. Select Printer Settings.
- c. Click the Printer Settings Report tab.
- d. Select Reports.
- e. Click the Start button on the Printer Settings.

The printer settings report is printed.

f. Verify **Output Expander** is listed in the printer settings. If the output expander is not listed, turn off the printer, unplug the power cable, and reinstall the output expander.

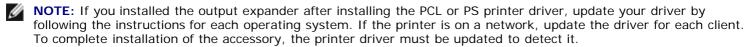

**NOTE**: Output expander can be specified on the printer driver only when optional hard disk or RAM disk is available on the printer driver.

**NOTE:** When you use XPS driver, the following settings are not required.

## **Updating Your Driver to Detect Output Expander**

# When Using PCL Driver:

- 1. Click Start® Devices and Printers.
- 2. Right-click the printer icon and select **Printer properties**.
- 3. Click the Options tab, and then select Get Information

|                                               | from Printer. 4. Click Apply, and then click OK. 5. Close the Devices and Printers dialog box.                                                                                                    |
|-----------------------------------------------|----------------------------------------------------------------------------------------------------|
| Windows Vista <sup>®</sup> /Vista x64         | <ol> <li>Click Start® Control Panel® Hardware and Sound® Printers.</li> <li>Right-click the printer icon and select Properties.</li> <li>Click the Options tab, and then select Get Information from Printer.</li> <li>Click Apply, and then click OK.</li> <li>Close the Printers dialog box.</li> </ol> |
| Windows Server 2008/Server 2008 x64           | <ol> <li>Click Start® Control Panel® Printers.</li> <li>Right-click the printer icon and select Properties.</li> <li>Click the Options tab, and then select Get Information from Printer.</li> <li>Click Apply, and then click OK.</li> <li>Close the Printers dialog box.</li> </ol>                     |
| Windows XP/XP x64/Server 2003/Server 2003 x64 | <ol> <li>Click Start® Printers and Faxes.</li> <li>Right-click the printer and select Properties.</li> <li>Click the Options tab, and then select Get Information from Printer.</li> <li>Click Apply, and then click OK.</li> <li>Close the Printers and Faxes dialog box.</li> </ol>                     |
| Windows 2000                                  | <ol> <li>Click Start® Settings® Printers.</li> <li>Right-click the printer and select Properties.</li> <li>Click the Options tab, and then select Get Information from Printer.</li> <li>Click Apply, and then click OK.</li> <li>Close the Printers dialog box.</li> </ol>                               |

If the printer information is not updated automatically after clicking **Get Information from Printer**, follow these steps:

- 1. Click the Options tab, and then select Output Expander on the Items list box.
- 2. Select **Available** for the output expander setting.
- 3. Click Apply, and then click OK.
- 4. Close the displayed active dialog box.

## When Using PS Driver

| Windows 7/Windows 7<br>x64/Server 2008 R2 x64 | <ol> <li>Click Start® Devices and Printers.</li> <li>Right-click the printer that uses the PS driver, and then select Printer properties from the displayed list.</li> <li>Click the Configuration tab, and then select Get Information from Printer.</li> <li>Click Apply, and then click OK.</li> <li>Click the Device Settings tab, and then confirm Output Expander is available under Installable Options.</li> <li>Close the Devices and Printers dialog box.</li> <li>If you cannot acquire the printer information using the Get Information from Printer automatically, try the following procedure:</li> <li>Click the Device Settings tab, and then select Available for the Output Expander under Installable Options.</li> <li>Click Apply, and then click OK.</li> <li>Close the Devices and Printers dialog box.</li> </ol> |
|-----------------------------------------------|----------------------------------------------------------------------------------------------------|
| Windows Vista/Vista x64                       | <ol> <li>Click Start® Control Panel® Hardware and Sound® Printers.</li> <li>Right-click the printer that uses the PS driver, and then select Properties from the displayed list.</li> <li>Click the Configuration tab, and then select Get Information from Printer.</li> </ol>                                                                                                    |

|                                                  | <ol> <li>Click Apply, and then click OK.</li> <li>Click the Device Settings tab, and then confirm Output Expander is available under Installable Options.</li> <li>Close the Printers dialog box.</li> <li>If you cannot acquire the printer information using the Get Information from Printer automatically, try the following procedure:         <ol> <li>Click the Device Settings tab, and then select Available for the Output Expander under Installable Options.</li> <li>Click Apply, and then click OK.</li> <li>Close the Printers dialog box.</li> </ol> </li> </ol>                                                                                                    |
|--------------------------------------------------|----------------------------------------------------------------------------------------------------|
| Windows Server 2008/Server<br>2008 x64           | <ol> <li>Click Start® Control Panel® Printers.</li> <li>Right-click the printer that uses the PS driver, and then select Properties from the displayed list.</li> <li>Click the Configuration tab, and then select Get Information from Printer.</li> <li>Click Apply, and then click OK.</li> <li>Click the Device Settings tab, and then confirm Output Expander is available under Installable Options.</li> <li>Close the Printers dialog box.</li> <li>If you cannot acquire the printer information using the Get Information from Printer automatically, try the following procedure:         <ol> <li>Click the Device Settings tab, and then select Available for the Output Expander under Installable Options.</li> <li>Click Apply, and then click OK.</li> <li>Close the Printers dialog box.</li> </ol> </li> </ol>                |
| Windows XP/XP x64/Server<br>2003/Server 2003 x64 | <ol> <li>Click Start® Printers and Faxes.</li> <li>Right-click the printer that uses the PS driver, and then select Properties from the displayed list.</li> <li>Click the Configuration tab, and then select Get Information from Printer.</li> <li>Click Apply, and then click OK.</li> <li>Click the Device Settings tab, and then confirm Output Expander is available under Installable Options.</li> <li>Close the Printers and Faxes dialog box.</li> <li>If you cannot acquire the printer information using the Get Information from Printer automatically, try the following procedure:         <ol> <li>Click the Device Settings tab, and then select Available for the Output Expander under Installable Options.</li> <li>Click Apply, and then click OK.</li> <li>Close the Printers and Faxes dialog box.</li> </ol> </li> </ol> |
| Windows 2000                                     | <ol> <li>Click Start® Settings® Printers.</li> <li>Right-click the printer that uses the PS driver, and then select Properties from the displayed list.</li> <li>Click the Configuration tab, and then select Get Information from Printer.</li> <li>Click Apply, and then click OK.</li> <li>Click the Device Settings tab, and then confirm Output Expander is available under Installable Options.</li> <li>Close the Printers dialog box.</li> <li>If you cannot acquire the printer information using the Get Information from Printer automatically, try the following procedure:         <ol> <li>Click the Device Settings tab, and then select Available for the Output Expander under Installable Options.</li> <li>Click Apply, and then click OK.</li> <li>Close the Printers dialog box.</li> </ol> </li> </ol>                     |
| Mac OS <sup>®</sup> X 10.5.x                     | <ol> <li>Select the Print &amp; Fax in System Preferences.</li> <li>Select the printer in Printers list, and click Options &amp; Supplies.</li> <li>Select Driver, select the options that have been installed on the printers, and then click OK.</li> </ol>                                                                                                    |
| Mac OS X 10.3.x/10.4.x                           | Select the printer from the Printer List screen in Print Center (or Printer Setup Utility).     Click Printers on the Print Center (or Printer Setup Utility) menu bar, and                                                                                                    |

|          | select <b>Show Info</b> .  3. Select <b>Installable Options</b> , and select the options that have been installed on the printer, and then click <b>Apply Changes</b> .                                                                                                    |
|----------|----------------------------------------------------------------------------------------------------|
| Mac OS 9 | <ol> <li>Select a desktop printer related to the model.</li> <li>Click Printing on the System menu bar, and select Change Setup.</li> <li>Select Output Expander on the Change menu.</li> <li>Select the option that has been installed on the printer on the To menu, and then click OK.</li> </ol> |

# **Installing a Memory Module**

Your printer comes with 256 MB of memory installed. To increase memory, you can add an optional 1024 MB memory module on the control board.

- 1. Ensure that the printer is turned off.
- 2. Rotate the screw counterclockwise on the metal casing to open the cover.

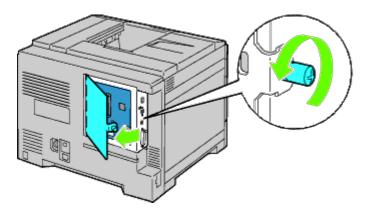

3. Remove the control board cover.

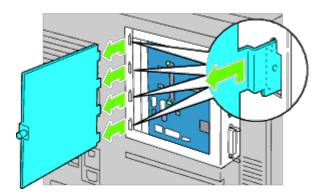

4. Pay attention to the direction of the memory module to align the notches of the memory module with those of the slot. With the connector of the memory module toward the slot, insert the memory module vertically into the slot. Then press down evenly on both sides of the memory module until it stops.

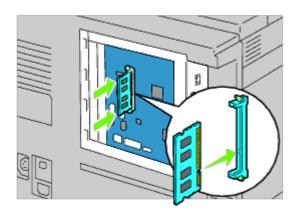

5. Check that the tabs are locked.

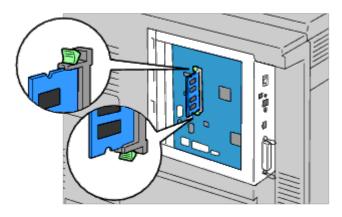

6. Install the control board cover.

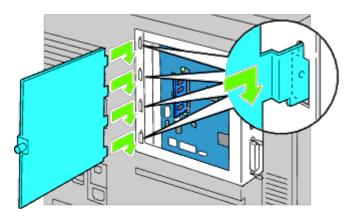

7. Close the control board cover and rotate the screw clockwise.

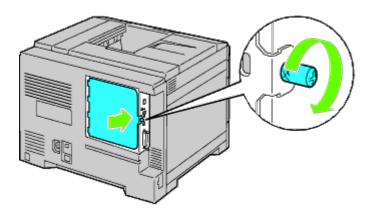

- 8. Turn on the printer.
- 9. Print the printer settings page to verify that the memory is installed correctly by following the instructions below. See "Printing Printer Settings Page."

# **Printing Printer Settings Page**

## When Using the Operator Panel

- a. Press **Menu** button.
- b. Ensure Report/List is highlighted, and then press **(Set)** button.
- C. Printer Setting is displayed. Press (Set) button.

The printer settings page is printed.

d. Verify Memory Capacity listed in the printer settings under General.

If the memory capacity has not increased, turn off the printer, unplug the power cable, and reinstall the memory module.

## When Using the Dell Printer Configuration Web Tool

- a. Launch Dell Printer Configuration Web Tool.
  - 1) Open the web browser.
  - 2) Enter the IP address of your printer in the web browser.

See "Dell Printer Configuration Web Tool."

- b. Select **Printer Settings**.
- c. Click the Printer Settings Report tab.
- d. Select **Reports**.
- e. Press the Start button in the Printer Settings.
- f. The printer settings report is printed.
- g. Verify Memory Capacity listed in the printer settings.
  If the memory capacity has not increased, turn off the printer, unplug the power cable, and reinstall the memory module.
- **NOTE:** If you installed the memory module after installing the PCL or PS printer driver, update your driver by following the instructions for each operating system. If the printer is on a network, update the driver for each client. To complete installation of the accessory, the printer driver must be updated to detect it.
- **NOTE:** Memory module can be specified on the printer driver only when HDD or RAM disk is available on the printer driver.
- **NOTE:** When you use XPS driver, the following settings are not required.

## **Updating Your Driver to Detect Memory Module**

## When Using PCL/XPS Driver

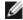

**NOTE:** XPS driver is supported on the following operating systems: Windows 7, Windows 7 x64, Windows Vista, Windows Vista x64, Windows Server 2008 R2 x64, Windows Server 2008, and Windows Server 2008 x64.

| Windows 7/Windows 7 x64/Server 2008 R2 x64 | <ol> <li>Click Start® Devices and Printers.</li> <li>Right-click the printer icon and select Printer properties.</li> <li>When you use PCL driver, click the Options tab, and then select Get Information from Printer.         When you use XPS driver, click the Option tab, and then ensure that Enable Bi-Directional Communication check box is checked. If not, check the check box.</li> <li>Click Apply, and then click OK.</li> <li>Close the Devices and Printers dialog box.</li> </ol> |
|--------------------------------------------|----------------------------------------------------------------------------------------------------|
| Windows Vista/Vista x64                    | <ol> <li>Click Start® Control Panel® Hardware and Sound® Printers.</li> <li>Right-click the printer and select Properties.</li> <li>When you use PCL driver, click the Options tab, and then select Get Information from Printer.</li> </ol>                                                                                                    |

|                                                                     | When you use XPS driver, click the <b>Option</b> tab, and then ensure that <b>Enable Bi-Directional Communication</b> check box is checked. If not, check the check box.  4. Click <b>Apply</b> , and then click <b>OK</b> .  5. Close the <b>Printers</b> dialog box.                                                                                                    |
|---------------------------------------------------------------------|----------------------------------------------------------------------------------------------------|
| Windows Server 2008/Server 2008 x64                                 | <ol> <li>Click Start® Control Panel® Printers.</li> <li>Right-click the printer and select Properties.</li> <li>When you use PCL driver, click the Options tab, and then select Get Information from Printer.         When you use XPS driver, click the Option tab, and then ensure that Enable Bi-Directional Communication check box is checked. If not, check the check box.</li> <li>Click Apply, and then click OK.</li> <li>Close the Printers dialog box.</li> </ol> |
| Windows XP/XP x64/Windows<br>Server 2003/Windows Server<br>2003 x64 | <ol> <li>Click Start® Printers and Faxes.</li> <li>Right-click the printer and select Properties.</li> <li>When you use PCL driver, click the Options tab, and then select Get Information from Printer.</li> <li>Click Apply, and then click OK.</li> <li>Close the Printers and Faxes dialog box.</li> </ol>                                                                                                    |
| Windows 2000                                                        | <ol> <li>Click Start® Settings® Printers.</li> <li>Right-click the printer and select Properties.</li> <li>When you use PCL driver, click the Options tab, and then select Get Information from Printer.</li> <li>Click Apply, and then click OK.</li> <li>Close the Printers dialog box.</li> </ol>                                                                                                    |

If the printer information is not updated automatically after clicking Get Information from Printer, follow these steps:

 When you use PCL driver, click the **Options** tab, and then select the total amount of the installed printer memory for the memory capacity setting in the **Items** list box.
 When you use XPS driver, click the **Option** tab, and then remove the check mark from **Enable Bi-Directional Communication** check box.

**Select** the total amount of the installed printer memory for the memory capacity setting in the **I tems** list box.

- 2. Click  $\mbox{\bf Apply},$  and then click  $\mbox{\bf OK}.$
- 3. Close the displayed active dialog box.

## When Using PS Driver

| Windows 7/Windows 7<br>x64/Server 2008 R2 x64 | <ol> <li>Click Start® Devices and Printers.</li> <li>Right-click the printer that uses the PS driver, and then select Printer properties from the displayed list.</li> <li>Click the Configuration tab, and then select Get Information from Printer.</li> <li>Click Apply, and then click OK.</li> <li>Click the Device Settings tab, and then confirm the memory capacity on the Installable Options.</li> <li>Close the Devices and Printers dialog box.</li> <li>If you cannot acquire the printer information using the Get Information from Printer automatically, try the following procedure:         <ol> <li>Click the Device Settings tab, and then select memory size from Memory Capacity under Installable Options.</li> <li>Click Apply, and then click OK.</li> <li>Close the Devices and Printers dialog box.</li> </ol> </li> </ol> |
|-----------------------------------------------|----------------------------------------------------------------------------------------------------|
| Windows Vista/Vista x64                       | <ol> <li>Click Start® Control Panel® Hardware and Sound® Printers.</li> <li>Right-click the printer that uses the PS driver, and then select Properties from the displayed list.</li> <li>Click the Configuration tab, and then select Get Information from Printer.</li> <li>Click Apply, and then click OK.</li> </ol>                                                                                                    |

|                                                  | <ul><li>5. Click the <b>Device Settings</b> tab, and then confirm the memory capacity on the <b>Installable Options</b>.</li><li>6. Close the <b>Printers</b> dialog box.</li></ul>                                                                                                    |
|--------------------------------------------------|----------------------------------------------------------------------------------------------------|
|                                                  | If you cannot acquire the printer information using the <b>Get Information from Printer</b> automatically, try the following procedure:                                                                                                    |
|                                                  | <ol> <li>Click the Device Settings tab, and then select memory size from Memory Capacity under Installable Options.</li> <li>Click Apply, and then click OK.</li> <li>Close the Printers dialog box.</li> </ol>                                                                                                    |
| Windows Server 2008/Server<br>2008 x64           | <ol> <li>Click Start® Control Panel® Printers.</li> <li>Right-click the printer that uses the PS driver, and then select Properties from the displayed list.</li> <li>Click the Configuration tab, and then select Get Information from Printer.</li> <li>Click Apply, and then click OK.</li> <li>Click the Device Settings tab, and then confirm the memory capacity on the Installable Options.</li> <li>Close the Printers dialog box.</li> </ol>      |
|                                                  | If you cannot acquire the printer information using the <b>Get Information from Printer</b> automatically, try the following procedure:                                                                                                    |
|                                                  | <ol> <li>Click the Device Settings tab, and then select memory size from Memory Capacity under Installable Options.</li> <li>Click Apply, and then click OK.</li> <li>Close the Printers dialog box.</li> </ol>                                                                                                    |
| Windows XP/XP x64/Server<br>2003/Server 2003 x64 | <ol> <li>Click Start® Printers and Faxes.</li> <li>Right-click the printer that uses the PS driver, and then select Properties from the displayed list.</li> <li>Click the Configuration tab, and then select Get Information from Printer.</li> <li>Click Apply, and then click OK.</li> <li>Click the Device Settings tab, and then confirm the memory capacity on the Installable Options.</li> <li>Close the Printers and Faxes dialog box.</li> </ol> |
|                                                  | If you cannot acquire the printer information using the <b>Get Information from Printer</b> automatically, try the following procedure:                                                                                                    |
|                                                  | <ol> <li>Click the Device Settings tab, and then select memory size from Memory Capacity under Installable Options.</li> <li>Click Apply, and then click OK.</li> <li>Close the Printers and Faxes dialog box.</li> </ol>                                                                                                    |
| Windows 2000                                     | <ol> <li>Click Start® Settings® Printers.</li> <li>Right-click the printer that uses the PS driver, and then select Properties from the displayed list.</li> <li>Click the Configuration tab, and then select Get Information from Printer.</li> <li>Click Apply, and then click OK.</li> <li>Click the Device Settings tab, and then confirm the memory capacity on the Installable Options.</li> <li>Close the Printers dialog box.</li> </ol>           |
|                                                  | If you cannot acquire the printer information using the <b>Get Information from Printer</b> automatically, try the following procedure:                                                                                                    |
|                                                  | <ol> <li>Click the Device Settings tab, and then select memory size from Memory Capacity under Installable Options.</li> <li>Click Apply, and then click OK.</li> <li>Close the Printers dialog box.</li> </ol>                                                                                                    |
| Mac OS <sup>®</sup> X 10.5.x                     | <ol> <li>Select the Print &amp; Fax in System Preferences.</li> <li>Select the printer in Printers list, and click Options &amp; Supplies.</li> <li>Select Driver, select the options that have been installed on the printers, and then click OK.</li> </ol>                                                                                                    |
| Mac OS X 10.3.x/10.4.x                           | <ol> <li>Select the printer from the Printer List screen in Print Center (or Printer Setup Utility).</li> <li>Click Printers on the Print Center (or Printer Setup Utility) menu bar, and select Show Info.</li> </ol>                                                                                                    |

|          | <ul> <li>3. Select Installable Options, and select the options that have been installed on the printer, and then click Apply Changes.</li> <li>4. Click Apply, and then click OK.</li> </ul>                                                                                                    |
|----------|----------------------------------------------------------------------------------------------------|
| Mac OS 9 | <ol> <li>Select a desktop printer related to the model.</li> <li>Click Printing on the System menu bar, and select Change Setup.</li> <li>Select Memory Capacity on the Change menu.</li> <li>Select the option that has been installed on the printer on the To menu, and then click OK.</li> </ol> |

# **Installing a Hard Disk**

- 1. Ensure that the printer is turned off.
- $2. \ \,$  Rotate the screw counterclockwise on the metal casing to open the cover.

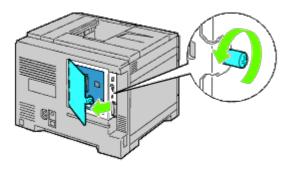

3. Remove the control board cover.

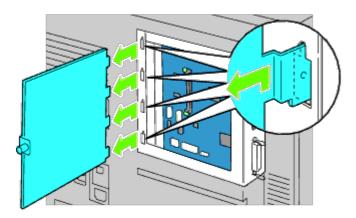

4. Insert the two plastic pins on the hard disk into the metal casing holes.

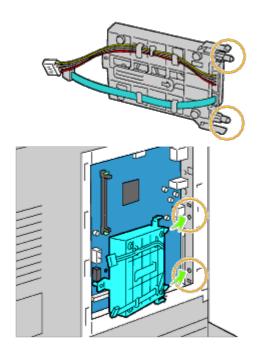

5. Attach the left side spacer to the control board.

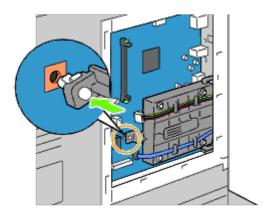

6. Connect the hard disk cables to the connectors of the control board.

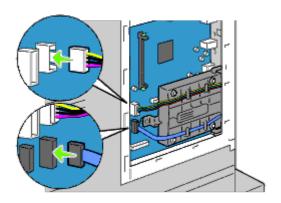

7. Replace the control board cover.

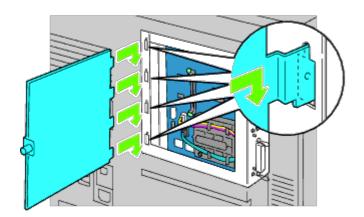

8. Close the control board cover and then rotate the screw clockwise.

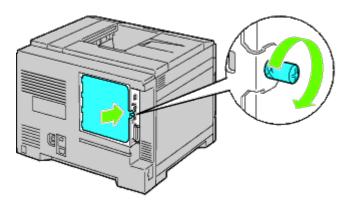

9. Turn on the printer.

**NOTE:** If a message displays telling you to make initial setup on the operator panel, always do as instructed.

10. Print the printer settings page to verify if the optional hard disk is installed correctly by following the instructions. See "Printing Printer Settings Page."

## **Printing Printer Settings Page**

- 11. When Using the Operator Panel
  - a. Press Menu button.
  - b. Ensure Report/List is highlighted, and then press **(Set)** button. Printer Setting is displayed.
  - c. Press (Set) button.
    The printer settings page is printed.
  - d. Verify if  ${f Hard\ Disk}$  is listed in the printer settings under  ${f Printer\ Options}$ .

If it is not listed, turn off the printer, unplug the power cable, and reinstall the hard disk.

## When Using the Dell Printer Configuration Web Tool

- a. Launch Dell Printer Configuration Web Tool.
  - 1) Open the web browser.
  - 2) Enter the IP address of your printer in the web browser.

See "Dell Printer Configuration Web Tool."

b. Select Printer Settings.

- c. Click the Printer Settings Report tab.
- d. Select Reports.
- e. Press the Start button in the Printer Settings.

The printer settings report is printed.

f. Verify if Hard Disk is listed in the printer settings under Printer Options.

If it is not listed, turn off the printer, unplug the power cable, and reinstall the hard disk.

**NOTE:** If you installed the hard disk after installing the PCL or PS printer driver, update your driver by following the instructions for each operating system. If the printer is on a network, update the driver for each client. To complete installation of the accessory, the printer driver must be updated to detect it.

**NOTE:** Hard disk can be specified on the printer driver only when HDD or RAM disk is available on the printer driver.

**NOTE:** When you use XPS driver, the following settings are not required.

**NOTE:** When you use XPS driver, the following settings are not required.

## **Updating Your Driver to Detect Hard Disk**

## When Using PCL/XPS Driver

| Windows 7/Windows 7 x64/Server 2008 R2 x64 | <ol> <li>Click Start® Devices and Printers.</li> <li>Right-click the printer icon and select Printer properties.</li> <li>Click the Options tab, and then select Get Information from Printer.</li> <li>Click Apply, and then click OK.</li> <li>Close the Devices and Printers dialog box.</li> </ol> |
|--------------------------------------------|----------------------------------------------------------------------------------------------------|
| Windows Vista/Vista x64                    | <ol> <li>Click Start® Control Panel® Hardware and Sound® Printers.</li> <li>Right-click the printer icon and select Properties.</li> <li>Click the Options tab, and then select Get Information from Printer.</li> <li>Click Apply, and then click OK.</li> </ol>                                      |

|                                                  | <ol> <li>Click the Options tab, and then select Get Information from Printer.</li> <li>Click Apply, and then click OK.</li> <li>Close the Printers dialog box.</li> </ol>                                                                                                    |
|--------------------------------------------------|----------------------------------------------------------------------------------------------------|
| Windows Server 2008/Server 2008 x64              | <ol> <li>Click Start® Control Panel® Printers.</li> <li>Right-click the printer icon and select Properties.</li> <li>Click the Options tab, and then select Get Information from Printer.</li> <li>Click Apply, and then click OK.</li> <li>Close the Printers dialog box.</li> </ol> |
| Windows XP/XP x64/Server 2003/Server 2003<br>x64 | <ol> <li>Click Start® Printers and Faxes.</li> <li>Right-click the printer and select Properties.</li> <li>Click the Options tab, and then select Get Information from Printer.</li> <li>Click Apply, and then click OK.</li> <li>Close the Printers and Faxes dialog box.</li> </ol> |
| Windows 2000                                     | <ol> <li>Click Start® Settings® Printers.</li> <li>Right-click the printer and select Properties.</li> <li>Click the Options tab, and then select Get Information from Printer.</li> <li>Click Apply, and then click OK.</li> </ol>                                                   |

5. Close the **Printers** dialog box.

If the printer information is not updated automatically after clicking **Get Information from Printer**, follow these steps:

- 1. Click the  ${\bf Options}$  tab, and then select  ${\bf Hard\ Disk}$  on the  ${\bf Items}$  list box.
- 2. Select Available for the hard disk setting.
- 3. Click Apply, and then click OK.
- 4. Close the displayed active dialog box.

## When Using PS Driver

| Windows 7/Windows 7<br>x64/Server 2008 R2 x64    | <ol> <li>Click Start® Devices and Printers.</li> <li>Right-click the printer that uses the PS driver, and then select Printer properties from the displayed list.</li> <li>Click the Configuration tab, and then select Get Information from Printer.</li> <li>Click Apply, and then click OK.</li> <li>Click the Device Settings tab, and then confirm the storage device on the Installable Options.</li> <li>If you cannot acquire the printer information using the Get Information from Printer automatically, try the following procedure:         <ol> <li>Click the Device Settings tab, and then select storage device from Storage Device under Installable Options.</li> </ol> </li> <li>Click OK.</li> <li>Close the Devices and Printers dialog box.</li> </ol>                                                                                                    |
|--------------------------------------------------|----------------------------------------------------------------------------------------------------|
| Windows Vista/Vista x64                          | <ol> <li>Click Start® Control Panel® Hardware and Sound® Printers.</li> <li>Right-click the printer that uses the PS driver, and then select Properties from the displayed list.</li> <li>Click the Configuration tab, and then select Get Information from Printer.</li> <li>Click Apply, and then click OK.</li> <li>Click the Device Settings tab, and then confirm the storage device on the Installable Options.</li> <li>If you cannot acquire the printer information using the Get Information from Printer automatically, try the following procedure:         <ol> <li>Click the Device Settings tab, and then select storage device from Storage Device under Installable Options.</li> <li>Click OK.</li> <li>Close the Printers dialog box.</li> </ol> </li> </ol>                                                                                                    |
| Windows Server 2008/Server<br>2008 x64           | <ol> <li>Click Start® Control Panel® Printers.</li> <li>Right-click the printer that uses the PS driver, and then select Properties from the displayed list.</li> <li>Click the Configuration tab, and then select Get Information from Printer.</li> <li>Click Apply, and then click OK.</li> <li>Click the Device Settings tab, and then confirm the storage device on the Installable Options.</li> <li>If you cannot acquire the printer information using the Get Information from Printer automatically, try the following procedure:         <ol> <li>Click the Device Settings tab, and then select storage device from Storage Device under Installable Options.</li> <li>Click OK.</li> <li>Close the Printers dialog box.</li> <li>Close the Printers dialog box.</li></ol></li></ol> |
| Windows XP/XP x64/Server<br>2003/Server 2003 x64 | <ol> <li>Click Start® Printers and Faxes.</li> <li>Right-click the printer that uses the PS driver, and then select Properties from the displayed list.</li> <li>Click the Configuration tab, and then select Get Information from Printer.</li> <li>Click Apply, and then click OK.</li> <li>Click the Device Settings tab, and then confirm the storage device on the Installable Options.</li> </ol> If you cannot acquire the printer information using the Get Information from                                                                                                    |

|                              | Printer automatically, try the following procedure:                                                                                                    |  |  |
|------------------------------|----------------------------------------------------------------------------------------------------|--|--|
|                              | <ol> <li>Click the Device Settings tab, and then select storage device from Storage Device under Installable Options.</li> <li>Click OK.</li> <li>Close the Printers and Faxes dialog box.</li> </ol>                                                                                                    |  |  |
| Windows 2000                 | <ol> <li>Click Start® Settings® Printers.</li> <li>Right-click the printer that uses the PS driver, and then select Properties from the displayed list.</li> <li>Click the Configuration tab, and then select Get Information from Printer.</li> <li>Click Apply, and then click OK.</li> <li>Click the Device Settings tab, and then confirm the storage device on the Installable Options.</li> </ol> |  |  |
|                              | If you cannot acquire the printer information using the <b>Get Information from Printer</b> automatically, try the following procedure:                                                                                                    |  |  |
|                              | <ol> <li>Click the Device Settings tab, and then select storage device from Storage Device under Installable Options.</li> <li>Click OK.</li> <li>Close the Printers dialog box.</li> </ol>                                                                                                    |  |  |
| Mac OS <sup>®</sup> X 10.5.x | <ol> <li>Select the Print &amp; Fax in System Preferences.</li> <li>Select the printer in Printers list, and click Options &amp; Supplies.</li> <li>Select Driver, select the options that have been installed on the printers, and then click OK.</li> </ol>                                                                                                    |  |  |
| Mac OS X 10.3.x/10.4.x       | <ol> <li>Select the printer from the Printer List screen in Print Center (or Printer Setup Utility).</li> <li>Click Printers on the Print Center (or Printer Setup Utility) menu bar, and select Show Info.</li> <li>Select Installable Options, and select the options that have been installed on the printer, and then click Apply Changes.</li> </ol>                                               |  |  |
| Mac OS 9                     | <ol> <li>Select a desktop printer related to the model.</li> <li>Click Printing on the System menu bar, and select Change Setup.</li> <li>Select Storage Device on the Change menu.</li> <li>Select the option that has been installed on the printer on the To menu, and then click OK.</li> </ol>                                                                                                    |  |  |

# **Installing a Wireless Adapter**

The wireless adapter allows you to use the printer with wireless network connection.

The specifications of wireless adapter are described below:

| Item                  | Specification                                       |
|-----------------------|-----------------------------------------------------|
| Connectivity          | Wireless                                            |
| Connectivity Standard | IEEE802.11b/g/n compliant                           |
| Bandwidth             | 2.4 GHz                                             |
| Data Transfer Rate    | IEEE802.11b mode: 11, 5.5, 2, 1 Mbps                |
|                       | IEEE802.11g mode: 54, 48, 36, 24, 18, 12, 9, 6 Mbps |
|                       | IEEE802.11n mode: 65 Mbps                           |
| Security              | 64(40-bit key)/128(104-bit key) WEP,                |
|                       | WPA-PSK(TKIP, AES), WPA2-PSK(AES),                  |
|                       | WPA-Enterprise(TKIP, AES)*1, *2,                    |
|                       | WPA2-Enterprise(AES) *1, *2                         |

- \*1: PEAPVO MS-CHAPV2 only.
- \*2: This item is available only when the optional hard disk is installed.

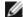

**NOTE:** When the Wireless Adapter is installed, you cannot use IEEE 802.1x authentication and /or the Ethernet port for a wired connection.

# **Verifying the Contents of Box**

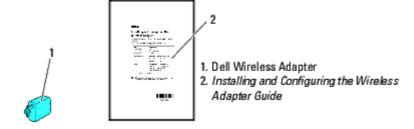

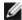

**NOTE:** To complete wireless setup you will require the *Drivers and Utilities* CD that comes with your printer. The configuration utility and drivers can also be downloaded from <a href="mailto:support.dell.com">support.dell.com</a>.

## Before Installing a Wireless Adapter

To install the Dell Wireless Adapter, perform one of the following methods.

- 1. Video instructions (Recommended)
  - a. Insert the Drivers and Utilities CD in your computer. The Easy Setup Navigator file launches automatically.
  - b. Click the **Wireless Configuration** button on the **Easy Setup Navigator** window and follow the on-screen instructions until the **Configure Your Wireless Printer** screen appears.

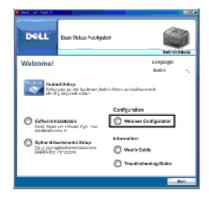

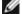

NOTE: For more information on configuring the Wireless Adapter see "Configuring a Wireless Adapter."

2. Paper instructions

Refer to Installing and Configuring the Wireless Adapter Guide provided with the wireless adapter.

## **Installing a Wireless Adapter**

1. Ensure that the printer is turned off. Then unplug all cables including the power cable from the rear of the printer.

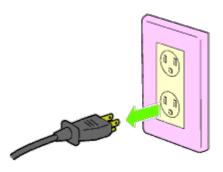

2. Remove the cap from the wireless adapter socket.

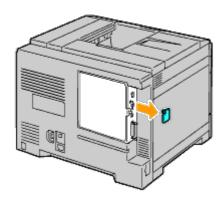

3. Align the connector and the three protrusions of the wireless adapter with the four holes and insert the adapter.

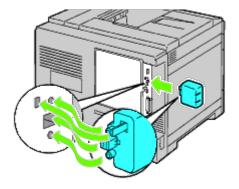

- **NOTE:** Ensure that the adapter is fully inserted and secured.
- 4. Reconnect the power cable and turn on the printer.
- NOTE: If a message displays telling you to make initial setup on the operator panel, always do as instructed.
  - 5. Print the printer settings page to verify that the wireless adapter is installed correctly by following the instructions below. See "Printing Printer Settings Page."

## **Printing Printer Settings Page**

## When Using the Operator panel

- a. Press the **Menu** button.
- b. Ensure Report/List is highlighted, and then press the **(Set)** button.
- C. Printer Settings is displayed. Press the ✓ (Set) button.

The **Printer Settings** page is printed.

6. Verify that the **Network (Wireless)** section exists.

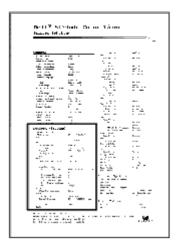

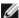

NOTE: For more information on configuring the Wireless Adapter see "Configuring a Wireless Adapter."

## **Determining the Wireless Network Settings**

You need to know the wireless network settings to use your printer as a wireless device. For details of the settings, contact your network administrator.

| Wireless<br>Settings | SSID            | Specifies the name that identifies the wireless network. Up to 32 alphanumeric characters.                                 |
|----------------------|-----------------|----------------------------------------------------------------------------------------------------|
|                      | Network<br>Type | Specifies the network type from Ad-hoc or Infrastructure.                                                                  |
| Security<br>Settings | Security        | Selects the security method from No security, WEP, WPA-PSK TKIP and WPA2-PSK-AES/WPA-PSK-AES.                              |
|                      | Transmit<br>Key | Specifies the transmit key from the list.                                                                                  |
|                      | WEP Key         | Specified the WEP key set used through the wireless network only when WEP is selected for Security.                        |
|                      | Pass<br>Phrase  | Specifies the pass phrase of alphanumeric characters from 8 to 63 bytes long only when WPA-PSK is selected for Encryption. |

# **Configuring a Wireless Adapter**

This section describes how to configure a wireless adapter through Easy Setup Navigator.

You can select a method to configure a wireless adapter from the following:

| Wizard Setup through <u>USB</u> connection |                                                       |  |
|--------------------------------------------|-------------------------------------------------------|--|
| Advanced Setup through                     | Ethernet connection                                   |  |
|                                            | Operator Panel or Dell Printer Configuration Web Tool |  |
|                                            | WPS-PIN*1                                             |  |
|                                            | WPS-PBC*2                                             |  |
|                                            | <u>USB</u> connection                                 |  |

<sup>\*&</sup>lt;sup>1</sup> WPS-PIN (Wi-Fi<sup>®</sup> Protected setup-Personal Identification Number) is a method to authenticate and register devices required for wireless configuration, by entering PIN assignments in the printer and computer. This setting, performed through access point, is available only when the access points of your wireless router supports WPS.

\* WPS-PBC (Wi-Fi Protected Setup-Push Button Configuration) is a method to authenticate and register devices required for wireless configuration, by pressing the button provided on the access point via wireless routers, and then performing WPS-PBC setting on the operator panel. This setting is available only when the access point supports WPS.

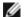

**NOTE:** The optional wireless adapter must be installed on the printer.

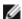

NOTE: For information on how to install a wireless adapter, see "Installing a Wireless Adapter."

## Using Wizard Setup to Configure a Wireless Adapter

- 1. Insert the *Drivers and Utilities* CD provided with the printer in your computer. The **Easy Setup Navigator** file launches automatically.
- 2. Click the Wireless Configuration button on the Easy Setup Navigator window.

The Wireless Configuration window opens.

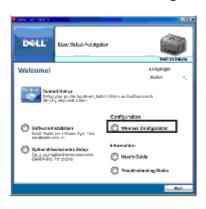

3. Select Wizard and click Next.

The instruction video starts.

- 4. Follow on-screen instructions until the Wireless Setting Tool button appears.
- 5. Click Wireless Setting Tool.

The Wireless Setting Tool starts.

6. Comments appear about connectivity. Click Next.

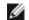

**NOTE:** When the printer has already been connected, this screen does not appear. In addition, this screen will not change to the next screen until the printer is connected.

7. In the list on the Select Printer screen, select the wireless printer you want to set up, and then click Next.

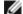

NOTE: When only one printer is connected through the USB, the Select Printer screen does not appear.

- 8. On the Enter Wireless Network Settings screen, enter your wireless settings, and then click Next.
- 9. On the Select IP Mode screen, select the IP mode you want to set up, and then click Next.

When IPv4 Only is selected:

On the **Enter IPv4 Address Settings** screen, select each setting, and then click **Send** to send the wireless settings to the printer.

When IPv6 Only is selected:

On the **Enter IPv6 Address Settings** screen, select each setting, and then click **Send** to send the wireless settings to the printer.

When Dual Stack (both IPv4 and IPv6) is selected:

- a. On the Enter IPv4 Address Settings screen, select each setting, and then click Next.
- b. On the **Enter IPv6 Address Settings** screen, select each setting, and then click **Send** to send the wireless settings to the printer.

- On the Complete Wireless Settings screen, click Next to complete the wireless setup and close the Wireless Setting Tool.
  - Easy Setup Navigator restarts.
- 11. Follow on-screen instructions to finish configuring the wireless adapter.

## **Using Advanced Setup to Configure a Wireless Adapter**

Select Advanced Setup to configure your wireless adapter with one of the following:

- Ethernet
- Operator Panel
- Dell Printer Configuration Web Tool
- WPS-PIN
- WPS-PBC
- USB

#### **Ethernet**

- 1. Insert the *Drivers and Utilities* CD provided with the printer in your computer. The **Easy Setup Navigator** file launches automatically.
- 2. Click the Wireless Configuration button on the Easy Setup Navigator window.

The Wireless Configuration window opens.

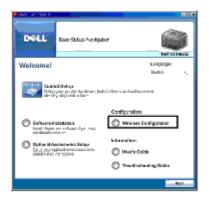

- 3. Select Advanced, and then click Next.
- Select Ethernet, and then click Next. The instruction video starts.
- 5. Follow on-screen instructions until the Wireless Setting Tool button appears.
- Click Wireless Setting Tool to start wireless setup. The Wireless Setting Tool starts.
- 7. If your printer is not listed on the **Select Printer** screen, click **Refresh** or **Enter IP Address**. On the **Enter IP Address** screen, enter the existing IP address for the printer.
- 8. In the list on the **Select Printer** screen, select the wireless printer you want to setup, and then click **Next**.
- 9. On the Enter Wireless Network Settings screen, select each wireless setting, and then click Next.
- On the Select IP Mode screen, select the IP mode you want, and then click Next.
   When IPv4 Only is selected:

On the **Enter IPv4 Address Settings** screen, select each setting, and then click **Send** to send the wireless settings to the printer.

When IPv6 Only is selected:

On the **Enter IPv6 Address Settings** screen, select each setting, and then click **Send** to send the wireless settings to the printer.

When Dual Stack (both IPv4 and IPv6) is selected:

- a. On the Enter IPv4 Address Settings screen, select each setting, and then click Next.
- b. On the **Enter IPv6 Address Settings** screen, select each setting, and then click **Send** to send the wireless settings to the printer.
- 11. On the **Complete Wireless Settings** screen, click **Next** to complete the wireless setup and close the wireless setting tool.

Easy Setup Navigator restarts.

12. Follow on-screen instructions to finish configuring the wireless adapter.

## **Operator Panel or Dell Printer Configuration Web Tool**

- 1. Insert the *Drivers and Utilities* CD provided with the printer in your computer. The **Easy Setup Navigator** file launches automatically.
- 2. Click the Wireless Configuration button on the Easy Setup Navigator window.

The Wireless Configuration window opens.

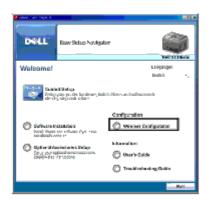

- 3. Select Advanced, and then click Next.
- 4. Select **Operator Panel** or **Dell Printer Configuration Web Tool**, and then click **Next**. The instruction video starts.
- 5. Follow on-screen instructions to finish configuring the wireless adapter.

#### **WPS-PIN**

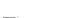

**NOTE:** WPS-PIN (Wi-Fi Protected setup-Personal Identification Number) is a method to authenticate and register devices required for wireless configuration, by entering PIN assignments to a printer and computer. This setting, performed through access point, is available only when the access points of your wireless router supports WPS.

- 1. Press the Menu button.
- 2. Press ∨ button until Admin Menu is highlighted, and then press ✓ (Set) button.
- 3. Ensure Network is highlighted, and then press **✓ (Set)** button.
- 4. Press V button until Wireless Setup is highlighted, and then press ✓ (Set) button.
- 5. Press V button until wps is highlighted, and then press ✓ (Set) button.

- 6. Press V button until PIN Code is highlighted, and then press ✓ (Set) button.
- 7. Write down the 8-digit PIN code displayed on the first line of the panel display or press V button until Print PIN Code is highlighted, and then press (Set) button. The PIN code is printed.
- 8. Ensure Start Configuration is highlighted, and then press (Set) button.
- 9. Ensure the message Please wait Wireless Setting is displayed, and then enter the PIN code displayed on the <a href="Step 7">Step 7</a> into the wireless LAN access point (Registrar).

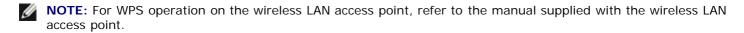

10. When the WPS operation is successful and the printer is rebooted, wireless LAN connection is completed.

#### **WPS-PBC**

**NOTE:** WPS-PBC (Wi-Fi Protected Setup-Push Button Configuration) is a method to authenticate and register devices required for wireless configuration, by pressing the button provided on the access point via wireless routers, and then performing WPS-PBC setting on the operator panel. This setting is available only when the access point supports WPS.

- 1. Press the Menu button.
- 2. Press V button until Admin Menu is highlighted, and then press ✓ (Set) button.
- 3. Ensure Network is highlighted, and then press ✓ (Set) button.
- 4. Press ✓ button until Wireless Setup is highlighted, and then press ✓ (Set) button.
- 5. Press V button until wps is highlighted, and then press √ (Set) button.
- 6. Ensure Push Button Control is highlighted, and then press **✓ (Set)** button.
- 7. Press V button until PBC Start is highlighted, and then press ✓ (Set) button.
- 8. Press ✓ button until Start is highlighted, and then press ✓ (Set) button.
- 9. Ensure the message Please wait Wireless Setting is displayed, and then start the WPS-PBC on the wireless LAN access point (Registrar), within two minutes of the <a href="Step 8">Step 8</a> operation.

**NOTE:** For WPS operation on the wireless LAN access point, refer to the manual supplied with the wireless LAN access point.

10. When the WPS operation is successful and the printer is rebooted, wireless LAN connection is completed.

#### **USB**

- 1. Insert the *Drivers and Utilities CD* provided with the printer in your computer. The **Easy Setup Navigator** file launches automatically.
- 2. Click the Wireless Configuration button on the Easy Setup Navigator window.

The Wireless Configuration window opens.

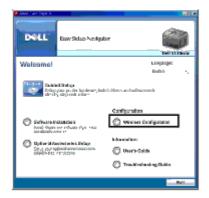

- 3. Select Advanced, and then click Next.
- Select USB, and then click Next. The instruction video starts.
- 5. Follow on-screen instructions until the Wireless Setting Tool button appears.
- 6. Click **Wireless Setting Tool** to start wireless setup. The Wireless Setting Tool starts.
- 7. Comments appear about connectivity. Click Next.
- **NOTE:** When the printer has already been connected, this screen does not appear. In addition, this screen will not change to the next screen until the printer is connected.
  - 8. In the list on the Select Printer screen, select the wireless printer you want to setup, and then click Next.
- **NOTE:** When only one printer is connected through the USB, the **Select Printer** screen does not appear.
  - 9. On the Enter Wireless Network Settings screen, select each wireless setting, and then click Next.
- 10. On the Select IP Mode screen, select the IP mode you want, and then click Next.

#### When IPv4 Only is selected:

On the **Enter IPv4 Address Settings** screen, select each setting, and then click **Send** to send the wireless settings to the printer.

#### When IPv6 Only is selected:

On the  $Enter\ IPv6\ Address\ Settings$  screen, select each setting, and then click Send to send the wireless settings to the printer.

When Dual Stack (both IPv4 and IPv6) is selected:

- a. On the Enter IPv4 Address Settings screen, select each setting, and then click Next.
- b. On the **Enter IPv6 Address Settings** screen, select each setting, and then click **Send** to send the wireless settings to the printer.
- 11. On the Complete Wireless Settings screen, click Next to complete the wireless setup and close the wireless setting tool.
  Easy Setup Navigator restarts.
- 12. Follow on-screen instructions to finish configuring the wireless adapter.

# Constructing a New Wireless Network Environment for Your Computer (When you need to setup your wireless connectivity with your computer)

#### For DHCP network:

1. Setting up your computer for wireless connectivity:

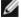

NOTE: If your computer provides a wireless adapter tool, change the wireless settings using this tool. Or you can change the wireless settings using the tool provided with the operating system. See the instructions below.

#### For Windows XP and Windows Server 2003:

- a. Select Network Connections from Control Panel.
- b. Right-click Wireless Network Connection and select Properties.
- c. Select the Wireless Networks tab.
- d. Ensure the check box for Use Windows to configure my wireless network settings is checked.

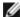

NOTE: Be sure to write down the current wireless computer settings in Step e and Step a so that you can restore them later.

- e. Click the Advanced button.
- f. Select Computer to Computer (ad hoc) networks only and close the Advanced dialog box.
- g. Click the Add button to display Wireless network properties.
- h. Under the **Association** tab, enter the following information and click **OK**.

Network name (SSID): dell\_device

Network Authentication: Open

Data encryption: Disabled

Ad hoc network: checked

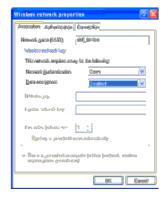

- i. Click the Move up button to move the newly added SSID to the top of the list.
- j. Click **OK** to close the **Property** dialog box.

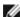

NOTE: When your operating system is earlier than Windows 2000, select your settings according to the instructions in the manual of the wireless setting tool provided by your wireless device manufacturer.

#### For Windows Vista:

- a. Open Control Panel.
- b. Select **Network and Internet**.
- c. Select Network and Sharing Center.
- d. Select Connect to a network.
- e. Select dell\_device from the network items listed in Connect to a network.
- f. Select Connect Anyway in the warning dialog box indicating you are entering an unsecured area.
- q. Click **Close** in the dialog box after confirming the connection is a success.

#### For Windows Server 2008:

- a. Open Control Panel.
- b. Select Network and Sharing Center.
- c. Select Connect to a network.
- d. Select  $dell\_device$  from the network items listed in  $Connect\ to\ a\ network$ .
- e. Select Connect Anyway in the warning dialog box indicating you are entering an unsecured area.
- f. Click **Close** in the dialog box after confirming the connection is a success.

#### For Windows Server 2008 R2 and Windows 7:

- a. Open Control Panel.
- b. Select Network and Internet.
- c. Select Network and Sharing Center.
- d. Select Connect to a network.
- e. Select dell\_device from the network items listed in the available network list, and click Connect.
- 2. Check the IP address assigned by AutoIP on the printer.
  - a. Press Menu on the printer control panel.
  - b. Scroll down and select Admin Menu.
  - c. Scroll down and select Network.
  - d. Scroll down and select TCP/IP.
  - e. Scroll down and select IPv4.
  - f. Scroll down and select IP Address.

(Default IP address range: 169.254.xxx.yyy)

IP Address

169.254.000.041\*

3. Check that the IP address on your computer is assigned by DHCP.

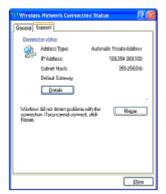

4. Open **Dell Printer Configuration Web Tool** using the WEB browser.

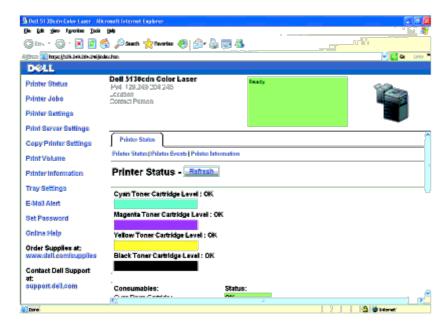

- 5. Create wireless setting of the printer on Dell Printer Configuration Web Tool.
- 6. Reboot the printer.
- 7. Restore the wireless settings on your computer.

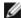

**NOTE:** If your computer provides a wireless adapter tool, change the wireless settings using this tool. Or you can change the wireless settings using the tool provided with the operating system. See the instructions below.

#### For Windows XP and Windows Server 2003:

- a. Select Network Connections from Control Panel.
- b. Right-click Wireless Network Connection and select Properties.
- c. Select Wireless Network tab.
- d. Ensure the check box for Use Windows to configure my wireless network settings is checked.
- e. Click Advanced.
- f. Do either of the following:

When wireless ad-hoc mode is set to the printer:

Select Computer to Computer (ad hoc) networks only and close the Advanced dialog box.

When wireless infrastructure mode is set to the printer:

Select Access point (Infrastructure) networks only and close the Advanced dialog box.

- g. Click Add to display Wireless network properties.
- h. Enter the setting that you will send to the printer and click **OK**.
- i. Click Move up to move the setting to the top of the list.
- j. Click **OK** to close the **Property** dialog box.

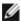

**NOTE:** When your operating system is earlier than Windows 2000, select your settings according to the instructions in the manual of the wireless settings tool provided by your wireless device manufacturer.

#### For Windows Vista:

- a. Open Control Panel.
- b. Select Network and Internet.

- c. Select Network and Sharing Center.
- d. Select Connect to a network.
- e. Select the setting you send to the printer from the network items listed in Connect to a network.
- f. Select Connect Anyway in the warning dialog box indicating you are entering an unsecured area.
- g. Click Close in the dialog box after confirming the connection is a success.

#### For Windows Server 2008:

- a. Open Control Panel.
- b. Select Network and Sharing Center.
- c. Select Connect to a network.
- d. Select the setting you send to the printer from the network items listed in Connect to a network.
- e. Select Connect Anyway in the warning dialog box indicating you are entering an unsecured area.
- f. Click Close in the dialog box after confirming the connection is a success.

#### For Windows Server 2008 R2 and Windows 7:

- a. Open Control Panel.
- b. Select Network and Internet.
- c. Select Network and Sharing Center.
- d. Select Connect to a network.
- e. Select the setting you send to the printer from the network items listed in the available network list, and click **Connect**.
- f. Enter the Security key and click OK, if necessary.

#### For Fixed IP networks:

1. Setting up your computer for wireless connectivity:

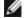

**NOTE:** If your computer provides a wireless adapter tool, change the wireless settings using this tool. Or you can change the wireless settings using the tool provided with the operating system. See the instructions below.

#### For Windows XP and Windows Server 2003:

- a. Select Network Connections from Control Panel.
- b. Right-click Wireless Network Connection and select Properties.
- c. Select the Wireless Networks tab.
- d. Ensure the check box for Use Windows to configure my wireless network settings is checked.
- restore them later
- **NOTE:** Be sure to write down the current wireless computer settings in <u>Step d</u> and <u>Step f</u> so that you can restore them later.
  - e. Click the Advanced button.
  - f. Select Computer to Computer (ad hoc) networks only and close the Advanced dialog box.
  - g. Click the Add button to display Wireless network properties.
  - h. Under the Association tab, enter the following information and click OK.

Network name (SSID): dell\_device

Network Authentication: Open

Data encryption: Disabled

Ad hoc network: checked

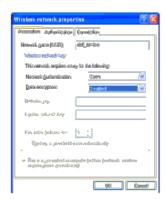

- i. Click the Move up button to move the newly added SSID to the top of the list.
- j. Click **OK** to close the **Property** dialog box.

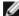

NOTE: When your operating system is earlier than Windows 2000, select your settings according to the instructions in the manual of the wireless settings tool provided by your wireless device manufacturer.

#### For Windows Vista:

- a. Open Control Panel.
- b. Select Network and Internet.
- c. Select Network and Sharing Center.
- d. Select Connect to a network.
- e. Select dell\_device from the network items listed in Connect to a network.
- f. Select Connect Anyway in the warning dialog box indicating you are entering an unsecured area.
- g. Click Close in the dialog box after confirming the connection is a success.

#### For Windows Server 2008:

- a. Open Control Panel.
- b. Select Network and Sharing Center.
- c. Select Connect to a network.
- d. Select dell\_device from the network items listed in Connect to a network.
- e. Select Connect Anyway in the warning dialog box indicating you are entering an unsecured area.
- f. Click Close in the dialog box after confirming the connection is a success.

#### For Windows Server 2008 R2 and Windows 7:

- a. Open Control Panel.
- b. Select Network and Internet.
- c. Select Network and Sharing Center.
- d. Select Connect to a network.

- e. Select dell\_device from the network items listed in the available network list, and click Connect.
- 2. Check the IP address on your computer.

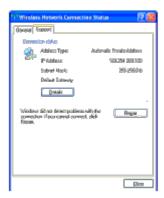

- 3. Set the IP address on the printer.
  - a. Press Menu button.
  - b. Scroll to Admin menu.
  - c. Select Network.
  - d. Select TCP/IP.
  - e. Select Get IP Address.
  - f. Select Panel.
  - g. Scroll back to IP Address.
  - h. Manually enter the IP address using the directional buttons on the control panel and press enter button.

IP Address 172.031.000.041\*

4. Open **Dell Printer Configuration Web Tool** using the WEB browser.

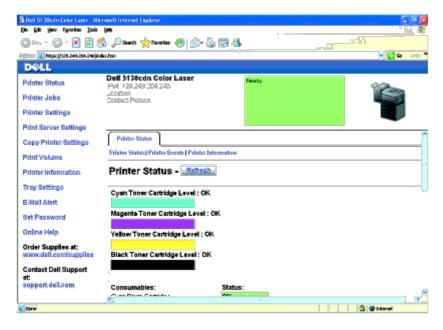

- 5. Change the wireless setting of the printer on **Dell Printer Configuration Web Tool**.
- 6. Reboot the printer.
- 7. Restore the wireless settings on your computer.

NOTE: If your computer provides a wireless adapter tool, change the wireless settings using this tool. Or you can change the wireless settings using the tool provided with the operating system. See the instructions below.

#### For Windows XP and Windows Server 2003:

- a. Select Network Connections from Control Panel.
- b. Right-click Wireless Network Connection and select Properties.
- c. Select Wireless Network tab.
- d. Ensure the check box for Use Windows to configure my wireless network settings is checked.
- e. Click Advanced.
- f. Do either of the following:

When wireless ad-hoc mode is set to the printer:

Select Computer to Computer (ad hoc) networks only and close the Advanced dialog box.

When wireless infrastructure mode is set to the printer:

Select Access point (Infrastructure) networks only and close the Advanced dialog box.

- g. Click Add to display Wireless network properties.
- h. Enter the setting that you will send to the printer and click **OK**.
- i. Click Move up to move the setting to the top of the list.
- j. Click **OK** to close the **Property** dialog box.

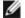

NOTE: When your operating system is earlier than Windows 2000, select your settings according to the instructions in the manual of the wireless settings tool provided by your wireless device manufacturer.

#### For Windows Vista:

- a. Open Control Panel.
- b. Select Network and Internet.
- c. Select Network and Sharing Center.
- d. Select Connect to a network.
- e. Select the setting you send to the printer from the network items listed in **Connect to a network**.
- f. Select Connect Anyway in the warning dialog box indicating you are entering an unsecured area.
- q. Click **Close** in the dialog box after confirming the connection is a success.

#### For Windows Server 2008:

- a. Open Control Panel.
- b. Select Network and Sharing Center.
- c. Select Connect to a network.
- d. Select the setting you send to the printer from the network items listed in Connect to a network.
- e. Select Connect Anyway in the warning dialog box indicating you are entering an unsecured area.
- f. Click **Close** in the dialog box after confirming the connection is a success.

#### For Windows Server 2008 R2 and Windows 7:

a. Open Control Panel.

- b. Select Network and Internet.
- c. Select Network and Sharing Center.
- d. Select Connect to a network.
- e. Select the setting you send to the printer from the network items listed in the available network list, and click **Connect**.
- f. Enter the **Security key** and click **OK**, if necessary.

Back to Contents Page

# **Connect Printer to Computer or Network**

- Connect Printer to Computer or Network
- Print and Check the Printer Settings Page
- Assign an IP Address
- Verify the IP Settings
- Using the Reset Button

Your Dell™ 5130cdn Color Laser Printer interconnection cable must meet the following requirements:

| Connection type | Connection specifications         |
|-----------------|-----------------------------------|
| Ethernet        | 10 Base-T/100 Base-TX/1000 Base-T |
| Wireless        | IEEE802.11b/802.11g/802.11n       |
| USB             | USB 2.0                           |
| Parallel        | IEEE 1284                         |

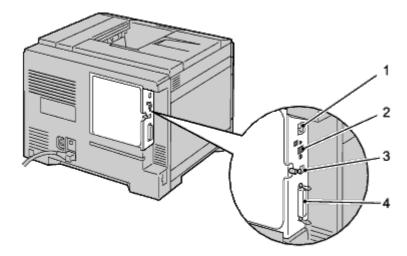

| 1 | Ethernet Port           | 品                  |  |
|---|-------------------------|--------------------|--|
| 2 | Wireless Adapter Socket | (( <del>*</del> )) |  |
| 3 | USB Port                | <b>-</b> ₹         |  |
| 4 | Parallel Port           |                    |  |

# **Connect Printer to Computer or Network**

## **Direct Connection**

A local printer is a printer attached to your computer using a USB or parallel cable. If your printer is attached to a network instead of your computer, skip this section and go to "Network Connection."

### **USB** Cable

Microsoft<sup>®</sup> Windows<sup>®</sup> 2000, Windows XP, Windows XP 64-bit Edition, Windows Server<sup>®</sup> 2003, Windows Server 2003 x64 Edition, Windows Server 2008, Windows Server 2008 64-bit Edition, Windows Server 2008 R2 64-bit Edition, Windows Vista<sup>®</sup>, Windows Vista 64-bit Edition, Windows 7, Windows 7 64-bit Edition and Mac OS<sup>®</sup> X or later operating systems support USB connections. Some UNIX<sup>®</sup> and Linux computers also support USB connections. See your computer operating system documentation to see if your system supports USB.

To attach the printer to a computer:

- 1. Ensure that the printer, computer, and any other attached devices are turned off and unplugged from the power source/outlet.
- 2. Connect the smaller USB connector into the USB port on the back of the printer.

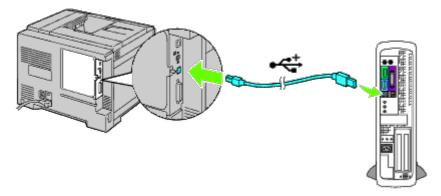

- 3. Ensure that you match the USB symbol on the cable to the USB symbol on the printer.
- 4. Connect the other end of the cable into a USB port of the computer.
- NOTICE: Do not connect a USB cable for printers into the USB keyboard.

### **Parallel Cable**

A parallel port requires a parallel cable.

To attach the printer to a computer:

- 1. Ensure that the printer, computer, and any other attached devices are turned off and unplugged from the power source/outlet.
- 2. Connect the parallel connector into the parallel cable port on the back of the printer.

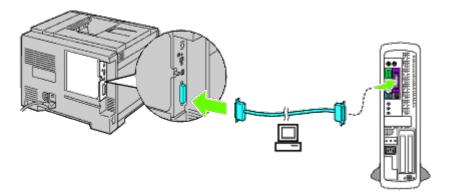

- 3. Ensure that you match the parallel symbol on the cable to the parallel symbol on the printer.
- 4. Secure the fastening clips of the parallel cable.
- 5. Plug the other end of the cable into a parallel port on the back of the computer.

## **Network Connection**

To attach the printer to a network:

- 1. Ensure that the printer, computer and any other connected devices have been turned off and all cables have been disconnected.
- 2. Connect the network cable or wireless adaptor.

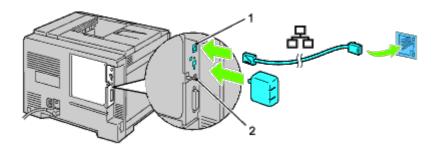

- 1 Ethernet Port
- 2 Wireless Adapter Socket

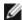

NOTE: To use the wireless adapter, be sure to disconnect the network cable.

To connect the printer to the network, plug one end of an Ethernet cable into the Ethernet port on the back of the printer, and the other end into a LAN drop or hub. For a wireless connection, insert the wireless adapter into the wireless adapter socket on the back of the printer.

For a wireless connection, refer to "Installing a Wireless Adapter."

## Print and Check the Printer Settings Page

Print the printer settings page.

## When Using the Operator Panel

- 1. Press Menu button.
- 2. Ensure Report/List is highlighted, and then press **✓ (Set)** button.
- 3. Printer Setting is displayed. Press **✓ (Set)** button.

The printer settings page is printed.

4. If the IP address shows anything other than 0.0.0.0 (the factory default) or 169.254.xx.xx, the printer has an IP address assigned and stored. Go to "Verify the IP Settings."

## When Using the Dell™ Printer Configuration Web Tool

Enter the IP address of your printer into the web browser.
 If you do not know how to launch the Dell Printer Configuration Web Tool, see "<u>Dell Printer Configuration Web Tool</u>."

The Dell Printer Configuration Tool opens.

- 2. Select Printer Settings.
- 3. Click the **Printer Settings Report** tab.

- 4. Select Reports.
- 5. Click the **Start** button in the **Printer Settings**.

The printer settings report is printed.

## Assign an IP Address

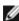

NOTE: When you assign an IP address manually in IPv6 Mode, use the Dell Printer Configuration Web Tool. To open the Dell Printer Configuration Web Tool, use the link local address. (To check a link local address, see "Print and Check the Printer Settings Page.")

An IP address is a unique number that consists of four sections that are delimited by a period and can include up to three digits in each section, for example, 111.222.33.44.

Assigning an IP address already in use can cause network performance issues.

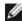

NOTE: Assigning an IP address is considered as an advanced function and is normally done by a system administrator.

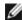

NOTE: Depending on the address class, the range of the IP address assigned may be different. On Class A, for example, an IP address in the range from 0.0.0.0 to 127.255.255.255 will be assigned. For assignment of IP addresses, contact your system administrator.

## When Using the Operator Panel

For more information on using your operator panel, see "Operator Panel."

1. Turn on the printer.

The Ready to Print appears.

- 2. Press Menu button.
- 3. Press V button until Admin Menu is highlighted, and then press ✓ (Set) button.
- 4. Ensure Network is highlighted, and then press (Set) button.
- 5. Press V button until TCP/IP appears, and then press V (Set) button.
- 6. Press V button until IPv4 is highlighted, and then press ✓ (Set) button.
- 7. Ensure Get IP Address is highlighted, and then press **✓ (Set)** button.
- 8. Press V button until Panel is highlighted, and then press V (Set) button.
- 9. Press V button until IP Address is highlighted, and then press V (Set) button.
- 10. The first digit of the IP address is highlighted. Press  $\Lambda$  or V button to enter the numbers for the IP address.
- 11. Press > button.

The next digit is highlighted.

- 12. Repeat <u>Step 8</u> and <u>Step 9</u> to enter all of the digits in the IP address, and then press **✓ (Set)** button.
- 13. Press V button until Subnet Mask is highlighted, and then press V (Set) button.
- 14. Repeat <u>Step 8</u> to <u>Step 9</u> to set Subnet Mask, and then press **✓ (Set)** button.

- 15. Press ✓ button until Gateway Address is highlighted, and then press ✓ (Set) button.
- 16. Repeat <u>Step 8</u> to <u>Step 9</u> to set Gateway Address, and then press **✓ (Set)** button.
- 17. Turn off the printer, and then turn it on again.

## When Using the Dell Printer Configuration Web Tool (for IPv4 Mode)

1. Enter the IP address of your printer into the web browser.

If you do not know how to launch the **Dell Printer Configuration Web Too**l, see "<u>Dell Printer Configuration Web Tool</u>."

The **Dell Printer Configuration Web Tool** opens.

- 2. Select Print Server Settings.
- 3. Click the **Print Server Reports** tab. **TCP/IP Settings** page opens.
- 4. Select mode from IP Mode.
- 5. Select IP Address Mode.
- 6. Enter the addresses in IP Address, Manual Subnet Mask, and Manual Gateway Address.

## When Using the Dell Printer Configuration Web Tool (for IPv6 Mode)

1. Enter the IP address of your printer into the web browser.

If you do not know how to launch the **Dell Printer Configuration Web Tool**, see "<u>Dell Printer Configuration Web Tool</u>."

The **Dell Printer Configuration Web Tool** opens.

- Select Print Server Settings.
- Click the Print Server Reports tab. TCP/IP Settings page opens.
- 4. Enter the IP addresses.
  - When enabling the Stateless addresses:
     Select the check box for Enable Stateless Address to automatically configure IP addresses.
  - When entering the addresses manually:
     Select the check box for Use Manual Address, and then enter the addresses in Manual Address and Manual Gateway Address respectively.

You can also assign the IP address to the printer when installing the printer drivers with installer. When you use the **Network Installation** feature, and the Get IP Address is set to AutoIP on the operator panel menu, you can set the IP address from 0.0.0.0 to the desired IP address on the printer selection window.

## Verify the IP Settings

- 1. Print another printer settings page.
- 2. Look under the TCP/IP heading on the printer settings page to ensure that the IP address, subnet mask, and gateway are what you expected.

or

Ping the printer and verify that it responds. For example, at a command prompt on a network computer, type ping followed by the new IP address (for example, 192.168.0.11):

## **Using the Reset Button**

Your printer is supplied with an electric leakage detector, which prevents electric shock or fire due to electric leakage by automatically cutting circuits inside the printer.

When electric leakage is detected, the **RESET** button is tripped. In this case, press the **RESET** button to turn the printer back on. If the **RESET** button trips again after pressing the **RESET** button, contact Dell.

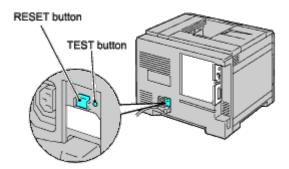

Check whether or not the electric leakage detector is functioning at least once a month by following the steps below:

- 1. Turn on the printer, and then press the **TEST** button.
  - If the **RESET** button is tripped and the printer is turned off, the electric leakage detector functions correctly. Press the **RESET** button to turn the printer back on.
  - If the **RESET** button is not tripped, contact Dell. Do not continue to use the printer if the electric leakage detector is not functioning.

**Back to Contents Page** 

## **Perform Initial Settings**

- Turning On the Printer
- Set Initial Settings on the Operator Panel

## **Turning On the Printer**

The connection port for the power cable is at the lower left on the back of the printer.

1. Connect the power cable to the printer. Then, fix the power cable on the printer with the plastic fastener.

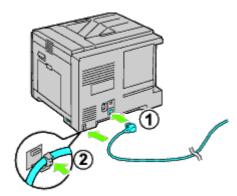

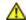

**CAUTION:** Do not use extension cords or power strips.

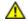

CAUTION: The printer should not be plugged into a UPS system.

- 2. Connect the other end of the cable to the power source.
- 3. Turn on the printer.
- 4. Follow the on-screen instructions in the operator panel to configure the initial settings of your printer.

## **Set Initial Settings on the Operator Panel**

You need to set the printer language, clock date, and time when you turn on printer for the first time.

When you turn the printer on, the wizard screen to perform the initial setup appears on the operator panel. Follow the steps below to set the initial settings.

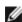

**NOTE:** If you do not start configuring the initial settings, Ready to Print appears on the operator panel in three minutes. After that, you can set the following initial setup by enabling Power on Wizard on the operator panel or **Dell™ Printer Configuration Web Tool** if needed.

For more information on operator panel, see "Understanding the Printer Menus."

For more information on Dell Printer Configuration Web Tool, see "Dell Printer Configuration Web Tool."

1. Ensure Panel Language is highlighted, and then press (Set) button. Determine the language of the text on the operator panel, and then press (Set) button.

| English  |  |
|----------|--|
| Français |  |
| Italiano |  |

| Deutsch    |  |  |
|------------|--|--|
| Español    |  |  |
| Dansk      |  |  |
| Nederlands |  |  |
| Norsk      |  |  |
| Svenska    |  |  |

- 2. Set Time Zone appears. Specify the time zone, and then press **(Set)** button.
- Select a time zone from the drop-down list:

| UTC -<br>12:00 | -                                                                                                    |
|----------------|----------------------------------------------------------------------------------------------------|
| UTC -<br>11:00 | UNITED STATES                                                                                                    |
| UTC -<br>10:00 | UNITED STATES                                                                                                    |
| UTC -<br>09:00 | UNITED STATES                                                                                                    |
| UTC -<br>08:00 | CANADA, UNITED STATES, MEXICO                                                                                                    |
| UTC -<br>07:00 | CANADA, UNITED STATES, MEXICO                                                                                                    |
| UTC -<br>06:00 | CANADA, UNITED STATES, MEXICO                                                                                                    |
| UTC -<br>05:00 | BRAZIL, CANADA, UNITED STATES, COLOMBIA                                                                                                    |
| UTC -<br>04:00 | BRAZIL, CANADA, PURETO RICO, TRINIDAD AND TOBAGO                                                                                                    |
| UTC -<br>03:30 | BRAZIL, CANADA                                                                                                    |
| UTC -<br>03:00 | BRAZIL                                                                                                    |
| UTC -<br>02:00 | BRAZIL                                                                                                    |
| UTC -<br>01:00 | ALGERIA, AUSTRIA, BELGIUM, DENMARK                                                                                                    |
| UTC<br>00:00   | ICELAND, IRELAND, MOROCCO, PORTUGAL, UNITED KINGDOM, IVORY COAST                                                                                                    |
| UTC<br>+01:00  | DENMARK, CZECH REPUBLIC, FRANCE, GERMANY, HUNGARY, ITALY, LIECHTENSTEIN, LUXEMBOURG, MALTA, NETHERLANDS, NORWAY, POLAND, SLOVAKIA, SLOVENIA, SPAIN, SWEDEN, SWITZERLAND, TUNISIA, |
| UTC<br>+02:00  | BULGARIA, CYPRUS, EGYPT, ESTONIA, FINLAND, GREECE, ISRAEL, JORDAN, LATVIA, LEBANON, LITHUANIA, ROMANIA, SOUTH AFRICA, TURKEY, RUSSIAN FEDERATION                                  |
| UTC<br>+03:00  | KUWAIT, QATAR, SAUDI ARABIA, TURKEY, BAHRAIN, IRAQ, RUSSIAN FEDERATION                                                                                                    |
| UTC<br>+03:30  | RUSSIAN FEDERATION                                                                                                    |
| UTC<br>+04:00  | RUSSIAN FEDERATION, OMAN, UNITED ARAB EMIRATES                                                                                                    |
| UTC<br>+04:30  | RUSSIAN FEDERATION, AFGHANISTAN                                                                                                    |
| UTC            | RUSSIAN FEDERATION                                                                                                    |

| +05:00        |                                                       |
|---------------|-------------------------------------------------------|
| UTC<br>+05:30 | RUSSIAN FEDERATION                                    |
| UTC<br>+05:45 | RUSSIAN FEDERATION                                    |
| UTC<br>+06:00 | RUSSIAN FEDERATION                                    |
| UTC<br>+06:30 | RUSSIAN FEDERATION                                    |
| UTC<br>+07:00 | RUSSIAN FEDERATION                                    |
| UTC<br>+08:00 | RUSSIAN FEDERATION, PHILIPPINES, SINGAPORE, AUSTRALIA |
| UTC<br>+09:00 | RUSSIAN FEDERATION, JAPAN, SOUTH KOREA                |
| UTC<br>+09:30 | RUSSIAN FEDERATION, AUSTRALIA                         |
| UTC<br>+10:00 | RUSSIAN FEDERATION, AUSTRALIA                         |
| UTC<br>+11:00 | RUSSIAN FEDERATION                                    |
| UTC<br>+12:00 | RUSSIAN FEDERATION, NEW ZEALAND                       |
| UTC<br>+13:00 | -                                                     |

- 3. Date Format appears. Specify the date format, and then press (Set) button.
- 4. Time Format appears. Specify the time format, and then press **(Set)** button.
- 5. Set Date appears. Specify the current date, and then press **(Set)** button.
- 6. Set Time appears. Specify the current time, and then press **✓ (Set)** button.
- 7. Exit Menu appears. Select **Start** to exit initial settings menu.

The printer automatically restarts after resetting your regional clock.

**Back to Contents Page** 

## Install Printer Drivers on the Windows Computers

- Identify Printer Driver Pre-install Status
- Insert the Drivers and Utility CD
- Direct Connection Setup
- **Network Connection Setup**
- Setting Up for Shared Printing
- Setup Security
- **Troubleshooting Instructions**

## **Identify Printer Driver Pre-install Status**

Before installing the printer driver on your computer, print the printer settings page to check your printer's IP address

#### When Using the Operator Panel

- 1. Press Menu button
- Ensure Report/List is highlighted, and then press ✓ (Set) button.
- 3. Printer Settings is displayed, and then Press (Set) button

The printer settings page is printed.

4. Look under the TCP/IP heading on the printer settings page.

If the IP address is 0.0.0.0, wait for a few minutes to resolve the IP address automatically, and then print the printer settings page again.

If the IP address is not resolved automatically, refer to "Assign an IP Address."

## Disable Microsoft® Windows® XP, Windows Server® 2008, Windows Server 2008 R2, Windows Vista®, or Windows 7 Firewall Before Installing Printer Software

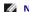

NOTE: This step is necessary if you have Windows XP Service Pack 2 or 3 installed.

If your printer is connected directly to a network and the Windows 7, Windows Vista, Windows Server 2008 R2, Windows Server 2008, or Windows XP firewall is enabled, you cannot view your networked printer(s) when you run the Dell™ printer installation software. To prevent this situation, disable the Windows 7, Windows Vista, Windows Server 2008 R2, Windows Server 2008, or Windows XP firewall before you install the Dell printer software. To disable or enable your Windows 7, Windows Vista, Windows Vista, Windows Server 2008 R2, Windows Server 2008, or Windows XP firewall, perform the following steps.

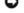

NOTICE: It is recommended that you enable your Windows 7, Windows Vista, Windows Server 2008 R2, Windows Server 2008, or Windows XP firewall after you install the printer software. Enabling the Windows 7, Windows Vista, Windows Server 2008 R2, Windows Server 2008, or Windows XP firewall after you install the printer software does not limit the use of your printer.

- 1. Click the start button and click Help and Support.
  - MOTE: For Windows Server 2008 R2 and Windows 7, if you use Online Help, switch to Offline Help on Windows Help and Support window.
- 2. In the Search box, type firewall and then press Enter.

In the list, click Turn Windows Firewall on or off and then follow the instructions on the screen

### Insert the Drivers and Utility CD

1. Insert the Drivers and Utilities CD into your computer to start Easy Setup Navigator.

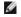

MOTE: If the CD does not automatically launch, click start® All Programs (for Windows Vista and Windows 7)® Accessories (for Windows Vista and Windows 7) ® Run, and then type D:\setup\_assist.exe (where D is the drive letter of your CD), and then click OK.

### **Direct Connection Setup**

## For installing PS and PCL printer driver

- 1. Click **Software Installation** to launch the installation software
- 2. Select Personal Installation, and then click Next.
- 3. Follow the on-screen instructions to connect the computer and the printer with a USB cable, and then turn the printer on The Plug and Play installation starts and the installation software proceeds to the next page automatically

NOTE: If the installation software does not automatically proceed to the next page, click Install.

- 4. Select either Typical Installation or Custom Installation from the installation wizard, and then click Install. If you select Custom Installation, you can select the specific software you want to install
- 5. Click Finish to exit the wizard when the Congratulations! screen appears. If necessary, click Print Test Page to print a test page

#### **USB Printing**

A personal printer is a printer attached to your computer or a print server using a USB. If your printer is attached to a network and not your computer, see "Network

### For installing XPS printer driver

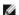

NOTE: XPS driver is supported on the following operating systems: Windows 7, Windows 7 x64, Windows Vista, Windows Vista x64, Windows Server 2008 R2 x64, Windows Server 2008, and Windows Server 2008 x64.

- 1. Uncompress the following folder on the desktop, etc. D:\Drivers\XPS\Win\_VistaXP2K\XPS\_5130.zip(where D is the drive letter of your CD)
- 2. Click start ® Control Panel ® Hardware and Sound (only for Windows Vista) ® Printers.
- 3. Click Add a printer to launch the Add Printer wizard.
- 4. Click Add a local printer.
- 5. Select the port connected to this product and click Next.
- 6. Specify the printer model. Click Have Disk to display the Install From Disk dialog box.
- 7. Select the folder uncompressed in step 1.
- 8. A dialog box to specify printer name is displayed. To change the printer name, enter the printer name in the Printer name box. To use this printer as the default printer, check on the check box displayed under the Printer name
- 9. Installation starts. If the User Account Control Continue dialog box appears asking whether to continue the installation in the middle of installation, click Continue

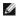

NOTE: Depending on User's right, which you logged in with, Administrator name and password may be required. In that case, enter the Administrator name and

10. The driver installation is completed. If necessary, click Print Test Page to print a test page

### **Network Connection Setup**

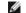

NOTE: To use this printer in a UNIX or Linux environment, you need to install a UX Filter or Linux Driver. For more information on how to install and use these, see Printing With UX Filter (UNIX)" and "Printing With CUPS (Linux).

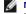

NOTE: When using a CD drive in a Linux environment, you need to mount the CD according to your system environment. The command strings are mount/media/cdrom

#### **Network Printer Setup on a Local Network**

#### For installing PS and PCL printer driver

- 1. Click Software Installation to launch the installation software
- 2. Select Network Installation, and then click Next
- 3. Select Local Installation, and then click Next
- 4. Select the printer you want to install from the printer list, and then click **Next**. If the target printer is not displayed on the list, click **Refresh** to refresh the list or click Add Printer to add a printer to the list manually. You may specify the IP address and port name at this point.

If you have installed this printer on the server computer, select the I am setting up this printer on a server check box.

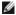

MOTE: When using AutoIP, 0.0.0.0 is displayed in the installer. Before you can continue, you must enter a valid IP address.

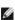

NOTE: In some cases, Windows Security Alert is displayed in this step when you use Windows Vista, Windows Vista 64-bit Edition, Windows Server 2008, Windows Server 2008 64-bit Edition, Windows Server 2008 R2 64-bit Edition, Windows 7, or Windows 7 64-bit Edition. In this case, select Unblock (Allow access for Windows Server 2008 R2 and Windows 7), and then continue the procedure.

- 5. Specify the printer settings, and then click Next.
  - a. Enter the printer name
  - b. If you want other users on the network to access this printer, select **Share this printer with other computers on the network**, and then enter a share name that users will easily identify
  - c. If you want to set a printer as the default, select the **Set this printer as default** check box.
  - d. If you want to restrict color printing, select the appropriate Dell ColorTrack option. Enter the password when Color-Password Enabled is selected for Dell ColorTrack

- e. If you want to install the PostScript driver, select the PostScript Driver check box
- 6. Select the software and documentation you want to install, and then click **Next**. You can specify folders in which to install the Dell software and documentation. To change the folders, click Browse
- 7. Click Finish to exit the wizard when the Congratulations! screen appears, If necessary, click Print Test Page to print a test page,

#### For installing XPS printer driver

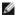

NOTE: XPS driver is supported on the following operating systems: Windows 7, Windows 7 x64, Windows Vista, Windows Vista x64, Windows Server 2008 R2 x64, Windows Server 2008, and Windows Server 2008 x64

- 1. Uncompress the following folder on the desktop, etc.
- 2. Click start ® Control Panel ® Hardware and Sound (only for Windows Vista) ® Printers
- 3. Click Add a printer to launch the Add Printer wizard.
- 4. Click Add a network, wireless or Bluetooth printer.
- 5. Specify the printer name. Select printer or click The printer that I want isn't listed and enter the name of the printer to be connected.
- 6. Select Add a printer using a TCP/IP address or Hostname, and then select Standard TCP/IP Port from Create a new port. Click Next.
- 7. Enter the IP address for the printer into Hostname or IP address and click Next.
- 8. Specify the printer model. Click Have Disk to display the Install From Disk dialog box.
- 9. Select the folder uncompressed in step 1
- 10. A dialog box to specify printer name is displayed. To change the printer name, enter the printer name in the Printer name box. To use this printer as the default printer, check on the check box displayed under the **Printer name**
- 11. Installation starts. If the User Account Control Continue dialog box appears asking whether to continue the installation in the middle of installation, click Continue

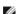

NOTE: Depending on User's right, which you logged in with, Administrator name and password may be required. In that case, enter the Administrator name and password

12. The driver installation is completed. If necessary, click Print Test Page to print a test page.

Use the **Dell Printer Configuration Web Tool** to monitor the status of your network printer without leaving your desk. You can view and/or change the printer configuration settings, monitor toner level, and when it is time to order replacement consumables, just click the Dell supplies link right from your web browser.

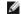

MOTE: The Dell Printer Configuration Web Tool is not available when the printer is locally attached to a computer or a print server

To launch the Dell Printer Configuration Web Tool, type the printer's IP address in your web browser, and the printer configuration appears on the screen.

You can set up the Dell Printer Configuration Web Tool to send you an e-mail when the printer needs supplies or intervention.

To set up e-mail alerts:

- 1. Launch the Dell Printer Configuration Web Tool
- 2. Click E-Mail Alert link
- 3. Under Setup E-Mail Lists and Alerts, enter the Primary SMTP Gateway, the Reply Address, and enter your e-mail address or the key operator's e- mail address in the e-mail list box
- 4. Click Apply New Settings.

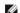

NOTE: The SMTP server will display Connection in Progress until an error occurs.

### **Network Printer Setup on a Remote Network**

#### **Before Installation**

Before you start remote installation, perform the following procedures.

#### Allow Print Spooler to Accept Client Connections

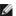

MOTE: This step is required for Windows Vista, Windows Vista 64-bit Edition, Windows XP, Windows XP 64-bit Edition, Windows Server 2003, Windows Server 2003 x64 Edition, Windows Server 2008, Windows Server 2008 64-bit Edition, Windows Server 2008 R2 64-bit Edition, Windows 7, and Windows 7 64-bit Edition.

For Windows XP, Windows Vista, Windows Server 2003, and Windows Server 2008:

- 1. Click start® All Programs (for Windows Vista only)® Accessories (for Windows Vista only)® Run.
- 2. Type gpedit.msc, and then click OK
- 3. Click Computer Configuration® Administrative Templates® Printers.
- 4. Right-click Allow Print Spooler to accept client connections and select Properties
- 5. From the Setting tab, select Enabled, and then click OK

6. Restart the computer

#### For Windows Server 2008 R2 and Windows 7:

- 1. Click Start® All Programs (for Windows 7 only)® Accessories (for Windows 7 only)® Run
- 2. Type gpedit.msc, and then click OK.
- 3. Click Computer Configuration® Administrative Templates® Printers.
- 4. Right-click Allow Print Spooler to accept client connections and select Edit.
- 5. Select Enabled, and then click OK.
- 6. Restart the computer

#### Share the Firewall File and Printer

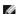

NOTE: This step is required for Windows Vista, Windows Vista 64-bit Edition, Windows XP, Windows XP 64-bit Edition, Windows Server 2008, Windows Server 2008 64-bit Edition, Windows Server 2008 R2 64-bit Edition, Windows 7, and Windows 7, and Wind

#### For Windows Vista:

- 1. Click start® Control Panel.
- 2. Select Security
- 3. Click Windows Firewall.
- 4. Click Change settings
- 5. Click Continue
- 6. From the Exceptions tab, check the File and Printer Sharing check box, and then click OK.

#### For Windows Server 2008:

- 1. Click start® Control Panel
- 2. Double-Click Windows Firewall
- 3. Click Change settings.
- 4. From the Exceptions tab, check the File and Printer Sharing check box, and then click OK.

#### For Windows Server 2008 R2 and Windows 7:

- 1. Click Start® Control Panel.
- 2. Select System and Security.
- 3. Click Windows Firewall.
- 4. Click Allow a program or feature through Windows Firewall.
- 5. If the check boxes under Allowed programs and features: are dimmed, click Change settings.
- 6. Check the File and Printer Sharing check box. Home/Work (Private) or Public check box is automatically selected according to your settings. If File and Printer Sharing Properties dialog box appears, click OK
- 7. Click OK

#### For Windows XP:

- 1. Click start® Control Panel
- 2. Select Security Center
- 3. Click Windows Firewall
- 4. From the Exceptions tab, check the File and Printer Sharing check box, and then click OK.

#### Start Remote Registry

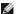

NOTE: This step is required for Windows Vista, Windows Vista 64-bit Edition, Windows 7, and Windows 7 64-bit Edition.

- 1. Click Start® Control Panel.
- 2. Select System and Maintenance (System and Security for Windows 7).
- 3 Click Administrative Tools
- 4. Double-click Services
- 5. Click Continue (for Windows Vista only).
- 6. Right-click Remote Registry and select Start.
- 7. Right-click Remote Registry and select Properties
- 8. Change Startup type: to Automatic, and then click OK.

#### Disable User Account Control

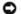

NOTICE: Disabling the User Account Control might leave the system vulnerable to virus attacks.

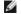

**NOTE**: This step is required for Windows Vista, Windows Vista 64-bit Edition, Windows Server 2008, Windows Server 2008 64-bit Edition, Windows 7, and Windows 7 64-bit Edition.

#### For Windows Vista:

- 1. Click start® Control Panel
- 2. Select User Accounts and Family Safety
- 3. Click User Accounts.
- 4 Click Turn User Account Control on or off
- 5. Click Continue
- 6. Clear the Use User Account Control (UAC) to help protect your computer check box.
- 7. Restart the computer.

#### For Windows Server 2008:

- 1. Click start® Control Panel.
- 2. Double-Click User Accounts
- 3. Click Turn User Account Control on or off.
- 4. Clear the Use User Account Control (UAC) to help protect your computer check box.
- 5. Click OK.
- 6. Restart the computer.

#### For Windows Server 2008 R2:

- 1. Click Start® Control Panel
- 2. Select User Accounts
- 3. Click User Accounts.
- 4. Click Change User Account Control Settings
- 5. Move the slider to the bottom, and then click **OK**.
- 6. Restart the computer.

#### For Windows 7:

- 1. Click Start® Control Panel
- 2. Select User Accounts and Family Safety
- 3. Click User Accounts.
- 4. Click Change User Account Control Settings
- 5. Move the slider to the bottom, and then click  $\mathbf{OK}$
- 6. Click Yes in User Account Control dialog box.
- 7. Restart the computer.

### Enable Network Discovery and File Sharing for all Public Networks

You can skip "Disable User Account Control" for this procedure.

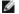

NOTE: This step is required when you use Windows Vista, Windows Vista 64-bit Edition, Windows Server 2008, Windows Server 2008 64-bit Edition, Windows Server 2008 R2 64-bit Edition, Windows 7 64-bit Edition for the server computer.

- 1. Click Start® Network (Start® your user name® Network for Windows 7).
- 2. Click Network discovery and file sharing are turned off. Network computers and devices are not visible. Click to change
- 3. Click Turn on network discovery and file sharing.
- 4. Click Yes, turn on network discovery and file sharing for all public networks

#### Disable Simple File Sharing

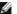

NOTE: This step is required for Windows XP, and Windows XP 64-bit Edition.

- 1. Click start® Control Panel.
- 2. Select Appearance and Themes

- 3. Select Folder Options
- 4. From the View tab, clear the Use simple file sharing (Recommended) check box, and then click OK.
- 5. Click start® Control Panel
- 6. Select Performance and Maintenance
- 7. Select Administrative Tools.
- 8. Click Local Security Policy.
- 9. Click Local Policies® Security Options
- 10. Right-click Network access: Sharing and security model for local accounts and select Properties
- 11. Ensure Classic local users authenticate as themselves is selected.

#### **Installing the Printer Driver**

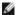

**NOTE:** Installation on Windows XP Home Edition, Windows Vista Home Basic, Windows Vista Home Premium, Windows Vista x64 Home Basic, Windows 7 Home Premium, Windows 7 Starter, Windows 7 Home Basic, Windows 7 Home Premium, Windows 7 x64 Home Basic, and Windows 7 x64 Home Premium is not supported

- 1. Press Software Installation to launch the installation software.
- 2. Select Network Installation, and then click Next.
- 3. Select Remote Installation, and then click Next.
  - a. Enter the computer name, user ID, and password. Then, click Add.
  - b. Click Next.

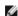

NOTE: In some cases, Windows Security Alert is displayed in this step when you use Windows Vista, Windows Vista 64-bit Edition, Windows Server 2008, Windows Server 2008 64-bit Edition, Windows Server 2008 R2 64-bit Edition, Windows 7, or Windows 7 64-bit Edition. In this case, select Unblock (Allow access for Windows Server 2008 R2 and Windows 7), and then continue the procedure

- 4. Select the printer you want to install from the printer list, and then click Next. If the target printer is not displayed on the list, click Refresh to refresh the list or click Add Printer to add a printer to the list manually. You may specify the IP address and port name at this point.
  - NOTE: When using AutoIP, 0.0.0.0 is displayed in the installer. Before you can continue, you must enter a valid IP address.
- 5. Specify the printer settings, and then click Next.
  - a. Enter the printer name
  - b. If you want other users on the network to access this printer, select **Share this printer with other computers on the network**, and then enter a share name that users will easily identify.
  - c. If you want to set a printer as the default, select the **Set this printer as default** check box.
  - d. If you want to restrict color printing, select the appropriate Dell ColorTrack option. Enter the password when Color-Password Enabled is selected for Dell
- 6. Select the software and documentation you want to install, and then click Next. You can specify folders in which to install the Dell software and documentation. To change the folders, click Input
- 7. Click Finish to exit the wizard when the Congratulations! screen appears.

Use the Dell Printer Configuration Web Tool to monitor the status of your network printer without leaving your desk. You can view and/or change the printer configuration settings, monitor toner level, and when it is time to order replacement consumables, just click the Dell supplies link right from your web browser.

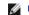

MOTE: The Dell Printer Configuration Web Tool is not available when the printer is locally attached to a computer or a print server.

To launch the Dell Printer Configuration Web Tool, type the printer's IP address in your web browser, and the printer configuration appears on the screen.

You can set up the Dell Printer Configuration Web Tool to send you an e-mail when the printer needs supplies or intervention.

To set up e-mail alerts:

- 1. Launch the Dell Printer Configuration Web Tool.
- 2. Click E-Mail Alert link.
- 3. Under E-Mail Server Settings, enter the Primary SMTP Gateway, the Reply Address, and enter your e-mail address or the key operator's e-mail address in the e-mail list box.
- 4. Click Apply New Settings.

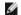

NOTE: The SMTP server will display Connection pending until printer sends an alert until an error occurs.

### **Setting Up for Shared Printing**

You can share your new printer on the network using the *Drivers and Utilities* CD that shipped with your printer, or using Microsoft<sup>®</sup> point and print or peer-to-peer method. However, if you use one of the Microsoft methods, you will not have all the features, such as the status monitor and other printer utilities, that are installed with the *Drivers* 

To share a locally-attached printer on the network, you need to share the printer, and then install the shared printer on network clients:

NOTE: The following are options you need to buy separately for shared printing.

Ethernet cable

### Windows RP, Windows XP 64-bit Edition, Windows Server 2003, Windows Server 2003 x64 Edition, Windows 2000

- 1. Click start® Printers and Faxes (Printers for Windows 2000).
- 2. Right-click this printer icon and select Properties.
- 3. From the **Sharing** tab, check the **Share this printer** (**Share as** for Windows 2000) check box, and then type a name in the **Share name** (**Share as** for Windows 2000) text box.
- 4. Click Additional Drivers and select the operating systems of all network clients printing to this printer.
- 5. Click OK

If you are missing files, you will be prompted to insert the server operating system CD.

#### Windows Vista <sup>®</sup>, Windows Vista 64-bit Edition

- 1. Click start® Control Panel® Hardware and Sound® Printers
- 2. Right-click this printer icon and select **Sharing**.
- 3. Click Change sharing options button.
- 4. The dialog box displaying "Windows needs your permission to continue" appears.
- 5. Click Continue button.
- 6. Check the **Share this printer** check box, and then type a name in the **Share name** text box.
- 7. Click Additional Drivers and select the operating systems of all network clients printing to this printer.
- 8 Click OK

#### Windows Server 2008, Windows Server 2008 64-bit Edition

- 1. Click start® Control Panel® Printers.
- 2. Right-click this printer icon and select Sharing
- 3. Click Change Sharing Options button if exists.

Check the Share this printer check box, and then type a name in the Share name text box.

- 4. Click Additional Drivers and select the operating systems of all network clients printing to this printer.
- 5. Click OK.

### Windows 7, Windows 7 64-bit Edition, Windows Server 2008 R2 64-bit Edition

- 1. Click Start® Devices and Printers.
- 2. Right-click the printer icon and select **Printer properties**
- 3. From the Sharing tab, click Change Sharing Options button if exists.

Check the Share this printer check box, and then type a name in the Share name text box.

- 4. Click **Additional Drivers** and select the operating systems of all network clients printing to this printer.
- 5. Click  $\mathbf{Apply}$ , and then click  $\mathbf{OK}$

To check that the printer is successfully shared:

- Ensure that the printer object in the **Printers**, **Printers and Faxes**, or **Devices and Printers** folder is shared. A icon of sharing is shown underneath the printer icon.
- Browse Network or My Network Places. Find the host name of the server and look for the shared name you assigned to the printer.

Now that the printer is shared, you can install the printer on network clients using the point and print method or the peer-to-peer method.

#### **Point and Print**

This method is usually the best use of system resources. The server handles driver modifications and print job processing. This lets network clients return to their programs much faster.

If you use the point and print method, a subset of driver information is copied from the server to the client computer. This is just enough information to send a print job to the printer.

Windows XP, Windows XP 64-bit Edition, Windows Server 2003, Windows Server 2003 x64 Edition, Windows 2000

- 1. On the Windows desktop of the client computer, double-click My Network Places
- 2. Locate the host name of the server computer, and then double-click the host name.
- 3. Right-click the shared printer name, and then click Connect.

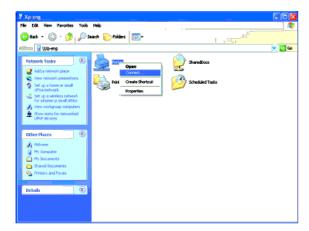

Wait for the driver information to copy from the server computer to the client computer, and for a new printer object to be added to the **Printers and Faxes** (**Printers** for Windows 2000) folder. The copy time varies, based on network traffic and other factors.

Close My Network Places.

- 4. Print a test page to verify installation.
  - a. Click start® Printers and Faxes (Printers for Windows 2000).
  - b. Select the printer you just created.
  - c. Click File® Properties
  - d. From the General tab, click Print Test Page.

When a test page prints successfully, installation is complete.

#### Windows Vista, Windows Vista 64-bit Edition

- 1. On the Windows desktop of the client computer, click start® Network
- 2. Locate the host name of the server computer, and then double-click the host name.
- 3. Right-click the shared printer name, and then click **Connect**.
- 4. Click Install driver.
- 5. Click Continue in User Account Control dialog
- 6. Wait for the driver information to copy from the server computer to the client computer, and for a new printer object to be added to the **Printers** folder. The time this takes varies, based on network traffic and other factors.
- 7. Print a test page to verify installation.
  - a. Click start® Control Panel® Hardware and Sound
  - b. Select Printers
  - c. Right-click the printer you just created and select Properties.
  - d. From the **General** tab, click **Print Test Page**.

When a test page prints successfully, installation is complete.

#### Windows Server 2008, Windows Server 2008 64-bit Edition

- 1. On the Windows desktop of the client computer, click start® Network.
- 2. Locate the host name of the server computer, and then double-click the host name.
- 3. Right-click the shared printer name, and then click Connect
- 4. Click Install driver
- 5. Wait for the driver information to copy from the server computer to the client computer, and for a new printer object to be added to the **Printers** folder. The time this takes varies, based on network traffic and other factors.
- 6. Print a test page to verify installation.
  - a. Click start® Control Panel.
  - b. Select Printers.
  - c. Right-click the printer you just created and select  $\ensuremath{\textbf{Properties}}$
  - d. From the General tab, click Print Test Page.

#### Windows 7, Windows 7 64-bit Edition, Windows Server 2008 R2 64-bit Edition

- 1. On the Windows desktop of the client computer, click Start® your user name® Network (Start® Network for Windows Server 2008 R2).
- 2. Locate the host name of the server computer, and then double-click the host name.
- 3. Right-click the shared printer name, and then click **Connect**.
- 4. Click Install driver.
- 5. Wait for the driver information to copy from the server computer to the client computer, and for a new printer object to be added to the **Devices and Printers** folder. The time this takes varies, based on network traffic and other factors.
- 6. Print a test page to verify installation.
  - a. Click Start® Devices and Printers.
  - b. Right-click the printer you just created and select Printer properties.
  - c. From the General tab, click Print Test Page.

When a test page prints successfully, installation is complete.

#### Peer-to-Peer

If you use the peer-to-peer method, the printer driver is fully installed on each client computer. Network clients retain control of driver modifications. The client computer handles the print job processing.

#### Windows XP, Windows XP 64-bit Edition, Windows Server 2003, Windows Server 2003 x64 Edition, Windows 2000

- 1. Click start® Printers and Faxes (Printers for Windows 2000).
- 2. Click Add a Printer to launch the Add Printer wizard
- 3. Click Next
- 4. Select **A network printer**, **or a printer attached to another computer**, and then click **Next** (For Windows 2000, select the network printer from the **Shared printers** list). If the printer is not listed, type in the path of the printer in the text box.

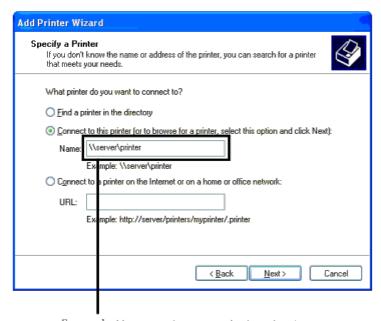

Forexample: \\<server host name>\<shared printer name>

The server host name is the name of the server computer that identifies it to the network. The shared printer name is the name assigned during the server installation process.

5. Click Browse for a printer, and then click Next (For Windows 2000, click OK).

If this is a new printer, you may be prompted to install a printer driver. If no system driver is available, then you will need to provide a path to available drivers.

- 6. Select whether you want this printer to be the default printer for the client, click **Next**, and then click **Finish** (For Windows 2000, click **Finish**)
- 7. Print a test page to verify installation:
  - a. Click start @ Settings @ Printers and Faxes (Printers for Windows 2000)
  - b. Select the printer you just created

- c. Click File® Properties
- d. From the General tab, click Print Test Page

When a test page prints successfully, installation is complete.

#### Windows Vista, Windows Vista 64-bit Edition

- 1. Click start® Control Panel® Hardware and Sound® Printers
- 2. Click Add a Printer to launch the Add Printer wizard.
- 3. Select Add a network, wireless or Bluetooth printer, and then click Next. If the printer is listed, select the printer and click Next, or select The printer that I want isn't listed and type in the path of the printer in the Select a shared printer by name text box and click Next.

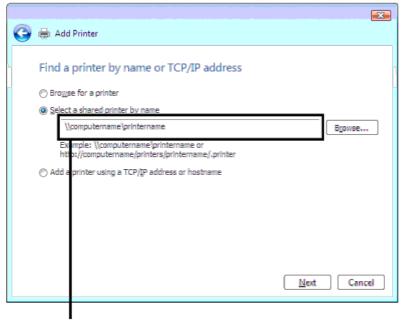

For example; \\<server host name>\<shared printer name>

The server host name is the name of the server computer that identifies it to the network. The shared printer name is the name assigned during the server installation process.

- 4. If this is a new printer, you may be prompted to install a printer driver. If no system driver is available, then you will need to provide a path to available drivers.
- 5. Select whether you want this printer to be the default printer for the client, click **Next**.
- 6. If you want to verify installation then click Print a test page.
- 7. Click Finish

When a test page prints successfully, installation is complete.

#### Windows Server 2008, Windows Server 2008 64-bit Edition

- 1. Click start® Control Panel® Printers
- 2. Click Add a Printer to launch the Add Printer wizard
- 3. Select Add a network, wireless or Bluetooth printer, and then click Next. If the printer is listed, select the printer and click Next, or select The printer that I want isn't listed and type in the path of the printer in the Select a shared printer by name text box and click Next.

For example: \\<server host name>\<shared printer name>

The server host name is the name of the server computer that identifies it to the network. The shared printer name is the name assigned during the server installation process.

- 4. If this is a new printer, you may be prompted to install a printer driver. If no system driver is available, then you will need to provide a path to available drivers.
- 5. Select whether you want this printer to be the default printer for the client, click Next.
- 6. If you want to verify installation then click Print a test page
- 7 Click Finish

When a test page prints successfully, installation is complete.

#### Windows 7, Windows 7 64-bit Edition, Windows Server 2008 R2 64-bit Edition

- 1. Click Start® Devices and Printers
- 2. Click Add a Printer to launch the Add Printer wizard
- 3. Select Add a network, wireless or Bluetooth printer. If the printer is listed, select the printer and click Next, or select The printer that I want isn't listed. Click Select a shared printer by name and type in the path of the printer in the text box, and then click Next.

For example: \\<server host name>\<shared printer name>

The server host name is the name of the server computer that identifies it to the network. The shared printer name is the name assigned during the server installation process.

- 4. If this is a new printer, you may be prompted to install a printer driver. If no system driver is available, then you will need to provide the path to the available drivers.
- 5. Confirm the printer name, and then click Next.
- 6. Select whether you want this printer to be the default printer for the client.
- 7. If you want to verify installation then click **Print a test page**.
- 8. Click Finish

When a test page prints successfully, installation is complete.

## **Setup Security**

- 1. Press Menu button.
- 2. Press ✓ button until Admin Menu is highlighted, and then press ✓ (Set) button.
- 3. Press V button until Panel Settings is highlighted, and then press ✓ (Set) button.
- 4. Panel Lock is displayed. Press **✓ (Set)** button.
- 5. Press **V** button until Enable is highlighted, and then press **✓** (Set) button.
- 6. Enter the new password, and then press **✓ (Set)** button.
- 7. Re-enter the password to confirm the password that you entered, and then press **✓** (Set) button.

The password has been changed.

- NOTE: If you forget your password, turn off the printer. Then, while holding Menu button, turn on the printer. Perform steps 2 to 7 to reset the password. This will recover the factory default panel password.
- NOTE: If you change the password while Panel Lock is Enable, follow the following steps. Perform steps 1 and 2. Press V button until Change Password is highlighted, and then press (Set) button. Perform steps 6 and 7 to change the password. This will change the password.
- NOTE: If Panel Lock is Enable, the factory-default panel password is 0000.

| Panel Lock      | Disable*  | Does not lock Admin Menu with a password.                 |  |
|-----------------|-----------|-----------------------------------------------------------|--|
| Enable          |           | Locks Admin Menu with a password.                         |  |
| Change Password | 0000*     | Sets or changes the password required to access Admin Men |  |
| Change Password | 0000-9999 |                                                           |  |

## **Troubleshooting Instructions**

#### **Resetting Defaults**

After executing this function and rebooting the printer, all the menu parameters, except the parameters for the network, are reset to their default values.

### When Using the Operator Panel

- 1. Press **Menu** button
- 2. Press V button until Admin Menu is highlighted, and then press ✓ (Set) button.
- 3. Press ▼ button until Maintenance is highlighted, and then press ▼ (Set) button.
- 4. Press V until Reset Defaults is highlighted, and then press ✓ (Set) button.
- Press ✓ until Start is highlighted, and then press ✓ (Set) button.
- 6. Turn off the printer to apply the settings.

#### When Using the Dell™ Printer Configuration Web Tool

1. Launch Dell Printer Configuration Web Tool

- a. Open the web browser.
- b. Enter the IP address of your printer in the web browser.

See "Dell Printer Configuration Web Tool."

- 2. Select Printer Settings.
- 3. Click the **Printer Maintenance** tab.
- 4. Select **Reset Defaults** from the list at the left side of the page.

The **Reset Defaults** page is displayed.

5. Click Start.

The printer is turned off automatically to apply the settings.

Back to Contents Page

## Install the PPD File on Macintosh Computers

Installing the PPD File

The PPD (PostScript Printer Description) file describes print features and capabilities (such as paper sources, paper sizes, and duplexing) of a particular printer. To print data on Macintosh computers, the PostScript driver uses this data to command the printer properly.

## Installing the PPD File

- 1. Insert the Drivers and Utilities CD into your computer.
- 2. Launch the Drivers and Utilities CD.
- 3. Double-click the Mac OS X folder, and then double-click the Dell 5130cdn Installer icon.
- 4. Type the administrator's name and password, and then click **OK**.
- 5. Read the Dell software license agreement, and then click **Continue**.
- 6. Click Agree.
- 7. Select Easy Install, and then click Install.
- 8. Click **Quit**. Installation is complete.
- 9. Go to the next section to continue.

## Adding a Printer on Mac OS X 10.5 or Later Version(s)

## When Using a USB Connection

- 1. Turn on the printer.
- 2. Connect the USB cable between the printer and the Macintosh computer.
- 3. Start System Preferences.
- 4. Click Print and Fax, and then click +.
- 5. Click **Default** and select the printer that is connected via USB connection. Then, click **Add**.

## When Using IP Printing

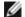

**NOTE:** A network printer adapter must be installed to select IP. Refer to the *User's Guide* available on the *Drivers and Utilities* CD or **support.dell.com** for installation instructions.

- 1. Turn on the printer.
- 2. Connect the LAN cable between the printer and the network.
  - **NOTE:** The Macintosh computer must be connected to the network in advance.
- 3. Start Systems Preferences.

- 4. Click Print and Fax, and then click +.
- 5. Select IP from the menu.
- Type the IP address of the printer being used in the Address area and select Line Printer Daemon LPD from Protocol.
- 7. Select Select a driver to use... from Print Using and select Dell 5130cdn Color Laser from the list.
  - **NOTE:** When printing is set up using IP printing, the queue name is displayed as blank. You do not need to specify it.
- 8. Click Add.
- 9. Specify the options that have been installed on the printer, and then click Continue.
- 10. Confirm that the printer is displayed in the **Print & Fax** dialog box.

### When Using Bonjour

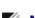

**NOTE:** A network protocol adapter must be installed and the IP addresses for the Macintosh computer and the printer must have the same segment to use Bonjour.

- 1. Turn on the printer.
- 2. Connect the LAN cable between the printer and the network.
  - **NOTE:** The Macintosh computer must be connected to the network in advance.
- 3. Start Systems Preferences.
- 4. Click Print and Fax, and then click +.
- 5. Click **Default** and select the printer that is connected via the Bonjour connection. Then, click **Add**.
- 6. Specify the options that have been installed on the printer, and then click **Continue**.
- 7. Confirm that the printer is displayed in the Print & Fax dialog box.

## Adding a Printer on Mac OS X 10.4

## When Using a USB Connection

- 1. Turn on the printer.
- 2. Connect the USB cable between the printer and the Macintosh computer.
- 3. Start the Printer Setup Utility, and then click Add from the Printer List dialog box.
- 4. Click **Default Browser** and select your printer from the **Printer List**.
- 5. Your printer model is automatically selected for Printer Model.
- 6. Select **USB** from the menu, and then select your printer from the list.
- 7. Click Add.

## When Using IP Printing

- Click IP Printer on the Printer Browser dialog box, and select Line Printer Daemon LPD from the Protocol menu.
- 2. Type the IP address for the printer being used to Address in the Protocol menu.
- 3. Select Dell from Print Using, and confirm Dell 5130cdn Color Laser is selected for the Model Name.

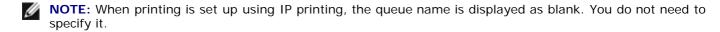

4. Click Add.

## When Using Bonjour

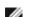

**NOTE:** A network protocol adapter must be installed and the IP addresses for the Macintosh computer and the printer must have the same segment to use Bonjour.

- 1. Turn on the printer.
- 2. Connect the LAN cable between the printer and the network.
  - **NOTE:** The Macintosh computer must be connected to the network in advance.
- 3. Start the Printer Setup Utility, and click Add from the Printer List dialog box.
- 4. Click **Default Browser** on the **Printer Browser** dialog box and select the printer that is connected via the Bonjour connection. Then, click **Add**.
- 5. Specify the options to have been installed to the printer, and then click Continue.
- 6. Confirm that the printer is displayed on the **Printer List** dialog box.

## Adding a Printer on Mac OS X 10.3 or Earlier Version(s)

- 1. Turn on the printer.
- 2. If you use the USB port, connect the USB cable between the printer and the Macintosh computer.
- Start Printer Setup Utility. The Printer List screen appears.

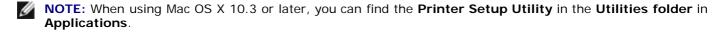

4. Click Add.

## When Using USB

- 1. Select USB from the menu, and then select your printer from the list.
- 2. For Mac OS X 10.3 or later, your printer model is automatically selected for Printer Model.
- 3. Click Add.

## When Using IP Printing

- 1. Select IP Printing from the menu, and type the IP address for the printer being used in Printer Address.
- 2. Select Printer Type from the menu, and select LPD/LPR.
- 3. Select **Dell** from **Printer Model**, and confirm **Dell 5130cdn Color Laser** is selected for the **Model Name**. If it is not selected, select it.

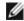

**NOTE:** When printing is set up using IP printing, the queue name is displayed as blank. You do not need to specify it.

4. Click Add.

## When Using Rendezvous

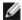

**NOTE:** A network protocol adapter must be installed and the IP addresses for the Macintosh computer and the printer must have the same segment to use Rendezvous.

- 1. Turn on the printer.
- 2. Connect the LAN cable between the printer and the network.
  - **NOTE:** The Macintosh computer must be connected to the network in advance.
- 3. Start the Printer Setup Utility, and click Add from the Printer List dialog box.
- 4. Select Rendezvous from the menu, and select your printer from the list.
- 5. Select Dell from Printer Model, and select Dell 5130cdn Color Laser.

Then click Add.

6. Confirm that the printer is displayed on the Printer List dialog box.

## **Configure Settings**

All the optional accessories are verified as installed.

### Mac OS X 10.5 or Later Version(s)

- 1. Select the Print & Fax in System Preferences.
- 2. Select the printer in **Printers** list, and click **Options & Supplies**.
- 3. Select Driver, and select the options that have been installed in the printers, and then click OK.

## Mac OS X 10.3 or 10.4

- 1. Start the Printer Setup Utility.
- 2. On the **Printer List** dialog box, select the printer to be configured.
- 3. Click Show Info.
- 4. Select Installable Options, and select the options that have been installed on the printer, then click Apply

## Changes.

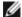

**NOTE:** You must configure the print queue that was automatically created on a non-English version of Mac OS X 10.3 when a USB cable is connected to your computer.

Back to Contents Page

## **Dell Printer Configuration Web Tool**

- Overview
- Using the Dell Printer Configuration Web Tool
- Setting Up the Dell Printer Configuration Web Tool
- Page Display Format
- Changing the Settings of the Menu Items

## **Overview**

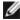

**NOTE:** This web tool is not available unless the printer is connected to a network using a network cable or the wireless adapter.

One of the features of the **Dell™ Printer Configuration Web Tool** is E-Mail Alert Setup, which sends an e-mail to you or the key operator when the printer needs supplies or intervention.

To fill out printer inventory reports requiring the asset tag number of all the printers in your area, use the **Printer Information** feature in the **Dell Printer Configuration Web Tool**. Just enter the IP address of each printer on the network to display the asset tag number.

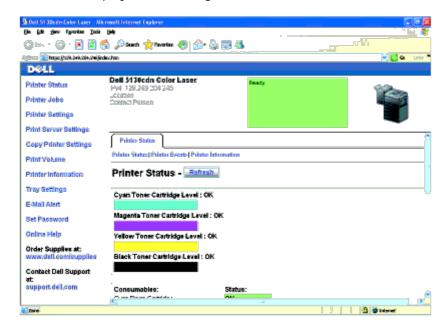

The **Dell Printer Configuration Web Tool** feature also allows you to change the printer settings and keep track of printing trends. If you are a network administrator, you can easily copy the printer settings to one or all printers on the network using your web browser.

To launch the **Dell Printer Configuration Web Tool**, type your printer's IP address in your web browser.

If you do not know the IP address of your printer, print the printer settings page or display the TCP/IP settings page, which lists the IP address.

## When Using the Operator Panel

- 1. Press Menu button.
- 2. Ensure Report/List is highlighted, and then press **✓ (Set)** button.
- 3. Printer Settings is displayed. Press **✓ (Set)** button.

The printer settings page is printed.

If the IP address shows 0.0.0.0 (the factory default), an IP address has not been assigned. To assign one for your printer, see "Assign an IP Address."

# **Using the Dell Printer Configuration Web Tool**

Use the **Dell Printer Configuration Web Tool** for:

### **Printer Status**

Use the **Printer Status** menu to get immediate feedback on the printer supply status. When a toner cartridge is running low, click the order supplies link on the first screen to order an additional toner cartridge.

### **Printer Jobs**

Use the **Printer Jobs** menu to contain information on the **Job List** page and **Completed Jobs** page.

These pages show the details of the status regarding each protocol or job.

## **Printer Settings**

Use the **Printer Settings** menu to change printer settings and view the settings in the operator panel remotely.

### **Print Server Settings**

Using the **Print Server Settings** menu, you can change the type of printer interface and necessary conditions for communications.

## **Copy Printer Settings**

Use the **Copy Printer Settings** menu to copy the printer settings and the ColorTrack settings to another printer or printers on the network just by typing each printer's IP address.

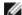

**NOTE:** You must log in as an administrator to use this feature.

#### **Print Volume**

Use the **Print Volume** option to check the histories of printing, such as paper usage and types of jobs being printed, and limit which users use the color mode and the maximum number of pages they can print by setting the internal or external certification.

### **Printer Information**

Use the **Printer Information** menu to get the information on service calls, inventory reports, or the status of current memory and engine code levels.

### Tray Settings

Use the Tray Settings menu to get the information about the paper type and size for each tray.

#### E-Mail Alert

Use the **E-Mail Alert** menu to receive an e-mail when the printer needs supplies or intervention. Type your name or the key operator's name in the

e-mail list box to be notified.

#### **Set Password**

Use the **Set Password** menu to lock the **Dell Printer Configuration Web Tool** with a password so that other users do not inadvertently change the printer settings you selected.

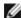

**NOTE:** You must log in as an administrator to use this feature.

## **Online Help**

Click Online Help to visit the Dell Support website.

### **Order Supplies at:**

www.dell.com/supplies

### **Contact Dell Support at:**

support.dell.com

## **Setting Up the Dell Printer Configuration Web Tool**

Ensure that you activate JavaScript in your browser before using the **Dell Printer Configuration Web Tool**.

It is recommended that you configure the environment settings of your web browser before using the **Dell Printer Configuration Web Tool**.

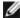

**NOTE:** The **Dell Printer Configuration Web Tool** pages may be displayed unreadable if the pages were configured by the language different from your web browser's.

## **Setting Up From Web Browser**

It is recommended that you configure both the environment settings of your web browser and the operator panel before using the **Dell Printer Configuration Web Tool**.

## For Internet Explorer® 6.0, Internet Explorer 7.0, Internet Explorer 8.0

#### Setting Up the Display Language

- 1. Select Internet Options from Tools on the menu bar.
- 2. Select Languages in the General tab.
- 3. Specify the display language in order of preference in the Language list.

For example:

- Italian (Italy) [it-IT]
- Spanish (Traditional Sort) [es-ES tradnl]

- Germany [de-DE]
- French (France) [fr-FR]
- English (United States) [en-us]
- Danish [da-DK]
- Dutch (Netherlands) [nl-NL]
- Norwegian (Bokmal) [no]
- Swedish [sv-SE]

## Setting the Printer's IP Address to Non-Proxy

- 1. Select Internet Options from the Tools menu.
- 2. Click LAN Settings under Local Area Network (LAN) Settings in the Connections tab.
- 3. Do either of the following:
  - Clear the Use a proxy server for your LAN check box under Proxy server.
  - Click **Advanced**, and then specify the printer's IP address in the **Do not use proxy server for addresses** beginning with field under **Exceptions**.

After setting the language and proxy, type <a href="http://nnn.nnn.nnn.nnn.nnn">http://nnn.nnn.nnn.nnn/> (the printer's IP address) in the URL entry field of the browser to activate the **Dell Printer Configuration Web Tool**.

### For Firefox 2.0 or Later

### Setting Up the Display Language

- 1. Select **Options** from the **Tools** menu.
- 2. Click Advanced.
- 3. When you use Firefox 2.0, click **Choose** in the **General** tab. When you use Firefox 3.0, click **Choose** in the **Content** tab.
- 4. Specify the display language in order of preference in the Languages in order of preference list.

## For example:

- English [en] or English/United States [en-us]
- Italian [it]
- · Spanish [es]
- German [de]
- French [fr]
- Dutch [nl]
- Norwegian [no]
- · Swedish [sv]
- Danish [da]

#### Setting the Printer's IP Address to Non-Proxy

- 1. Select **Options** from the **Tools** menu.
- 2. Click Advanced tab.
- 3. Click **Network** on the **Options** dialog box.
- 4. Click Connection ® Settings.
- 5. When you use Firefox 2.0, do one of the following:
  - Select the Direct connection to the Internet check box.
  - Select the Auto-detect proxy settings for this network check box.
  - Select the Manual proxy configuration check box, and then enter the printer's IP address in the No Proxy for edit box.
  - Select the Automatic proxy configuration URL check box.

When you use Firefox 3.0, do the following:

- Select the **No Proxy** check box, if you don't want to use a proxy.
- Select the Auto-detect proxy settings for this network check box.
- Select the **Manual proxy configuration** check box, and then enter a hostname and a port number if you have a list of one or more proxy servers. If you have an IP address that will not be proxied, enter the printer's IP address in the **No Proxy for** edit box.
- Select the Automatic proxy configuration URL check box.

After setting the language and proxy, type <a href="http://nnn.nnn.nnn.nnn/">http://nnn.nnn.nnn/</a> (the printer's IP address) in the URL entry field of the browser to activate the **Dell Printer Configuration Web Tool**.

## **Setting Up From Operator Panel**

You can launch the **Dell Printer Configuration Web Tool** only when **EWS** is set to **Enable** (the factory default) on the operator panel. Confirm the operator panel setting if you cannot launch the **Dell Printer Configuration Web Tool**. For more information, see "<u>Understanding the Printer Menus</u>".

## **Page Display Format**

The layout of the page is divided into three sections mentioned below:

## **Top Frame**

The Top Frame is located at the top of all pages. When **Dell Printer Configuration Web Tool** is activated, the current status and specifications of the printer are displayed in the Top Frame on every page.

The following items are displayed in the Top Frame.

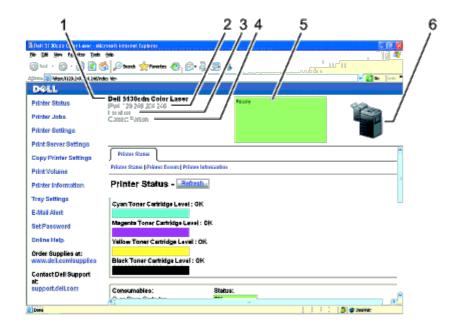

| 1 | Dell 5130cdn<br>Color Laser | Displays the printer's product name.                                                                                                    |
|---|-----------------------------|----------------------------------------------------------------------------------------------------|
| 2 | IP Address                  | Displays the printer's IP address.                                                                                                    |
| 3 | Location                    | Displays the printer's location. The location can be changed in <b>Basic Information</b> on the <b>Print Server Settings</b> page.                       |
| 4 | Contact Person              | Displays the name of the printer's administrator. The name can be changed in the <b>Basic Information</b> on the <b>Print Server Settings</b> page.      |
| 5 | Event Panel                 | Displays the condition of the printer. If the error occurs, the message is indicated as "error code"+":"+"message". For example, 077-090:Paper jam. Open |
| 6 | Printer Bitmap              | Shows the bitmap image of the printer. The <b>Printer Status</b> menu appears in the Right Frame when you click the image.                               |

## **Left Frame**

The Left Frame is located at the left side of all pages. The menu titles displayed in the Left Frame are linked to corresponding menus and pages. You can go to the corresponding page by clicking their characters.

The following menus are displayed in the Left Frame.

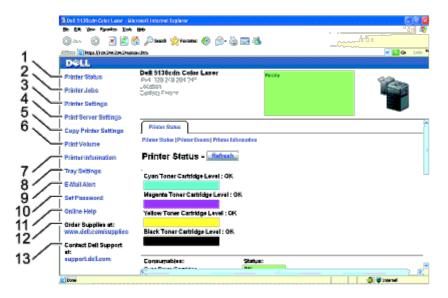

| 1 | Printer Status | Links to the <b>Printer Status</b> menu. |
|---|----------------|------------------------------------------|
| 2 | Printer Jobs   | Links to the <b>Printer Jobs</b> menu.   |
|   |                |                                          |

| 3  | Printer Settings         | Links to the <b>Printer Settings Report</b> menu.             |
|----|--------------------------|---------------------------------------------------------------|
| 4  | Print Server Settings    | Links to the <b>Print Server Reports</b> menu.                |
| 5  | Copy Printer Settings    | Links to the Copy Printer Settings menu.                      |
| 6  | Print Volume             | Links to the <b>Print Volume</b> menu.                        |
| 7  | Printer Information      | Links to the <b>Printer Status</b> menu.                      |
| 8  | Tray Settings            | Links to the <b>Tray Settings</b> menu.                       |
| 9  | E-Mail Alert             | Links to the <b>Print Server Settings</b> menu.               |
| 10 | Set Password             | Links to the <b>Security</b> menu.                            |
| 11 | Online Help              | Links to the Dell Support website.                            |
| 12 | Order Supplies at:       | Links to the Dell web page.                                   |
| 13 | Contact Dell Support at: | Links to the Dell support page web address: support.dell.com/ |

## **Right Frame**

The Right Frame is located at the right side of all pages. The contents of the Right Frame correspond to the menu that you select in the Left Frame. For details on the items displayed in the Right Frame, see "<u>Details of the Menu Items</u>."

### **Buttons in the Right Frame**

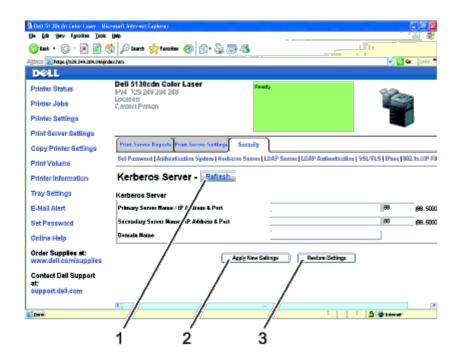

| 1 | Refresh Button               | Receives the current printer configuration and updates the latest information in the Right Frame.                                                          |
|---|------------------------------|----------------------------------------------------------------------------------------------------|
| 2 | Apply New<br>Settings Button | Submits new settings made on the <b>Dell Printer Configuration Web Tool</b> to the printer. The old printer settings will be replaced by the new settings. |
| 3 | Restore Settings<br>Button   | Restores the old settings from before changes made. New settings will not be submitted to the printer.                                                     |

## Changing the Settings of the Menu Items

Some menus allow you to change the printer settings through the **Dell Printer Configuration Web Tool**. When you are accessing these menus, the authentication dialog appears on the screen. Type a user name and password for the printer's administrator by following the prompts displayed in the dialog box.

The default user name is admin, and the default password is left blank (NULL). You can change only the password in the

## **Details of the Menu Items**

|                         |                                | " <u>Printer Status</u> "             |
|-------------------------|--------------------------------|---------------------------------------|
| "Printer Status"        |                                | "Printer Events"                      |
|                         |                                | "Printer Information"                 |
|                         |                                | "Job List"                            |
| " <u>Printer Jobs</u> " |                                | "Completed Jobs"                      |
|                         |                                | " <u>Menu Settings</u> "              |
|                         | "Printer Settings Report"      | "Reports"                             |
|                         |                                | "System Settings"                     |
|                         |                                | "Parallel Settings"                   |
|                         |                                | "Network Settings"                    |
|                         | "Printer Settings"             | "USB Settings"                        |
|                         |                                | "PCL Settings"                        |
|                         |                                | "PS Settings"                         |
|                         |                                | "Security"                            |
|                         |                                | "Paper Density"                       |
| "Printer Settings"      |                                | "Adjust BTR"                          |
|                         |                                | "Adjust Fuser"                        |
|                         | " <u>Printer Maintenance</u> " | "Auto Registration Adjustment"        |
|                         |                                | "Color Registration Adjustments"      |
|                         |                                | "Adjust Altitude"                     |
|                         |                                | "Reset_Defaults"                      |
|                         |                                | "Storage"*1                           |
|                         |                                | "Non-Dell Toner"                      |
|                         |                                | "Initialize PrintMeter"               |
|                         |                                | "Clock Settings"                      |
|                         |                                | "Web Link Customization"              |
|                         |                                | "Print Server Setup Page"             |
|                         | "Print Server Reports"         | "NetWare Setup Page"                  |
|                         |                                | "E-Mail Alert Setup Page"             |
|                         |                                | "Basic Information"                   |
|                         |                                | "Port Settings"                       |
|                         |                                | "TCP/IP"                              |
|                         |                                | "NetWare"                             |
|                         | "Print Server Settings"        | "E-Mail Alert"                        |
|                         |                                | "Bonjour (mDNS)"                      |
|                         |                                | "SNMP"                                |
| "Print Server Settings" |                                | " <u>Wireless LAN</u> "* <sup>2</sup> |
|                         |                                | "Reset Print Server"                  |
| I                       |                                |                                       |

|                         |                     | "Set Password"                  |
|-------------------------|---------------------|---------------------------------|
|                         |                     | "Authentication System"         |
|                         |                     | "Kerberos Server"               |
|                         |                     | "LDAP Server"                   |
|                         | " <u>Security</u> " | "LDAP Authentication"           |
|                         |                     | "SSL/TLS"                       |
|                         |                     | " <u>IPsec</u> "                |
|                         |                     | " <u>802.1x</u> "* <sup>3</sup> |
|                         |                     | " <u>IP Filter</u> "            |
| "Copy Printer Settings" |                     | "Copy Printer Settings"         |
|                         |                     | "Copy Printer Settings Report"  |
| WD :                    |                     | "Print Volume"                  |
| " <u>Print Volume</u> " |                     | "Dell ColorTrack"               |

## **Printer Status**

Use the **Printer Status** menu to check the status of consumables, hardware, and specifications of the printer.

The following pages are displayed in the **Printer Status** menu.

### **Printer Status**

### Purpose:

To check the status of the consumables and trays.

#### Values:

| Cyan Toner Cartridge<br>Level    |                 |                                                                                                    |
|----------------------------------|-----------------|----------------------------------------------------------------------------------------------------|
| Magenta Toner<br>Cartridge Level |                 | Displays the percent of toner remaining in each toner cartridge. When a cartridge is empty, a message appears. The text <i>Call or Order</i> is linked to the Dell Printer Supplies website.      |
| Yellow Toner Cartridge<br>Level  |                 |                                                                                                    |
| Black Toner Cartridge<br>Level   |                 |                                                                                                    |
|                                  | ок              | Indicates that the status of the drum cartridge, staple cartridge and/or waste toner box is OK for use.                                                                                           |
| Consumables                      | Replace<br>Soon | Indicates that the status of the drum cartridge, staple cartridge and/or waste toner box needs to be replaced soon. The text <i>Call or Order</i> is linked to the Dell Printer Supplies website. |
| Status                           | Replace<br>Now  | Indicates that the status of the drum cartridge, staple cartridge and/or waste toner box needs to be replaced now. The text <i>Call or Order</i> is linked to the Dell Printer Supplies website.  |
|                                  | ???             | Indicates that the non-Dell toner cartridges are installed.                                                                                                    |
|                                  | -               | Indicates that the drum cartridge or staple cartridge is not installed.                                                                                                    |

<sup>\*1</sup> This item is available only when the RAM disk is on or the optional hard disk is installed.

 $<sup>^{\</sup>star 2}$  This item is available only when connecting the printer with a wireless network.

<sup>\*&</sup>lt;sup>3</sup> This item is available only when connecting the printer with a wired network.

| Paper<br>Trays | Status   | ок           | Indicates that there is some paper in the tray but the quantity is unknown. |
|----------------|----------|--------------|-----------------------------------------------------------------------------|
|                |          | Paper<br>Low | Indicates that paper is running low in the tray.                            |
|                |          | Add<br>Paper | Indicates that there is no paper in the tray.                               |
|                | Capacity |              | Displays the maximum capacity of the paper tray.                            |
|                | Size     |              | Displays the size of paper in the tray.                                     |
| Output<br>Tray | Status   | ок           | Indicates that the tray is available.                                       |
|                |          | Full         | Indicates that the tray is not available.                                   |
|                | Capacity |              | Displays the maximum capacity of the paper tray.                            |
| Cover          | Status   | Closed       | Indicates that the cover is closed.                                         |
|                |          | Open         | Indicates that the cover is open.                                           |
| Printer Type   |          |              | Displays the type of the printer. Color Laser is displayed normally.        |
| Printing Speed |          |              | Displays the printer's printing speed.                                      |

### **Printer Events**

### Purpose:

When faults such as *Out of Paper* or *Front Cover is Open* occur, the details of all alerts or indications of faults are displayed in the **Printer Events** page.

#### Values:

| Location | Displays the location where the error occurred. |
|----------|-------------------------------------------------|
| Details  | Displays the details of the error.              |

## **Printer Information**

### Purpose:

To verify the printer details such as the hardware configuration and software version. This page can also be displayed by clicking **Printer Information** in the Left Frame.

#### Values:

| Dell Service Tag Numbe                                                                     | r                        | Displays Dell's service tag number.              |  |  |
|--------------------------------------------------------------------------------------------|--------------------------|--------------------------------------------------|--|--|
| Asset Tag Number                                                                           |                          | Displays the printer's asset tag number.         |  |  |
| Printer Serial Number                                                                      |                          | Displays the printer's serial number.            |  |  |
| Memory Capacity                                                                            |                          | Displays the memory capacity.                    |  |  |
| Hard Disk*1                                                                                |                          | Displays information on the printer's hard disk. |  |  |
| Processor Speed                                                                            |                          | Displays the processing speed.                   |  |  |
| Printer Revision Levels                                                                    | Firmware Version         | Displays the revision date (revision level).     |  |  |
| Printer Revision Levels                                                                    | Network Firmware Version | Displays the revision date (revision level).     |  |  |
| * <sup>1</sup> This item is available only when the optional hard disk drive is installed. |                          |                                                  |  |  |

## **Printer Jobs**

The **Printer Jobs** menu contains information on the **Job List** and **Completed Jobs** pages. These pages show the details of the status regarding each protocol or the print jobs.

### **Job List**

### Purpose:

To confirm the print jobs that are being processed. Click the **Refresh** button to update the screen.

#### Values:

| ID                 | Displays the job ID.                             |
|--------------------|--------------------------------------------------|
| Job Name           | Displays the file name of the job being printed. |
| Owner              | Displays the job owner's name.                   |
| Host Name          | Displays the name of the host computer.          |
| Job Status         | Displays the status of the job being printed.    |
| Host I/F           | Displays the status of the host interface.       |
| Job Submitted Time | Displays the date the print job was submitted.   |

## **Completed Jobs**

### Purpose:

To check the completed jobs. Maximum of last 22 print jobs are displayed. Click the **Refresh** button to update the screen.

#### Values:

| ID                 | Displays the job ID.                          |
|--------------------|-----------------------------------------------|
| Job Name           | Displays the file name of the job.            |
| Owner              | Displays the job owner's name.                |
| Host Name          | Displays the name of the host computer.       |
| Output Result      | Displays the status of the job.               |
| Impression Number  | Displays the job's total number of job pages. |
| No. of Sheets      | Displays the job's total job sheets.          |
| Host I/F           | Displays the status of the host interface.    |
| Job Submitted Time | Displays the date the job was submitted.      |

## **Printer Settings**

Use the **Printer Settings** menu to display the Printer Settings Report and to configure the printer settings.

The following tabbed pages are displayed at the top of the Right Frame.

## **Printer Settings Report**

The **Printer Settings Report** tab includes the **Menu Settings** and **Reports** pages.

### Menu Settings

### Purpose:

To display the current settings of the operator panel menus.

### Values:

| Power Saver<br>Time-Sleep            | Displays the time for transition to the payor source made (Class)                                                                                                    |
|--------------------------------------|----------------------------------------------------------------------------------------------------|
| Time-Sieep                           | Displays the time for transition to the power saver mode (Sleep).                                                                                                    |
| Power Saver<br>Time-Deep<br>Sleep    | Displays the time for transition to the power saver mode (Deep Sleep).                                                                                                    |
| Control Panel<br>Tone                | Displays whether to emit the tone when the operator panel input is correct. <b>Off</b> indicates that the tone is disabled.                                                                                                    |
| Invalid Key<br>Tone                  | Displays whether to emit the tone when the operator panel input is incorrect. <b>Off</b> indicates that the tone is disabled.                                                                                                    |
| Machine Ready<br>Tone                | Displays whether to emit the tone when the printer becomes ready. <b>Off</b> indicates that the tone is disabled.                                                                                                    |
| Job Completed<br>Tone                | Displays whether to emit the tone when a print job is complete. <b>Off</b> indicates that the tone is disabled.                                                                                                    |
| Fault Tone                           | Displays whether to emit the tone when a job ends abnormally. <b>Off</b> indicates that the tone is disabled.                                                                                                    |
| Alert Tone                           | Displays whether to emit the tone when a problem occurs. <b>Off</b> indicates that the tone is disabled.                                                                                                    |
| Out of Paper<br>Alert Tone           | Displays whether to emit the tone when the printer runs out of paper. <b>Off</b> indicates that the tone is disabled.                                                                                                    |
| Low Toner<br>Alert Tone              | Displays whether to emit the tone when toner or some other consumable is low. Off indicates that the tone is disabled.                                                                                                    |
| Base Tone                            | Displays whether to emit the tone when the operator panel screen is returned to the default by scrolling the loop menu. <b>Off</b> indicates that the tone is disabled.                                                                                                    |
| Fault Time-Out                       | Displays the amount of time the printer cancels for a job stops abnormally.                                                                                                    |
| Job Time-Out                         | Displays the amount of time the printer waits for data to arrive from the computer.                                                                                                    |
| Panel<br>Language                    | Displays the language used on the operator panel screen.                                                                                                    |
| Auto Log Print                       | Displays whether to automatically output a log of completed jobs.                                                                                                    |
| Print ID                             | Displays where to print a user ID on the output paper.                                                                                                    |
| Print Text                           | Displays whether the printer outputs PDL (Page Description Language) data, which is not supported by the printer, as text when the printer receives it.                                                                                                    |
| Banner Sheet<br>Insert Position      | Displays where to insert a banner sheet.                                                                                                    |
| Banner Sheet<br>Specify Tray         | Displays which input tray to use to insert a banner sheet.                                                                                                    |
| RAM Disk*1                           | Displays the amount of memory allocated for the file system, Secure Print and Proof Print features.                                                                                                    |
| Substitute Tray                      | Displays whether to use another size paper when the paper that is loaded in the specified tray does not match the paper size settings for the current job.                                                                                                    |
| mm / inch                            | Displays the measurement unit used on the operator panel screen.                                                                                                    |
| Letterhead<br>Duplex Mode            | Displays whether to duplex print for letter head paper.                                                                                                    |
| Low Toner<br>Alert Msg               | Displays whether to show the message when the toner is short.                                                                                                    |
| Job Offset*2                         | Displays whether to offset the position of the output paper.                                                                                                    |
| Banner Sheet<br>Offset* <sup>2</sup> | Displays whether to insert the banner sheet per offset output paper.                                                                                                    |
| Job Offset of Staple* <sup>2</sup>   | Displays whether to staple per offset output paper.                                                                                                    |
| Stapler Cart.<br>Empty* <sup>2</sup> | Displays whether to continue the print job when the stapler cartridge is empty.                                                                                                    |
|                                      |                                                                                                    |
|                                      | Time-Deep Sleep  Control Panel Tone Invalid Key Tone  Machine Ready Tone  Job Completed Tone  Fault Tone  Alert Tone  Out of Paper Alert Tone  Low Toner Alert Tone  Base Tone  Fault Time-Out  Job Time-Out  Panel Language  Auto Log Print  Print ID  Print Text  Banner Sheet Insert Position  Banner Sheet Specify Tray  RAM Disk*1  Substitute Tray  mm / inch  Letterhead Duplex Mode  Low Toner Alert Msg  Job Offset*2  Banner Sheet Offset*2  Stapler Cart. |

| Parallel            | ECP                                 | Displays the ECP communication mode of the parallel interface.                                                      |
|---------------------|-------------------------------------|----------------------------------------------------------------------------------------------------|
| Settings            | Adobe™<br>Protocol                  | Displays PostScript communication protocol for each interface.                                                      |
| Network<br>Settings | Adobe Protocol                      | Displays PostScript communication protocol for each interface.                                                      |
| USB Settings        | USB Port                            | Displays whether the USB interface is enabled.                                                                      |
| USB Settings        | Adobe Protocol                      | Displays PostScript communication protocol for each interface.                                                      |
|                     | Paper Tray                          | Displays the paper tray setting.                                                                                    |
|                     | Paper Size                          | Displays the paper size setting.                                                                                    |
|                     | Custom Size -<br>Y                  | Displays the length of custom size paper.                                                                           |
|                     | Custom Size -<br>X                  | Displays the width of custom size paper.                                                                            |
|                     | Orientation                         | Displays how text and graphics are oriented on the page.                                                            |
|                     | 2 Sided                             | Displays whether to do duplexing as the default for all print jobs.                                                 |
|                     | Font                                | Displays the selected font from the list of registered fonts.                                                       |
| PCL Settings        | Symbol Set                          | Displays a symbol set for the specified font.                                                                       |
|                     | Font Size                           | Displays the font size for scalable typographic fonts.                                                              |
|                     | Font Pitch                          | Displays the font pitch for scalable monospaced fonts.                                                              |
| 1                   | Form Line                           | Displays the number of characters in a line.                                                                        |
|                     | Quantity                            | Displays the number of copies to print.                                                                             |
|                     | Image<br>Enhancement                | Displays whether the Image Enhancement feature is enabled.                                                          |
|                     | Hex Dump                            | Displays whether the Hex Dump feature is enabled.                                                                   |
|                     | Draft Mode                          | Displays whether to print in the draft mode.                                                                        |
|                     | Line<br>Termination                 | Displays whether to set the line termination.                                                                       |
|                     | Default Color                       | Displays the color mode setting.                                                                                    |
|                     | PS Error<br>Report                  | Displays whether the printer outputs error contents for a PostScript error.                                         |
| PS Settings         | PS Job Time-<br>Out                 | Displays the execution time for one PostScript job.                                                                 |
|                     | Paper Select<br>Mode                | Displays the tray that is selected in the PostScript printing.                                                      |
|                     | Default Color                       | Displays the color mode setting.                                                                                    |
|                     | Panel Lock Set                      | Displays whether to lock Admin Menu with a password.                                                                |
|                     | Login Error-<br>Attempts            | Displays the maximum number that the administrator fails to log in.                                                 |
|                     | Encryption                          | Displays whether to encrypt the data.                                                                               |
|                     | Set Available<br>Time               | Displays whether to set the time period when printing is available.                                                 |
|                     | Start Time                          | Displays the start time of the time period when printing is available.                                              |
|                     | End Time                            | Displays the end time of the time period when printing is available.                                                |
|                     | Recurrence                          | Displays the day of the week to repeat the setting.                                                                 |
| Secure<br>Settings  | HDD Overwrite<br>Mode* <sup>3</sup> | Displays whether to overwrite the hard disk drive.                                                                  |
|                     | Expiration Mode*4                   | Displays whether to set the date to delete the files stored as Secure Print in the RAM disk or the hard disk drive. |

|                 | Expiration<br>Time* <sup>4</sup>     | Displays the time to delete the files stored as Secure Print in the RAM disk or the hard disk drive. |
|-----------------|--------------------------------------|----------------------------------------------------------------------------------------------------|
|                 | Recurrence*4                         | Displays the period to repeat the setting.                                                           |
|                 | Weekly<br>Settings* <sup>4</sup>     | Displays the day of the week to repeat the setting.                                                  |
|                 | Monthly<br>Settings* <sup>4</sup>    | Displays the day of the month to repeat the setting.                                                 |
| Paper Density   | Plain                                | Displays the paper density of plain paper.                                                           |
| raper bensity   | Label                                | Displays the paper density of labels.                                                                |
|                 | Plain<br>(60 to 90 gsm)              | Displays the voltage setting of the transfer roller (from -6 to 6) for plain paper.                  |
|                 | Plain Thick<br>(80/90 to 105<br>gsm) | Displays the voltage setting of the transfer roller (from -6 to 6) for thick plain paper.            |
|                 | Transparency                         | Displays the voltage setting of the transfer roller (from -6 to 6) for transparencies.               |
|                 | Covers<br>(106 to 163<br>gsm)        | Displays the voltage setting of the transfer roller (from -6 to 6) for cover paper.                  |
| Adjust BTR      | Covers Thick<br>(164 to 216<br>gsm)  | Displays the voltage setting of the transfer roller (from -6 to 6) for thick cover paper.            |
|                 | Label                                | Displays the voltage setting of the transfer roller (from -6 to 6) for labels.                       |
|                 | Coated<br>(106 to 163<br>gsm)        | Displays the voltage setting of the transfer roller (from -6 to 6) for coated paper.                 |
|                 | Coated Thick<br>(164 to 216<br>gsm)  | Displays the voltage setting of the transfer roller (from -6 to 6) for thick coated paper.           |
|                 | Envelope                             | Displays the voltage setting of the transfer roller (from -6 to 6) for envelopes.                    |
|                 | Recycled                             | Displays the voltage setting of the transfer roller (from -6 to 6) for recycled paper.               |
|                 | Plain<br>(60 to 90 gsm)              | Displays the temperature setting of the fuser (from -6 to 6) for plain paper.                        |
|                 | Plain Thick<br>(80/90 to 105<br>gsm) | Displays the temperature setting of the fuser (from -6 to 6) for thick plain paper.                  |
|                 | Transparency                         | Displays the temperature setting of the fuser (from -6 to 6) for transparency.                       |
|                 | Covers<br>(106 to 163<br>gsm)        | Displays the temperature setting of the fuser (from -6 to 6) for cover paper.                        |
| Adjust Fuser    | Covers Thick<br>(164 to 216<br>gsm)  | Displays the temperature setting of the fuser (from -6 to 6) for thick cover paper.                  |
|                 | Label                                | Displays the temperature setting of the fuser (from -6 to 6) for labels.                             |
|                 | Coated<br>(106 to 163<br>gsm)        | Displays the temperature setting of the fuser (from -6 to 6) for coated paper.                       |
|                 | Coated Thick<br>(164 to 216<br>gsm)  | Displays the temperature setting of the fuser (from -6 to 6) for thick coated paper.                 |
|                 | Envelope                             | Displays the temperature setting of the fuser (from -6 to 6) for envelopes.                          |
|                 | Recycled                             | Displays the temperature setting of the fuser (from -6 to 6) for recycled paper.                     |
| Auto Registrati | on Adjustment                        | Displays whether to automatically perform color registration adjustment.                             |
| Adjust Altitude |                                      | Displays the altitude of where the printer is located.                                               |

| Non-Dell Toner            |                                         | Displays whether or not to use another manufacturer's toner cartridge.                                                                       |
|---------------------------|-----------------------------------------|----------------------------------------------------------------------------------------------------|
|                           | Date Format                             | Displays the default date format.                                                                                                    |
| Clock Settings            | Time Format                             | Displays the default time format; 12 Hour Clock or 24 Hour Clock.                                                                            |
|                           | Time Zone                               | Displays the default time zone.                                                                                                    |
|                           | Set Date                                | Displays the date setting.                                                                                                    |
|                           | Set Time                                | Displays the time setting.                                                                                                    |
|                           | Select Reorder<br>URL                   | Displays a link used for ordering consumables, which can be accessed from <b>Order Supplies at:</b> in the Left Frame.                       |
| Web Link<br>Customization | Regular                                 | Displays the regular URL (http://accessories.us.dell.com/sna) that can be linked to Order Supplies at:.                                      |
|                           | Premier                                 | Displays the premier URL ( <a href="http://premier.dell.com">http://premier.dell.com</a> ) that can be linked to <b>Order Supplies at:</b> . |
|                           | ColorTrack<br>Mode                      | Displays whether to enable the ColorTrack.                                                                                                   |
| Dell<br>ColorTrack        | No Account<br>User Print                | Displays whether to permit the printing of data with no authentication information.                                                          |
|                           | ColorTrack<br>Error Report              | Displays whether to print the error report on the ColorTrack mode.                                                                           |
|                           | Tray 1 Paper<br>Type                    | Displays the paper type setting of the first tray from the top.                                                                              |
|                           | Tray 1 Paper<br>Size                    | Displays the paper size setting of the first tray from the top.                                                                              |
|                           | Tray 1 Custom<br>Size - Y               | Displays the length of custom size paper loaded in the first tray from the top.                                                              |
|                           | Tray 1 Custom<br>Size - X               | Displays the width of custom size paper loaded in the first tray from the top.                                                               |
|                           | Tray 2 Paper<br>Type* <sup>5</sup>      | Displays the paper type setting of the second tray from the top.                                                                             |
|                           | Tray 2 Paper<br>Size* <sup>5</sup>      | Displays the paper size setting of the second tray from the top.                                                                             |
|                           | Tray 2 Custom<br>Size - Y* <sup>5</sup> | Displays the length of custom size paper loaded in the second tray from the top.                                                             |
|                           | Tray 2 Custom<br>Size - X* <sup>5</sup> | Displays the width of custom size paper loaded in the second tray from the top.                                                              |
| Tray Settings             | Tray 3 Paper<br>Type* <sup>5</sup>      | Displays the paper type setting of the third tray from the top.                                                                              |
|                           | Tray 3 Paper<br>Size* <sup>5</sup>      | Displays the paper size setting of the third tray from the top.                                                                              |
|                           | Tray 3 Custom<br>Size - Y* <sup>5</sup> | Displays the length of custom size paper loaded in the third tray from the top.                                                              |
|                           | Tray 3 Custom<br>Size - X* <sup>5</sup> | Displays the width of custom size paper loaded in the third tray from the top.                                                               |
|                           | Tray 4 Paper<br>Type* <sup>6</sup>      | Displays the paper type setting of the fourth tray from the top.                                                                             |
|                           | Tray 4 Paper<br>Size* <sup>6</sup>      | Displays the paper size setting of the fourth tray from the top.                                                                             |
|                           | Tray 4 Custom<br>Size - Y*6             | Displays the length of custom size paper loaded in the fourth tray from the top.                                                             |
|                           | Tray 4 Custom Size - X*6                | Displays the width of custom size paper loaded in the fourth tray from the top.                                                              |

|               | Tray 5 Paper<br>Type* <sup>6</sup>      | Displays the paper type setting of the fifth tray from the top.                                    |
|---------------|-----------------------------------------|----------------------------------------------------------------------------------------------------|
|               | Tray 5 Paper<br>Size* <sup>6</sup>      | Displays the paper size setting of the fifth tray from the top.                                    |
|               | Tray 5 Custom<br>Size - Y* <sup>6</sup> | Displays the length of custom size paper loaded in the fifth tray from the top.                    |
|               | Tray 5 Custom<br>Size - X* <sup>6</sup> | Displays the width of custom size paper loaded in the fifth tray from the top.                     |
| T C. 445      | MPF Mode                                | Displays the paper size and type when paper is loaded in the multipurpose feeder (MPF).            |
| Tray Settings | Display<br>Popup* <sup>7</sup>          | Displays a popup menu that prompts to set the paper size and type when paper is loaded in the MPF. |
|               | MPF Paper<br>Type* <sup>7</sup>         | Displays the paper type setting of the MPF.                                                        |
|               | MPF Paper<br>Size* <sup>7</sup>         | Displays the paper size setting of the MPF.                                                        |
|               | MPF Custom<br>Size - Y* <sup>7</sup>    | Displays the length of custom size paper loaded in the MPF.                                        |
|               | MPF Custom<br>Size - X* <sup>7</sup>    | Displays the width of custom size paper loaded in the MPF.                                         |

<sup>\*&</sup>lt;sup>1</sup> This item is available only when the optional memory module is installed, and also when the optional hard disk is not installed.

- \*<sup>2</sup> This item is available only when the optional output expander is installed.
- \*<sup>3</sup> This item is available only when the optional hard disk is installed.
- \* <sup>4</sup> This item is available only when the RAM disk is on or the optional hard disk is installed.
- \*<sup>5</sup> This item is available only when the optional 550-sheet feeder or 1100-sheet feeder is installed.
- \*<sup>6</sup> This item is available only when the optional 1100-sheet feeder is installed.
- $^{\star\,7}$  This item is displayed only when Panel Specified is selected for MPF Mode.

### Reports

#### Purpose:

To print various types of reports and lists.

| Printer Settings  | Click the <b>Start</b> button to print the printer settings page.                                     |
|-------------------|----------------------------------------------------------------------------------------------------|
| Panel Settings    | Click the <b>Start</b> button to print the panel settings page.                                       |
| PCL Fonts List    | Click the <b>Start</b> button to print the PCL (Hewlett-Packard Printer Control Language) Fonts List. |
| PCL Macro List    | Click the <b>Start</b> button to print the PCL Macro List.                                            |
| Job History       | Click the <b>Start</b> button to print the Job History report.                                        |
| Error History     | Click the <b>Start</b> button to print the Error History report.                                      |
| PS Fonts List     | Click the <b>Start</b> button to print the PS Fonts List.                                             |
| Print Meter       | Click the <b>Start</b> button to print the Print Meter report.                                        |
| Color Test Page   | Click the <b>Start</b> button to print the Color Test Page.                                           |
| Stored Document*1 | Click the <b>Start</b> button to print the Stored Document list.                                      |
| 4                 |                                                                                                    |

\* <sup>1</sup> This item is available only when the RAM disk is on or the optional hard disk is installed.

# **Printer Settings**

The Printer Settings tab includes System Settings, Parallel Settings, Network Settings, USB Settings, PCL Settings, PS Settings, and Secure Settings pages.

### System Settings

#### Purpose:

To configure the basic printer settings.

| Power Saver<br>Time-Sleep       | Sets the time for transition to the power saver mode (Sleep).                                                                                                    |
|---------------------------------|----------------------------------------------------------------------------------------------------|
| Power Saver<br>Time-Deep Sleep  | Sets the time for transition to the power saver mode (Deep Sleep).                                                                                                 |
| Control Panel<br>Tone           | Specifies whether to enable the tone that is emitted when the operator panel input is correct.                                                                     |
| Invalid Key Tone                | Specifies whether to enable the tone that is emitted when the operator panel input is incorrect.                                                                   |
| Machine Ready<br>Tone           | Specifies whether to enable the tone that is emitted when the printer becomes ready.                                                                               |
| Job Completed<br>Tone           | Specifies whether to enable the tone that is emitted when a print job is complete.                                                                                 |
| Fault Tone                      | Specifies whether to enable the tone that is emitted when a job ends abnormally.                                                                                   |
| Alert Tone                      | Specifies whether to enable the tone that is emitted when a problem occurs.                                                                                        |
| Out of Paper<br>Alert Tone      | Specifies whether to enable the tone that is emitted when the printer runs out of paper.                                                                           |
| Low Toner Alert<br>Tone         | Specifies whether to enable the tone that is emitted when toner or some other consumable is low.                                                                   |
| Base Tone                       | Specifies whether to enable the tone that is emitted when the operator panel screen returns to the default by scrolling the loop menu.                             |
| Fault Time-Out                  | Specifies in seconds the amount of time the printer should cancel for a job stops abnormally. The print job is cancelled if the time-out time is exceeded.         |
| Job Time-Out                    | Specifies in seconds the amount of time the printer should wait for data to arrive from the computer. The print job is cancelled if the time-out time is exceeded. |
| Panel Language                  | Sets the language to be used on the operator panel.                                                                                                    |
| Auto Log Print                  | Specifies whether to automatically print a log of completed jobs after every 20 jobs.                                                                              |
| Print ID                        | Specifies where to print the user ID on the output paper.                                                                                                    |
| Print Text                      | Specifies whether the printer outputs PDL data, which is not supported by the printer, as text when the printer receives it.                                       |
| Banner Sheet<br>Insert Position | Specifies where to insert a banner sheet.                                                                                                    |
| Banner Sheet<br>Specify Tray    | Specifies which input tray to use to insert a banner sheet.                                                                                                    |
| RAM Disk*1                      | Specifies the amount of memory allocated for the file system, Secure Print and Proof Print features.                                                               |
| Substitute Tray                 | Specifies whether or not to use another size paper when the paper that is loaded in the specified tray does not match the paper size settings for the current job. |
| mm / inch                       | Specifies the measurement unit to be used on the operator panel screen as either mm or inches.                                                                     |
| Letterhead                      | Specifies that duplex printing is selected for two-sided letterhead media.                                                                                         |

| Duplex Mode                          |                                                                                  |
|--------------------------------------|----------------------------------------------------------------------------------|
| Low Toner Alert<br>Msg               | Specifies whether to show the message when the toner is short.                   |
| Job Offset*2                         | Specifies whether to offset the position of the output paper.                    |
| Banner Sheet<br>Offset* <sup>2</sup> | Specifies whether to put the banner sheet per offset print.                      |
| Job Offset of Staple*2               | Specifies whether to staple the offset print.                                    |
| Stapler Cart.<br>Empty* <sup>2</sup> | Specifies whether to continue the print job when the stapler cartridge is empty. |

<sup>\*&</sup>lt;sup>1</sup> This item is available only when the optional memory module is installed, and also when the optional hard disk is not installed.

### **Parallel Settings**

### Purpose:

To configure the parallel interface.

#### Values:

| Parallel Port  | Specifies whether to enable the parallel interface.                               |
|----------------|-----------------------------------------------------------------------------------|
| ECP            | Specifies whether to enable the ECP communication mode of the parallel interface. |
| Adobe Protocol | Specifies PostScript communication protocol for each interface.                   |

### **Network Settings**

#### Purpose:

To Specify the PostScript communication protocol for this printer.

#### Values:

| Adobe Protocol | Specifies PostScript communication protocol for each interface. |
|----------------|-----------------------------------------------------------------|

### **USB Settings**

### Purpose:

To change printer settings affecting a USB port.

#### Values:

| USB Port       | Specifies whether to enable the USB interface.                  |
|----------------|-----------------------------------------------------------------|
| Adobe Protocol | Specifies PostScript communication protocol for each interface. |

### **PCL Settings**

#### Purpose:

To change the printer settings that only affect jobs using the PCL emulation printer language.

<sup>\*2</sup> This item is available only when the optional output expander is installed.

| Paper Tray           | Specifies the input tray.                                                                                                    |
|----------------------|----------------------------------------------------------------------------------------------------|
| Paper Size           | Specifies the paper size.                                                                                                    |
| Custom Size<br>- Y   | Specifies the length of custom size paper.                                                                                                    |
| Custom Size<br>- X   | Specifies the width of custom size paper.                                                                                                    |
| Orientation          | Specifies how text and graphics are oriented on the page.                                                                                                    |
| 2 Sided              | Sets duplexing as the default for all print jobs. This item is available only when the duplexer is installed.                                                                                                    |
| Font                 | Specifies the font from the list of registered fonts.                                                                                                    |
| Symbol Set           | Specifies a symbol set for the specified font.                                                                                                    |
| Font Size            | Specifies the font size for scalable typographic fonts.                                                                                                    |
| Font Pitch           | Specifies the font pitch for scalable monospaced fonts.                                                                                                    |
| Form Line            | Specifies the number of characters in a line.                                                                                                    |
| Quantity             | Sets the number of copies to print.                                                                                                    |
| Image<br>Enhancement | Specifies whether to enable the Image Enhancement feature.                                                                                                    |
| Hex Dump             | Specifies whether to help isolate the source of a print job problem. With Hex Dump selected, all data sent to the printer is printed in hexadecimal and character representation. Control codes are not executed. |
| Draft Mode           | Specifies whether to print in the draft mode.                                                                                                    |
| Line<br>Termination  | Specifies how to handle line terminations.                                                                                                    |
| Default Color        | Specifies the print color mode to <b>Color</b> or <b>Black</b> . This setting is used for print jobs without a specified color print mode.                                                                        |

### PS Settings

### Purpose:

To change printer settings that only affect jobs using the PostScript emulation printer language.

#### Values:

| PS Error Report Specifies whether the printer outputs error contents for a PostScript |                                                           |
|---------------------------------------------------------------------------------------|-----------------------------------------------------------|
| PS Job Time-Out Specifies the execution time for one PostScript job.                  |                                                           |
| Paper Select Mode   Specifies the way to select the tray for the PostScript mode.     |                                                           |
| Default Color                                                                         | Specifies the default color mode for the PostScript mode. |

### Secure Settings

### Panel Lock

### Purpose:

To set whether to lock Admin Menu with a password, and to set or change the password.

| Panel Lock Set                                             | Sets whether to lock Admin Menu with a password.                |
|------------------------------------------------------------|-----------------------------------------------------------------|
| New Password                                               | Sets a password that is required to access Admin Menu.          |
| Re-enter Password Enter the new password again to confirm. |                                                                 |
| Login Error - Attempts                                     | Sets the maximum number that the administrator fails to log in. |

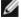

NOTE: This menu sets a password to lock the operator panel. When changing the password for the Dell Printer Configuration Web Tool, click Set Password on the Left Frame and set the password.

#### **Data Encryption**

#### Purpose:

To set whether to encrypt the data.

#### Values:

| Data Encryption | Encryption              | Sets whether to encrypt the data.       |
|-----------------|-------------------------|-----------------------------------------|
|                 | Encryption Key          | Sets a key that is required to encrypt. |
|                 | Re-enter Encryption Key | Enter the new key again to confirm.     |

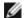

**NOTE**: You can enter only characters from 0 to 9, a to z, A to Z, and NULL values for encryption key.

#### Set Available Time

#### Purpose:

To set the time to enable the secure setting.

#### Values:

| Set Available Time | Specifies whether to set the time period when printing is available.    |
|--------------------|-------------------------------------------------------------------------|
| Start Time         | Specifies the start time of the time period when printing is available. |
| End Time           | Specifies the end time of the time period when printing is available.   |
| Recurrence         | Specifies the day of the week to repeat the setting.                    |

#### **HDD Overwrite Mode**

#### Purpose:

To set whether to overwrite the hard disk drive.

#### Values:

| HDD Overwrite Mode | Sets whether to overwrite the hard disk drive. |
|--------------------|------------------------------------------------|
|--------------------|------------------------------------------------|

#### **Secure Job Expiration**

#### Purpose:

To set the date and time to delete the files stored as Secure Print in the RAM disk or the hard disk drive.

#### Values:

| Expiration<br>Mode  | Sets whether to set the date to delete the files stored as Secure Print in the RAM disk or the hard disk drive. |
|---------------------|----------------------------------------------------------------------------------------------------|
| Expiration<br>Time  | Sets the time to delete the files stored as Secure Print in the RAM disk or the hard disk drive.                |
| Recurrence          | Sets the period to repeat the setting.                                                                          |
| Weekly<br>Settings  | Sets the day of the week to repeat the setting.                                                                 |
| Monthly<br>Settings | Sets the day of the month to repeat the setting.                                                                |

#### **Printer Maintenance**

The Printer Maintenance tab includes Paper Density, Adjust BTR, Adjust Fuser, Auto Registration Adjustment, Color Registration Adjustments, Adjust Altitude, Reset Defaults, Storage, Non-Dell Toner, Initialize

PrintMeter, Clock Settings, and Web Link Customization pages.

#### Paper Density

#### Purpose:

To specify the paper density.

#### Values:

| Plain | Sets the density of plain paper to <b>Light</b> or <b>Normal</b> . |
|-------|--------------------------------------------------------------------|
| Label | Sets the density of labels to <b>Light</b> or <b>Normal</b> .      |

#### Adjust BTR

### Purpose:

To specify the optimum voltage settings for printing for the transfer roller (BTR). To lower the voltage, set negative values. To increase, set positive values.

The default settings may not give the best output on all paper types. If you see mottles on the print output, try to increase the voltage. If you see white spots on the print output, try to decrease the voltage.

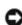

NOTICE: The print quality changes depending on the setting values you select for this item.

#### Values:

| Plain<br>(60 to 90 gsm)              | Sets the reference voltage setting for the transfer roller for plain paper within the range of -6 to 6.        |
|--------------------------------------|----------------------------------------------------------------------------------------------------|
| Plain Thick<br>(80/90 to 105<br>gsm) | Sets the reference voltage setting for the transfer roller for thick plain paper within the range of - 6 to 6. |
| Transparency                         | Sets the reference voltage setting for the transfer roller for transparencies within the range of -6 to 6.     |
| Covers<br>(106 to 163 gsm)           | Sets the reference voltage setting for the transfer roller for cover paper within the range of -6 to 6.        |
| Covers Thick<br>(164 to 216 gsm)     | Sets the reference voltage setting for the transfer roller for thick cover paper within the range of - 6 to 6. |
| Label                                | Sets the reference voltage setting for the transfer roller for labels within the range of -6 to 6.             |
| Coated<br>(106 to 163 gsm)           | Sets the reference voltage setting for the transfer roller for coated paper within the range of -6 to 6.       |
| Coated Thick<br>(164 to 216 gsm)     | Sets the reference voltage setting for the transfer roller for thick coated paper within the range of -6 to 6. |
| Envelope                             | Sets the reference voltage setting for the transfer roller for envelopes within the range of -6 to 6.          |
| Recycled                             | Sets the reference voltage setting for the transfer roller for recycled paper within the range of -6 to 6.     |

### Adjust Fuser

#### Purpose:

To specify the optimum temperature settings for printing for the fuser. To lower the temperature, set negative values. To increase, set positive values.

The default settings may not give the best output on all paper types. When the printed paper has curled, try to lower the temperature. When the toner does not fuse on the paper properly, try to increase the temperature.

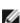

**NOTE:** The print quality changes depending on the setting values you select for this item.

#### Values:

| Plain<br>(60 to 90 gsm)           | Sets the temperature settings for the fuser for plain paper within the range of -6 to 6.        |
|-----------------------------------|-------------------------------------------------------------------------------------------------|
| Plain Thick<br>(80/90 to 105 gsm) | Sets the temperature settings for the fuser for thick plain paper within the range of -6 to 6.  |
| Transparency                      | Sets the temperature settings for the fuser for transparencies within the range of -6 to 6.     |
| Covers<br>(106 to 163 gsm)        | Sets the temperature settings for the fuser for cover paper within the range of -6 to 6.        |
| Covers Thick<br>(164 to 216 gsm)  | Sets the temperature settings for the fuser for thick cover paper within the range of -6 to 6.  |
| Label                             | Sets the temperature settings for the fuser for labels within the range of -6 to 6.             |
| Coated<br>(106 to 163 gsm)        | Sets the temperature settings for the fuser for coated paper within the range of -6 to 6.       |
| Coated Thick<br>(164 to 216 gsm)  | Sets the temperature settings for the fuser for thick coated paper within the range of -6 to 6. |
| Envelope                          | Sets the temperature settings for the fuser for envelopes within the range of -6 to 6.          |
| Recycled                          | Sets the temperature settings for the fuser for recycled paper within the range of -6 to 6.     |

#### Auto Registration Adjustment

#### Purpose:

To specify whether to automatically perform color registration adjustment.

#### **Color Registration Adjustments**

#### Purpose:

To specify whether to manually perform color registration adjustment.

Manual Color Registration Adjustments are required such as when the printer is initially installed and after the printer is moved.

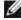

**NOTE:** The **Color Registration Adjustments** feature can be configured when **Auto Registration Adjustment** is set to **Off**.

#### Values:

| Auto<br>Correct        | Click Start to Automatically performs color registration correction.                                                                                                    |  |
|------------------------|----------------------------------------------------------------------------------------------------|--|
| Color<br>Regi<br>Chart | Click <b>Start</b> to print a color registration chart. The color registration chart prints a lattice pattern of yellow, magenta, and cyan lines. On the chart, find the values on the right side that are next to the straightest lines for each of the three colors. If the value for the straightest line is 0, color registration adjustment is not required. If the value for the straightest line is any value other than 0, specify the adjustment values under <b>Color Registration Adjustments</b> . |  |
| Enter<br>Number        | Specifies lateral (perpendicular to paper feed direction) color adjustment values individually for LeftYellow,<br>LeftMagenta, LeftCyan, RightYellow, RightMagenta and RightCyan.                                                                                                    |  |

### Adjust Altitude

#### Purpose:

To specify the altitude of where the printer is located because it affects print quality.

The discharge phenomenon for charging the photo conductor varies with barometric pressure. Adjustments are performed by specifying the altitude of the location where the printer is being used.

#### Reset Defaults

#### Purpose:

To initialize the NV (non-volatile) memory. After executing this function to automatically restart the printer and rebooting the printer, all the menu parameters are reset to their default values.

| Reset Defaults and restart printer | Click Start to reset the default setting and restart the printer.   |
|------------------------------------|---------------------------------------------------------------------|
| Power On Wizard                    | Click Start to start the power on wizard and perform initial setup. |

### Storage

#### Purpose:

To clear all files stored in the RAM disk or the optional hard disk, or format the optional hard disk.

#### Values:

|                                | All Clear                                                                                                    | Click Start to clear all files that are stored as Secure Print and Proof Print in the RAM disk or the optional hard disk. |
|--------------------------------|----------------------------------------------------------------------------------------------------|----------------------------------------------------------------------------------------------------|
| Clear<br>Storage* <sup>1</sup> | Secure<br>Document                                                                                                    | Click Start to clear all files that are stored as Secure Print in the RAM disk or the optional hard disk.                 |
|                                | Stored<br>Document                                                                                                    | Click Start to clear all files that are stored in the RAM disk or the optional hard disk.                                 |
| Format<br>HDD* <sup>2</sup>    | Click Start to format the optional hard disk. All fonts, forms and files for Secure Print and Proof Print stored in the optional hard disk are cleared. |                                                                                                    |

<sup>\*1</sup> This item is available only when the RAM disk is on or the optional hard disk is installed.

#### Non-Dell Toner

#### Purpose:

To specify whether or not to use another manufacturer's tone cartridge.

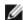

**NOTE:** Before you use another manufacture's toner cartridge, be sure to restart the printer.

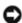

NOTICE: Use of a non-Dell toner cartridge may result in some of the printer's functions to be unavailable, a reduction in print quality, or deterioration of printer's reliability. Use of a new Dell brand toner cartridge is recommended for your printer. The Dell warranty does not cover any problems caused by the use of any accessory, part, or component that is not supplied by Dell.

#### Initialize PrintMeter

### Purpose:

To initialize the print meter of the printer. When the print meter is initialized, the meter count is reset to 0.

#### Clock Settings

To specify the clock settings.

| Date Format | Specifies the date format; yy/mm/dd, mm/dd/yy, or dd/mm/yy. |
|-------------|-------------------------------------------------------------|
| Time Format | Specifies the time format; 12 Hour Clock or 24 Hour Clock.  |

<sup>\*2</sup> This item is available only when the optional hard disk is installed.

| Time Zone | Specifies the time zone.             |  |
|-----------|--------------------------------------|--|
| Set Date  | Set Date Specifies the current date. |  |
| Set Time  | Specifies the current time.          |  |

#### Web Link Customization

#### Purpose:

To specify a link used for ordering consumables, which can be accessed from Order Supplies at: in the Left Frame.

#### Values:

| Select Reorder<br>URL | Select the Regular or Premier URL to be linked to <b>Order Supplies at:</b> .                           |  |
|-----------------------|----------------------------------------------------------------------------------------------------|--|
| Regular               | Displays the regular URL (http://accessories.us.dell.com/sna) that can be linked to Order Supplies at:. |  |
| Premier               | Displays the premier URL (http://premier.dell.com) that can be linked to Order Supplies at:.            |  |

## **Print Server Settings**

Use the **Print Server Settings** menu to set the type of printer interface and necessary conditions for communications.

The following tabbed pages are displayed in the top of the Right Frame.

### **Print Server Reports**

The Print Server Reports tab includes Print Server Setup Page, NetWare Setup Page, and E-Mail Alert Setup Page.

#### Print Server Setup Page

#### Purpose:

To verify the current settings of TCP/IP (Transmission Control Protocol/Internet Protocol) and printing ports. On this page, you can only verify the settings of items. If you want to change the settings, go to the pages in the **Print Server Settings** tab.

|                                    | ,                            | ,                                                                        |                                                                                      |  |  |  |  |
|------------------------------------|------------------------------|--------------------------------------------------------------------------|--------------------------------------------------------------------------------------|--|--|--|--|
| Ethernet* <sup>1</sup>             | Ethernet Settings            | Displays the curren settings.                                            | Displays the current settings of Ethernet transmission rate and the duplex settings. |  |  |  |  |
|                                    | Current Ethernet<br>Settings | Displays the curren                                                      | Displays the current Ethernet settings.                                              |  |  |  |  |
|                                    | MAC Address                  | Displays the printer                                                     | Displays the printer's MAC address.                                                  |  |  |  |  |
|                                    | SSID                         | Displays the name that identifies the network.                           |                                                                                      |  |  |  |  |
| l                                  | Network Type                 | Displays the network type from either the Ad-Hoc or Infrastructure mode. |                                                                                      |  |  |  |  |
| Wireless<br>Settings* <sup>2</sup> | MAC Address                  | Displays the MAC address of the wireless adapter.                        |                                                                                      |  |  |  |  |
|                                    | Link Channel                 | Displays the channel number of the connection.                           |                                                                                      |  |  |  |  |
|                                    | Link Quality                 | Displays the quality of the connection.                                  |                                                                                      |  |  |  |  |
| IP Mode Displays the IP mode.      |                              | de.                                                                      |                                                                                      |  |  |  |  |
|                                    | Host Name                    | Displays the host name.                                                  |                                                                                      |  |  |  |  |
|                                    |                              | IP Address Mode                                                          | Displays the IP address mode.                                                        |  |  |  |  |
|                                    |                              | IP Address                                                               | Displays the IP address.                                                             |  |  |  |  |
| I                                  | 1                            |                                                                          |                                                                                      |  |  |  |  |

|                                                               | 1                                                        |                                                           | ,                                                                                                    |  |
|---------------------------------------------------------------|----------------------------------------------------------|-----------------------------------------------------------|----------------------------------------------------------------------------------------------------|--|
|                                                               | IPv4* <sup>3</sup>                                       | Subnet Mask                                               | Displays the subnet mask.                                                                                                    |  |
|                                                               |                                                          | Gateway<br>Address                                        | Displays the gateway address.                                                                                                    |  |
|                                                               |                                                          | Enable Stateless<br>Address                               | Displays whether to enable the stateless address.                                                                                           |  |
| TCP/IP                                                        |                                                          | Use Manual<br>Address                                     | Displays whether to set the IP address manually.                                                                                            |  |
| Settings                                                      |                                                          | Manual<br>Address* <sup>5</sup>                           | Displays the IP address.                                                                                                    |  |
|                                                               | IPv6* <sup>4</sup>                                       | Stateless<br>Address 1-3*6                                | Displays the stateless addresses.                                                                                                    |  |
|                                                               |                                                          | Link Local<br>Address* <sup>6</sup>                       | Displays the link local address.                                                                                                    |  |
|                                                               |                                                          | Manual Gateway<br>Address* <sup>5</sup>                   | Displays the gateway address.                                                                                                    |  |
|                                                               |                                                          | Auto Configure<br>Gateway<br>Address* <sup>6</sup>        | Displays the gateway address.                                                                                                    |  |
|                                                               | IPv4* <sup>3</sup>                                       | Get DNS Server<br>Address from<br>DHCP                    | Displays whether to automatically get a DNS (Domain Name System) server address from the DHCP (Dynamic Host Configuration Protocol) server. |  |
|                                                               |                                                          | Current DNS<br>Server Address                             | Displays the DNS server address.                                                                                                    |  |
|                                                               | IPv6* <sup>4</sup>                                       | Get DNS Server<br>Address from<br>DHCPv6-lite             | Displays whether to automatically get a DNS server address from the DHCPv6-lite server.                                                     |  |
|                                                               |                                                          | Current DNS<br>Server Address                             | Displays the DNS server address.                                                                                                    |  |
| DNS                                                           | DNS Dynamic<br>Update (IPv4)                             | Displays the status of the DNS Dynamic Update feature.    |                                                                                                    |  |
|                                                               | DNS Dynamic<br>Update (IPv6)                             | Displays the status of the DNS Dynamic Update feature.    |                                                                                                    |  |
|                                                               | Auto Generate<br>Search List                             | Displays whether to automatically generate a search list. |                                                                                                    |  |
|                                                               | Search Domain<br>Name                                    | Displays the search domain name.                          |                                                                                                    |  |
|                                                               | Time-out                                                 | Displays the time-out period.                             |                                                                                                    |  |
|                                                               | Priority to IPv6<br>DNS Name<br>Resolution* <sup>7</sup> | Displays whether to use the DNS Name Resolution feature.  |                                                                                                    |  |
|                                                               | Port Status                                              | Displays the port status.                                 |                                                                                                    |  |
| LPD                                                           | Connection Time-<br>Out                                  | Displays the connec                                       | ction time-out period.                                                                                                    |  |
|                                                               | Port Status                                              | Displays the port st                                      | atus.                                                                                                    |  |
| Port9100                                                      | Port Number                                              | Displays the port number.                                 |                                                                                                    |  |
|                                                               | Connection Time-<br>Out                                  | Displays the connection time-out period.                  |                                                                                                    |  |
|                                                               | Port Status                                              | Displays the port status.                                 |                                                                                                    |  |
|                                                               | Printer URI                                              | Displays the printer                                      | URI.                                                                                                    |  |
| IPP Connection Time- Displays the connection time-out period. |                                                          | ction time-out period.                                    |                                                                                                    |  |
|                                                               | Port Number                                              | Displays the port number.                                 |                                                                                                    |  |
| l                                                             | <del></del>                                              | <del>i</del>                                              |                                                                                                    |  |

| Sessions                                                         | Displays the maximum number of connections received simultaneously by the client.                                                                                                    |  |  |
|------------------------------------------------------------------|----------------------------------------------------------------------------------------------------|--|--|
| Port Status                                                      | Displays the WSD port status.                                                                                                    |  |  |
| Port Number                                                      | Displays the WSD port number.                                                                                                    |  |  |
| Receive Time-<br>Out                                             | Displays the receive time-out period.                                                                                                    |  |  |
| Notification<br>Time-Out                                         | Displays the notification time-out period.                                                                                                    |  |  |
| Maximum<br>Number of TTL                                         | Displays the maximum number of TTLs.                                                                                                    |  |  |
| Maximum<br>Number of<br>Notification                             | Displays the maximum number of notifications.                                                                                                    |  |  |
| Port Status                                                      | Displays the port status.                                                                                                    |  |  |
| Connection Time-<br>Out                                          | Displays the connection time-out period.                                                                                                    |  |  |
| Port Status                                                      | Displays the port status.                                                                                                    |  |  |
| Port Number                                                      | Displays the port number.                                                                                                    |  |  |
| Simultaneous<br>Connections                                      | Displays the number of connections received simultaneously by the client.                                                                                                    |  |  |
| Connection Time-<br>Out                                          | Displays the connection time-out period.                                                                                                    |  |  |
| Port Status                                                      | Displays the port status.                                                                                                    |  |  |
| Host Name                                                        | Displays the host name.                                                                                                    |  |  |
| Printer Name                                                     | Displays the printer name.                                                                                                    |  |  |
| Port Status                                                      | Displays the port status.                                                                                                    |  |  |
| Connection Time-<br>Out                                          | Displays the connection time-out period.                                                                                                    |  |  |
| Port Status                                                      | Displays the port status.                                                                                                    |  |  |
| Enable SNMP<br>v1/v2c Protocol                                   | Displays the status of the <b>SNMP v1/v2c</b> feature.                                                                                                    |  |  |
| Enable SNMP v3<br>Protocol                                       | Displays the status of the <b>SNMP v3</b> feature.                                                                                                    |  |  |
| nentication System Settings  Displays the authentication method. |                                                                                                    |  |  |
| HTTP-SSL/TLS<br>Communication                                    | Displays the status of the HTTP - SSL/TLS Communication.                                                                                                    |  |  |
| HTTP-SSL/TLS<br>Communication<br>Port Number                     | Displays HTTP - SSL/TLS Communication Port Number.                                                                                                    |  |  |
| LDAP-SSL/TLS<br>Communication*8                                  | Displays the status of the LDAP - SSL/TLS Communication.                                                                                                    |  |  |
| Verify Remote<br>Server<br>Certificate* <sup>8</sup>             | Displays the status of the Verify Remote Server Certificate.                                                                                                    |  |  |
| Protocol                                                         | Displays the protocol status.                                                                                                    |  |  |
| IKE                                                              | Displays IKE authentication.                                                                                                    |  |  |
| Enable IEEE<br>802.1x                                            | Displays the status of IEEE 802.1x.                                                                                                    |  |  |
| Authentication<br>Method                                         | Displays the setting of authentication method for IEEE 802.1x.                                                                                                    |  |  |
|                                                                  | Port Number Receive Time-Out Notification Time-Out Maximum Number of TTL Maximum Number of Notification Port Status Connection Time-Out Port Status Port Number Simultaneous Connection Time-Out Port Status Host Name Printer Name Printer Name Port Status Connection Time-Out Port Status Host Name Printer Name Prot Status Connection Time-Out Port Status Connection Time-Out Port Statu |  |  |

|                                   | Address      | printer.                                                                             |
|-----------------------------------|--------------|--------------------------------------------------------------------------------------|
| IP Filter<br>(IPv4)* <sup>9</sup> | Address Mask | Displays the list of subnet mask that are permitted or denied access to the printer. |
|                                   | Active Mode  | Displays whether to be permitted or denied access to the printer.                    |

- \*<sup>1</sup> This item is available only when connecting the printer with a wired network.
- \*<sup>2</sup> This item is available only when connecting the printer with a wireless network.
- \*3 This item is displayed when IPv4 Mode is selected.
- \*4 This item is displayed when IPv6 Mode is selected.
- \*<sup>5</sup> This item is displayed only when Use Manual Address is Enable.
- \*6 This item is displayed only when an IP address has been assigned.
- \*7 This item is available only when using IPv6 dual mode.
- \*8 This item is displayed only when the optional hard disk is installed and is set to On for encryption.
- \*9 This item is only available for LPD or Port9100.

#### NetWare Setup Page

#### Purpose:

To verify the current settings of NetWare. In this page, you can only verify the settings of items. If you want to change the settings, go to the pages in the **Print Server Settings** tab.

#### Values:

|               | Port Status                                                        | Displays the port status. When NetWare is implemented, the status of TCP/IP is also displayed. |  |
|---------------|--------------------------------------------------------------------|------------------------------------------------------------------------------------------------|--|
|               | Device Name                                                        | Displays the printer name.                                                                     |  |
|               | Active Mode                                                        | Displays the current mode for Active Mode.                                                     |  |
| <br>  NetWare | Tree Name                                                          | Displays the tree name.                                                                        |  |
|               | Context Name Displays the context name of the Print Server Object. |                                                                                                |  |
|               | Polling Interval                                                   | Displays the time interval from when print data enters the print queue until printing starts.  |  |
|               | Status<br>Information                                              | Displays messages according to the conditions of the printer.                                  |  |
| SLP           | Active Discovery                                                   | Displays whether active discovery is enabled.                                                  |  |

#### E-Mail Alert Setup Page

#### Purpose:

To verify the current settings of SMTP/POP (Simple Mail Transfer Protocol/Post Office Protocol) used for the e-mail feature and E-Mail Alerts feature. In this page, you can only verify the settings of items. If you want to change the settings, go to the pages in the **Print Server Settings** tab.

| Port Status             | Displays the port status.                                          |
|-------------------------|--------------------------------------------------------------------|
| Primary SMTP<br>Gateway | Displays the primary SMTP (Simple Mail Transfer Protocol) gateway. |
| SMTP Port Number        | Displays the SMTP port number.                                     |
| E-Mail Send             |                                                                    |

| E-Mail Server | Authentication              | Displays the authe                                                                                        | Displays the authentication method for outgoing e-mail.                          |  |  |
|---------------|-----------------------------|----------------------------------------------------------------------------------------------------|----------------------------------------------------------------------------------|--|--|
| Settings      | POP3 Server<br>Address      | Displays the POP3 (Post Office Protocol 3) server address.                                                |                                                                                  |  |  |
|               | POP3 Port Number            | Displays the POP3                                                                                         | Displays the POP3 port number.                                                   |  |  |
|               | Reply Address               | Designates the rep                                                                                        | oly e-mail address sent with each E-mail Alert.                                  |  |  |
|               | SMTP Server<br>Connection   | Displays the status of the SMTP server connection.                                                        |                                                                                  |  |  |
|               | E-Mail List 1               | Displays the acceptable e-mail addresses for the E-Mail Alert feature specified in <b>E-mail List 1</b> . |                                                                                  |  |  |
|               | Select Alerts for<br>List 1 | Supplies Alerts                                                                                           | Displays the status, and whether to receive an E-Mail Alert, for consumables.    |  |  |
|               |                             | Paper Handling<br>Alerts                                                                                  | Displays the status, and whether to receive an E-Mail Alert, for paper handling. |  |  |
| E-Mail Alert  |                             | Service Call                                                                                              | Displays the status, and whether to receive an E-Mail Alert, for Service Calls.  |  |  |
| Settings      | E-Mail List 2               | Displays the acceptable e-mail addresses for the E-Mail Alert feature specified in <b>E-mail List 2</b> . |                                                                                  |  |  |
|               |                             | Supplies Alerts                                                                                           | Displays the status, and whether to receive an E-Mail Alert, for consumables.    |  |  |
|               | Select Alerts for<br>List 2 | Paper Handling<br>Alerts                                                                                  | Displays the status, and whether to receive an E-Mail Alert, for paper handling. |  |  |
|               |                             | Service Call                                                                                              | Displays the status, and whether to receive an E-Mail Alert, for Service Calls.  |  |  |

### **Print Server Settings**

The Print Server Settings tab includes Basic Information, Port Settings, TCP/IP, NetWare, E-Mail Alert, Bonjour(mDNS), SNMP, Wireless LAN, and Reset Print Server pages.

#### **Basic Information**

### Purpose:

To configure the printer's basic information.

### Values:

|          | Printer Name                     | Specifies the name of the printer using up to 31 alphanumeric characters.                                                                           |  |
|----------|----------------------------------|----------------------------------------------------------------------------------------------------|--|
|          | Location                         | Specifies the location of the printer using up to 63 alphanumeric characters.                                                                       |  |
| System   | Contact Person                   | Specifies the contact name, number, and other information of the printer's administrator and service center using up to 63 alphanumeric characters. |  |
| Settings | Administrator E-<br>Mail Address | Specifies the contact address of the printer's administrator and service center using up to 64 alphanumeric characters.                             |  |
|          | Asset Tag<br>Number              | Enter the asset tag number for the printer.                                                                                                    |  |
| EWS      | Auto Refresh                     | Sets whether or not to automatically refresh the contents of the status display pages.                                                              |  |
| Settings | Auto Refresh<br>Interval         | Sets the time interval for refreshing the contents of the status display pages automatically from 15 to 600 seconds.                                |  |

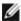

**NOTE:** The **Auto Refresh** feature is effective for the contents of the Top Frame, **Printer Status** page, **Job List** page, and **Completed Jobs** page.

#### Purpose:

To specify whether to enable or disable printing ports and management protocol features.

#### Values:

|                          | Ethernet                                                                                     | Auto                                                                                                    | Detects Ethernet transmission rate and the duplex settings automatically. |  |  |
|--------------------------|----------------------------------------------------------------------------------------------|----------------------------------------------------------------------------------------------------|---------------------------------------------------------------------------|--|--|
|                          |                                                                                              | 10Base-T<br>Half-Duplex                                                                                                    | Selects 10Base-T Half-Duplex as the default value.                        |  |  |
|                          |                                                                                              | 10Base-T<br>Full-Duplex                                                                                                    | Selects 10Base-T Full-Duplex as the default value.                        |  |  |
| Ethernet*1               | Settings                                                                                     | 100Base-TX Half-<br>Duplex                                                                                                    | Selects 100Base-TX Half-Duplex as the default value.                      |  |  |
|                          |                                                                                              | 100Base-TX Full-<br>Duplex                                                                                                    | Selects 100Base-TX Full-Duplex as the default value.                      |  |  |
|                          |                                                                                              | 1000Base-T Full-<br>Duplex                                                                                                    | Selects 1000Base-T Full-Duplex as the default value.                      |  |  |
|                          | Current Et                                                                                   | hernet Settings                                                                                                    | Displays the current settings of Ethernet.                                |  |  |
|                          | MAC<br>Address                                                                               | Displays the printer's MAC address.                                                                                                    |                                                                           |  |  |
|                          | LPD                                                                                          | Select the check box to enable LPD.                                                                                                    |                                                                           |  |  |
|                          | Port9100                                                                                     | Select the check box to enable Port9100.                                                                                                    |                                                                           |  |  |
|                          | IPP                                                                                          | Select the check box to enable the IPP port.                                                                                                    |                                                                           |  |  |
|                          | WSD                                                                                          | Select the check box to enable the WSD port.                                                                                                    |                                                                           |  |  |
|                          | FTP                                                                                          | Select the check box to enable FTP.                                                                                                    |                                                                           |  |  |
| Port                     | NetWare                                                                                      | Select the check box to enable the NetWare port. You can also configure the transport protocol to be used. TCP/IP can be selected simultaneously as the transport protocol.                                   |                                                                           |  |  |
| Status                   | Bonjour<br>(mDNS)                                                                            | Select the check box to enable the Bonjour(mDNS) feature.                                                                                                    |                                                                           |  |  |
|                          | E-Mail<br>Alert                                                                              | Select the check box to enable the <b>E-Mail Alert</b> feature.                                                                                                    |                                                                           |  |  |
|                          | Telnet                                                                                       | Select the check box to enable Telnet.                                                                                                    |                                                                           |  |  |
|                          | SNMP                                                                                         | Select the check box to enable the SNMP (Simple Network Management Protocol). You can also configure the transport protocol to be used. UDP and IPX can be selected simultaneously as the transport protocol. |                                                                           |  |  |
| * <sup>1</sup> This item | * <sup>1</sup> This item is available only when connecting the printer with a wired network. |                                                                                                    |                                                                           |  |  |

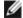

**NOTE:** The settings in the **Port Settings** page will be valid only when the printer is rebooted. When you change or configure the settings, click the **Apply New settings** button to apply new settings.

### TCP/IP

#### Purpose:

To configure the IP address, subnet mask, and gateway address of the printer.

|   | IP Mode   | Specifies the IP mode.   |                              |
|---|-----------|--------------------------|------------------------------|
| [ | Host Name | Specifies the host name. |                              |
| Г |           | IP Address Mode          | Selects the IP address mode. |
|   |           | Manual IP<br>Address     | Sets the IP address.         |
|   | IPv4      | Manual Subnet            | Sets the subnet mask.        |

|                    | ]                                             | Mask                                                                                                    |                                                                                                    |  |
|--------------------|-----------------------------------------------|----------------------------------------------------------------------------------------------------|----------------------------------------------------------------------------------------------------|--|
| TCP/IP<br>Settings |                                               | Manual Gateway<br>Address                                                                                                    | Sets the gateway address.                                                                                                    |  |
|                    |                                               | Enable Stateless<br>Address                                                                                                    | Select the check box to enable the slateless address.                                                                                                    |  |
|                    |                                               | Use Manual<br>Address                                                                                                    | Select the check box to set the IP address manually.                                                                                                    |  |
|                    | IPv6                                          | Manual Address                                                                                                    | Sets the IP address. To specify an IPv6 address, enter the address followed by a slash (/) and then "64". For details, consult your system administrator. |  |
|                    |                                               | Manual Gateway<br>Address                                                                                                    | Sets the gateway address.                                                                                                    |  |
|                    | DNS Domain<br>Name                            | Specifies the domain name of the domain name server. Up to 255 alphanumericharacters, periods, and hyphens can be used. If you need to specify more that domain name, separate them using a comma or semicolon. |                                                                                                    |  |
|                    | IPv4                                          | Get DNS Server<br>Address from<br>DHCP                                                                                                    | Select the check box to get the DNS server address automatically from the DHCP server.                                                                    |  |
|                    |                                               | Manual DNS<br>Server Address                                                                                                    | Sets the DNS server address.                                                                                                    |  |
|                    | IPv6                                          | Get DNS Server<br>Address from<br>DHCPv6-lite                                                                                                    | Select the check box to get the DNS server address automatically from the DHCPv6-lite server.                                                             |  |
|                    |                                               | Manual DNS<br>Server Address                                                                                                    | Sets the DNS server address.                                                                                                    |  |
| DNS                | DNS Dynamic<br>Update (IPv4)                  | Select the check box to enable dynamic updates to DNS.                                                                                                    |                                                                                                    |  |
|                    | DNS Dynamic<br>Update (IPv6)                  | Select the check box to enable dynamic updates to DNS.                                                                                                    |                                                                                                    |  |
|                    | Auto Generate<br>Search List                  | Select the check box to automatically generate the search list.                                                                                                    |                                                                                                    |  |
|                    | Search<br>Domain Name                         | Specifies the search domain name. Up to 255 alphanumeric characters, periods, and hyphens can be used. If you need to specify more than one domain name, separate them using a comma or semicolon.              |                                                                                                    |  |
|                    | Time-out                                      | Specifies the time-ou                                                                                                    | t period between 1 and 60 seconds.                                                                                                    |  |
|                    | Priority to<br>IPv6 DNS<br>Name<br>Resolution | Select the check box to enable the DNS Name Resolution feature.                                                                                                    |                                                                                                    |  |
| LPD                | Connection<br>Time-Out                        | Sets the connection t                                                                                                    | ime-out period from 1 to 1000 seconds.                                                                                                    |  |
|                    | IP Filter<br>(IPv4)                           | To set the IP Filter settings, click IP Filter (IPv4). The IP Filter (IPv4) page is displayed.                                                                                                    |                                                                                                    |  |
|                    | Port Number                                   | Sets the port number                                                                                                    | from 9000 to 9999.                                                                                                    |  |
| Port9100           | Connection<br>Time-Out                        | Sets the connection time-out period between 1 and 1000 seconds.                                                                                                    |                                                                                                    |  |
|                    | IP Filter<br>(IPv4)                           | To set the IP Filter settings, click IP Filter (IPv4). The IP Filter (IPv4) page is displayed.                                                                                                    |                                                                                                    |  |
|                    | Printer URI                                   | Displays the printer U                                                                                                    | Displays the printer URI.                                                                                                    |  |
| IPP                | Connection<br>Time-Out                        | Sets the connection time-out period from 1 to 1000 seconds.                                                                                                    |                                                                                                    |  |
| '''                | Port Number                                   | Displays the port number for receiving requests from the client.                                                                                                    |                                                                                                    |  |
|                    | Maximum<br>Sessions                           | Displays the maximum number of connections received simultaneously by the client.                                                                                                    |                                                                                                    |  |
|                    | Port Number                                   | Sets the port number to 80 or from 8000 to 9999.                                                                                                    |                                                                                                    |  |

|        | Receive<br>Time-Out                  | Sets the receive time-out period from 1 to 65,535 seconds.                        |  |
|--------|--------------------------------------|-----------------------------------------------------------------------------------|--|
| wsd    | Notification<br>Time-Out             | Sets the notification time-out period from 1 to 60 seconds.                       |  |
|        | Maximum<br>Number of<br>TTL          | Sets the maximum number of TTL from 1 to 10.                                      |  |
|        | Maximum<br>Number of<br>Notification | Sets the maximum number of notifications from 10 to 20.                           |  |
|        | Password                             | Sets the password for FTP.                                                        |  |
| FTP    | Re-enter<br>Password                 | Enter the password again to confirm it.                                           |  |
|        | Connection<br>Time-Out               | Sets the connection time-out period from 1 to 1000 seconds.                       |  |
|        | Port Number                          | Sets the port number to 80 or from 8000 to 9999.                                  |  |
| НТТР   | Simultaneous<br>Connections          | Displays the maximum number of connections received simultaneously by the client. |  |
|        | Connection<br>Time-Out               | Sets the connection time-out period from 1 to 255 seconds.                        |  |
|        | Password                             | Sets the password for Telnet.                                                     |  |
| Telnet | Re-enter<br>Password                 | Enter the password again to confirm it.                                           |  |
|        | Connection<br>Time-Out               | Sets the connection time-out period from 1 to 1000 seconds.                       |  |

### NetWare

### Purpose:

To configure detailed settings for NetWare.

|         | Device<br>Name        | Specifies the printer name up to 47 alphanumeric characters. For PServer Mode, set the Print Server Name (Print Server Object Name). The original setting remains valid if no input is made.                                                                                                    |                                                                    |  |
|---------|-----------------------|----------------------------------------------------------------------------------------------------|--------------------------------------------------------------------|--|
|         | Active Mode           | Directory: PServer Mode                                                                                                    | Selects this option when using in <b>Directory: PServer Mode</b> . |  |
|         |                       | Bindery: PServer Mode                                                                                                    | Selects this option when using in <b>Bindery: PServer Mode</b> .   |  |
|         | Tree Name             | Specifies the tree name up to 32 alphanumeric characters. Configure this item only when <b>Directory: PServer Mode</b> is selected.                                                                                                    |                                                                    |  |
|         | Context<br>Name       | Specifies the context name of the Print Server Object up to 255 alphanumeric characters. Configure this item only when <b>Directory: PServer Mode</b> is selected.                                                                                                    |                                                                    |  |
| NetWare | Polling<br>Interval   | Sets the time interval from when print data enters the print queue until printing starts. The setting range is from 1 to 1000 seconds. The original setting remains valid if no input is made. Configure this item only when <b>Bindery: PServer Mode</b> or <b>Directory: PServer Mode</b> is selected. |                                                                    |  |
|         | Password              | Sets the print server password up to 32 alphanumeric characters. Configure this item only when <b>Bindery: PServer Mode</b> or <b>Directory: PServer Mode</b> is selected.                                                                                                    |                                                                    |  |
|         | Re-enter<br>Password  | Enter the password again.                                                                                                    |                                                                    |  |
|         | Status<br>Information | Displays the status of NetWare.                                                                                                    |                                                                    |  |
| SLP     | Active<br>Discovery   | Select the check box to enable <b>Active Discovery</b> .                                                                                                    |                                                                    |  |

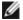

**NOTE:** The settings in the **NetWare** page will be valid only when NetWare or the printer is rebooted. Click the **Apply New settings** button to apply new settings.

### E-Mail Alert

#### Purpose:

To configure detailed settings for E-Mail Alert. This page can also be displayed by clicking **E-Mail Alert** in the Left Frame.

|                          | Primary SMTP<br>Gateway                                                                            | Sets the primary SMTP g                                                                                                    | gateway.                                                                                                    |  |
|--------------------------|----------------------------------------------------------------------------------------------------|----------------------------------------------------------------------------------------------------|----------------------------------------------------------------------------------------------------|--|
|                          | SMTP Port<br>Number                                                                                | Specifies the SMTP port                                                                                                    | number. This must be 25, 587 or between 5,000 and 65,535.                                                                  |  |
|                          | E-Mail Send<br>Authentication                                                                      | Specifies the authenticat                                                                                                    | tion method for outgoing e-mail.                                                                                           |  |
|                          | SMTP Login<br>User                                                                                 |                                                                                                    | user. Up to 63 alphanumeric characters, periods, hyphens, under can be used. If specifying more than one address, separate |  |
|                          | SMTP Login<br>Password                                                                             | Specifies the SMTP account password using up to 31 alphanumeric characters.                                                                                      |                                                                                                    |  |
|                          | Re-enter<br>SMTP Login<br>Password                                                                 | Enter the SMTP account password again to confirm it.                                                                                                    |                                                                                                    |  |
| E-Mail<br>Server         | POP3 Server<br>Address*1                                                                           | Specifies the POP3 server address in IP address format of "aaa.bbb.ccc.ddd" or as a DNS host name using up to 63 characters.                                     |                                                                                                    |  |
| Settings                 | POP3 Port<br>Number* <sup>1</sup>                                                                  | Specifies the POP3 server port number. This must be 110 or between 5,000 and 65,535.                                                                             |                                                                                                    |  |
|                          | DOD Harr                                                                                           | Specifies the POP3 accou                                                                                                    | unt user name.                                                                                                    |  |
|                          | POP User<br>Name* <sup>1</sup>                                                                     | Up to 63 alphanumeric characters, periods, hyphens, under bars, and at symbols (@) can be used. If specifying more than one address, separate them using commas. |                                                                                                    |  |
|                          | POP User<br>Password * 1                                                                           | Specifies the POP3 account password using up to 31 alphanumeric characters.                                                                                      |                                                                                                    |  |
|                          | Re-enter POP<br>User<br>Password* <sup>1</sup>                                                     | Enter the POP3 account password again to confirm it.                                                                                                    |                                                                                                    |  |
|                          | Reply Address                                                                                      | Designates the reply e-mail address sent with each E-mail Alert.                                                                                                 |                                                                                                    |  |
|                          | SMTP Server<br>Connection                                                                          | Displays the status of the SMTP server connection.                                                                                                    |                                                                                                    |  |
|                          | E-Mail List 1                                                                                      | Sets acceptable e-mail addresses for the E-Mail Alert feature using up to 255 alphanumeric characters.                                                           |                                                                                                    |  |
|                          |                                                                                                    | Supplies Alerts                                                                                                    | Select the check box to receive an E-Mail Alert for consumables.                                                           |  |
|                          | Select Alerts<br>for List 1                                                                        | Paper Handling<br>Alerts                                                                                                    | Select the check box to receive an E-Mail Alert for paper handling.                                                        |  |
| E-Mail                   |                                                                                                    | Service Call                                                                                                    | Select the check box to receive an E-Mail Alert for Service Calls.                                                         |  |
| Alert<br>Settings        | E-Mail List 2                                                                                      | Sets acceptable e-mail addresses for the E-Mail Alert feature using up to 255 alphanumeric characters.                                                           |                                                                                                    |  |
|                          | Select Alerts<br>for List 2                                                                        | Supplies Alerts                                                                                                    | Select the check box to receive an E-Mail Alert for consumables.                                                           |  |
|                          |                                                                                                    | Paper Handling<br>Alerts                                                                                                    | Select the check box to receive an E-Mail Alert for paper handling.                                                        |  |
|                          |                                                                                                    | Service Call                                                                                                    | Select the check box to receive an E-Mail Alert for Service Calls.                                                         |  |
| * <sup>1</sup> This iter | his item is available only when <b>POP before SMTP for E-Mail Send Authentication</b> is selected. |                                                                                                    |                                                                                                    |  |

## Bonjour (mDNS)

### Purpose:

To configure the detailed settings for Bonjour.

### Values:

| Host<br>Name    | Specifies the host name up to 63 alphanumeric characters and "-" (dash). The original setting will remain valid if no input is made.     |
|-----------------|----------------------------------------------------------------------------------------------------|
| Printer<br>Name | Specifies the printer name up to 63 alphanumeric characters and symbol sets. The original setting will remain valid if no input is made. |

### **SNMP**

### Purpose:

To configure the detailed settings of SNMP.

### Values:

| Enable SNMP v1/v2c Protocol  Select the check box to enable the SNMP v1/v2c protocol.           |                                                                                                    |  |
|-------------------------------------------------------------------------------------------------|----------------------------------------------------------------------------------------------------|--|
| Edit SNMP v1/v2c Click to display SNMP v1/v2c page and to edit the setting of SNMP v1/v2c page. |                                                                                                    |  |
| Enable SNMP v3 Protocol                                                                         | Select the check box to enable the SNMP v3 protocol.                                                                                                    |  |
| Edit SNMP v3 Properties                                                                         | Click to display <b>SNMP v3</b> page and to edit the setting of SNMP v3 protocol from the page.  Without SSL communication is enabled, you cannot click this item. |  |

### SNMP v1/v2c

### Purpose:

To edit the detailed settings of SNMP v1/v2c protocol.

To enter this page, click Edit SNMP v1/v2c Properties in the SNMP page.

| Community<br>Name (Read<br>only) *1              | Specifies the community name to access (read only) data using up to 31 alphanumeric characters. The original setting will remain valid if no input is made. Characters entered for community name in the previous settings will not be displayed on the screen. The default Read Community is public.             |  |
|--------------------------------------------------|----------------------------------------------------------------------------------------------------|--|
| Re-enter<br>Community<br>Name (Read<br>only) *1  | Enter the community name to access (read only) data again to confirm it.                                                                                                    |  |
| Community<br>Name<br>(Read/Write) *1             | Specifies the community name to access (read and write) data using up to 31 alphanumeric characters.  The original setting will remain valid if no input is made. Characters entered for community name i the previous settings will not be displayed on the screen. The default Read/Write Community is private. |  |
| Re-enter<br>Community<br>Name<br>(Read/Write) *1 | Enter the community name to access (read and write) data again to confirm it.  *1                                                                                                    |  |
| Community<br>Name (Trap)* <sup>1</sup>           | Specifies the community name used for trap up to 31 alphanumeric characters. The original settings will remain valid if no input is made. Characters entered for Community Name (Trap) in the previous settings will not be displayed on the screen. The default Trap Community is " " (NULL).                    |  |
|                                                  |                                                                                                    |  |

| Re-enter<br>Community<br>Name (Trap)* <sup>1</sup>                                                          | Enter the community name used for trap again to confirm it.                                                                                                    |  |
|----------------------------------------------------------------------------------------------------|----------------------------------------------------------------------------------------------------|--|
|                                                                                                    | Select the check boxes to notify trap occurrence. In this case, specify the IP address and IP socket in the following format:                                                                                                    |  |
|                                                                                                    | • IPv4                                                                                                    |  |
| Trap<br>Notification 1-4                                                                                    | Specify the IP address and IP socket in the nnn.nnn.nnn.nnn:mmmmm format. Each section of "nnn" is a variable value between 0 and 255. Note that values 127 and 224-254 are not valid for the first three-digits only. IP socket mmmmm is a variable value between 0 and 65,535. |  |
|                                                                                                    | • IPv6                                                                                                    |  |
|                                                                                                    | Specify the IP address and IP socket in the xxxx:xxxx:xxxx:xxxx:xxxx:xxxx:xxxx:xx                                                                                                    |  |
| Authenticate<br>Error Trap                                                                                  | I Select the check hox to notity Authenticate Error Tran                                                                                                    |  |
| * <sup>1</sup> The default value of each items can be changed by using Dell Printer Configuration Web Tool. |                                                                                                    |  |

#### SNMP v3

### Purpose:

To edit the detailed settings of SNMP v3 protocol.

To enter this page, click **Enable SNMP v3 Protocol** in the **SNMP** page.

#### Values:

|                        | Account Enabled                        | Select the check box to enable the administrator account.                                                 |
|------------------------|----------------------------------------|----------------------------------------------------------------------------------------------------|
|                        | User Name                              | Enter the user name of the administrator account.                                                         |
|                        | Authentication<br>Password             | Specifies the authentication password of the administrator account using 8 to 32 alphanumeric characters. |
| Administrator Account  | Re-enter<br>Authentication<br>Password | Enter the authentication password of the administrator account again to confirm it.                       |
|                        | Privacy Password                       | Specifies the privacy password of the administrator account using 8 to 32 alphanumeric characters.        |
|                        | Re-enter Privacy<br>Password           | Enter the privacy password of the administrator account again to confirm it.                              |
| Print Drivers / Remote | Account Enabled                        | Select the check box to enable the print drivers and remote client account.                               |
| Client Account         | Reset to default<br>Password           | Click to reset the password for the print drivers and remote client account to default.                   |

### Wireless LAN

### Purpose:

To configure the detailed setting for the wireless network.

To use the wireless adapter, be sure to disconnect the network cable.

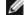

**NOTE:** Once wireless LAN is activated, wired LAN protocol will be disabled.

| SSID | Specifies the name that identifies the wireless network. Up to 32 alphanumeric characters |
|------|-------------------------------------------------------------------------------------------|
|      |                                                                                           |

|                      | Network<br>Type            | Specifies the network type from either <b>Ad-Hoc</b> or <b>Infrastructure</b> .                                                                 |                                                                                                    |  |
|----------------------|----------------------------|----------------------------------------------------------------------------------------------------|----------------------------------------------------------------------------------------------------|--|
| Wireless<br>Settings | MAC<br>Address             | Displays the MAC address of the printer's wireless network adapter.                                                                             |                                                                                                    |  |
|                      | Link<br>Channel            | Displays the channel number of the printer's wireless connection.                                                                               |                                                                                                    |  |
|                      | Link<br>Quality            | Displays the quality of                                                                                                    | the printer's wireless network connection.                                                                                          |  |
|                      |                            | Select the security method from the list.                                                                                                    |                                                                                                    |  |
|                      |                            | No Security                                                                                                    | Specifies No Security to configure the wireless setting without specifying a security method from WEP, WPA-PSK, and WPA-Enterprise. |  |
| Security             | F                          | WEP                                                                                                    | Specifies the WEP to use through the wireless network.                                                                              |  |
| Settings             | Encryption                 | WPA-PSK(WPA2-<br>PSK) * <sup>1, 2</sup>                                                                                                    | Specifies the WPA-PSK to use through the wireless network.                                                                          |  |
|                      |                            | WPA-<br>Enterprise(WPA2-<br>Enterprise) * <sup>2, 3, 4</sup>                                                                                    | Specifies the WPA-Enterprise to use through the wireless network.                                                                   |  |
|                      | Encryption                 | Select the WEP key cod                                                                                                    | de from either <b>Hex</b> or <b>Ascii</b> .                                                                                         |  |
|                      | WEP Key<br>1               | Specifies the WEP key WEP 64bit is selected                                                                                                    | set used through the wireless network only when <b>WEP 128bit</b> or for <b>Encryption</b> .                                        |  |
|                      | Re-enter<br>WEP Key<br>1   | Enter the WEP key 1 again to confirm it.                                                                                                    |                                                                                                    |  |
|                      | WEP Key<br>2               | Specifies the WEP key set used through the wireless network only when <b>WEP 128bit</b> or <b>WEP 64bit</b> is selected for <b>Encryption</b> . |                                                                                                    |  |
|                      | Re-enter<br>WEP Key<br>2   | Enter the WEP key 2 again to confirm it.                                                                                                    |                                                                                                    |  |
| WEP                  | WEP Key<br>3               | Specifies the WEP key set used through the wireless network only when <b>WEP 128bit</b> or <b>WEP 64bit</b> is selected for <b>Encryption</b> . |                                                                                                    |  |
|                      | Re-enter<br>WEP Key<br>3   | Enter the WEP key 3 again to confirm it.                                                                                                    |                                                                                                    |  |
|                      | WEP Key<br>4               | Specifies the WEP key WEP 64bit is selected                                                                                                    | set used through the wireless network only when <b>WEP 128bit</b> or for <b>Encryption</b> .                                        |  |
|                      | Re-enter<br>WEP Key<br>4   | Enter the WEP key 4 again to confirm it.                                                                                                    |                                                                                                    |  |
|                      | Transmit<br>Key            | Specifies the transmit key type from the list.                                                                                                  |                                                                                                    |  |
|                      | Pass<br>Phrase             | Specifies the pass phrase.                                                                                                    |                                                                                                    |  |
| WPA-PSK              | Re-enter<br>Pass<br>Phrase | Enter the pass phrase again to confirm it.                                                                                                    |                                                                                                    |  |
|                      | Encryption<br>Method       | Shows the encryption method.                                                                                                    |                                                                                                    |  |
| WPA-                 | Login<br>Name              | Specifies the login name for the authentication.                                                                                                |                                                                                                    |  |
| Enterprise*4,        | EAP-<br>Identity           | Specifies the EAP-Identity for the authentication.                                                                                              |                                                                                                    |  |
|                      | Password                   | Specifies the password.                                                                                                    |                                                                                                    |  |
|                      | Re-enter<br>Password       | Enter the password again to confirm it.                                                                                                    |                                                                                                    |  |

- \*1 For encryption, AES or TKIP method is used.
- \*2 This item is available only when the Infrastructure mode is selected for Network Type.
- \*3 For authentication and encryption by digital certificate, AES or TKIP method is used.
- \*4 This item is displayed only when the optional hard disk is installed and is set to On for encryption.
- \*5 To activate the setting, import a certificate which supports wireless LAN (server) on the SSL/TLS pages, and enable the relevant certificate in advance.

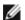

**NOTE:** This item is available only when connecting the printer with a wireless network.

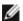

NOTE: The optional wireless adapter supports WEP, WPA-PSK-TKIP, WPA-PSK-AES, and WPA-PSK-AES.

#### Reset Print Server

#### Purpose:

To initialize non-volatile RAM (NVRAM) for the network feature and reboot the printer. You can also initialize the printer's NVRAM from **Reset Defaults** in the **Printer Settings** menu.

#### Values:

|                 | Click the <b>Start</b> button to initialize NVRAM. Network settings will revert to the factor default settings and reboot the network capability. |  |
|-----------------|----------------------------------------------------------------------------------------------------|--|
| Restart Printer | Click the <b>Start</b> button to reboot the printer.                                                                                              |  |

### Security

The Security tab includes Set Password, Authentication System, Kerberos Server, LDAP Server, LDAP Authentication, SSL/TLS, IPsec, 802.1x and IP Filter(IPv4).

#### Set Password

#### Purpose:

To set or change the password that is required to access the printer's setup parameters from the Dell Printer **Configuration Web Tool** 

Set the password of the operator panel from Panel Lock in the Printer Settings. This page can also be displayed by clicking Set Password in the Left Frame.

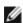

**NOTE:** To restore the password to the default (NULL), initialize the non-volatile memory (NVM).

#### Values:

| Administrator<br>Password                                        | Sets the password using up to 10 alphanumeric characters. The password will appear as asterisks (*) in the field when it is entered.                                                                                                    |  |
|------------------------------------------------------------------|----------------------------------------------------------------------------------------------------|--|
| Re-enter<br>Administrator<br>Password                            | Enter the password again to confirm.                                                                                                    |  |
| Access denial by the authentication failure of the Administrator | Specifies the amount of time the administrator should wait for the access to the printer's setu from Dell Printer Configuration Web Tool. Sets the time period from 5 up to 255 seconds. The access is denied if the time-out time is exceeded. If you set 0, this mode is disabled. |  |

#### **Authentication System**

#### Purpose:

To specify the server authentication type, the server response time-out, or the search time-out.

#### Values:

| Authentication<br>System Settings                                                                                                    | Select the authentication system from the list.                                                                                  |  |
|----------------------------------------------------------------------------------------------------|----------------------------------------------------------------------------------------------------|--|
| Server Response<br>Time-Out                                                                                                    | Specifies the amount of time the printer should wait for response from the server. Sets the time period from 1 up to 75 seconds. |  |
| Search Time-Out Specifies the amount of time the printer should wait for searching for the server time period from 5 up to 120 seconds. |                                                                                                    |  |

#### Kerberos Server

### Purpose:

To specify the settings for the Kerberos Server.

#### Values:

| Primary Server Name / IP Address & Port Sets the primary server name or IP address, and the port address. address must be 88 or between 5,000 and 65,535. |                        |  |
|----------------------------------------------------------------------------------------------------|------------------------|--|
| Secondary Server Name / Sets the secondary server name or IP address, and the port address address must be 88 or between 5,000 and 65,535.                |                        |  |
| Domain Name                                                                                                    | Enter the domain name. |  |

#### LDAP Server

### Purpose:

To specify the settings of the LDAP server.

#### Values:

|                          | 1                                       |                                                                                                    |
|--------------------------|-----------------------------------------|----------------------------------------------------------------------------------------------------|
|                          | IP Address / Host<br>Name & Port        | Sets IP address or the host name, and the port address. The port address must be 389, 636 or between 5,000 and 65,535.                        |
| Server<br>Information    | Backup IP Address /<br>Host Name & Port | Sets backup IP address or the host name, and the port address. The port address must be 389, 636 or between 5,000 and 65,535.                 |
|                          | LDAP Server                             | Displays the current software information of the LDAP server.                                                                                 |
|                          | Search Directory<br>Root                | Enter the search directory root.                                                                                                    |
|                          | Login Name                              | Enter the login name of the administrator.                                                                                                    |
| Operation<br>Information | Password                                | Enter the administrator password using 1 to 127 alphanumeric characters. If the password is left blank (NULL), you cannot log in to a server. |
|                          | Re-enter-Password                       | Enter the administrator password again to confirm it.                                                                                         |
|                          | Search<br>Time-Out                      | Select Wait LDAP Server Limit and the specified wait time. The specified wait time must be between 5 and 120 seconds.                         |

### LDAP Authentication

### Purpose:

To specify the LDAP server authentication method.

| Authentication Method | Shows the authentication method.                           |
|-----------------------|------------------------------------------------------------|
| Use Added Text String | Select whether to use the added text string from the list. |

### SSL/TLS

### Purpose:

To specify the settings for the SSL encryption communication to the printer, and set/delete the certificate used for IPsec, LDAPS, or Wireless LAN.

|                                               | 1                                                                                                    |                                                                                                    |  |  |
|-----------------------------------------------|----------------------------------------------------------------------------------------------------|----------------------------------------------------------------------------------------------------|--|--|
| HTTP-SSL/TLS<br>Communication* <sup>1</sup>   | Select the check box to enable the HTTP-SSL/TLS Communication.                                                                      |                                                                                                    |  |  |
| HTTP-SSL/TLS<br>Communication<br>Port Number  | Specifies the port number, which is not identical with that of HTTP for <b>SSL/TLS</b> . This must be 443 or between 8000 and 9999. |                                                                                                    |  |  |
| LDAP-SSL/TLS<br>Communication* <sup>1,</sup>  | Select the check to communication.                                                                                                  | Select the check box to enable the LDAP, and access is established using SSL/TLS communication.                                                                          |  |  |
| Verify Remote<br>Server<br>Certificate*2      | Select the check box to enable the <b>Verify Remote Server Certificate</b> function.                                                |                                                                                                    |  |  |
|                                               |                                                                                                    | enerate Self-Signed Certificate page and to create a security certification ne Generate Self-Signed Certificate button is available only when the self-signed generated. |  |  |
| Generate Self-<br>Signed                      | Size of Public<br>Key                                                                                                    | Select the size of public key.                                                                                                    |  |  |
| Certificate*3                                 | Issuer                                                                                                    | Specifies the issuer of SSL self-signed certificate.                                                                                                    |  |  |
|                                               | Generate<br>Signed<br>Certificate                                                                                                   | Click to generate the SSL self-signed certificate.                                                                                                    |  |  |
|                                               | Click to display <b>Upload Signed Certificate</b> page and to upload the certificate file to the device from the page.              |                                                                                                    |  |  |
|                                               | Password                                                                                                    | Enter the password to upload the certificate file.                                                                                                    |  |  |
| Upload Signed<br>Certificate* <sup>3, 4</sup> | Re-enter<br>Password                                                                                                    | Enter the password again for confirmation.                                                                                                    |  |  |
|                                               | Search<br>Directory Root                                                                                                    | Click the <b>Browse</b> button, browse the file name to upload to the device.                                                                                            |  |  |
|                                               | Import                                                                                                    | Click the <b>Import</b> button to upload the certificate file to the device.                                                                                             |  |  |
|                                               | Click to display Copage.                                                                                                    | ertificate Management page and to manage a security certification from the                                                                                               |  |  |
|                                               | Category                                                                                                    | Select the device to certificate.                                                                                                    |  |  |
| Certificate Management *3, 4                  | Certificate<br>Purpose                                                                                                    | Select the connection to certificate.                                                                                                    |  |  |
| *3, 4                                         | Certificate<br>Order                                                                                                    | Select the order to certificate.                                                                                                    |  |  |
|                                               | Display the<br>List                                                                                                    | Click to display the Certificate List page.                                                                                                    |  |  |
|                                               | Category                                                                                                    | Displays the device to certificate selected at Certificate Management page.                                                                                              |  |  |
|                                               | Certificate<br>Purpose                                                                                                    | Select the connection to certificate selected at Certificate Management page.                                                                                            |  |  |
| Certificate List*3                            | Issued To                                                                                                    | Displays the list of certificate order.                                                                                                    |  |  |
|                                               | Validity                                                                                                    | Displays whether certificate is valid or not.                                                                                                    |  |  |
|                                               | Certificate<br>Details                                                                                                    | Display the <b>Certificate Details</b> page. The Certificate Management page is displayed when no item in the <b>Issued to</b> column is selected.                       |  |  |

|                                       | )                                     |                                                                                                    |  |  |
|---------------------------------------|---------------------------------------|----------------------------------------------------------------------------------------------------|--|--|
|                                       | Category                              | Displays the device to certificate <b>selected at Certificate Management</b> page or <b>SSL/TLS</b> page. |  |  |
|                                       | Issued To                             | Displays the device to certificate.                                                                       |  |  |
|                                       | Issuer                                | Displays the issuer to certificate.                                                                       |  |  |
|                                       | Serial Number                         | Displays the serial number of the device.                                                                 |  |  |
|                                       | Size of Public<br>Key                 | Display Size of Public Key.                                                                               |  |  |
|                                       | Valid From                            | Displays the time the certificate is valid.                                                               |  |  |
|                                       | Valid Until                           | Displays the time the certificate is invalid.                                                             |  |  |
| Certificate<br>Details * <sup>3</sup> | Status                                | Displays whether certificate is valid or not.                                                             |  |  |
|                                       | Certificate<br>Purpose                | Displays the purpose of certificate.                                                                      |  |  |
|                                       | Certificate<br>Selection<br>Status    | Displays the type of device certificate you selected.                                                     |  |  |
|                                       | E-mail Address                        | Displayed only when an e-mail address is specified in the certificate.                                    |  |  |
|                                       | Use This<br>Certificate* <sup>2</sup> | Click to apply this certificate to the device.                                                            |  |  |
|                                       | Delete                                | Click to delete this certificate.                                                                         |  |  |
|                                       | Export This Certificate*2             | Click to export the certificate to the other device.                                                      |  |  |

<sup>\*&</sup>lt;sup>1</sup> This item is available only when the self-signed certificate has been generated.

### *IPsec*

#### Purpose:

To specify the Security Architecture settings for Internet Protocol (IPsec) for encrypted communication to the printer.

| Protocol                   | Select the check box to enable the protocol.                                                                                                    |  |
|----------------------------|----------------------------------------------------------------------------------------------------|--|
| IKE                        | Select IKE authentication. Digital Signature is displayed on the list only when an effective digital signature is set up.                        |  |
| Pre-Shared Key*1           | Specifies a shared key when Pre-Shared Key is selected for the IKE setting. Up to 255 alphanumeric characters, periods, and hyphens can be used. |  |
| Re-enter Pre-Shared<br>Key | Enter the shared key again to confirm it.                                                                                                    |  |
| Device Certificate*1       | Displays the device certificate.                                                                                                    |  |
| IKE SA Lifetime            | Sets the lifetime for IKE SA from 5 to 28,800 minutes.                                                                                           |  |
| IPsec SA Lifetime          | Sets the lifetime for IPsec SA from 5 to 2,880 minutes.                                                                                          |  |
| DH Group                   | Selects the DH group.                                                                                                    |  |
| PFS                        | Selects the check box to enable the PFS setting.                                                                                                 |  |
| Remote peers IPv4 address  | Specifies the IP address to connect to.                                                                                                    |  |

 $<sup>^{\</sup>star 2}$  This item is displayed only when the optional hard disk is installed and is set to On for encryption.

 $<sup>^{*3}</sup>$  This item is effective only when connected via SSL/TLS (https). Only the administrator is allowed to display the pages.

 $<sup>^{\</sup>star4}$  This item is displayed only when the optional hard disk is installed and is set to On for encryption. If not, "Certificate Details" is displayed.

| Remote peers IPv6 address                                                                                | Specifies the IP address to connect to.                                           |  |
|----------------------------------------------------------------------------------------------------|-----------------------------------------------------------------------------------|--|
| Non IPsec communication policy                                                                           | Selects whether or not to communicate with a device which does not support IPsec. |  |
| *1 This item is effective only when the optional hard disk is installed and is set to On for encryption. |                                                                                   |  |

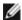

NOTE: If IPsec is enabled with incorrect settings, you must disable it using the Reset IPsec menu on the operator

#### 802.1x

#### Purpose:

To specify the settings for IEEE 802.1x authentication for encrypted communication to the printer.

#### Values:

| Enable IEEE 802.1x           | Select the check box to enable IEEE 802.1x authentication.                                                     |                                                                         |
|------------------------------|----------------------------------------------------------------------------------------------------|-------------------------------------------------------------------------|
| Authentication Method        | EAP-MD5                                                                                                    |                                                                         |
|                              | EAP-MS-CHAPv2                                                                                                  | Select the authentication method to use for IEEE 802.1x authentication. |
|                              | PEAP/MS-<br>CHAPv2                                                                                             |                                                                         |
| Login Name: (Device<br>Name) | Specifies the login name (device name) for IEEE 802.1x authentication using up to 128 alphanumeric characters. |                                                                         |
| Password                     | Specifies the login password for IEEE 802.1x authentication using up to 128 alphanumeric characters.           |                                                                         |
| Re-enter Password            | Enter the login password again to confirm it.                                                                  |                                                                         |

#### **IP Filter**

#### Purpose:

To specify the IP address and subnet mask to be permitted or denied access to the printer.

#### Values:

| Address                                                               | Specifies the IP addresses that are permitted or denied access to the printer. Enter a numeric value between 0 and 255 in each field. |                                                              |  |
|-----------------------------------------------------------------------|----------------------------------------------------------------------------------------------------|--------------------------------------------------------------|--|
| Address<br>Mask                                                       | Specifies the subnet mask that are permitted or denied access to the printer. Enter a numeric value between 0 and 255 in each field.  |                                                              |  |
|                                                                       | Reject                                                                                                    | Reject Rejects printing from specified network address.      |  |
| Active<br>Mode                                                        | Permit Permits printing from specified network address.                                                                               |                                                              |  |
| Disabled Disables the IP Filter feature for the specified IP address. |                                                                                                    | Disables the IP Filter feature for the specified IP address. |  |

# **Copy Printer Settings**

The Copy Printer Settings menu includes the Copy Printer Settings and Copy Printer Settings Report pages.

### **Copy Printer Settings**

#### Purpose:

To copy the printer settings and ColorTrack (Internal Setting) to one or more of the same model of the printer.

To copy the settings to another printer, specify the IP address and password of the printer to which the settings are copied in the IP Address text box and Password text box. Then, click the Copy the settings to the Host in the above list button. Copying the settings is complete. The connection time-out period is 60 seconds. After that, you can check whether the settings were copied to this page. And you need to click the Copy the settings to the Host in the above list and reboot the machine button of the Dell Printer Configuration Web Tool in the destination printer to verify if the settings were actually copied or not.

If the settings can be copied but printer configuration is different, the settings of only the same items are copied. Printer settings are simultaneously copied to printer of up to 10 IP addresses.

### **Copy Printer Settings Report**

#### Purpose:

To verify the histories of copying.

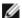

**NOTE:** The print history is cleared when you turn off the printer.

### **Print Volume**

The Print Volume menu includes the Print Volume and Dell ColorTrack pages.

#### **Print Volume**

#### Purpose:

To verify the number of printed pages. This page can also be displayed by clicking **Print Volume** in the Left Frame.

#### Values:

| Printer Page Count | Displays the total number of pages printed since the printer was shipped from the factory. |  |
|--------------------|--------------------------------------------------------------------------------------------|--|
| Paper Used         | Displays the number of pages printed for each paper size.                                  |  |

### **Dell ColorTrack**

#### Purpose:

To specify which users have access to color printing and to limit print volume per user.

|                                           | Off                                                                                                    | Enables to print the data with no authentication information.                             |  |
|-------------------------------------------|----------------------------------------------------------------------------------------------------|-------------------------------------------------------------------------------------------|--|
| ColorTrack Mode                           | Internal Mode                                                                                                    | Restricts printing based on the print user information registered in the internal server. |  |
|                                           | External Mode                                                                                                    | Restricts printing based on the print user information registered in the external server. |  |
| No Account User<br>Print                  | Specifies whether to permit the printing of data with no authentication information. To permit the printing for non-account user, set to On.                        |                                                                                           |  |
| ColorTrack Error<br>Report                | Specifies whether to automatically print error-related information if printing using ColorTrack results in an error.                                                |                                                                                           |  |
| No-account User<br>Password* <sup>1</sup> | Specifies the password to be used for non-account user using 1 to 127 alphanumeric characters. If the password is left blank (NULL), you cannot log in to a server. |                                                                                           |  |
| Re-enter No-account User Password*1       | Enter the password again to confirm it.                                                                                                    |                                                                                           |  |
|                                           | Click Edit User Registration to display the Edit Print User Registration page.  • To register a user, click Create to open the Print User Settings page.            |                                                                                           |  |

|                                 | To delete a user, click <b>Delete</b> to open the <b>Delete User</b> page. Clicking the <b>Back</b> button returns the screen to the status prior to deleting the user.  • To confirm or change the registered user, click <b>Confirm/Change</b> to open the <b>Print User Settings</b> page. |                                                                                                    |  |
|---------------------------------|----------------------------------------------------------------------------------------------------|----------------------------------------------------------------------------------------------------|--|
|                                 | User Registration No.                                                                                                    | Displays the user registration number. The <b>Delete User</b> button is displayed when the user is already registered. |  |
|                                 | User Name                                                                                                    | Specifies the user name.                                                                                               |  |
| User Registration* <sup>2</sup> | Password                                                                                                    | Specifies the user password using 4 to 12 alphanumeric characters.                                                     |  |
|                                 | Re-enter password                                                                                                    | Enter the password again to confirm it.                                                                                |  |
|                                 | Color Mode Limitation                                                                                                    | Specifies whether to limit color printing.                                                                             |  |
|                                 | Upper Limit for Color<br>Print                                                                                                    | Specifies the maximum number of pages allowed for color printing.                                                      |  |
|                                 | Cumulative Color<br>Page Count                                                                                                    | Displays the cumulative number of pages printed for color printing.                                                    |  |
|                                 | Upper Limit for<br>Monochrome Print                                                                                                    | Specifies the maximum number of pages allowed for monochrome printing.                                                 |  |
|                                 | Cumulative<br>Monochrome Page<br>Count                                                                                                    | Displays the cumulative number of pages printed for monochrome printing.                                               |  |
| Setup Remote Authentication*3   | Click to display Authentication System page.                                                                                                    |                                                                                                    |  |

<sup>\*&</sup>lt;sup>1</sup> The password must be set when External Mode is selected for ColorTrack Mode and No Account User Print is set to on.

# **Tray Settings**

Use the Tray Settings menu to set the paper size and type of paper loaded in the trays.

| Tray 1 Paper Type                  | Sets the type of paper loaded in the first tray from the top.                |  |
|------------------------------------|------------------------------------------------------------------------------|--|
| Tray 1 Paper Size                  | Sets the size of paper loaded in the first tray from the top.                |  |
| Tray 1 Custom Size<br>- Y          | Sets the length of custom size paper loaded in the first tray from the top.  |  |
| Tray 1 Custom Size<br>- X          | Sets the width of custom size paper loaded in the first tray from the top.   |  |
| Tray 2 Paper<br>Type* <sup>1</sup> | Sets the type of paper loaded in the second tray from the top.               |  |
| Tray 2 Paper<br>Size* <sup>1</sup> | Sets the size of paper loaded in the second tray from the top.               |  |
| Tray 2 Custom Size                 | Sets the length of custom size paper loaded in the second tray from the top. |  |
| Tray 2 Custom Size                 | Sets the width of custom size paper loaded in the second tray from the top.  |  |
| Tray 3 Paper<br>Type * 1           | Sets the type of paper loaded in the third tray from the top.                |  |
| Tray 3 Paper                       | Sets the size of paper loaded in the third tray from the top.                |  |

<sup>\*&</sup>lt;sup>2</sup> This item is displayed only when ColorTrack Mode is Internal Mode.

 $<sup>^{\</sup>star\,3}$  This item is displayed only when ColorTrack Mode is External Mode.

| Size*                                                                                               |                                                                                                    |  |  |
|----------------------------------------------------------------------------------------------------|----------------------------------------------------------------------------------------------------|--|--|
| Tray 3 Custom Size                                                                                  | Sets the length of custom size paper loaded in the third tray from the top.                                             |  |  |
| Tray 3 Custom Size                                                                                  | Sets the width of custom size paper loaded in third tray from the top.                                                  |  |  |
| Tray 4 Paper<br>Type* <sup>2</sup>                                                                  | Sets the type of paper loaded in the fourth tray from the top.                                                          |  |  |
| Tray 4 Paper<br>Size* <sup>2</sup>                                                                  | Sets the size of paper loaded in the fourth tray from the top.                                                          |  |  |
| Tray 4 Custom Size                                                                                  | Sets the length of custom size paper loaded in the fourth tray from the top.                                            |  |  |
| Tray 4 Custom Size                                                                                  | Sets the width of custom size paper loaded in the fourth tray from the top.                                             |  |  |
| Tray 5 Paper<br>Type* <sup>2</sup>                                                                  | Sets the type of paper loaded in the fifth tray from the top.                                                           |  |  |
| Tray 5 Paper<br>Size* <sup>2</sup>                                                                  | Sets the size of paper loaded in the fifth tray from the top.                                                           |  |  |
| Tray 5 Custom Size                                                                                  | Sets the length of custom size paper loaded in the fifth tray from the top.                                             |  |  |
| Tray 5 Custom Size                                                                                  | Sets the width of custom size paper loaded in the fifth tray from the top.                                              |  |  |
| MPF Mode                                                                                            | Sets the paper size and type when paper is loaded in the MPF.                                                           |  |  |
| Display Popup*3                                                                                     | Sets whether to display a popup message that prompts to set the paper size and type when paper is loaded in the tray 1. |  |  |
| MPF Paper Type*3                                                                                    | Sets the type of paper loaded in the MPF.                                                                               |  |  |
| MPF Paper Size*3                                                                                    | Sets the size of paper loaded in the MPF.                                                                               |  |  |
| MPF Custom Size - Y*3                                                                               | Sets the length of custom size paper loaded in the MPF.                                                                 |  |  |
| MPF Custom Size - X*3                                                                               | Sets the width of custom size paper loaded in the MPF.                                                                  |  |  |
| *1 This item is available only when the entional EEO cheet feeder or 1100 cheet feeder is installed |                                                                                                    |  |  |

<sup>\*&</sup>lt;sup>1</sup> This item is available only when the optional 550-sheet feeder or 1100-sheet feeder is installed.

Back to Contents Page

<sup>\*&</sup>lt;sup>2</sup> This item is available only when the optional 1100-sheet feeder is installed.

<sup>\*&</sup>lt;sup>3</sup> This item is displayed only when Panel Specified is selected for MPF Mode.

# **Print Media Guidelines**

- Paper
- Transparencies
- Envelopes
- Labels
- Storing Print Media
- Identifying Print Media and Specifications

Print media is paper, labels, envelopes, and coated paper among others. Your printer provides high-quality printing on a variety of print media. Selecting the appropriate print media for your printer helps avoid printing troubles. This section describes selecting print media, caring for print media, and loading the print media in the tray 1 or optional 550-sheet feeder.

# **Paper**

For the best print quality in color, use 75 g/m $^2$  (20 lb) xerographic, grain long paper. For the best print quality in black and white, use 90 g/m $^2$  (24 lb) xerographic, grain long paper. It is recommended that you try a sample first before buying large quantities of any print media.

When loading paper, identify the recommended print side on the paper package, and load the paper accordingly. See "Loading Print Media in Standard and Optional Trays" and "Loading Print Media in the MPE" for detailed loading instructions.

# **Paper Characteristics**

The following paper characteristics affect print quality and reliability. It is recommended that you follow these guidelines when evaluating new paper stock.

### Weight

The tray automatically feeds paper weights from 60 to 216 g/m $^2$  (16 to 80 lb bond) grain long. The multipurpose feeder (MPF) automatically feeds paper weights from 60 to 216 g/m $^2$  (16 to 80 lb bond) grain long. Paper lighter than 60 g/m $^2$  (16 lb) may not feed properly, and could cause paper jams. For best performance, use 75 g/m $^2$  (20 lb bond) grain long paper.

#### Curl

Curl is the tendency of print media to curve at its edges. Excessive curl can cause paper feeding problems. Curl usually occurs after the paper passes through the printer, where it is exposed to high temperatures. Storing paper unwrapped, even in the paper tray, can contribute to paper curling prior to printing and cause feeding problems regardless of humidity. When printing on curled paper, straighten the paper and then insert it into the MPF.

#### **Smoothness**

The degree of paper smoothness directly affects print quality. If the paper is too rough, the toner does not fuse to the paper properly, resulting in poor print quality. If the paper is too smooth, it can cause paper feeding problems. Smoothness between 150 and 250 Sheffield points produces the best print quality.

### **Moisture Content**

The amount of moisture in the paper affects both print quality and the ability of the printer to feed the paper properly. Leave the paper in its original packaging until you are ready to use it. This limits the exposure of the paper to moisture changes that can degrade its performance.

#### **Grain Direction**

Grain refers to the alignment of the paper fibers in a sheet of paper. Grain is either grain long, running the length of the paper, or grain short, running the width of the paper. For 60 to 135 g/m $^2$  (16 to 36 lb bond) paper, grain long fibers are recommended. For paper heavier than 135 g/m $^2$  (36 lb bond), grain short is preferred.

#### **Fiber Content**

Most high-quality xerographic paper is made from 100% chemically pulped wood. Paper containing fibers such as cotton possess characteristics that can result in degraded paper handling.

### **Recommended Paper**

To ensure the best print quality and feed reliability, use 75  $g/m^2$  (20 lb) xerographic paper. Business paper designed for general business use also provide acceptable print quality. Only use paper able to withstand high temperatures without discoloring, bleeding, or releasing hazardous emissions. The laser printing process heats paper to high temperatures. Check with the manufacturer or vendor to determine whether the paper you have chosen is acceptable for laser printers.

Always print several samples before buying large quantities of any type of print media. When choosing any print media, you should consider the weight, fiber content, and color.

### **Unacceptable Paper**

The following paper types are not recommended for use with the printer:

- Chemically treated paper used to make copies without carbon paper, also known as carbonless paper, carbonless copy paper (CCP), or no carbon required (NCR) paper
- Preprinted paper with chemicals that may contaminate the printer
- Preprinted paper that can be affected by the temperature in the fuser
- Preprinted paper that require a registration (the precise print location on the page) greater than ±0.09 inches, such as optical character recognition (OCR) forms

In some cases, you can adjust registration with your software program to successfully print on these forms.

- Coated paper (erasable bond), synthetic paper, thermal paper
- · Rough-edged, rough or heavily textured surface paper, or curled paper
- Recycled paper containing more than 25% post-consumer waste that do not meet DIN 19 309
- Multiple-part forms or documents
- Print quality may deteriorate (blank spaces or blotches may appear in the text) when printing on talc or acid paper.

# **Selecting Paper**

Proper paper selection helps prevent jams and ensures trouble-free printing.

To help avoid jams or poor print quality:

- · Always use new, undamaged paper.
- · Before loading the paper, identify the recommended print side of the paper. This information is usually indicated on

the paper package.

- Do not use paper that you have cut or trimmed yourself.
- Do not mix print media sizes, weights, or types in the same source. This may result in a paper jam.
- Do not remove the tray while a job is printing.
- Ensure that the paper is properly loaded in the tray.
- Flex paper back and forth, and then fan them. Straighten the edges of the stack on a level surface.

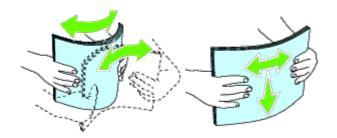

### **Selecting Preprinted Media and Letterhead**

When selecting preprinted media and letterhead paper for the printer:

- Use grain long paper for best results.
- Use only media and letterhead printed using an offset lithographic or engraved printing process.
- Select paper that absorb ink, but do not bleed.
- Avoid paper with rough or heavily textured surfaces.
- Use paper printed with heat-resistant inks designed for use in xerographic copiers. The ink must withstand temperatures of 225°C (437°F) without melting or releasing hazardous emissions.
- Use inks that are not affected by the resin in toner or the silicone in the fuser. Inks that are oxidation-set or oil-based should meet these requirements; latex inks might not. If you are in doubt, contact your paper supplier.

# **Printing on Letterhead**

Check with the manufacturer or vendor to determine whether the pre-printed letterhead you have selected is acceptable for laser printers.

Page orientation is important when printing on letterhead. Use the following table for help when loading letterhead in the print media sources.

| Print media source                        | Print side | Page orientation                    |
|-------------------------------------------|------------|-------------------------------------|
| Tray 1 550-sheet feeder 1100-sheet feeder | Face up    | Letterhead enters the printer first |
|                                           | Face down  |                                     |

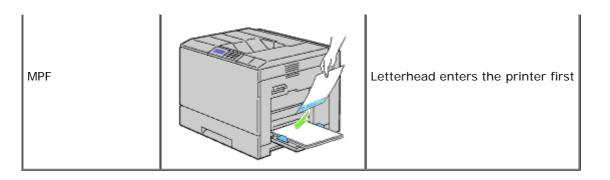

### Selecting Pre-Punched Paper

Pre-punched paper brands can differ in the number and placement of holes and in manufacturing techniques. However, it may not be possible to print on the paper to depending on the placement of holes on the paper.

To select and use pre-punched paper:

- Test paper from several manufacturers before ordering and using large quantities of pre-punched paper.
- Paper should be punched at the paper manufacturer and not drilled into paper already packaged in a ream. Drilled paper can cause jams when multiple sheets feed through the printer. This may result in a paper jam.
- Pre-punched paper can include more paper dust than standard paper. Your printer may require more frequent cleaning and feed reliability may not be as good as standard paper.
- Weight guidelines for pre-punched paper are the same as non-punched paper.

# **Transparencies**

You can load up to 75 sheets of transparencies in the MPF or tray 1 for a single print job. It is recommended that you try a sample first before buying large quantities of any print media.

When printing on transparencies:

- Set the paper type to **Transparency** from the printer driver to avoid damaging your printer.
- Use transparencies designed specifically for laser printers. Do not use regular transparencies. Transparencies must be able to withstand temperatures of 205°C (401°F) without melting, discoloring, offsetting or releasing hazardous emissions.
- Avoid getting fingerprints on the transparencies. This may result in poor print quality.
- Before loading transparencies, fan the stack to prevent sheets from sticking together.
- Non-white transparencies are not supported with the printer.

# **Selecting Transparencies**

The printer can print directly on transparencies designed for use in laser printers. Print quality and durability depend on the transparency used. It is recommended that you try a sample first before buying large quantities of any print media.

The paper type setting for the MPF should be set to Transparency to help prevent jams. (See "<u>Tray Settings</u>" for detailed information about this setting.) Check with the manufacturer or vendor to determine whether your transparencies are compatible with laser printers that reach temperatures as high as 205°C (401°F). Only use transparencies that are able to withstand these temperatures without melting, discoloring, offsetting, or releasing hazardous emissions.

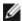

**NOTE:** For the tray 1, setting paper size is not required. The tray 1 detects the paper size automatically. For more information on supported paper size for the standard and optional trays, see "Supported Paper Sizes."

Depending on the choice of envelopes, it is possible to expect variable levels of light wrinkling. It is recommended that you try a sample first before buying large quantities of any print media. See "Loading Print Media" for instructions on loading an envelope.

When printing on envelopes:

- Use only high-quality envelopes that are designed for use in laser printers.
- Set the print media source to the MPF or tray 1. Set the paper type to **Envelope**, and select the correct size of envelope from the printer driver.
- For best performance, use envelopes made from 75 g/m² (20 lb bond) paper. You can use up to 105 g/m² (28 lb bond) weight for the envelope feeder as long as the cotton content is 25% or less. Envelopes with 100% cotton content must not exceed 90 g/m² (24 lb bond) weight.
- Use only freshly unpacked, undamaged envelopes.
- Use envelopes that can withstand temperatures of 205°C (401°F) without sealing, excessive curling, wrinkling, or releasing hazardous emissions. If you have any doubts about the envelopes you are considering, check with the envelope supplier.
- Adjust the guide to fit the width of the envelopes.
- To load envelope in the MPF, insert the envelopes with the flaps closed and the short-edge of the envelopes facing into the printer. The print side must be facing down.
- See "Loading Print Media in the MPF" for instructions on loading an envelope.
- · Use one envelope size during a print job.
- Ensure the humidity is low because high humidity (more than 60%) and the high printing temperatures may seal the envelopes.
- For best performance, do not use envelopes that:
  - · Have excessive curl or twist
  - · Are stuck together or damaged in any way
  - · Contain windows, holes, perforations, cutouts, embossing
  - · Use metal clasps, string ties, or metal folding bars
  - Have an interlocking design
  - · Have postage stamps attached
  - Have any exposed adhesive when the flap is in the sealed or closed position
  - Have nicked edges or bent corners
  - · Have rough, cockle, or laid finishes

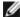

**NOTE:** You can load envelopes also on the tray 1. For more information, see "Loading an Envelope in Standard Trays."

## Labels

Your printer can print on many labels designed for use with laser printers. Label adhesives, face sheet (printable stock), and topcoats must be able to withstand temperatures of 205°C (401°F) and pressure of 25 pounds per square inch (psi). It is recommended that you try a sample first before buying large quantities of any print media.

When printing on labels:

- Set the paper type to **Label** from the printer driver.
- Do not load labels together with paper in the same tray. This may result in a jam.
- Do not use label sheets with a slick backing material.

- Do not print within 1 mm (0.04 inches) of the die cut.
- Use full label sheets. Partial sheets may cause labels to peel off during printing, resulting in a jam. Partial sheets also contaminate your printer and your cartridge with adhesive, and could void your printer and cartridge warranties.
- Use labels that can withstand temperatures of 205°C (401°F) without sealing, excessive curling, wrinkling, or releasing hazardous emissions.
- Do not print within 1 mm (0.04 inches) of the edge of the label, of the perforations, or between die-cuts of the label.
- Do not use label sheets that have adhesive to the edge of the sheet. It is recommended that zone coating of the adhesive is at least 1 mm (0.04 inches) away from edges. Adhesive material contaminates your printer and could void your warranty.
- If zone coating of the adhesive is not possible, a 3 mm (0.125 inches) strip should be removed on the leading and driver edge, and a non-oozing adhesive should be used.
- Remove a 3 mm (0.125 inches) strip from the leading edge to prevent labels from peeling inside the printer.
- Portrait orientation is preferred, especially when printing bar codes.
- Do not use labels that have exposed adhesive.

# **Storing Print Media**

For proper print media storage, the following guidelines help avoid media feeding problems and uneven print quality.

- For best results, store print media in an environment where the temperature is approximately 21°C (70°F) and the relative humidity is 40%.
- Store cartons of print media on a pallet or shelf, rather than directly on the floor.
- If you store individual packages of print media out of the original carton, ensure that they rest on a flat surface so that the edges do not buckle or curl.
- Do not place anything on top of the print media packages.

# **Identifying Print Media and Specifications**

The following tables provide information on standard and optional print media.

# Supported Paper Sizes

|                          | MPF | Standard<br>Tray | Option<br>Tray | Duplexer | Output Expander<br>(Sheet* <sup>1</sup> ) | Output Expander<br>(Set* <sup>2</sup> ) |
|--------------------------|-----|------------------|----------------|----------|-------------------------------------------|-----------------------------------------|
| A4<br>(210 x 297 mm)     | Y   | Υ                | Υ              | Υ        | N                                         | Υ                                       |
| A5<br>(148 x 210 mm)     | Y   | Υ                | Υ              | Υ        | Υ                                         | N                                       |
| B5<br>(182 x 257 mm)     | Y   | Υ                | Υ              | Υ        | N                                         | Υ                                       |
| Letter<br>(8.5 x 11 in.) | Y   | Υ                | Υ              | Υ        | N                                         | Υ                                       |
| Folio<br>(8.5 x 13 in.)  | Y   | Υ                | Υ              | Υ        | N                                         | Υ                                       |
| Legal                    | Υ   | Υ                | Υ              | Υ        | N                                         | Υ                                       |

| (8.5 x 14 in.)                 |   |     |   |   |   |   |
|--------------------------------|---|-----|---|---|---|---|
| Executive (7.25 x 10.5 in.)    |   | Υ   | Υ | Υ | N | Υ |
| Envelope #10 (4.125 x 9.5 in.) | Υ | Y*3 | N | N | Υ | N |
| Monarch<br>(3.875 x 7.5 in.)   | Υ | Y*3 | N | N | Υ | N |
| DL<br>(4.25 x 8.75 in.)        | Υ | γ*3 | N | N | Υ | N |
| C5<br>(9 x 6.5 in.)            | Υ | γ*3 | N | N | Υ | N |
| Custom                         | Υ | Υ   | Υ | Υ | Υ | Υ |

<sup>\*1:</sup> In this mode, each page is output separately to the stacker tray.

# **Supported Paper Types**

|         |        | MPF           |               | MPF Standard Tray Option |               | n Tray        | Duplexer      |               | Output Expander<br>(Sheet* <sup>1</sup> ) |               | Output Expander<br>(Set* <sup>2</sup> ) |               |               |
|---------|--------|---------------|---------------|--------------------------|---------------|---------------|---------------|---------------|-------------------------------------------|---------------|-----------------------------------------|---------------|---------------|
|         |        | One-<br>sided | Two-<br>sided | One-<br>sided            | Two-<br>sided | One-<br>sided | Two-<br>sided | One-<br>sided | Two-<br>sided                             | One-<br>sided | Two-<br>sided                           | One-<br>sided | Two-<br>sided |
| Plain   | Normal | Υ             | Υ             | Υ                        | N             | Υ             | N             | Υ             | N                                         | N             | N                                       | Υ             | N             |
| Piairi  | Thick  | Υ             | Υ             | Υ                        | N             | Υ             | N             | Υ             | N                                         | N             | N                                       | Υ             | N             |
| Covers  | Normal | Υ             | Υ             | Υ                        | N             | Υ             | N             | Υ             | N                                         | N             | N                                       | Υ             | N             |
| Covers  | Thick  | Υ             | Υ             | Υ                        | N             | Υ             | N             | N             | N                                         | N             | N                                       | Υ             | N             |
| Coated  | Normal | Υ             | Υ             | Υ                        | N             | N             | N             | Υ             | N                                         | Υ             | N                                       | N             | N             |
| Coateu  | Thick  | Υ             | Υ             | Υ                        | N             | N             | N             | N             | N                                         | Υ             | N                                       | N             | N             |
| Label   | Normal | Υ             | N             | Υ                        | N             | N             | N             | N             | N                                         | Υ             | N                                       | N             | N             |
| Envelop | e      | Υ             | N             | Υ                        | N             | N             | N             | N             | N                                         | Υ             | N                                       | N             | N             |
| Recycle | d      | Υ             | Υ             | Υ                        | N             | Υ             | N             | Υ             | N                                         | N             | N                                       | Υ             | N             |
| Transpa | irency | Υ             | N             | Υ                        | N             | N             | N             | N             | N                                         | Υ             | N                                       | N             | N             |

<sup>\*1:</sup> In this mode, each page is output separately to the stacker tray.

# **Paper Type Specifications**

| Paper type        | Weight (gsm) | Remarks                              |
|-------------------|--------------|--------------------------------------|
| Plain Paper       | 60-80        | -                                    |
| Plain Thick Paper | 81-105       | -                                    |
| Covers            | 106-162      | -                                    |
| Covers Thick      | 163-216      | -                                    |
| Coated Normal     | 106-162      | Inkjet printer paper cannot be used. |
|                   |              |                                      |

<sup>\*2:</sup> In this mode, the document is sorted into sets or jobs and output to the stacker tray.

<sup>\*3:</sup> To print envelopes using the standard tray, you must select the kind of the envelope in the Tray1 Settings. For details, see "<u>Understanding the Printer Menus</u>."

<sup>\*2:</sup> In this mode, the document is sorted into sets or jobs and output to the stacker tray.

| Coated Thick | 163-216 | Inkjet printer paper cannot be used. |
|--------------|---------|--------------------------------------|
| Transparency | -       | Inkjet printer paper cannot be used. |
| Label Normal | -       | Inkjet printer paper cannot be used. |
| Label Thick  | -       | Inkjet printer paper cannot be used. |
| Envelopes    | -       | -                                    |
| Recycled     | -       | -                                    |

Back to Contents Page

# **Loading Print Media**

- Capacity
- **Print Media Dimensions**
- Loading Print Media in Standard and Optional Trays
- Loading Print Media in the MPF
- Linking Trays
- Using the Duplex Function
- Using the Center Output Tray
- Using the Stacker Tray

Loading print media properly helps prevent jams and ensures trouble-free printing.

Before loading print media, identify the recommended print side of the print media. This information is usually on the print media package.

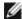

**NOTE**: After loading paper in the tray, specify the same paper type on the operator panel.

# Capacity

The tray 1 can hold:

• 550 sheets of standard paper.

The optional 550-sheet feeder can hold:

• 550 sheets of standard paper.

The optional 1100-sheet feeder can hold:

• 1100 sheets of standard paper.

The MPF can hold:

• 150 sheet of the standard paper.

## **Print Media Dimensions**

The standard and optional trays accept print media within the following dimensions:

- Width 98.4 mm (Monarch) to 215.9 mm (8.5 inches)
- Length 190.5 mm (Monarch) to 355.6 mm (14.00 inches)

The MPF accepts print media within the following dimensions:

- Width 76.2 mm (3.00 inches) to 215.9 mm (8.5 inches)
- Length 127 mm (5.00 inches) to 355.6 mm (14.00 inches)

# Loading Print Media in Standard and Optional Trays

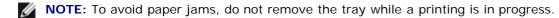

**NOTE**: Use only laser print media. Do not use ink jet paper in this printer.

All trays are loaded the same way:

1. Remove the paper tray from the printer.

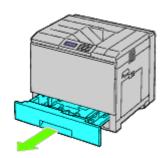

2. Adjust the width guides to the size of paper to be loaded.

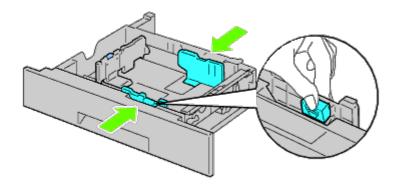

3. Adjust the length guide to the size of paper to be loaded.

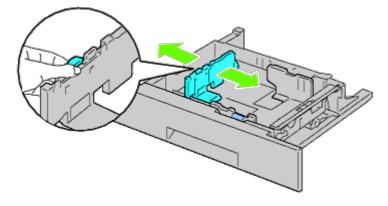

4. Before loading the paper, flex the sheets back and forth, and then fan them.

Straighten the edges of the stack on a level surface.

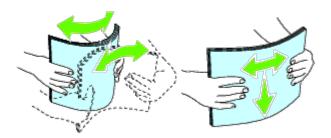

- 5. Load paper into the tray with the recommended print side facing up.
- **NOTE**: Do not exceed the maximum fill line in the tray. Overfilling the tray may cause paper jams.
  - 6. After confirming that the guides are securely adjusted, replace the paper tray into the printer.
  - 7. Select the paper type from the operator panel if any print media other than plain print media is loaded. If a user-specified print media is loaded in the standard 550-sheet tray, you must specify the paper size setting by using the operator panel.
- **NOTE:** For standard-size papers, adjust the guides first and then set papers.

## Loading an Envelope in Standard Trays

- 1. Raise the latch on the handle of the right hand cover to open the cover.
- 2. Press down the lever to set the envelope mode.

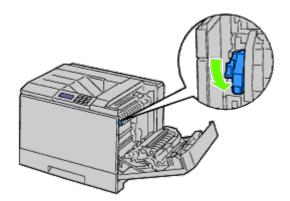

NOTE: If you insert media other than envelopes, lift up the lever.

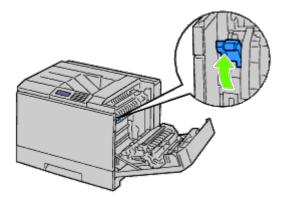

**NOTE:** If you use the optional output expander, raise the lever as shown in the illustration.

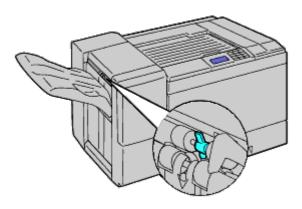

Ø

**NOTE:** To print plain paper using the optional output expander, check if the lever is pulled down as shown in the illustration.

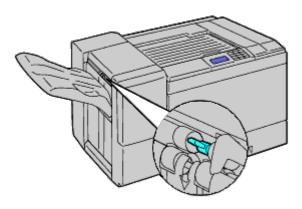

3. Load the envelope into the tray.

# When Loading Envelope#10, Monarch, or DL

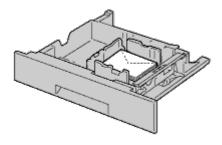

# When Loading C5

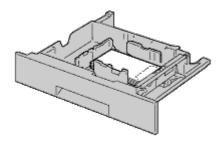

0

**NOTICE:** Never use envelopes with windows, coated linings, or self-stick adhesives. These lead to paper jams and can cause damage to the printer.

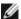

NOTE: Ensure that you load an envelope with the flap completely closed.

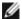

**NOTE:** If you do not load envelopes in the MPF right after they have been removed from the packaging, they may bulge. To avoid jams, flatten them as shown below when loading them in the MPF.

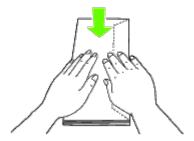

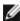

**NOTE:** If envelopes are still not fed correctly, add some bending to the lead edge of the envelopes as shown in the following illustration.

The amount of the bending shall be 5mm or less.

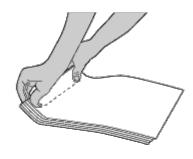

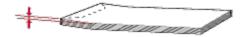

# **Loading Letterhead**

The letterhead must be toward the top edge of the standard tray or the optional feeder with the print side facing up. However, the letterhead must be inserted top edge first with the print side facing down when loading paper into the multipurpose feeder (MPF).

| Print media source                        | Print side | Page orientation                    |
|-------------------------------------------|------------|-------------------------------------|
| Tray 1 550-sheet feeder 1100-sheet feeder | Face up    | Letterhead enters the printer first |
| MPF                                       | Face down  | Letterhead enters the printer first |

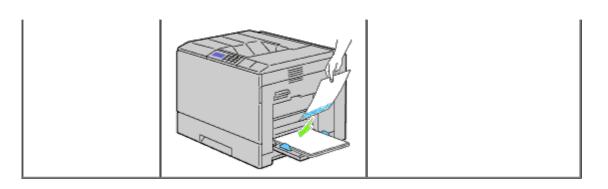

# **Loading Print Media in the MPF**

1. Gently pull open the MPF cover.

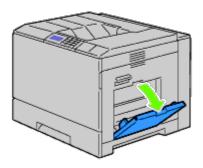

- 2. Extend the extension tray.
- 3. Slide the width guides to the edge of the tray. The width guides should be fully extended.

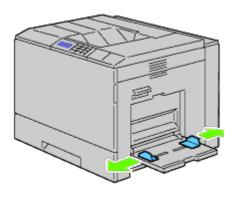

- 4. Insert all media facing down and top edge first into the MPF.
- **NOTE**: Do not force the print media into the MPF.

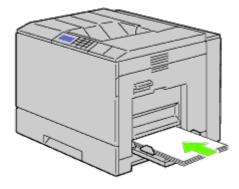

5. Slide both width guides until they rest lightly against the edge of the print media stack.

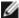

**NOTE:** Do not force the print media into the MPF.

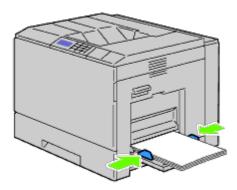

- 6. Ensure the type setting for the MPF is set to the correct value for the print media you have loaded.
- 7. Select print media source, size, and type in your software program and select the print media size and type on the printer operator panel.

## Loading an Envelope in the MPF

- 1. Open the right hand cover.
- 2. Press down the lever to set the envelope mode.

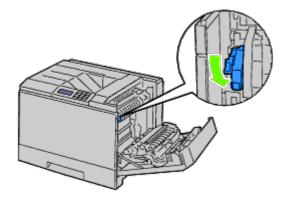

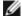

**NOTE:** If you insert plain paper in the other tray, lift up the lever.

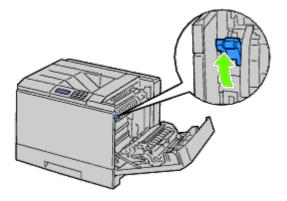

3. Insert the envelopes with the flaps closed and the short-edge of the envelopes facing into the printer. Orient the print side facing down and slide the envelope into the entry slot. You can load envelopes up to the maximum fill line in the tray at one time.

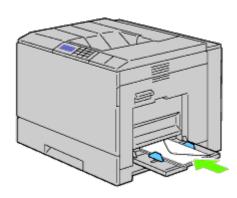

## When Loading Envelope#10, Monarch, or DL

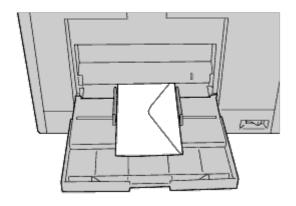

## When Loading C5

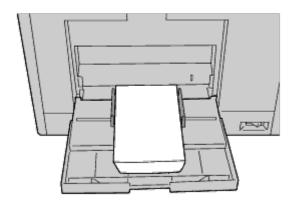

NOTICE: Never use envelopes with windows, coated linings, or self-stick adhesives. These lead to paper jams and can cause damage to the printer.

**NOTE**: Ensure that you load an envelope with the flap completely closed.

**NOTE:** If you do not load envelopes in the MPF right after they have been removed from the packaging, they may bulge. To avoid jams, flatten them as shown below when loading them in the MPF.

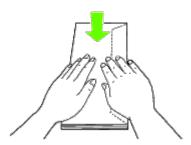

NOTE: If envelopes are still not fed correctly, add some bending to the lead edge of the envelopes as shown in the

following illustration.

The amount of the bending shall be 5mm or less.

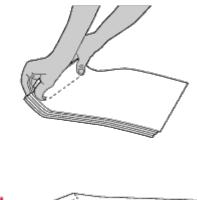

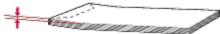

## Using the MPF

- Load only one size and type of print media during a single print job.
- To achieve the best possible print quality, use only high-quality print media that is designed for use in laser printers. For more guidelines on print media, see "Print Media Guidelines."
- Do not add or remove print media when there is still print media in the MPF or when the printer is printing from the MPF. This may result in a paper jam.
- Print media should be loaded with the recommended print side down and the top of the print media going into the MPF first.
- Do not place objects on the MPF. Also, avoid pressing down or applying excessive force on it.

The icons on the MPF identify how to load the MPF with paper, and how to turn an envelope for printing.

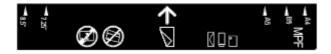

# **Linking Trays**

The printer automatically links the trays when you load the same size and type of print media in them. The first tray will be utilized until the media runs out after which the next tray will be used.

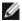

**NOTE:** The print media should be the same size and type in each tray. The Multipurpose Feeder (MPF) cannot be linked to any of the tray sources.

After loading the selected trays with the same size and type of print media, select the Paper Type setting in the Tray Settings component for each source (tray).

To disable tray linking change the Paper type in one of the sources (trays) to a unique value.

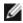

**NOTE**: If different types of print media of the same size are loaded in each tray, the printer will automatically link them if the paper type is not specified in the printer driver properties/preferences.

# **Using the Duplex Function**

Duplex printing (or two-sided printing) allows you to print on both sides of a sheet of paper. For sizes that are acceptable for duplex printing, see "Supported Paper Sizes."

## **Using Booklet Print**

To use booklet print, you must select either Flip on Short Edge or Flip on Long Edge from the Duplex menu in the printer properties dialog box and then select Booklet Creation in the Booklet/Poster/Mixed Document dialog box displayed by clicking the Booklet/Poster/Mixed Document button. From the Duplex menu, you can define the way 2sided print pages are bound, and how the printing on the back of the sheet (even-numbered pages) is oriented in relation to the printing on the front (odd-numbered pages).

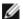

**NOTE:** When XPS driver is used, booklet print is not available.

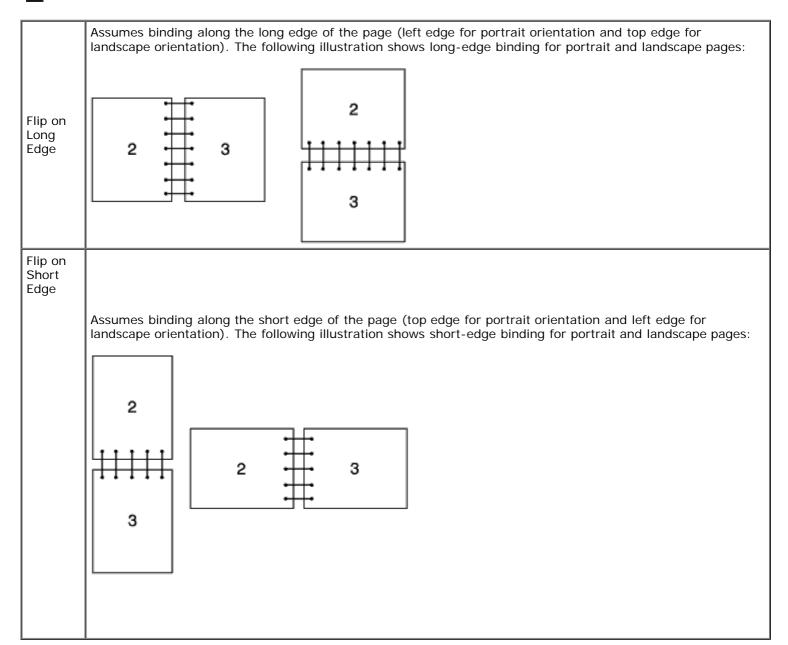

# **Using the Center Output Tray**

The center output tray holds up to:

• 500 sheets (20 lb (75 g/m<sup>2</sup>)) of plain paper

# **Using the Stacker Tray**

## The stacker tray holds up to:

| Discharging mode             | Not<br>stapled         | Stapled          | Paper size                                                                                                    |
|------------------------------|------------------------|------------------|----------------------------------------------------------------------------------------------------|
| In bulk                      | 1,000-                 | 50-set           | (SFP)                                                                                                    |
|                              | sheet or 750-<br>sheet |                  | A4: P: 64gsm                                                                                                    |
|                              |                        |                  | A4: C2: 70gsm                                                                                                    |
|                              |                        |                  | Letter: Business 4200: 20 lb                                                                                                    |
|                              |                        |                  | Letter: Color Xpressions+: 24 lb                                                                                                    |
|                              |                        |                  | (MPF)                                                                                                    |
|                              |                        |                  | A4: Premier: 80gsm                                                                                                    |
|                              |                        |                  | A4: Premier: 4-hole punched: 80gsm                                                                                                    |
|                              |                        |                  | A4: Business: 80gsm                                                                                                    |
|                              |                        |                  | A4: Colotech+: 90gsm                                                                                                    |
|                              |                        |                  | Letter: Business 4200: 75gsm                                                                                                    |
|                              |                        |                  | Letter: Digital Color Xpressions+: 90gsm/24 lb                                                                                                    |
|                              | 750-                   | 50-set           | Legal: Business 4200: 20 lb                                                                                                    |
|                              | sheet                  | or 500-<br>sheet | Legal: Color Xpressions+: 24 lb                                                                                                    |
|                              |                        |                  | Legal: Digital Color Xpressions+: 24 lb                                                                                                    |
| On a one-<br>by-one<br>basis | 300-<br>sheet          | -                | B5, A6, B6, A5, Post card (US, 5 x 7, 3 x 5, 3.5 x 5, 3.5 x 5.5, 6 x 9), Statement, Coated (106 to 163gsm), Coated thick (164 to 216gsm), Label, Index paper* <sup>1</sup> , Transparency, Post card (134 to 190gsm) |
|                              |                        |                  | <b>NOTE:</b> The number of sheets shown left may not be achieved depending on the type or size of paper.                                                                                                    |
|                              | 100-<br>sheet          | -                | Legal                                                                                                    |
|                              |                        |                  | <b>NOTE:</b> The number of sheets shown left may not be achieved depending on the type or size of paper.                                                                                                    |
|                              | 50-<br>sheet           | -                | Envelope (Com-10, Monarch, DL, C5)                                                                                                    |
|                              |                        |                  | <b>NOTE:</b> The number of sheets shown left may not be achieved depending on the type or size of paper.                                                                                                    |

<sup>\*1:</sup> Only those whose index tab is attached to its shorter side are available.

Back to Contents Page

# **Operator Panel**

- Using the Operator Panel Buttons
- Printing a Panel Settings Page

# **Using the Operator Panel Buttons**

The operator panel has a liquid crystal display (LCD), eight buttons, and an indicator that blinks when the printer is ready to print, and when an error occurs.

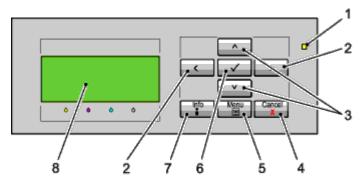

#### 1. Ready/Error indicator

- · Lights up green when the printer is ready or sleeping and blinks when data is being received.
- Lights up yellow when an error occurs and blinks when an unrecoverable print error occurs.

## 2. <> buttons

• In the Menu mode, selects submenus or setting values.

## 3. V \( \) buttons

• In the Menu mode, scrolls through menus or items. To enter numbers or passwords for secure print jobs, press these buttons.

#### 4. Cancel button

- · Cancels the current print job.
- In the top menu of the Menu mode, switches to the Print mode.
- In the submenu of the Menu mode, switches to the upper hierarchy of the menu.

#### 5. Menu button

- In the Print mode, switches to the Menu mode.
- In the Menu mode, switches to the Print mode.

## 6. **Set)** button

• In the Menu mode, displays the selected menu or item and determines the selected value.

#### 7. Information button

• When the information mark is displayed on the screen, press this button to view information, such as resolving an error.

#### 8. LCD panel

# **Printing a Panel Settings Page**

The panel settings page shows current settings for the operator panel menus.

## When Using the Operator Panel

- 1. Press Menu button.
- 2. Ensure Report/List is highlighted, and then press **(Set)** button.
- 3. Press ∨ button until Panel Settings is highlighted, and then press ✓ (Set) button.

The panel settings page is printed.

# When Using the Dell™ Printer Configuration Web Tool

- 1. Launch Dell Printer Configuration Web Tool.
  - a. Open the web browser.
  - b. Enter the IP address of your printer in the web browser.

See "Dell Printer Configuration Web Tool."

- 2. Select Printer Settings.
- 3. Click the Printer Settings Report tab.
- 4. Select Reports.
- 5. Click the Start button in the Panel Settings.

The panel settings report is printed.

**Back to Contents Page** 

# **Printing**

- Tips for Successful Printing
- Sending a Job to Print
- Canceling a Print Job
- Printing a Report Page
- Using the Stapling Function
- Using the Offset Function
- Using the Stored Print Function

This chapter covers tips for printing, how to print certain lists of information from your printer, and how to cancel a job.

# **Tips for Successful Printing**

## **Tips on Storing Print Media**

Store your print media properly. For more information, see "Storing Print Media."

## **Avoiding Paper Jams**

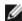

**NOTE:** It is recommended that you try a limited sample of any print media you are considering using with the printer before purchasing large quantities.

By selecting appropriate print media and loading it properly, you can avoid paper jams. See the following instructions on loading print media:

- "Loading Print Media in Standard and Optional Trays" (which includes the tray 1, the optional 550-sheet feeder, and the optional 1100-sheet feeder)
- "Loading Print Media in the MPF"
- "Avoiding Jams"

If you experience a jam, see "Clearing Jams" for instructions.

# Sending a Job to Print

To support all of the printer features, use the printer driver. When you choose **Print** from a software program, a window representing the printer driver opens. Select the appropriate settings for the specific job you are sending to print. Print settings selected from the driver override the default menu settings selected from the operator panel.

You may need to click **Preferences** from the initial **Print** box to see all of the available system settings you can change. If you are not familiar with a feature in the printer driver window, open the online Help for more information.

To print a job from a typical Windows<sup>®</sup> application:

- 1. Open the file you want to print.
- 2. From the File menu, select Print.
- 3. Verify that the correct printer is selected in the dialog box. Modify the printer settings as appropriate (such as the pages you want to print or the number of copies).
- 4. Click **Preferences** to adjust system settings not available from the first screen, and then click **OK**.

5. Click **OK** or **Print** to send the job to the selected printer.

# Canceling a Print Job

There are several methods for canceling a print job.

## **Canceling From the Operator Panel**

To cancel a job after it has started printing:

Press Cancel.

Printing is canceled only for the current job. All the following jobs will continue to print.

## Canceling a Job From the Computer Running Windows

## Canceling a Job From the Taskbar

When you send a job to print, a small printer icon appears in the right corner of the taskbar.

1. Double-click the printer icon.

A list of print jobs appears in the printer window.

- 2. Select the job you want to cancel.
- 3. Press **Delete** on the keyboard.

#### Canceling a Job From the Desktop

1. Minimize all programs to reveal the desktop.

Click start® Printers and Faxes.

Click Start® Devices and Printers (for Windows 7 and Windows Server® 2008 R2).

Click start® Control Panel® Hardware and Sound® Printers (for Windows Vista®).

Click start® Control Panel® Printers (for Windows Server 2008).

Click start® Settings® Printers (for Windows 2000).

A list of available printers appears.

2. Double-click the printer you selected when you sent the job.

A list of print jobs appears in the printer window.

- 3. Select the job you want to cancel.
- 4. Press Delete on the keyboard.

# **Printing a Report Page**

By using the **Report** menu, you can print a variety of settings for your printer including printer settings, panel setting, and font list. The following describes two examples of printing from the **Report** menu.

## **Printing a Printer Settings Page**

To verify detailed printer settings, print a printer settings page. A printed printer settings page also allows you to verify whether or not options have been installed properly.

See "Understanding the Printer Menus" to identify the display and operator panel buttons if you need help.

## When Using the Operator Panel

- 1. Press Menu button.
- 2. Ensure Report/List is highlighted, and then press (Set) button.
- 3. Printer Settings is displayed, and then press **✓ (Set)** button. The printer settings page is printed.

## When Using the Dell™ Printer Configuration Web Tool

- 1. Launch Dell Printer Configuration Web Tool.
  - a. Open the web browser.
  - b. Enter the IP address of your printer in the web browser.

See "Dell Printer Configuration Web Tool."

- 2. Select Printer Settings.
- 3. Click the Printer Settings Report tab.
- 4. Select Reports.
- 5. Click the **Start** button in the **Printer Settings**.

The printer settings page is printed.

The message Printer Settings Printing appears while the page prints. The printer returns to the standby mode after the printer settings page prints.

If any other message appears when you print this page, see the online Help for more information.

# Printing a Font Sample List

To print samples of all the fonts currently available for your printer:

#### When Using the Operator Panel

- 1. Press Menu button.
- 2. Ensure Report/List is highlighted, and then press **(Set)** button.
- 3. Press  $\vee$  button until either PCL Fonts List or PS Fonts List is highlighted.
  - Select PCL Fonts List to print a listing of the fonts available to the PCL.

Select PS Fonts List to print a listing of the fonts available to the PostScript<sup>®</sup> 3™.

4. Press **✓ (Set)** button.

The message PCL Fonts List Printing or PS Fonts List Printing appears and remains on the operator panel until the page prints. The printer returns to the Ready to Print state after the font sample list prints.

# **Using the Stapling Function**

When you use the staple function, you can staple each copy. The staple position is located at the upper-left of the paper corner.

B5, A4, Letter, Executive, Folio (8.5), Legal, Plain, Plain-thick, Covers, Covers Thick and Recycled paper can be used with the Stapling function.

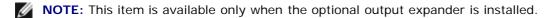

NOTE: This item is available only when using the PCL or PS driver.

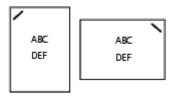

# **Using the Offset Function**

When you use the offset function, you can identify one paper set from another paper set. When you select "Offset per Set", you can offset each copy before printing the next copy. When you select "Offset per Job", you can offset each copy per paper job you specify. You can also specify whether to staple or insert a banner sheet after offsetting each copy.

B5, A4, Letter, Executive, Folio (8.5), Legal, Plain, Plain-thick, Covers, Covers Thick and Recycled paper can be used with the Offset function.

**NOTE:** This item is available only when the optional output expander is installed.

**NOTE**: This item is available only when using the PCL or PS driver.

Examples of two jobs when printing two copies of a three page document:

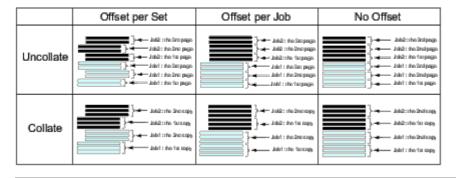

# **Using the Stored Print Function**

When you send a job to the printer, you can specify in the driver that you want the printer to store the job in memory. When you are ready to print the job, go to the printer and use the operator panel menus to identify which job in the memory or hard disk you want to print. You can use this function for Secure Print, Public MailBox Print, Private MailBox Print, and Proof Print.

NOTE: The data in memory is cleared when the printer is turned off. The data on the optional hard disk is not

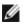

cleared even when the printer is turned off.

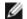

**NOTE:** Stored Print functions are available when: Enabling the RAM disk in the operator panel menu and setting "RAM Disk" to "Available" in the printer driver or Installing a hard disk in your printer and setting "Hard Disk" to "Available" in the printer driver

The stored printing function includes the following job types.

## **Secure Print**

You can store print jobs temporarily in printer memory to output at a specified time at the printer. This feature can be used to print confidential documents. A stored print job will be deleted after you print it, or after a designated period of time has elapsed.

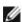

**NOTE**: This item is available when using the PCL or PS driver.

### **Private MailBox Print**

You can store print jobs temporarily in printer memory to output at a more convenient time at the printer. This feature can be used to print confidential documents. The stored jobs remain in printer memory until you delete them on the operator panel.

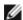

NOTE: This item is available when using the PCL or PS driver.

#### **Public MailBox Print**

You can store print jobs temporarily in printer memory to output at a more convenient time at the printer. A print job is stored until you delete it from printer memory on the printer operator panel. You cannot use the password function with this feature. This function does not require a password to print a stored job.

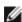

NOTE: This item is available when using the PCL or PS driver.

## **Proof Print**

When you specify multiple copies for a collated job, this feature allows you to print only the first set for checking, before proceeding to print the remaining copies at the printer.

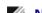

**NOTE:** Depending on the documents, its job may be too big for the available memory. In this case, an error occurs.

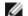

**NOTE:** If a document name is not assigned to your print job in the printer driver, the job's name will be identified using the PC's time and date of submission to distinguish it from other jobs you have stored under your name.

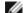

NOTE: This item is available when using the PCL or PS driver.

# **Storing Print Jobs**

When you select a job type other than "Normal Print" in the "Paper/Output" tab of the printer driver, the job will be stored in temporary memory or stored on the hard disk until you request to print it from the operator panel.

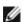

NOTE: Secure Print and Private MailBox Print require specifying a password for confidentiality.

# **Printing the Stored Jobs**

Once jobs are stored, you can use the operator panel to specify printing. Select the job type you are using from Secure Print, Private MailBox Print, Public MailBox Print, and Proof Print. Then, you select your user name from a list. Secure Print

and Private MailBox Print require the password you specified in the driver when you sent the job.

To print the stored documents, use the procedure below.

- 1. Press Menu button.
- 2. Press ✓ button until Print Menu is highlighted, and then press ✓ (Set) button.
- 3. Press ▼ button until your desirable job type is highlighted, and then press ▼ (Set) button. The stored document will be printed.

# Specifying your password on the operator panel (Secure Print/Private MailBox Print)

When you select Secure Print or Private MailBox Print from the Print Menu after selecting your user name, the following prompt is displayed:

[\*\*\*\*\*\*\*\*\*\*\*\*\*\*\*\*\*\*\*\*\*\*\*

Use the buttons on the operator panel to enter the numeric password you specified in the printer driver. The password you entered will be displayed to ensure confidentiality.

If you enter an invalid password, the message Wrong Password appears. Wait three seconds, or Press (Set) or Cancel button to return to the screen for user selection.

When you enter a valid password, you have access to all print jobs matching the user name and password you entered. The print jobs matching the password you entered appear on the screen. You can then choose to print or delete jobs matching the password you entered. (See "Printing the Stored Jobs" for more information.)

## **Deleting Stored Jobs**

With Secure Print, a job that has been stored will be deleted after printing or deleted at a designated time if entered on the operator panel.

For other jobs, these jobs remain stored until you delete them on the operator panel.

**Back to Contents Page** 

# **Printer Settings**

- Printing a Printer Settings Page
- Using the Operator Panel to Change Printer Settings
- Using the Dell Printer Configuration Web Tool to Change Printer Settings
- Resetting Defaults

You can change most printer settings from your software program. If your printer is attached to the network, you can change settings from the **Dell**<sup>™</sup> **Printer Configuration Web Tool**. To launch the **Dell Printer Configuration Web Tool**, type the printer's IP address in your web browser. To find your printer's IP address, see "Printing a Printer Settings Page."

Settings from the software program update the default printer settings for the printer. Settings from the printer driver only apply to the job you are sending to the printer.

If you cannot change a setting from your software program, use the operator panel or the **Dell Printer Configuration Web Tool**. Changing a printer setting from the operator panel or the **Dell Printer Configuration Web Tool** makes that setting the user default.

# **Printing a Printer Settings Page**

You can verify the detailed printer settings by printing a printer settings page.

## When Using the Operator Panel

- 1. Press Menu button.
- 2. Ensure Report/List is highlighted, and then press (Set) button.
- 3. Printer Settings is displayed. Press **✓ (Set)** button.

The printer settings page is printed.

# When Using the Dell™ Printer Configuration Web Tool

- 1. Launch Dell Printer Configuration Web Tool.
  - a. Open the web browser.
  - b. Enter the IP address of your printer in the web browser.

See "Dell Printer Configuration Web Tool."

- Select Printer Settings.
- 3. Click the Printer Settings Report tab.
- Select Reports.
- 5. Click the Start button in the Printer Settings.

The printer settings page is printed.

# **Using the Operator Panel to Change Printer Settings**

You can select menu items and corresponding values from the operator panel.

When you first enter the menus from the operator panel, you see a bullet next to a value in the menus.

This bullet indicates the factory default menu setting. These settings are the original printer settings.

Factory defaults may vary for different countries.

When you select a new setting from the operator panel, a bullet appears next to the setting to identify it as the current user default menu setting.

These settings are active until new ones are selected or the factory defaults are restored.

To select a new value as a setting:

- 1. Press Menu button.
- 2. Press ∨ or ∧ button until the desired menu is highlighted, and then press ✓ (Set) button.
- 3. Press V or ∧ button until the desired menu or menu item is highlighted, and then press ✓ (Set) button.
  - If the selection is a menu, the menu is opened and the first printer setting in the menu appears.
  - If the selection is a menu item, the default menu setting for the menu item appears. (The current user default menu setting has a bullet beside it.)

Each menu item has a list of values for the menu item. A value can be:

- · A phrase or word to describe a setting
- · A numerical value that can be changed
- · An On or Off setting

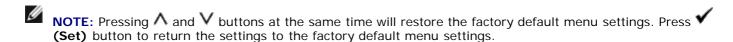

- 4. Press ∨ or ∧ button until the desired value is highlighted.
- Press ✓ (Set) button.

This enables the setting value, which is indicated by a bullet next to the setting value.

6. Press **Cancel** or **S** button to return to the previous menu.

To continue setting other items, select the desired menu. To quit setting new values, press Cancel button.

Driver settings may override changes previously made and may require you to change the operator panel defaults.

# **Using the Dell Printer Configuration Web Tool to Change Printer Settings**

If your printer is connected to the network, you can change the device settings from your web browser. If you are a network administrator, you can clone the printer settings of one printer to one or all printers on the network.

Type your printer's IP address in your web browser. Choose **Printer Settings** from the topics list, and then select the **Printer Settings** you want to change. To change the paper type and size, choose **Tray Settings** from the topics list. To change the ColorTrack settings, choose **Print Volume** from the topics list and select the **Dell ColorTrack** tab.

To copy your printer settings to another printer on the network, choose **Copy Printer Settings** from the topics list, and then type the other printer's IP address.

If you do not know your printer's IP address, see the printer settings page. To print the printer settings page using the operator panel:

- 1. Press Menu button.
- 2. Ensure Report/List is highlighted, and then press (Set) button.
- 3. Printer Settings is displayed. Press **✓ (Set)** button.

The printer settings page is printed.

# **Resetting Defaults**

After executing this function and rebooting the printer, all the menu parameters, except the parameters for the network, are reset to their default values.

## When Using the Operator Panel

- 1. Press Menu button.
- 2. Press V button until Admin Menu is highlighted, and then press ✓ (Set) button.
- 3. Press ✓ button until Maintenance is highlighted, and then press ✓ (Set) button.
- 4. Press V button until Reset Defaults is highlighted, and then press ✓ (Set) button.
- 5. Start or Cancel message appears on the operator panel. Press **✓ (Set)** button.
- 6. Turn off the printer, and then on again to apply the settings.

# When Using the Dell™ Printer Configuration Web Tool

- 1. Launch Dell Printer Configuration Web Tool.
  - a. Open the web browser.
  - b. Enter the IP address of your printer in the web browser.

See "Dell Printer Configuration Web Tool."

- 2. Select Printer Settings.
- 3. Click the Printer Maintenance tab.
- 4. Select **Reset Defaults** from the list at the left side of the page.

The Reset Defaults page is displayed.

5. Click Start next to Reset Defaults and restart printer to reset to default values.

The printer is turned off automatically to apply the settings.

# **Initializing NVRAM for Network Settings**

You can initialize the IP address and network-related settings by initializing NVRAM for Network settings.

- 1. Press Menu button.
- 2. Press V button until Admin Menu is highlighted, and then press V (Set) button.

- 3. Ensure Network is highlighted, and then press **✓ (Set)** button.
- 4. Press **V** button until Reset Wireless or Reset LAN is highlighted, and then press **√** (Set) button.
- 5. Start or Cancel message appears on the operator panel. Press **√ (Set)** button.
- 6. Turn off the printer, and then on again to apply the settings.

**Back to Contents Page** 

# **Understanding the Tool Box Menus**

The Tool Box allows you to diagnose the printer settings.

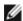

**NOTE:** A **Password** dialog box appears the first time you try to change settings on **Tool Box** when **Panel Lock** is set on the printer. In this case, input the password you specified, and click **OK** to apply the settings.

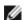

NOTE: For how to start Tool Box, see "Understanding Your Printer Software."

## **Chart Print**

#### Purpose:

To output various charts that can be used for the printer's diagnosis.

#### Values:

| Pitch<br>Configuration<br>Chart        | Clicking <b>Pitch Configuration Chart</b> button outputs full halftone pages for yellow, magenta, cyan, and black. Also outputs pages to check the pitch. The output report contains five pages and the paper size is A4 or Letter. |
|----------------------------------------|----------------------------------------------------------------------------------------------------|
| Ghost<br>Configuration<br>Chart        | Clicking <b>Ghost Configuration Chart</b> button outputs a chart to check for ghost printing. The output report contains one page and the paper size is A4 or Letter.                                                               |
| 4 Colors<br>Configuration<br>Chart     | Clicking <b>4 Colors Configuration Chart</b> button outputs bands of yellow, magenta, cyan, and black with varying density. The output report contains one page and the paper size is A4 or Letter.                                 |
| MQ Chart                               | Clicking <b>MQ Chart</b> button outputs a chart to confirm the banding. The output report contains two pages and the paper size is A4 or Letter.                                                                                    |
| Alignment<br>Chart                     | Clicking <b>Alignment Chart</b> button outputs a chart to check for proper alignment of the print image on the paper. The output report contains one page and the paper size is A4 or Letter.                                       |
| Drum Refresh<br>Configuration<br>Chart | Clicking <b>Drum Refresh Configuration Chart</b> button outputs a chart to check the light fatigue of the drum cartridge. The output report contains one page and the paper size is A4 or Letter.                                   |

## **Environment Sensor Info**

## Purpose:

To output the printer's internal environment sensor information to **Result** by pressing the **Get Environment Sensor Info** button.

Back to Contents Page

# **Understanding the Printer Menus**

- Report/List
- Admin Menu
- Tray Settings
- Print Menu
- Panel Lock

When your printer is configured as a network printer available to a number of users, the access to the Admin Menu menus can be limited. This prevents other users from using the operator panel to inadvertently change a printer user default that has been set by the administrator. In this case, you can access the Stored Document, and Tray Settings menus only.

However, you can use your printer driver to override printer user defaults and select settings for individual print jobs.

To complete print jobs, you may also need to modify tray settings.

# Report/List

Use the Report/List menu to print various types of reports and lists.

## **Printer Settings**

#### Purpose:

To print a list of the current user default values, the installed options, the amount of installed print memory, and the status of printer supplies.

## **Panel Settings**

#### Purpose:

To print a detailed list of all the settings on the operator panel menus.

#### **PCL Fonts List**

#### Purpose:

To print a sample of the available PCL fonts.

#### See also:

"Understanding Fonts", "Printing a Font Sample List."

#### **PCL Macro List**

#### Purpose:

To print the information on the downloaded PCL macro.

#### **PS Fonts List**

## Purpose:

To print a sample of the available PostScript fonts.

#### See also:

"Understanding Fonts", "Printing a Font Sample List."

## **Job History**

#### Purpose:

To print a detailed list of the print jobs that have been processed. This list contains the last 20 jobs.

#### **Error History**

#### Purpose:

To print a detailed list of paper jams and fatal errors.

#### **Print Meter**

#### Purpose:

To print the reports for the total number of pages printed. When printed using either the printer control panel or **Dell Printer Configuration Web Tool**, the report will be titled **Print Volume Report**.

## **Color Test Page**

#### Purpose:

To print a page for testing colors.

#### **Stored Document**

#### Purpose:

To print a list of all files that are stored for Secure Print and Proof Print in the RAM disk.

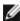

**NOTE:** The **Stored Document** is displayed only when the optional hard disk, or memory module is installed on the printer and **RAM Disk** under **System Settings** is enabled.

## **Admin Menu**

Use the Admin Menu menu to configure a variety of printer features.

## **Network**

Use the Network menu to change the printer settings affecting jobs sent to the printer through the wired or wireless network.

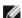

NOTE: Values marked by an asterisk (\*) are the factory default menu settings.

#### **Ethernet**

#### Purpose:

To specify the communication speed and the duplex settings of Ethernet. The change becomes effective after the printer is turned off and then on again.

#### Values:

| Auto*         | Detects the Ethernet settings automatically. |
|---------------|----------------------------------------------|
| 10Base Half   | Uses 10 base-T half-duplex.                  |
| 10Base Full   | Uses 10 base-T full-duplex.                  |
| 100Base Half  | Uses 100 base-TX half-duplex.                |
| 100Base Full  | Uses 100 base-TX full-duplex.                |
| 1000Base Full | Uses 1000 base-T full-duplex.                |

#### Status

## Purpose:

To display the information on the wireless signal strength. Any change cannot be made on the operator panel to improve the status of the wireless connection.

#### Values:

| Good         | Indicates good signal strength.         |
|--------------|-----------------------------------------|
| Acceptable   | Indicates marginal signal strength.     |
| Low          | Indicates insufficient signal strength. |
| No Reception | Indicates that no signal is received.   |

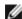

**NOTE:** This item is available only when connecting the printer with a wired network.

## Wireless Setup

## Purpose:

To configure the wireless network interface.

|                 | Enter<br>Network<br>(SSID) | Specify a narentered. | me to identi                                                                                                    | fy the wireless network. Up to 32 alphanumeric characters can be                                                         |  |  |  |
|-----------------|----------------------------|-----------------------|----------------------------------------------------------------------------------------------------|----------------------------------------------------------------------------------------------------|--|--|--|
|                 |                            | Select when router.   | Select when you configure the wireless setting through the access point such as a wireless router.              |                                                                                                    |  |  |  |
|                 |                            | No<br>Security        |                                                                                                    | Security to configure the wireless setting without specifying a security om WEP, WPA-PSK-TKIP, and WPA-PSK-AES.          |  |  |  |
| Manual<br>Setup | Infra-                     | WEP Key<br>Entry      | Specify the WEP 64bit Key to use through the wireless network. Up to 10 hexadecimal characters can be entered.  |                                                                                                    |  |  |  |
|                 | structure                  | (64Bit)               | Transmit<br>Key                                                                                                 | Specify the transmit key from WEP Key 1, WEP Key 2, WEP Key 3, and WEP Key 4.                                            |  |  |  |
|                 |                            | WEP Key<br>Entry      | Specify the WEP 128bit Key to use through the wireless network. Up to 26 hexadecimal characters can be entered. |                                                                                                    |  |  |  |
|                 |                            | (128Bit)              | Transmit<br>Key                                                                                                 | Specify the transmit key from WEP Key 1, WEP Key 2, WEP Key 3, and WEP Key 4.                                            |  |  |  |
|                 |                            | WPA-PSK-<br>TKIP      | Select to c                                                                                                    | onfigure the wireless setting with the security method of WPA-PSK-                                                       |  |  |  |
|                 | Infra-                     |                       | Pass<br>Phrase                                                                                                  | Specify the passphrase of alphanumeric characters from 8 to 63 only when <b>WPA-PSK-TKIP</b> is selected for Encryption. |  |  |  |
|                 | structure                  | WPA2-                 | Select to configure the wireless setting with the security method of WPA2-PSK-AES.                              |                                                                                                    |  |  |  |
|                 |                            | PSK-AES               |                                                                                                    | Specify the passphrase of alphanumeric characters from 8 to 63 only when <b>WPA-PSK-AES</b> is selected for Encryption.  |  |  |  |

| 1            |                   |                             |                                                                                                    | 1                                                                                                    |  |  |  |  |
|--------------|-------------------|-----------------------------|----------------------------------------------------------------------------------------------------|----------------------------------------------------------------------------------------------------|--|--|--|--|
| <br>  Manual |                   | Select to con               | figure the w                                                                                                    | rireless setting without the access point such as a wireless router.                                           |  |  |  |  |
| Setup        |                   | No<br>Security              |                                                                                                    | Select to configure the wireless setting without specifying the security method from <b>WEP</b> .              |  |  |  |  |
|              |                   | WEP Key<br>Entry            |                                                                                                    | Specify the WEP 64bit Key to use through the wireless network. Up to 10 hexadecimal characters can be entered. |  |  |  |  |
|              | Ad-hoc            | (64Bit)                     | Transmit<br>Key                                                                                                 | Specify the transmit key from WEP Key 1, WEP Key 2, WEP Key 3, and WEP Key 4.                                  |  |  |  |  |
|              |                   | WEP Key<br>Entry            | Specify the WEP 128bit Key to use through the wireless network. Up to 26 hexadecimal characters can be entered. |                                                                                                    |  |  |  |  |
|              |                   | (128Bit)                    | Transmit<br>Key                                                                                                 | Specify the transmit key from WEP Key 1, WEP Key 2, WEP Key 3, and WEP Key 4.                                  |  |  |  |  |
|              | Push              |                             | Cancel*                                                                                                    | Disables the security method of WPS-PBC.                                                                       |  |  |  |  |
|              | Button<br>Control | PBC Start                   | Start                                                                                                    | Configures the wireless setting with the security method of WPS-PBC.                                           |  |  |  |  |
| WPS          | PIN Code          | Start<br>Configu-<br>ration | Configures the wireless setting using the PIN code assigned automatically by printer.                           |                                                                                                    |  |  |  |  |
|              |                   | Print PIN<br>Code           | Prints PIN computer.                                                                                            | Prints PIN Code. Confirm it when entering PIN assigned to the printer into your computer.                      |  |  |  |  |

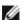

**NOTE**: This item is available only when connecting the printer with a wireless network.

#### **Reset Wireless**

## Purpose:

To initialize wireless network settings. After executing this function and rebooting the printer, all wireless network settings are reset to their default values.

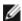

**NOTE**: This item is available only when connecting the printer with a wireless network.

## TCP/IP

#### Purpose:

To configure TCP/IP settings. The change becomes effective after the printer is turned off and then on again.

|                       | Dual Stack*                                                                                     |         | Uses both IPv4 and IPv6 to set the IP address.                                        |
|-----------------------|-------------------------------------------------------------------------------------------------|---------|---------------------------------------------------------------------------------------|
| IP<br>Mode            | IPv4 Mode                                                                                       |         | Uses IPv4 to set the IP address.                                                      |
|                       | IPv6 Mode                                                                                       |         | Uses IPv6 to set the IP address.                                                      |
|                       | Get IP<br>Address                                                                               | AutoIP* | Automatically sets the IP address.                                                    |
|                       |                                                                                                 | воотр   | Uses BOOTP to set the IP address.                                                     |
|                       |                                                                                                 | RARP    | Uses RARP to set the IP address.                                                      |
|                       |                                                                                                 | DHCP    | Uses DHCP to set the IP address.                                                      |
| IPv4                  |                                                                                                 | Panel   | Enables the IP address entered on the operator panel.                                 |
|                       | IP Address                                                                                      |         | Sets the IP address allocated to the printer by using the keys on the operator panel. |
|                       | Subnet Mask                                                                                     |         | Sets the subnet mask.                                                                 |
|                       | Gateway Address                                                                                 |         | Sets the gateway address.                                                             |
| IPsec*1               |                                                                                                 |         | Disables IPsec.                                                                       |
| * <sup>1</sup> Only o | * 1 Only displayed when an optional network protocol adapter is installed and IPsec is enabled. |         |                                                                                       |

#### **Protocol**

## Purpose:

To enable or disable each protocol. The change becomes effective after the printer is turned off and then on again.

#### Values:

| LPD                  | Enable*    | Enables the LPD port.                                                                     |
|----------------------|------------|-------------------------------------------------------------------------------------------|
|                      | Disable    | Disables the LPD port.                                                                    |
| Dowt 0.100           | Enable*    | Enables the Port9100 port.                                                                |
| Port9100             | Disable    | Disables the Port9100 port.                                                               |
| LDD                  | Enable*    | Enables the IPP port.                                                                     |
| IPP                  | Disable    | Disables the IPP port.                                                                    |
| ETD                  | Enable*    | Enables FTP.                                                                              |
| FTP                  | Disable    | Disables FTP.                                                                             |
| B1-410/              | Enable*    | Uses IP for NetWare.                                                                      |
| NetWare              | Disable    | Does not use IP for NetWare.                                                              |
| MCD                  | Enable*    | Enables the WSD port.                                                                     |
| WSD                  | Disable    | Disables the WSD port.                                                                    |
| SNMP                 | Enable*    | Enables the UDP.                                                                          |
| SINIVIP              | Disable    | Disables the UDP.                                                                         |
| E-Mail Alert         | Enable*    | Enables the E-mail Alerts feature.                                                        |
| E-Iviali Alei t      | Disable    | Disables the E-mail Alerts feature.                                                       |
| EWS                  | Enable*    | Enables an access to <b>Dell Printer Configuration Web Tool</b> embedded in the printer.  |
| EWS                  | Disable    | Disables an access to <b>Dell Printer Configuration Web Tool</b> embedded in the printer. |
| Paniaur(mDNS)        | Enable*    | Enables the Bonjour(mDNS).                                                                |
| Bonjour(mDNS)        | Disable    | Disables the Bonjour(mDNS).                                                               |
| Telnet               | Enable*    | Enables the Telnet.                                                                       |
| remet                | Disable    | Disables the Telnet.                                                                      |
| LITTE COLUTE C±1     | Enable*    | Enables the HTTP-SSL/TLS.                                                                 |
| HTTP-SSL/TLS*1       | Disable    | Disables the HTTP-SSL/TLS.                                                                |
| *1 This item is disp | layed only | when the self-signed certificate is generated.                                            |

## IP Filter

## Purpose:

To block data received from certain IP addresses through the wired or wireless network. You can set up to five IP addresses. The change becomes effective after the printer is turned off and then on again.

| No. n/Address (n is 1-5.)*1             |        | Sets the IP address for Filter <i>n</i> .        |
|-----------------------------------------|--------|--------------------------------------------------|
| No. n/Mask<br>(n is 1-5.)* <sup>1</sup> |        | Sets the address mask for Filter <i>n</i> .      |
|                                         | Off*   | Disable the IP Filter feature for Filter n.      |
| No. n/Mode (n is 1-5.)*1                | Accept | Accepts an access from the specified IP address. |

|                                 | Reject  | Rejects an access from the specified IP address. |
|---------------------------------|---------|--------------------------------------------------|
| *1 This items is annu available | for LDD | or Dout0100                                      |

This item is only available for LPD or Port9100.

#### **IEEE 802.1x**

#### Purpose:

To disable the IEEE 802.1x authentication. The change becomes effective after the printer is turned off and then on again.

**NOTE**: This item is displayed only when the IEEE 802.1x authentication is enabled.

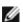

**NOTE:** This item is available only when connecting the printer with a wired network.

#### Reset LAN

#### Purpose:

To initialize wired network data stored in NV (non-volatile) memory. After executing this function and rebooting the printer, all wired network settings are reset to their default values.

#### Adobe Protocol

#### Purpose:

To specify PostScript communication protocol for a parallel interface, you can configure the Adobe Protocol settings for the wired network. The change becomes effective after the printer is turned off and then on again.

#### Values:

| Auto     | Used when auto-detecting the PostScript communication protocol.                                                                          |  |  |  |
|----------|----------------------------------------------------------------------------------------------------|--|--|--|
| Standard | Used when the communication protocol is in ASCII interface.                                                                              |  |  |  |
| ВСР      | Used when the communication protocol is in binary format.                                                                                |  |  |  |
| ТВСР*    | Used when the communication protocol supports both ASCII and binary data to switch between them according to the specified control code. |  |  |  |
| Binary   | Used when no special processing is required for data.                                                                                    |  |  |  |

## **Parallel**

Use the Parallel menu to change the parallel interface.

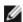

NOTE: Values marked by an asterisk (\*) are the factory default menu settings.

#### Parallel Port

#### Purpose:

To enable or disable the parallel interface. The change becomes effective after the printer is turned off and then on again.

#### Values:

| Disable | The parallel interface is disabled. |
|---------|-------------------------------------|
| Enable* | The parallel interface is enabled.  |

#### **ECP**

#### Purpose:

To specify the ECP communication mode of the parallel interface. The change becomes effective after the printer is turned off and then on again.

#### Values:

| Disable | ECP communication mode is disabled. |
|---------|-------------------------------------|
| Enable* | ECP communication mode is enabled.  |

#### **Adobe Protocol**

#### Purpose:

To specify PostScript communication protocol for parallel interface. You can configure the Adobe Protocol settings for parallel port. The change becomes effective after the printer is turned off and then on again.

#### Values:

| Auto     | Used when auto-detecting the PostScript communication protocol.                                                                          |  |  |  |
|----------|----------------------------------------------------------------------------------------------------|--|--|--|
| Standard | Used when the communication protocol is in ASCII interface.                                                                              |  |  |  |
| ВСР      | Used when the communication protocol is in binary format.                                                                                |  |  |  |
| ТВСР*    | Used when the communication protocol supports both ASCII and binary data to switch between them according to the specified control code. |  |  |  |
| Binary   | Used when no special processing is required for data.                                                                                    |  |  |  |

## **USB Settings**

Use the USB Settings menu to change printer settings affecting a USB port.

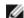

**NOTE:** Values marked by an asterisk (\*) are the factory default menu settings.

#### **USB Port**

#### Purpose:

To enable or disable the USB interface. The change becomes effective after the printer is turned off and then on again.

#### Values:

| Disable | The USB interface is disabled. |  |  |  |
|---------|--------------------------------|--|--|--|
| Enable* | The USB interface is enabled.  |  |  |  |

#### **Adobe Protocol**

#### Purpose:

To specify PostScript communication protocol for USB interface. You can configure the Adobe Protocol settings for USB. The change becomes effective after the printer is turned off and then on again.

| Auto     | Used when auto-detecting the PostScript communication protocol.                                                                          |  |  |  |
|----------|----------------------------------------------------------------------------------------------------|--|--|--|
| Standard | Used when the communication protocol is in ASCII interface.                                                                              |  |  |  |
| ВСР      | Used when the communication protocol is in binary format.                                                                                |  |  |  |
| TBCP*    | Used when the communication protocol supports both ASCII and binary data to switch between them according to the specified control code. |  |  |  |

## **System Settings**

Use the System Settings menu to configure a variety of printer features.

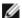

**NOTE:** Values marked by an asterisk (\*) are the factory default menu settings.

#### PowerSaver Time

#### Purpose:

To specify the time for transition to power saver mode.

#### Values:

| Sleep      | 15 min.*  | Specifies the time for transition to the power saver time (Sleep) in minutes.  |  |  |
|------------|-----------|--------------------------------------------------------------------------------|--|--|
| Sieep      | 5-30 min. | Specifies the time for transition to the power saver time (Sleep) in minutes.  |  |  |
| Deep Sleep | 15 min.*  | Specifies the time for transition to the power saver time (Deep Sleep) in minu |  |  |
|            | 1-29 min. | specifies the time for transition to the power saver time (beep sleep) in min  |  |  |

Enter 5 to put the printer in power saver mode five minutes after it finishes a job. This uses much less energy, but requires more warm-up time for the printer. Enter 5 if your printer shares an electrical circuit with room lighting and you notice lights flickering.

Select a high value if your printer is in constant use. Under most circumstances, this keeps the printer ready to operate with minimum warm-up time. Select a value between 5 and 30 minutes for power save mode if you want a balance between energy consumption and a shorter warm-up period.

The printer automatically returns to the standby mode from the power saver mode when it receives data from the computer or remote fax printer. You can also return the printer to the standby mode by pressing any button on the operator panel.

### Audio Tones

#### Purpose:

To configure settings for tones emitted by the printer during operation or when a warning message appears.

| Control      | Off* | Does not emit a tone when the operator panel input is correct.   |
|--------------|------|------------------------------------------------------------------|
| Panel        | On   | Emits a tone when the operator panel input is correct.           |
| Involid Korr | Off* | Does not emit a tone when the operator panel input is incorrect. |
| Invalid Key  | On   | Emits a tone when the operator panel input is incorrect.         |
| Machine      | Off* | Does not emit a tone when the printer becomes ready.             |
| Ready        | On   | Emits a tone when the printer becomes ready.                     |
| Job          | Off* | Does not emit a tone when a job is complete.                     |
| Completed    | On   | Emits a tone when a job is complete.                             |
| Fault Tone   | Off* | Does not emit a tone when a job ends abnormally.                 |
| rault Tone   | On   | Emits a tone when a job ends abnormally.                         |
| Alort Tono   | Off* | Does not emit a tone when a problem occurs.                      |
| Alert Tone   | On   | Emits a tone when a problem occurs.                              |
| Out of Banar | Off* | Does not emit a tone when the printer runs out of paper.         |
| Out of Paper | On   | Emits a tone when the printer runs out of paper.                 |
|              |      |                                                                  |

| Low Toner  | Off* | Does not emit a tone when toner or some other consumable is low.                                                     |
|------------|------|----------------------------------------------------------------------------------------------------|
| Alert      | On   | Emits a tone when toner or some other consumable is low.                                                             |
| Base Tone  | Off* | Does not emit a tone when the operator panel display is returned to the default settings by scrolling the loop menu. |
| base folie | On   | Emits a tone when the operator panel display is returned to the default settings by scrolling the loop menu.         |

### Fault Time-Out

## Purpose:

To specify in seconds the amount of time the printer should cancel for a job stops abnormally. The print job is cancelled if the time-out time is exceeded.

#### Values:

| Off | Disables the fault time-out. |                                                                              |  |
|-----|------------------------------|------------------------------------------------------------------------------|--|
| On  | 60 sec.*                     | Specifies the amount of time the printer cancels for a job stops abnormally. |  |
|     | 6-300 sec.                   | specifies the amount of time the printer cancers for a job stops abnormally. |  |

## Job Time-Out

#### Purpose:

To specify in seconds the amount of time the printer should wait for data to arrive from the computer. The print job is cancelled if the time-out time is exceeded.

#### Values:

| Off | Disables the job time-out. |                                                                                            |  |  |
|-----|----------------------------|--------------------------------------------------------------------------------------------|--|--|
| On  | 30 sec.*                   | Consider the amount of time the printer should wait for data to arrive from the computer   |  |  |
|     | 5-300 sec.                 | Specifies the amount of time the printer should wait for data to arrive from the computer. |  |  |

## Panel Language

### Purpose:

To determine the language of the text on the operator panel screen.

#### Values:

| English *  | Français |
|------------|----------|
| Italiano   | Deutsch  |
| Español    | Dansk    |
| Nederlands | Norsk    |
| Svenska    |          |

# **Auto Log Print**

### Purpose:

To automatically print a log of completed jobs after every 20 jobs.

| Does not automatically output a log of completed jobs. |
|--------------------------------------------------------|
|--------------------------------------------------------|

| On | Automatically outputs a log of completed jobs. |
|----|------------------------------------------------|
|----|------------------------------------------------|

Print logs can also be printed using the Report/List menu.

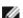

**NOTE**: Restart your printer when you change the settings for the **RAM Disk** menu.

#### **Print ID**

### Purpose:

To specify a location where the user ID is printed.

#### Values:

| Off*         | Does not print the user ID.                         |
|--------------|-----------------------------------------------------|
| Top Left     | Prints the user ID on the top left of the page.     |
| Top Right    | Prints the user ID on the top right of the page.    |
| Bottom Left  | Prints the user ID on the bottom left of the page.  |
| Bottom Right | Prints the user ID on the bottom right of the page. |

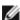

**NOTE**: When printing on DL size paper, a part of the user ID may not be printed correctly.

## **Print Text**

### Purpose:

To specify whether the printer outputs PDL data, which is not supported by the printer, as text when the printer receives it. Text data is printed on A4 or Letter size paper.

#### Values:

| On* | Prints the received data as text data. |  |  |
|-----|----------------------------------------|--|--|
| Off | Does not print the received data.      |  |  |

#### **Banner Sheet**

#### Purpose:

To specify the position of banner sheet, and also specify the tray in which the banner sheet is loaded. This feature is available for the PCL driver but is not available for the PS driver.

|                  | Off*                 | Does not print the banner sheet.                                                    |  |
|------------------|----------------------|-------------------------------------------------------------------------------------|--|
| Insert Position  | Front                | Inserted before the first page of every copy.                                       |  |
| Trisert Position | Back                 | Inserted after the last page of every copy.                                         |  |
|                  | Front & Back         | Inserted before the first page of every copy and after the last page of every copy. |  |
|                  | Tray 1*              | The banner sheet is loaded in the first tray from the top.                          |  |
|                  | Tray 2* <sup>1</sup> | The banner sheet is loaded in the second tray from the top.                         |  |
| Specify Tray     | Tray 3* <sup>1</sup> | The banner sheet is loaded in the third tray from the top.                          |  |
| Specify ITay     | Tray 4*2             | The banner sheet is loaded in the fourth tray from the top.                         |  |
|                  | Tray 5*2             | The banner sheet is loaded in the fifth tray from the top.                          |  |
|                  | MPF                  | The banner sheet is loaded in multipurpose feeder (MPF).                            |  |
|                  |                      |                                                                                     |  |

<sup>\*1</sup> This item is displayed only when an optional 550-sheet feeder or 1100-sheet feeder is installed on the printer.

 $^{\star\,2}$  This item is displayed only when an optional 1100-sheet feeder is installed on the printer.

### **RAM Disk**

## Purpose:

To allocate memory to the RAM disk file system for the Secure Print, Proof Print, and Mailbox Print features. The change becomes effective after the printer is turned off and then on again.

#### Values:

| Enable        | Allocate memory to the RAM disk file system.                                                                                       |  |  |
|---------------|----------------------------------------------------------------------------------------------------|--|--|
| Disable       | Does not allocate memory to the RAM disk file system. Secure Print and Proof Print jobs will abort and be recorded to the job log. |  |  |
| 500MB*        |                                                                                                    |  |  |
| 50-<br>1000MB | Specifies the amount of memory to allocate to the RAM disk file system. (50 MB step)                                               |  |  |

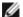

**NOTE**: The **RAM Disk** menu is displayed only when memory module is installed on the printer.

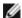

**NOTE**: Restart your printer when you change the settings for the **RAM Disk** menu.

#### Date & Time

# Purpose:

To set the date and time, and regional time zone of the printer.

### Values:

| Set Date | Specifies the date of the printer with the date format; yy/mm/dd, mm/dd/yy, or dd/mm/yy. |                                           |            |            |  |
|----------|------------------------------------------------------------------------------------------|-------------------------------------------|------------|------------|--|
| Set Time | Specifies the time of the printer on 12 Hour Clock or 24 Hour Clock.                     |                                           |            |            |  |
| Date     | dd/mm/yy*                                                                                | Specifies the date format; dd/mm/yy.      |            |            |  |
| Format   | yy/mm/dd                                                                                 | Specifies the date format; yy/mm/dd.      |            |            |  |
|          | mm/dd/yy                                                                                 | Specifies the date format; mm/dd/yy.      |            |            |  |
| Time     | 12 Hour Clock                                                                            | Specifies the date format; 12 Hour Clock. |            |            |  |
| Format   | 24 Hour* Clock                                                                           | Specifies the date format; 24 Hour Clock. |            |            |  |
| Time     | UTC -12:00                                                                               | UTC -03:30                                | UTC +04:00 | UTC +09:00 |  |
| Zone     | UTC -11:00                                                                               | UTC -03:00                                | UTC +04:30 | UTC +09:30 |  |
|          | UTC -10:00                                                                               | UTC -02:00                                | UTC +05:00 | UTC +10:00 |  |
|          | UTC -09:00                                                                               | UTC -01:00                                | UTC +05:30 | UTC +11:00 |  |
|          | UTC -08:00                                                                               | UTC 00:00*                                | UTC +05:45 | UTC +12:00 |  |
|          | UTC -07:00                                                                               | UTC +01:00                                | UTC +06:00 | UTC +13:00 |  |
|          | UTC -06:00                                                                               | UTC +02:00                                | UTC +06:30 |            |  |
|          | UTC -05:00                                                                               | UTC +03:00                                | UTC +07:00 |            |  |
|          | UTC -04:00                                                                               | UTC +03:30                                | UTC +08:00 |            |  |

## Substitute Tray

#### Purpose:

To specify whether or not to use another size paper when the paper that is loaded in the specified tray does not match the

paper size settings for the current job.

#### Values:

| Off              | No tray size substitute accepted.                                                                                          |  |  |
|------------------|----------------------------------------------------------------------------------------------------|--|--|
| Larger Size      | Substitutes paper of next largest size. When there is no larger paper size, the printer substitutes paper of nearest size. |  |  |
| Nearest<br>Size* | Substitutes paper of nearest size.                                                                                         |  |  |
| MPF Feed         | Substitutes paper from the MPF.                                                                                            |  |  |

## mm/inch

#### Purpose:

To specify the default measurement unit displayed after the numeric value on the operator panel.

## Values:

| millimeter (mm) | Selects millimeter as the default measurement unit. |
|-----------------|-----------------------------------------------------|
| inch (")        | Selects inch as the default measurement unit.       |

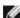

**NOTE:** The default for mm/inch varies depending on other settings, such as Country and Document Size.

#### Set Available Time

## Purpose:

To specify the time period when printing is available.

#### Values:

| Off* | Does not specify the time period when printing is available. |                                                                         |  |
|------|--------------------------------------------------------------|-------------------------------------------------------------------------|--|
|      | Specifies the time period when printing is available.        |                                                                         |  |
|      | Start Time                                                   | Specifies the start time of the time period when printing is available. |  |
|      | End Time                                                     | Specifies the end time of the time period when printing is available.   |  |
|      | Recurrence                                                   | Specifies the day of the week to repeat the setting.                    |  |

# **Data Encryption**

## Purpose:

To disable or enable data encryption when using the printer.

#### Values:

| Encryption     | Off*   | Disables to encrypt the data.    |
|----------------|--------|----------------------------------|
|                | On     | Enables to encrypt the data.     |
| Encryption Key | Sets a | key that is required to encrypt. |

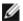

**NOTE**: You can enter only characters from 0 to 9, a to z, A to Z, and NULL values for encryption key.

### **HDD Overwrite Mode**

# Purpose:

To select to overwrite the hard disk drive and the number of times you can overwrite the disk.

### Values:

| Off*   | Disables to overwrite the hard disk drive. |
|--------|--------------------------------------------|
| 1Time  | Overwrites the hard disk drive once.       |
| 3Times | Overwrites the hard disk drive 3 times.    |

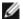

**NOTE:** This item is available only when the optional hard disk drive is installed.

# Secure Job Expiration

## Purpose:

To specify the date and time to delete the files stored as Secure Print in the RAM disk or the hard disk drive.

#### Values:

| Expiration<br>Mode  | Off*                                                                                                  | Does not specify the date and time to delete the files stored as Secure Print in the RAM disk or the hard disk drive. |  |  |  |
|---------------------|----------------------------------------------------------------------------------------------------|----------------------------------------------------------------------------------------------------|--|--|--|
|                     | On                                                                                                    | Specifies the date and time to delete the files stored as Secure Print in the RAM disk or the hard disk drive.        |  |  |  |
| Expiration<br>Time  | Specifies the time to delete the files stored as Secure Print in the RAM disk or the hard disk drive. |                                                                                                    |  |  |  |
|                     | Daily                                                                                                 | Specifies to delete the files stored as Secure Print in the RAM disk or the hard disk drive daily.                    |  |  |  |
| Recurrence          | Weekly*                                                                                               | Specifies to delete the files stored as Secure Print in the RAM disk or the hard disk drive weekly.                   |  |  |  |
|                     | Monthly                                                                                               | Specifies to delete the files stored as Secure Print in the RAM disk or the hard disk drive monthly.                  |  |  |  |
|                     | Monday*                                                                                               | Specifies to delete the files stored as Secure Print in the RAM disk or the hard disk on Mondays.                     |  |  |  |
|                     | Tuesday                                                                                               | Specifies to delete the files stored as Secure Print in the RAM disk or the hard disk on Tuesdays.                    |  |  |  |
|                     | Wednesday                                                                                             | Specifies to delete the files stored as Secure Print in the RAM disk or the hard disk on Wednesdays.                  |  |  |  |
| Weekly<br>Settings  | Thursday                                                                                              | Specifies to delete the files stored as Secure Print in the RAM disk or the hard disk on Thursdays.                   |  |  |  |
|                     | Friday                                                                                                | Specifies to delete the files stored as Secure Print in the RAM disk or the hard disk on Fridays.                     |  |  |  |
|                     | Saturday                                                                                              | Specifies to delete the files stored as Secure Print in the RAM disk or the hard disk on Saturdays.                   |  |  |  |
|                     | Sunday                                                                                                | Specifies to delete the files stored as Secure Print in the RAM disk or the hard disk on Sundays.                     |  |  |  |
| Monthly<br>Settings | 1 Day*                                                                                                | Specifies to delete the files stored as Secure Print in the RAM disk or the hard disk on the first day of the month.  |  |  |  |
|                     | 2-28 Day                                                                                              | Specifies the day of the month to delete the files stored as Secure Print in the RAM disk or the hard disk.           |  |  |  |
|                     |                                                                                                    | ļ                                                                                                    |  |  |  |

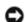

NOTICE: This item is available only when the RAM disk is on or the optional hard disk is installed.

## ColorTrack Mode

# Purpose:

To specify which users have access to color printing and to limit print volume per user.

| Off*          | Enables to print the data with no authentication information.                             |
|---------------|-------------------------------------------------------------------------------------------|
| Internal Mode | Restricts printing based on the print user information registered in the internal server. |
| External Mode | Restricts printing based on the print user information registered in the external server. |

## No Account User Print

## Purpose:

To specify whether to permit the printing of data with no authentication information.

#### Values:

| Off* Rejects printing the data with no authentication.                        |                                                   |
|-------------------------------------------------------------------------------|---------------------------------------------------|
| On* <sup>1</sup>                                                              | Permits printing the data with no authentication. |
| * Set No Account User Password using the Dell Printer Configuration Web Tool. |                                                   |

## ColorTrack Error Report

## Purpose:

To specify whether to print the error report on the ColorTrack.

### Values:

| Off* | Not print the content of a printer output error for a ColorTrack. |
|------|-------------------------------------------------------------------|
| On   | Print the content of a printer output error for a ColorTrack.     |

# Letterhead Duplex Mode

## Purpose:

To enable or disable duplex printing when using letterhead paper.

### Values:

| Disable* | Disables duplex printing for letterhead paper. |
|----------|------------------------------------------------|
| Enable   | Enables duplex printing for letterhead paper.  |

# Low Toner Alert Msg

## Purpose:

To turn Off or On the alert message when toner is low.

## Values:

| Off | Shows no alert message when the toner is low.  |
|-----|------------------------------------------------|
| On* | Shows the alert message when the toner is low. |

## Job Offset

# Purpose:

To identify one paper set from another set by offsetting the output paper.

#### Values:

| Off*           | Disables to offset the output paper.             |
|----------------|--------------------------------------------------|
| Offset per Set | Offsets each copy before printing the next copy. |
| Offset per Job | Offsets each copy per paper job you specify.     |

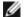

**NOTE:** This item is available only when the optional output expander is installed.

### **Banner Sheet Offset**

#### Purpose:

To specify whether to offset the output paper, and insert a banner sheet before the first page of each copy.

#### Values:

| Off* | Disables to insert the banner sheet after offsetting the output paper. |
|------|------------------------------------------------------------------------|
| On   | Enables to insert the banner sheet after offsetting the output paper.  |

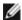

**NOTE:** This item is available only when the optional output expander is installed.

## Job Offset of Staple

#### Purpose:

To offset the output paper, and specify whether to staple each copy.

## Values:

| Off Disables to staple each copy after offsetting the output pap |                                                                    |
|------------------------------------------------------------------|--------------------------------------------------------------------|
| Offset per Set*                                                  | Enables to staple each copy after offsetting the output paper.     |
| Offset per Job                                                   | Enables to staple per paper job after offsetting the output paper. |

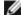

**NOTE**: This item is available only when the optional output expander is installed.

## Stapler Cart. Empty

## Purpose:

To specify whether to continue a print job when the stapler cartridge is empty.

### Values:

| Not Continue* | Stops the print job when the stapler cartridge is empty.     |
|---------------|--------------------------------------------------------------|
| Continue      | Continues the print job when the stapler cartridge is empty. |

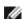

**NOTE**: This item is available only when the optional output expander is installed.

#### Power On Wizard

### Purpose:

To perform initial setup for the printer.

# Maintenance

Use the Maintenance menu to initialize the NV (non-volatile) memory, configure the plain paper quality adjustment

settings, and configure the security settings.

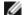

**NOTE:** Values marked by an asterisk (\*) are the factory default menu settings.

### F/W Version

#### Purpose:

To display the printer's firmware version.

## Service Tag

### Purpose:

To display the printer's service tag.

## Paper Density

#### Purpose:

To specify paper density settings.

#### Values:

| Plain | Normal* |
|-------|---------|
|       | Light   |
| Label | Normal* |
| Labei | Light   |

## Adjust BTR

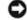

**NOTICE:** The print quality changes depending on the setting values you select for this item.

# Purpose:

To specify the optimum voltage settings for printing for the transfer roller (BTR). To lower the voltage, set negative values. To increase, set positive values.

The default settings may not give the best output on all paper types. If you see mottles on the print output, try to increase the voltage. If you see white spots on the print output, try to decrease the voltage.

| Plain              | 0*      |
|--------------------|---------|
| (60 to 90 gsm)     | -6 - +6 |
| Plain Thick        | 0*      |
| (80/90 to 105 gsm) | -6 - +6 |
| Transparancy       | 0*      |
| Transparency       | -6 - +6 |
| Covers             | 0*      |
| (106 to 163 gsm)   | -6 - +6 |
| Covers Thick       | 0*      |
| (164 to 216 gsm)   | -6 - +6 |
| Labal              | 0*      |
| Label              |         |

|                  | -6 - +6 |
|------------------|---------|
| Coated           | 0*      |
| (106 to 163 gsm) | -6 - +6 |
| Coated Thick     | 0*      |
| (164 to 216 gsm) | -6 - +6 |
| Envolono         | 0*      |
| Envelope         | -6 - +6 |
| Dogwolod         | 0*      |
| Recycled         | -6 - +6 |

# Adjust Fuser

## Purpose:

To specify the optimum temperature settings for printing for the fuser. To lower the temperature, set negative values. To increase, set positive values.

The default settings may not give the best output on all paper types. When the printed paper has curled, try to lower the temperature. When the toner does not fuse on the paper properly, try to increase the temperature.

### Values:

| Plain              | 0*      |
|--------------------|---------|
| (60 to 90 gsm)     | -6 - +6 |
| Plain Thick        | 0*      |
| (80/90 to 105 gsm) | -6 - +6 |
| Trononoronov       | 0*      |
| Transparency       | -6 - +6 |
| Covers             | 0*      |
| (106 to 163 gsm)   | -6 - +6 |
| Covers Thick       | 0*      |
| (164 to 216 gsm)   | -6 - +6 |
| Lahal              | 0*      |
| Label              | -6 - +6 |
| Coated             | 0*      |
| (106 to 163 gsm)   | -6 - +6 |
| Coated Thick       | 0*      |
| (164 to 216 gsm)   | -6 - +6 |
|                    | 0*      |
| Envelope           | -6 - +6 |
| Da accella d       | 0*      |
| Recycled           | -6 - +6 |
|                    |         |

# **Auto Registration Adjustment**

# Purpose:

To specify whether to automatically perform color registration adjustment.

| O | n* | Automatically performs color registration adjustment.         |
|---|----|---------------------------------------------------------------|
| О | ff | Does not automatically perform color registration adjustment. |

## Color Registration Adjustment

## Purpose:

To specify whether to manually perform color registration adjustment.

Manual Color Registration Adjustments are required such as when the printer is initially installed and after the printer is

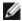

NOTE: The Color Registration Adjustment feature can be configured when Auto Registration Adjustment is set to

#### Values:

| Auto<br>Correct    | Automatically performs color registration correction.                                                                                                    |            |                                                                                       |
|--------------------|----------------------------------------------------------------------------------------------------|------------|---------------------------------------------------------------------------------------|
| ColorRegi<br>Chart | Prints a color registration chart. The color registration chart prints a lattice pattern of yellow, magenta, and cyan lines. On the chart, find the values on the right side that are next to the straightest lines for each of the three colors. If the value for the straightest line is 0, color registration adjustment is not required. If the value for the straightest line is any value other than 0, specify the adjustment values under Enter Number. |            |                                                                                       |
|                    | LeftYellow                                                                                                    | 0*         | Specifies the values that are found in the color registration chart for Left Yellow.  |
|                    |                                                                                                    | -5 -<br>+5 |                                                                                       |
|                    | LeftMagenta                                                                                                    | 0*         | Specifies the values that are found in the color registration chart for Left Magenta. |
|                    |                                                                                                    | -5 -<br>+5 |                                                                                       |
| Enter              | LeftCyan                                                                                                    | 0*         | Specifies the values that are found in the color registration chart for Left Cyan.    |
|                    |                                                                                                    | -5 -<br>+5 |                                                                                       |
| Number             | RightYellow                                                                                                    | 0*         |                                                                                       |
|                    |                                                                                                    | -5 -<br>+5 | Specifies the values that are found in the color registration chart for Right Yellow. |
|                    |                                                                                                    | 0*         | Specifies the values that are found in the color registration chart for Right         |
|                    | RightMagenta                                                                                                    | -5 -<br>+5 | Magenta.                                                                              |
|                    | RightCyan                                                                                                    | 0*         |                                                                                       |
|                    |                                                                                                    | -5 -<br>+5 | Specifies the values that are found in the color registration chart for Right Cyan.   |

## Adjust Altitude

## Purpose:

To specify the altitude of the location where the printer is installed.

The discharge phenomenon for charging the photo conductor varies with barometric pressure. Adjustments are performed by specifying the altitude of the location where the printer is being used.

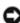

NOTICE: An incorrect altitude adjustment setting leads to poor printing quality, incorrect indication of remaining toner, etc.

| 0m* |   |  |
|-----|---|--|
|     | 7 |  |

| 1000r | n                                                                      |
|-------|------------------------------------------------------------------------|
| 2000r | Specifies the altitude of the location where the printer is installed. |
| 3000r | n                                                                      |
| 4000r | n                                                                      |

#### Initialize PrintMeter

#### Purpose:

To initialize the print meter of the printer. When the print meter is initialized, the meter count is reset to 0.

#### Reset Defaults

#### Purpose:

To initialize the NV (non-volatile) memory. After executing this function and rebooting the printer, all the menu parameters, except the parameters for the network, are reset to their default values.

#### Clear Storage

#### Purpose:

To clear all files stored as Secure Print, Mailbox Print, Proof Print and Stored Print in the RAM disk or the optional hard disk.

#### Values:

| All Clear          | Deletes all files stored as Secure Print, Mailbox Print, and Proof Print in the RAM disk or the optional hard disk. |  |
|--------------------|----------------------------------------------------------------------------------------------------|--|
| Secure<br>Document | Deletes all files stored as Secure Print and Mailbox Print in the RAM disk or the optional hard disk.               |  |
| Stored<br>Document | Clears all files stored as Stored Print in the RAM disk or the optional hard disk.                                  |  |

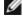

NOTE: This item is available only when the RAM disk is on or the optional hard disk is installed.

#### Format HDD

### Purpose:

To initialize the optional hard disk.

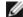

NOTE: The Format HDD menu is displayed only when an optional hard disk is installed on your printer.

#### Non-Dell Toner

#### Purpose:

To specify whether or not to use another manufacturer's toner cartridge.

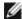

**NOTE:** Before you use another manufacture's toner cartridge, be sure to restart the printer.

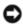

**NOTICE:** Use of a non-Dell toner cartridge may result in some of the printer's functions to be unavailable, a reduction in print quality, or deterioration of printer's reliability. Use of a new Dell brand toner cartridge is recommended for your printer. The Dell warranty does not cover any problems caused by the use of any accessory, part, or component that is not supplied by Dell.

| Off* | Does not use another manufacturer's toner cartridge. |
|------|------------------------------------------------------|
| On   | Uses another manufacturer's toner cartridge.         |

# **PCL**

Use the PCL menu to change printer settings that only affect jobs using the PCL emulation printer language.

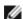

**NOTE:** Values marked by an asterisk (\*) are the factory default menu settings.

## Paper Tray

## Purpose:

To specify the input tray.

## Values:

| Automatically selects a tray according to the paper size and type settings of the printing job. |
|-------------------------------------------------------------------------------------------------|
| The paper is fed from the first tray from the top.                                              |
| The paper is fed from the second tray from the top.                                             |
| The paper is fed from the third tray from the top.                                              |
| The paper is fed from the fourth tray from the top.                                             |
| The paper is fed from the fifth tray from the top.                                              |
| The paper is fed from the MPF.                                                                  |
|                                                                                                 |

<sup>\*&</sup>lt;sup>1</sup> This item is displayed only when an optional 550-sheet feeder or 1100-sheet feeder is installed on the printer.

# Paper Size

## Purpose:

To specify the default paper size.

| A4* <sup>1</sup>     |         |                            |                                               |
|----------------------|---------|----------------------------|-----------------------------------------------|
| B5                   | B5      |                            |                                               |
| 8.5x13"              |         |                            |                                               |
| Executive            |         |                            |                                               |
| DL                   |         |                            |                                               |
| Envelope #1          | 0       |                            |                                               |
| A5                   |         |                            |                                               |
| Letter* <sup>1</sup> |         |                            |                                               |
| Legal                |         |                            |                                               |
| Monarch              | Monarch |                            |                                               |
| C5                   |         |                            |                                               |
|                      | X Size  | 210 mm*/8.3 inch*          | Specifies the width of the custom size paper. |
| Custom Sizo          | A SIZE  | 77 - 215 mm/3.0-8.5 inches | Specifies the width of the custom size paper. |
| Custom Size          |         |                            |                                               |

 $<sup>^{\</sup>star\,2}$  This item is displayed only when an optional 1100-sheet feeder is installed on the printer.

|               | Y Size   | 297 mm*/11.7 inch*             | Specifies the length of the custom size paper. |
|---------------|----------|--------------------------------|------------------------------------------------|
|               |          | 127 - 355 mm/5.0-14.0 inches   | specifies the length of the custom size paper. |
| *1 Denotes co | untry-sp | ecific factory default values. |                                                |

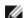

**NOTE:** Selecting a custom size for the paper size prompts you to enter a custom length and width.

| 210 mm*/8.3 inch*          | Specifies the width of the custom size paper. |
|----------------------------|-----------------------------------------------|
| 77 - 215 mm/3.0-8.5 inches | specifies the width of the custom size paper. |

### Orientation

## Purpose:

To specify how text and graphics are oriented on the page.

### Values:

| Portrait * | Prints text and graphics parallel to the short edge of the paper. |
|------------|-------------------------------------------------------------------|
| Landscape  | Prints text and graphics parallel to the long edge of the paper.  |

## 2 Sided

## Purpose:

To set duplexing as the default for all print jobs. (Select **Duplex** from the printer driver to duplex only specific jobs.)

#### Values:

| 2 Sided | 2 Sided Print On Prints on one side of the paper. On Prints on both sides of the paper.                                          |                                                                                                    |
|---------|----------------------------------------------------------------------------------------------------|----------------------------------------------------------------------------------------------------|
| Print   |                                                                                                    |                                                                                                    |
| Binding | Flip Long Edge*  Assumes binding along the long edge of the page. (Left edge for portrait orient edge for landscape orientation) |                                                                                                    |
| Educ    |                                                                                                    | Assumes binding along the short edge of the page. (Top edge for portrait orientation and left edge for landscape orientation) |

# **Font**

### Purpose:

To specify the default font from the fonts registered in the printer.

| CG Times       | CG Times It     | CG Times Bd     |
|----------------|-----------------|-----------------|
| CG Times BdIt  | Univers Md      | Univers MdIt    |
| Univers Bd     | Univers BdIt    | Univers MdCd    |
| Univers MdCdIt | Univers BdCd    | Univers BdCdIt  |
| AntiqueOlv     | AntiqueOlv It   | AntiqueOlv Bd   |
| CG Omega       | CG Omega It     | CG Omega Bd     |
| CG Omega BdIt  | GaramondAntiqua | Garamond Krsv   |
| Garamond Hlb   | GaramondKrsvHlb | Courier*        |
| Courier It     | Courier Bd      | Courier BdIt    |
| LetterGothic   | LetterGothic It | LetterGothic Bd |
|                | ĺ               |                 |

| Albertus Md     | Albertus XBd    | Clarendon Cd    |
|-----------------|-----------------|-----------------|
| Coronet         | Marigold        | Arial           |
| Arial It        | Arial Bd        | Arial BdIt      |
| Times New       | Times New It    | Times New Bd    |
| Times New BdIt  | Symbol          | Wingdings       |
| Line Printer    | Times Roman     | Times It        |
| Times Bd        | Times BdIt      | Helvetica       |
| Helvetica Ob    | Helvetica Bd    | Helvetica BdOb  |
| CourierPS       | CourierPS Ob    | CourierPS Bd    |
| CourierPS BdOb  | SymbolPS        | Palatino Roman  |
| Palatino It     | Palatino Bd     | Palatino BdIt   |
| ITCBookman Lt   | ITCBookman LtIt | ITCBookmanDm    |
| ITCBookmanDm It | HelveticaNr     | HelveticaNr Ob  |
| HelveticaNr Bd  | HelveticaNrBdOb | N C Schbk Roman |
| N C Schbk It    | N C Schbk Bd    | N C Schbk Bdlt  |
| ITC A G Go Bk   | ITC A G Go BkOb | ITC A G Go Dm   |
| ITC A G Go DmOb | ZapfC MdIt      | ZapfDingbats    |

# Symbol Set

# Purpose:

To specify a symbol set for a specified font.

# Values:

| ROMAN-8* | ISO L1    | ISO L2   |
|----------|-----------|----------|
| ISO L5   | ISO L6    | PC-8     |
| PC-8 DN  | PC-775    | PC-850   |
| PC-852   | PC-1004   | PC-8 TK  |
| WIN L1   | WIN L2    | WIN L5   |
| DESKTOP  | PS TEXT   | MC TEXT  |
| MS PUB   | MATH-8    | PS MATH  |
| PI FONT  | LEGAL     | ISO-4    |
| ISO-6    | ISO-11    | ISO-15   |
| ISO-17   | ISO-21    | ISO-60   |
| ISO-69   | WIN 3.0   | WINBALT  |
| SYMBOL   | WINGDINGS | DNGBTSMS |

# Font Size

# Purpose:

To specify the font size for scalable typographic fonts.

| 12.00*       | Specify the values in increments of 0.25. |
|--------------|-------------------------------------------|
| 4.00 - 50.00 | Specify the values in increments of 0.25. |

Font size refers to the height of the characters in the font. One point equals approximately 1/72 of an inch.

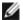

**NOTE:** The Font Size menu is only displayed for typographic fonts.

#### See also:

"Pitch and Point Size."

### Font Pitch

#### Purpose:

To specify the font pitch for scalable monospaced fonts.

#### Values:

| 10.00*     | Specify the value in increments of 0.01. |
|------------|------------------------------------------|
| 6.00-24.00 | Specify the value in increments of 0.01. |

Font pitch refers to the number of fixed-space characters in a horizontal inch of type. For nonscalable monospaced fonts, the pitch is displayed, but cannot be changed.

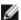

**NOTE:** The Font Pitch menu is only displayed for fixed or monospaced fonts.

#### See also:

"Pitch and Point Size."

#### Form Line

### Purpose:

To set the number of lines in a page.

#### Values:

| <b>64</b> * <sup>1</sup>                                        | Specify the value in increments of 1. |  |
|-----------------------------------------------------------------|---------------------------------------|--|
| 5-128                                                           | Specify the value in increments of 1. |  |
| * <sup>1</sup> Denotes country-specific factory default values. |                                       |  |

The printer sets the amount of space between each line (vertical line spacing) based on the Form Line and Orientation menu items. Select the correct Form Line and Orientation before changing Form Line.

#### See also:

"Orientation."

### Quantity

#### Purpose:

To set the default print quantity. (Set the number of copies required for a specific job from the printer driver. Values selected from the printer driver always override values selected from the operator panel.)

## Values:

| 1*    | Specify the value in increments of 1. |
|-------|---------------------------------------|
| 1-999 |                                       |

#### Image Enhancement

#### Purpose:

To specify whether to perform the image enhancement feature. Image enhancement is a feature that makes the boundary line between black and white smoother to decrease jagged edges and enhance the visual appearance.

#### Values:

| Off | Disables the Image Enhancement feature. |
|-----|-----------------------------------------|
| On* | Enables the Image Enhancement feature.  |

### **Hex Dump**

# Purpose:

To help isolate the source of a print job problem. With Hex Dump selected, all data sent to the printer is printed in hexadecimal and character representation. Control codes are not executed.

#### Values:

| Disable* | Disables the Hex Dump feature. |
|----------|--------------------------------|
| Enable   | Enables the Hex Dump feature.  |

### **Draft Mode**

## Purpose:

To save toner by printing in the draft mode. The print quality is reduced when printing in the draft mode.

### Values:

| Disable* | Does not print in the draft mode. |
|----------|-----------------------------------|
| Enable   | Prints in the draft mode.         |

### LineTermination

## Purpose:

To add the line termination commands.

#### Values:

| Off*   | The line termination command is not added. CR=CR, LF=LF, FF=FF    |
|--------|-------------------------------------------------------------------|
| Add-LF | The LF command is added.<br>CR=CR-LF, LF=LF, FF=FF                |
| Add-CR | The CR command is added.<br>CR=CR, LF=CR-LF, FF=CR-FF             |
| CR-XX  | The CR and LF commands are added.<br>CR=CR-LF, LF=CR-LF, FF=CR-FF |

#### **Default Color**

## Purpose:

To specify the color mode to Color or Black. This setting is used for a print job which does not specify a print mode.

| Black* | Prints in the black and white mode. |
|--------|-------------------------------------|
| Color  | Prints in the color mode.           |

# **PostScript**

Use the **PostScript** menu to change printer settings that only affect jobs using the PostScript emulation printer language.

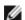

**NOTE**: Values marked by an asterisk (\*) are the factory default menu settings.

## PS Error Report

## Purpose:

To specify whether the printer outputs error contents for a PostScript error. The change becomes effective after the printer is turned off and then on again.

#### Values:

| Off | Discards the print job without printing an error message. |
|-----|-----------------------------------------------------------|
| On* | Prints an error message before it discards the job.       |

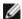

**NOTE**: This instructions from the PS driver override the settings specified on the operator panel.

#### PS Job Time-Out

## Purpose:

To specify the execution time for one PostScript job. The change becomes effective after the printer is turned off and then on again.

#### Values:

| Off* | Job time-out does not occur. |                                                                                    |
|------|------------------------------|------------------------------------------------------------------------------------|
| On   | 1-900 min.                   | A PostScript error occurs if processing is not completed after the specified time. |

### **PaperSelectMode**

# Purpose:

To specify the way to select the tray for PostScript mode. The change becomes effective after the printer is turned off and then on again.

## Values:

| Auto*            | The tray is selected as the same setting as in the PCL mode.                   |
|------------------|--------------------------------------------------------------------------------|
| Select from Tray | The tray is selected in a method compatible with regular Post Script printers. |

#### **Default Color**

#### Purpose:

To specify the color mode to Color or Black. This setting is used for a print job which does not specify a print mode.

| Black  | Prints in the black and white mode. |
|--------|-------------------------------------|
| Color* | Prints in the color mode.           |

# **Panel Settings**

Use the Panel Settings menu to set a password to limit access to the menus. This prevents items from being changed accidentally.

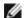

**NOTE:** Values marked by an asterisk (\*) are the factory default menu settings.

#### See also:

"Panel Lock."

### Panel Lock

### Purpose:

To limit access to the menus.

#### Values:

| Disable* | Does not limit access to the menus. |
|----------|-------------------------------------|
| Enable   | Limits access to the menus.         |

#### **New Password**

#### Purpose:

To set a password to limit access to the menus.

#### Values:

| 0000*     | Sets or changes the password required to access Admin Menu and Report/List. |
|-----------|-----------------------------------------------------------------------------|
| 0000-9999 |                                                                             |

#### Re-enter Password

## Purpose:

To re-enter your password for confirmation.

## **Login Error**

#### Purpose:

To specify the number of error entry attempts allowed when logging in as administrator in the  $Admin\ Menu\ and\ Report/List.$ 

#### Values:

| Off | The administrator cannot access Admin Menu and Report/List. after he fails to log in. |                                                                            |  |  |  |  |  |
|-----|---------------------------------------------------------------------------------------|----------------------------------------------------------------------------|--|--|--|--|--|
| On  | 5 times*                                                                              | Sets the error time when the administrator logs in Admin Menu and Report/L |  |  |  |  |  |
|     | 1 - 10 times                                                                          |                                                                            |  |  |  |  |  |

# **Tray Settings**

Use the Tray Settings menu to define the print media loaded in each tray.

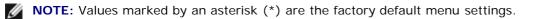

# **MPF**

# Purpose:

To specify the paper loaded in the MPF.

|       | Plain (60 t                                    | o 90 asr                                 | n) *                           |                                                 |  |  |  |  |
|-------|------------------------------------------------|------------------------------------------|--------------------------------|-------------------------------------------------|--|--|--|--|
|       |                                                |                                          | to 105 gsm)                    |                                                 |  |  |  |  |
|       | Transparency                                   |                                          |                                |                                                 |  |  |  |  |
|       | Covers (106 to 163 gsm)                        |                                          |                                |                                                 |  |  |  |  |
|       |                                                |                                          | to 216 gsm)                    |                                                 |  |  |  |  |
|       | Label                                          |                                          | <u> </u>                       |                                                 |  |  |  |  |
|       | Coated (10                                     | 06 to 163                                | 3 gsm)                         |                                                 |  |  |  |  |
|       | Coated Th                                      | ick (164                                 | to 216 gsm)                    |                                                 |  |  |  |  |
|       | Envelope                                       |                                          |                                |                                                 |  |  |  |  |
| Paper | Recycled                                       |                                          |                                |                                                 |  |  |  |  |
| Туре  | Letter Hea                                     | d                                        |                                |                                                 |  |  |  |  |
|       | Plain S2 (                                     | 60 to 90                                 | gsm) * 1                       |                                                 |  |  |  |  |
|       | Plain Thick                                    | S2 (80                                   | /90 to 105 gsm) * <sup>1</sup> |                                                 |  |  |  |  |
|       | Covers S2                                      | (106 to                                  | 163 gsm)* <sup>1</sup>         |                                                 |  |  |  |  |
|       | Covers Thi                                     | ck S2 (1                                 | 64 to 216 gsm) * <sup>1</sup>  |                                                 |  |  |  |  |
|       |                                                | Coated S2 (106 to 163 gsm)* <sup>1</sup> |                                |                                                 |  |  |  |  |
|       | Coated Thick S2 (164 to 216 gsm)* <sup>1</sup> |                                          |                                |                                                 |  |  |  |  |
|       | Recycled S2*1                                  |                                          |                                |                                                 |  |  |  |  |
|       | Use Driver Settings*                           |                                          |                                |                                                 |  |  |  |  |
|       | A4                                             |                                          |                                |                                                 |  |  |  |  |
|       | A5                                             |                                          |                                |                                                 |  |  |  |  |
|       | B5                                             |                                          |                                |                                                 |  |  |  |  |
|       | Letter                                         |                                          |                                |                                                 |  |  |  |  |
|       | 8.5x13"                                        |                                          |                                |                                                 |  |  |  |  |
|       | Legal                                          |                                          |                                |                                                 |  |  |  |  |
| Paper | Executive                                      |                                          |                                |                                                 |  |  |  |  |
| Size  | Monarch                                        |                                          |                                |                                                 |  |  |  |  |
|       | DL                                             | DL                                       |                                |                                                 |  |  |  |  |
|       | C5                                             |                                          |                                |                                                 |  |  |  |  |
|       | Envelope 7                                     | <b>#10</b>                               |                                |                                                 |  |  |  |  |
|       |                                                | X Size                                   | 210 mm*/8.3 inch*              | Specifies the width of the custom size paper.   |  |  |  |  |
|       | Custom                                         |                                          | 77 - 215 mm/3.0-8.5 inches     | Specifies the width of the custom size paper.   |  |  |  |  |
|       | Size                                           | Y Size                                   | 297 mm*/11.7 inch*             | Specifies the length of the custom size paper.  |  |  |  |  |
|       |                                                |                                          |                                | TODOCHIES THE ICHUTH OF THE CUSTOHI SIZE DADEL. |  |  |  |  |

| MPF<br>Mode                                                      | Specified                                                                                                    | Stop printing and show an error on the operator panel if the paper specified from the printer driver does not match the paper configured for the MPF from the operator panel. |  |  |  |  |
|------------------------------------------------------------------|----------------------------------------------------------------------------------------------------|----------------------------------------------------------------------------------------------------|--|--|--|--|
|                                                                  | <b>Driver</b> Specified*  Continue to print even if the paper specified from the printer driver does not match the configured for the MPF from the operator panel. |                                                                                                    |  |  |  |  |
| Display                                                          | On*                                                                                                    | Specifies the size and type of paper loaded in the MPF. This item is available only when Panel Specified is selected for MPF Mode.                                            |  |  |  |  |
| Popup                                                            | Off                                                                                                    | Size and type of paper loaded in the MPF is not specified. This item is available only when Panel Specified is selected for MPF Mode.                                         |  |  |  |  |
| * 1 S2 indicates papers whose one side has been printed already. |                                                                                                    |                                                                                                    |  |  |  |  |

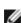

NOTE: For the tray 1, optional 550-sheet feeder, or optional 1100-sheet feeder setting paper size is not required. These trays detect the paper size automatically. For more information on supported paper size for the standard and optional trays, see "Supported Paper Sizes."

### Use this menu item to:

- Optimize print quality for the specified paper.
- Select paper source through your software program by selecting type and size.
- Automatically link trays. The printer automatically links any trays containing the same type and size of paper, if you have set the Paper Type to the correct values.

# Tray 1

## Purpose:

To specify the paper loaded in the top tray.

|            | Plain(60 to 90 gsm)*           |          |                                                                            |                                               |  |  |  |  |
|------------|--------------------------------|----------|----------------------------------------------------------------------------|-----------------------------------------------|--|--|--|--|
|            | Plain Thick (80/90 to 105 gsm) |          |                                                                            |                                               |  |  |  |  |
|            | Transparency                   |          |                                                                            |                                               |  |  |  |  |
|            | Covers(106 t                   | o 163 g  | sm)                                                                        |                                               |  |  |  |  |
|            | Covers Thick                   | (164 to  | 216g sm)                                                                   |                                               |  |  |  |  |
| Paper Type | Label                          |          |                                                                            |                                               |  |  |  |  |
|            | Coated (106                    | to 163 ( | gsm)                                                                       |                                               |  |  |  |  |
|            | Coated Thick                   | (164 to  | 216 gsm)                                                                   |                                               |  |  |  |  |
|            | Envelope                       |          |                                                                            |                                               |  |  |  |  |
|            | Recycled                       |          |                                                                            |                                               |  |  |  |  |
|            | Letter Head                    |          |                                                                            |                                               |  |  |  |  |
|            | Auto*                          |          |                                                                            |                                               |  |  |  |  |
|            | Monarch                        |          |                                                                            |                                               |  |  |  |  |
|            | DL                             |          |                                                                            |                                               |  |  |  |  |
|            | C5                             |          |                                                                            |                                               |  |  |  |  |
| Paper Size | Envelope #10                   |          |                                                                            |                                               |  |  |  |  |
|            | Custom Size                    | X Size   | 210 mm*/8.3 inch*                                                          | Specifies the width of the custom size paper. |  |  |  |  |
|            |                                | A Size   | 77 - 215 mm/3.0-8.5 inches                                                 | Specifies the width of the custom size paper. |  |  |  |  |
|            |                                | Y Size   | 297 mm*/11.7 inch*                                                         | Charling the length of the quetom size ware   |  |  |  |  |
|            |                                |          | 127 - 355 mm/5.0-14.0 inches Specifies the length of the custom size parts |                                               |  |  |  |  |

# Tray 2

# Purpose:

To specify the paper loaded in the second tray from the top.

# Values:

|            | Plain(60 to 90 gsm)*           |         |                              |                                               |  |  |  |  |
|------------|--------------------------------|---------|------------------------------|-----------------------------------------------|--|--|--|--|
|            | Plain Thick (80/90 to 105 gsm) |         |                              |                                               |  |  |  |  |
|            | Covers (106 to 163 gsm)        |         |                              |                                               |  |  |  |  |
| Paper Type | Covers Thick                   | (164 to | 216g sm)                     |                                               |  |  |  |  |
|            | Recycled                       |         |                              |                                               |  |  |  |  |
|            | Letter Head                    |         |                              |                                               |  |  |  |  |
|            | Auto*                          |         |                              |                                               |  |  |  |  |
|            | Monarch                        |         |                              |                                               |  |  |  |  |
|            | DL                             |         |                              |                                               |  |  |  |  |
|            | C5                             |         |                              |                                               |  |  |  |  |
| Paper Size | Envelope #10                   | )       |                              |                                               |  |  |  |  |
|            |                                | X Size  | 210 mm*/8.3 inch*            | Specifies the width of the sustam size paper  |  |  |  |  |
|            | 0                              |         | 77 - 215 mm/3.0-8.5 inches   | Specifies the width of the custom size paper. |  |  |  |  |
|            | Custom Size                    | Y Size  | 297 mm*/11.7 inch*           | Specifies the length of the sustam size paper |  |  |  |  |
|            |                                |         | 127 - 355 mm/5.0-14.0 inches |                                               |  |  |  |  |

# Tray 3

# Purpose:

To specify the paper loaded in the third tray from the top.

|            | Plain (60 to 90 gsm)*          |          |                              |                                               |  |  |  |  |
|------------|--------------------------------|----------|------------------------------|-----------------------------------------------|--|--|--|--|
|            | Plain Thick (80/90 to 105 gsm) |          |                              |                                               |  |  |  |  |
| Daman Tuna | Covers (106                    | to 163 g | gsm)                         |                                               |  |  |  |  |
| Paper Type | Covers Thick                   | (164 to  | 216g sm)                     |                                               |  |  |  |  |
|            | Recycled                       |          |                              |                                               |  |  |  |  |
|            | Letter Head                    |          |                              |                                               |  |  |  |  |
|            | Auto*                          |          |                              |                                               |  |  |  |  |
|            | Monarch                        |          |                              |                                               |  |  |  |  |
|            | DL                             |          |                              |                                               |  |  |  |  |
|            | C5                             |          |                              |                                               |  |  |  |  |
| Paper Size | Envelope #10                   |          |                              |                                               |  |  |  |  |
|            |                                | X Size   | 210 mm*/8.3 inch*            | Consider the width of the quater size name.   |  |  |  |  |
|            | Custom Size                    |          | 77 - 215 mm/3.0-8.5 inches   | Specifies the width of the custom size paper. |  |  |  |  |
|            |                                | Y Size   | 297 mm*/11.7 inch*           | Specifies the length of the custom size paper |  |  |  |  |
|            |                                |          | 127 - 355 mm/5.0-14.0 inches |                                               |  |  |  |  |

# Tray 4

# Purpose:

To specify the paper loaded in the fourth tray from the top.

# Values:

|            | Plain (60 to 90 gsm)*          |         |                              |                                                            |  |  |  |  |
|------------|--------------------------------|---------|------------------------------|------------------------------------------------------------|--|--|--|--|
|            | Plain Thick (80/90 to 105 gsm) |         |                              |                                                            |  |  |  |  |
| Daman Tuma | Covers (106 to 163 gsm)        |         |                              |                                                            |  |  |  |  |
| Paper Type | Covers Thick                   | (164 to | 216g sm)                     |                                                            |  |  |  |  |
|            | Recycled                       |         |                              |                                                            |  |  |  |  |
|            | Letter Head                    |         |                              |                                                            |  |  |  |  |
|            | Auto*                          |         |                              |                                                            |  |  |  |  |
|            | Monarch                        |         |                              |                                                            |  |  |  |  |
|            | DL                             |         |                              |                                                            |  |  |  |  |
|            | C5                             |         |                              |                                                            |  |  |  |  |
| Paper Size | Envelope #10                   | )       |                              |                                                            |  |  |  |  |
|            |                                | X Size  | 210 mm*/8.3 inch*            | Specifies the width of the custom size paper.              |  |  |  |  |
|            | Custom Size                    | A SIZE  | 77 - 215 mm/3.0-8.5 inches   | Specifies the width of the custom size paper.              |  |  |  |  |
|            |                                | Y Size  | 297 mm*/11.7 inch*           | Specifies the length of the custom size paper              |  |  |  |  |
|            |                                |         | 127 - 355 mm/5.0-14.0 inches | -14.0 inches Specifies the length of the custom size paper |  |  |  |  |

# Tray 5

# Purpose:

To specify the paper loaded in the fifth tray from the top.

|            | Plain (60 to 90 gsm)*          |          |                              |                                                |  |  |  |
|------------|--------------------------------|----------|------------------------------|------------------------------------------------|--|--|--|
|            | Plain Thick (80/90 to 105 gsm) |          |                              |                                                |  |  |  |
| Daman Tuma | Covers (106                    | to 163 g | gsm)                         |                                                |  |  |  |
| Paper Type | Covers Thick                   | (164 to  | 216g sm)                     |                                                |  |  |  |
|            | Recycled                       |          |                              |                                                |  |  |  |
|            | Letter Head                    |          |                              |                                                |  |  |  |
|            | Auto*                          |          |                              |                                                |  |  |  |
|            | Monarch                        |          |                              |                                                |  |  |  |
|            | DL                             |          |                              |                                                |  |  |  |
|            | C5                             |          |                              |                                                |  |  |  |
| Paper Size | Envelope #10                   | 0        |                              |                                                |  |  |  |
|            |                                | X Size   | 210 mm*/8.3 inch*            | Specifies the width of the custom size paper.  |  |  |  |
|            | Custom Size                    |          | 77 - 215 mm/3.0-8.5 inches   | specifies the width of the custom size paper.  |  |  |  |
|            |                                | Y Size   | 297 mm*/11.7 inch*           | Specifies the length of the custom size paper  |  |  |  |
|            |                                |          | 127 - 355 mm/5.0-14.0 inches | Specifies the length of the custom size paper. |  |  |  |

# **Print Menu**

The Print Menu provides document storing services with Secure Print, Private Mailbox Print, Public Mailbox Print, and Proof Print.

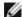

**NOTE:** The Print Menu is displayed only when the RAM disk is set to on or the optional hard disk is installed.

## **Secure Print**

### Purpose:

To specify printing and deleting the stored document.

#### Values:

|             | Enter the password you specified on the printer driver. |                  |                                                                     |  |
|-------------|---------------------------------------------------------|------------------|---------------------------------------------------------------------|--|
|             | AII                                                     | Print and Delete | Deletes all documents from print memory after printing them.        |  |
| Select User | Document                                                | Delete           | Deletes all documents from print memory.                            |  |
|             | document n                                              | Print and Delete | Deletes the specified document from print memory after printing it. |  |
|             | (n is number)                                           | Delete           | Deletes the specified document from print memory.                   |  |

# **Private Mailbox**

## Purpose:

To specify printing and deleting the stored document.

# Values:

|             | Enter the password you specified on the printer driver. |                  |                                                                     |  |
|-------------|---------------------------------------------------------|------------------|---------------------------------------------------------------------|--|
|             |                                                         | Print and Delete | Deletes all documents from print memory after printing them.        |  |
|             | AII<br>  Document                                       | Print            | Prints all documents and save them in memory.                       |  |
| Select User |                                                         | Delete           | Deletes all documents from print memory.                            |  |
|             | document n (n is number)                                | Print and Delete | Deletes the specified document from print memory after printing it. |  |
|             |                                                         | Print            | Prints the specified document and save it in memory.                |  |
|             |                                                         | Delete           | Deletes the specified document from print memory.                   |  |

# **Public Mailbox**

# Purpose:

To specify printing and deleting the stored document.

|             | Enter the password you specified on the printer driver. |                  |                                                                     |  |  |
|-------------|---------------------------------------------------------|------------------|---------------------------------------------------------------------|--|--|
|             |                                                         | Print and Delete | Deletes all documents from print memory after printing them.        |  |  |
|             | AII<br>  Document                                       | Print            | Prints all documents and save them in memory.                       |  |  |
| Select User |                                                         | Delete           | Deletes all documents from print memory.                            |  |  |
|             | document n (n is number)                                | Print and Delete | Deletes the specified document from print memory after printing it. |  |  |
|             |                                                         | Print            | Prints the specified document and save it in memory.                |  |  |
|             |                                                         | Delete           | Deletes the specified document from print memory.                   |  |  |

### **Proof Print**

#### Purpose:

To specify printing and deleting the stored document.

#### Values:

|             | Enter the password you specified on the printer driver. |                  |                                                                     |  |
|-------------|---------------------------------------------------------|------------------|---------------------------------------------------------------------|--|
|             |                                                         | Print and Delete | Deletes all documents from print memory after printing them.        |  |
|             | All<br>Document                                         | Print            | Prints all documents and save them in memory.                       |  |
| Select User |                                                         | Delete           | Deletes all documents from print memory.                            |  |
|             | document n (n is number)                                | Print and Delete | Deletes the specified document from print memory after printing it. |  |
|             |                                                         | Print            | Prints the specified document and save it in memory.                |  |
|             |                                                         | Delete           | Deletes the specified document from print memory.                   |  |

# **Panel Lock**

This feature prevents unauthorized personnel from changing settings made by the administrator. For regular printing, items can be selected from the menu and printer settings remain unchanged. For regular printing, items can be configured using the printer driver.

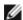

NOTE: Disabling the operator panel menus does not prevent access to the Stored Print and Tray Settings menus.

# **Enabling the Panel Lock**

- 1. Press Menu button.
- 2. Press ∨ button until Admin Menu is highlighted, and then press ✓ (Set) button.
- 3. Press  $\vee$  button until Panel Settings is highlighted, and then press  $\checkmark$  (Set) button.
- 4. Panel Lock is displayed. Press **✓ (Set)** button.
- 5. Press ✓ button until Enable is highlighted, and then press ✓ (Set) button.
- 6. Enter the new password, and then press **✓ (Set)** button.
- 7. Re-enter the password to confirm the password that you entered, and then press **✓** (Set) button. The password has been changed.
- **NOTE:** If you forget your password, turn off the printer. Then, while holding Menu button, turn on the printer. Perform steps 6 to 7 to reset the password. This will recover the factory default panel password.
- NOTE: If you change the password while Panel Lock is Enable, follow the following steps. Perform steps 1 and 2. Press button until Change Password is highlighted, and then press (Set) button. Perform steps 6 and 7 to change the password. This will change the password.
- **NOTE:** If Panel Lock is Enable, the factory-default panel password is 0000.

#### See also:

"Change Password."

# **Disabling the Panel Lock**

- 1. Press Menu button.
- 2. Press V button until Admin Menu is highlighted, and then press ✓ (Set) button.
- 3. Enter the password, and then press **✓ (Set)** button.
- 4. Press V button until Panel Settings is highlighted, and then press ✓ (Set) button.
- 5. Panel Lock is displayed. Press **✓ (Set)** button.
- 6. Press ∨ button until Disable is highlighted, and then press ✓ (Set) button.
- 7. Enter the current password, and then press **(Set)** button.
- 8. Re-enter the password to confirm the password that you entered, and then press (Set) button. The setting has been changed.

**Back to Contents Page** 

# **Understanding Your Printer Software**

- Printer Settings Utility
- Tool Box

Use the *Drivers and Utilities* CD that came with your printer to install a combination of software programs, depending on your operating system.

The following software programs can only operate on Windows. They cannot operate on Macintosh, UNIX, or Linux.

#### **Status Window**

The **Status Window** alerts you when an error or warning occurs, for example, when a paper jam occurs or toner is running low.

You can specify when or whether the **Status Window** appears in the **Printing Status Window Properties** dialog box. Open this dialog box from the **start** menu or by right-clicking the **Status Monitor Console** icon.

The available selections are as below.

| Value                                      | Function                                                                                                    |
|--------------------------------------------|----------------------------------------------------------------------------------------------------|
| Activate window during printing            | Activates the <b>Status Window</b> whenever printing. The window closes automatically when all print jobs finish or are cancelled.       |
| Activate window only when an error occurs* | Activates the <b>Status Window</b> only when an error occurs during printing. The window closes automatically when the error is cleared. |
| Do not activate automatically              | Does not automatically activate the <b>Status Window</b> .                                                                               |
| * factory default setting                  |                                                                                                    |

You can also check toner level, quantity of paper remaining, and status of other consumables for the local and network printer.

### **Status Monitor Console**

Use the Status Monitor Console to manage multiple Status Window.

- Select a printer from the list view (or **Printer Selection**) by clicking its name to open a **Status Window** for a particular printer.
- The Status Monitor Console displays the Status Window for local and network connections.

# **Dell Supplies Management System™**

You can launch the **Dell Supplies Management System** dialog box from the printing status window (for the local printer only), the **All Programs** menu, or the desktop icon. You can also launch it from the **Status Window** when a toner error occurs.

You can order consumables by phone or from the web.

1. Click start® All Programs® Dell Printers® Additional Color Laser Software® Dell Supplies Management System.

The **Dell Supplies Management System** window appears.

- 2. Select your printer from the Select Printer Model list.
- 3. If you are ordering from the Web:

a. When you cannot get information from the printer automatically by two-way communication, a window that prompts you to type the Service Tag appears. Type your Dell printer Service Tag in the field provided.

Your Service Tag is located inside the front cover of your printer.

- b. Select a URL from the **Select Reorder URL** list.
- c. Click Visit Dell printer supplies ordering web site.
- 4. If ordering by phone, call the number that appears under the **Order by Phone** heading.

# **User Setup Disk Creating Tool**

The **User Setup Disk Creating Tool** program located in the **MakeDisk** folder of the **Utilities** folder on the *Drivers and Utilities* CD and the printer drivers located on the *Drivers and Utilities* CD are used to create driver installation packages that contain custom driver settings. A driver installation package can contain a group of saved printer driver settings and other data for things such as:

- Print orientation and Multiple Up (document settings)
- Watermarks
- · Font references

If you want to install the printer driver with the same settings to multiple computers running the same operating system, create a setup disk in a floppy disk or in a server on the network. Using the setup disk that you have created will reduce the amount of work required when installing the printer driver.

- Install in advance the Dell™ 5130cdn Color Laser Printer printer driver in the computer on which the setup disk is to be created.
- The setup disk can only be used on the operating system on which the disk was created or computers running the same operating system. Create a separate setup disk for different types of operating systems.

## Software Update

The firmware and/or driver updates can be downloaded from the Dell Support website located at support.dell.com.

# **Printer Settings Utility**

Using the Quick Launch Utility window, you can open Status Window, Updater, and Troubleshooting.

When you install the Dell software, the Quick Launch Utility is automatically installed.

For information about installing the software, see "Setting Up for Shared Printing."

To open the Quick Launch Utility window:

1. Click start ® All Programs® Dell Printers® Additional Color Laser Software ® Quick Launch Utility.

The Quick Launch Utility dialog box opens.

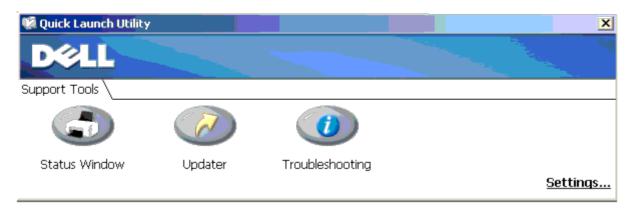

2. The Quick Launch Utility window provides three buttons; Status Window, Updater, and Troubleshooting.

To exit, click the X button at the top-right of the window.

For details, click the Help button of each application.

# **Status Window**

The Status Window button opens the Status Window. See "Status Window."

# **Updater**

The **Updater** button updates the settings for the printer driver, firmware and service software.

# **Troubleshooting**

The Troubleshooting button opens the Troubleshooting Guide, which allows you to recover problems by yourself.

# **Tool Box**

You can use the Tool Box to diagnose the printer settings. For details on the settings, see "Understanding the Tool Box Menus.

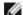

**NOTE:** The Tool Box is available only when you connect the printer with USB or network connection.

To start the Tool Box.

- 1. Insert the Drivers and Utilities CD into your computer. When the Easy Setup Navigator window appears, click the Exit button to close the window.
- 2. Click start ® Run, and then type D:\Utilities\Tool Box\DLT12DZ.exe (where D is the drive letter of your CD), and then click OK.

The dialog box prompting you to select the type of connection appears.

3. Select the type of connection between your computer and printer.

For network connection

- a. Select Network Connection.
- b. Enter the IP address or host name of your printer.

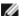

NOTE: The scope ID is necessary when you enter the IPv6 address.

# For USB connection

- a. Select USB Connection.
- b. In the list on the Select Printer screen, select the target printer that you diagnose printer settings for.

# 4. Click OK.

The **Tool Box** starts.

**Back to Contents Page** 

# **Printing Using ColorTrack (External Authentication)**

- ColorTrack Settings
- Setting the Printer Driver

With ColorTrack, you can restrict the number of pages that can be printed per user, specify the users who can print in color, and restrict the users who can access the printer, based on the user information registered on the external authentication server or the printer.

To print using ColorTrack, you must set ColorTrack Settings and the printer driver. Also, you must set the external server with ColorTrack for using an external authentication server. To set the external server, consult your system administrator.

# ColorTrack Settings

To print using ColorTrack, configure the following settings.

- "Dell ColorTrack"
- "Authentication System"
- "Kerberos Server"
- "LDAP Server"
- "LDAP Authentication"

# **Dell ColorTrack**

Specify the authentication method.

## When Using the Dell™ Printer Configuration Web Tool

- 1. Launch Dell Printer Configuration Web Tool.
  - a. Open the web browser.
  - b. Enter the IP address of your printer in the web browser.

See "Dell Printer Configuration Web Tool."

- 2. Select Print Volume.
- 3. Click the **Dell ColorTrack** tab.
  - Select External Mode for ColorTrack Mode.
  - Check the **No Account User Print** check box when you permit the printing of data with no authentication information. If not, remove the check mark from the **No Account User Print** check box.
  - Enter the password when the **No Account User Print** check box is On and **External Mode** is selected. Then, re-enter the password to confirm the password that you entered.
  - Check the ColorTrack Error Report check box, if necessary.
- 4. Click the Apply New settings button, and then turn off the printer to apply the settings.

# When Using the Operator Panel

You can specify only the settings of **ColorTrack Mode**, **No Account User Print**, and **ColorTrack Error Report** using the operator Panel.

- 1. Press Menu button.
- 2. Press V button until Admin Menu is highlighted, and then press ✓ (Set) button.
- 3. Press ∨ button until System Settings is highlighted, and then press ✓ (Set) button.
- 4. Press ✓ button until ColorTrack Mode is highlighted, and then press ✓ (Set) button.
- 5. Press ∨ button until External Mode is highlighted, and then press ✓ (Set) button.
- 6. Press Cancel or  $\leq$  button to return to the previous menu.
- 7. Press ✓ button until No Account User Print is highlighted, and then press ✓ (Set) button.
- 8. Press V button to select off or on, and then press ✓ (Set) button.
- 9. Press Cancel or  $\leq$  button to return to the previous menu.
- 10. Press ✓ button until ColorTrack Error Report is highlighted, and then press ✓ (Set) button.
- 11. Press V button to select off or on, and then press ✓ (Set) button.
- 12. Turn off the printer to apply the settings.

### ColorTrack Mode

The following two authentication modes are available: the Internal Mode using user information registered on the printer, and the External Mode using user information registered on an external server. To authenticate on the external authentication server with External Mode, you need not register user information on the printer. The change becomes effective after the printer is turned off and then on again.

## **No Account User Print**

Specify whether to permit the printing of data with no authentication information. This setting is enabled when the printer is restarted. The change becomes effective after the printer is turned off and then on again.

## **No-account User Password**

Specify the password to be used for non-account user using 1 to 127 alphanumeric characters. If the password is left blank (NULL), you cannot log in to a server. The change becomes effective after the printer is turned off and then on again.

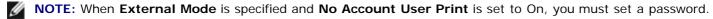

**NOTE:** When using an LDAP server, you also must set the same password on the server.

#### Re-enter No-account User Password

Enter the No-account user password again to confirm it.

## ColorTrack Error Report

Specify whether to automatically print error-related information if printing using ColorTrack results in an error.

# **Setup Remote Authentication**

Click Setup Remote Authentication Page to display the Authentication System page.

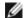

**NOTE:** This item is displayed only when **External Mode** is specified.

# **Authentication System**

Specify the server authentication type, the server response time-out, or the search time-out.

# When Using the Dell™ Printer Configuration Web Tool

- 1. Launch Dell Printer Configuration Web Tool.
  - a. Open the web browser.
  - b. Enter the IP address of your printer in the web browser.

See "Dell Printer Configuration Web Tool."

- 2. Select Print Server Settings.
- 3. Click the Security tab.
- 4. Select Authentication System.

Authentication System page is displayed.

- Select the authentication system for Authentication System Settings.
- Specify the time-out period for **Server Response Time-Out**.
- Specify the time-out period for **Search Time-Out**.
- 5. Click the Apply New settings button, and then turn off the printer to apply the settings.

# **Authentication System Settings**

Select the authentication system from the list. The change becomes effective after the printer is turned off and then on again.

# **Server Response Time-Out**

Specify the amount of time the printer should wait for response from the server. Set the time period from 1 up to 75 seconds. The change becomes effective after the printer is turned off and then on again.

### Search Time-Out

Specify the amount of time the printer should wait for searching for the server. Set the time period from 5 up to 120 seconds. The change becomes effective after the printer is turned off and then on again.

## **Kerberos Server**

# When Using the Dell™ Printer Configuration Web Tool

- 1. Launch Dell Printer Configuration Web Tool.
  - a. Open the web browser.
  - b. Enter the IP address of your printer in the web browser.

See "Dell Printer Configuration Web Tool."

- 2. Select Print Server Settings.
- Click the Security tab.
- 4. Select Kerberos Server.
- Enter the primary server name or IP address, and the port address in Primary Server Name / IP Address & Port.
- Enter the secondary server name or IP address, and the port address in Secondary Server Name / IP Address
   Port if necessary.
- 7. Enter the domain name in **Domain Name**.
- 8. Click the **Apply New settings** button, and then turn off the printer to apply the settings.

# Primary Server Name / IP Address & Port

Specify the primary server name or IP address, and the port address. The change becomes effective after the printer is turned off and then on again.

- NOTICE: Do not use the same port address as that of another port.
- NOTE: The port address must be 88 or between 5,000 and 65,535. The default value is 88.
- NOTE: Specify the IP address in the nnn.nnn.nnn format for IPv4. Each section of "nnn" is a variable value between 0 and 255.
- **NOTE:** Specify the IP address in the xxxx:xxxx:xxxx:xxxx:xxxx:xxxx:xxxx format for IPv6. Each section of "xxxx" is a hexadecimal variable value.

# Secondary Server Name / IP Address & Port

Specify the secondary server name or IP address, and the port address, as necessary. The change becomes effective after the printer is turned off and then on again.

- NOTICE: Do not use the same port address as that of another port.
- NOTICE: Set the secondary server after setting the primary server.
- NOTE: The port address must be 88 or between 5,000 and 65,535. The default value is 88.
- NOTE: Specify the IP address in the nnn.nnn.nnn format for IPv4. Each section of "nnn" is a variable value between 0 and 255.
- **NOTE:** Specify the IP address in the xxxx:xxxx:xxxx:xxxx:xxxx:xxxx:xxxx format for IPv6. Each section of "xxxx" is a hexadecimal variable value.

## **Domain Name**

Specify the domain name of the Active Directory® in **Domain Name** (Realm Name). The change becomes effective after

the printer is turned off and then on again.

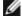

**NOTE:** Specify the domain name with uppercase characters. Depending on your server, an error may occur if you specify the domain name with lowercase characters.

# **LDAP Server**

Specify the directory server and the authentication method to execute LDAP authentication or to acquire information using LDAP, and specify the range and attributes for searching.

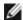

**NOTE:** When using LDAPS or certificate verification, you must set the LDAP server or import an external certificate. For more information, see "<u>Using Digital Certificates</u>."

# When Using the Dell™ Printer Configuration Web Tool

- 1. Launch Dell Printer Configuration Web Tool.
  - a. Open the web browser.
  - b. Enter the IP address of your printer in the web browser.

See "Dell Printer Configuration Web Tool."

- 2. Select Print Server Settings.
- 3. Click the Security tab.
- 4. Select LDAP Server.
  - Enter the IP address or the host name, and the port address in IP Address / Host Name & Port.
  - Enter the backup IP address or the host name, and the port address in Backup IP Address / Host Name
     & Port.
  - Confirm the software information for LDAP Server.
  - Enter a text string in Search Directory Root.
  - Enter the login name in Login Name.
  - Enter the password in Password. Then, re-enter the password to confirm the password that you entered.
  - Specify the time-out period for **Search Time-Out**.
- 5. Click the Apply New settings button, and then turn off the printer to apply the settings.

#### **Server Information**

# IP Address / Host Name & Port

Specify the IP address or the host name, and the port address. The change becomes effective after the printer is turned off and then on again.

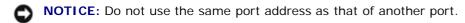

NOTE: The port address must be 389, 636 or between 5,000 and 65,535. The default value is 389. When using LDAPS, normally specify 636.

NOTE: Specify the IP address in the nnn.nnn.nnn format for IPv4. Each section of "nnn" is a variable value between 0 and 255.

NOTE: Specify the IP address in the xxxx:xxxx:xxxx:xxxx:xxxx:xxxx:xxxx format for IPv6. Each section of

### Backup IP Address / Host Name & Port

Specify the backup IP address or the host name, and the port address, as necessary. Specify the backup IP address or the host name, and the port address after specifying the IP Address / Host Name & Port. The change becomes effective after the printer is turned off and then on again.

- NOTICE: Do not use the same port address as that of another port.
- NOTICE: Set the backup server after setting the main server.
- NOTE: The port address must be 389, 636 or between 5,000 and 65,535. The default value is 389. When using LDAPS, normally specify 636.
- NOTE: Specify the IP address in the nnn.nnn.nnn format for IPv4. Each section of "nnn" is a variable value between 0 and 255.
- **NOTE:** Specify the IP address in the xxxx:xxxx:xxxx:xxxx:xxxx:xxxx:xxxx format for IPv6. Each section of "xxxx" is a hexadecimal variable value.

#### LDAP Server

Displays the current software information of the LDAP server.

# **Operation Information**

### Search Directory Root

Specify a text string as the origin of the search when using LDAP communication. The change becomes effective after the printer is turned off and then on again.

For example: ou=colortrackv3,dc=win2003ad,dc=colortrack.dc=net

# Login Name

Specify the login name for accessing the directory server with LDAP authentication. Specify the name of a user with the authority to update the LDAP server. The change becomes effective after the printer is turned off and then on again.

#### **Password**

Specify the password for accessing the directory server with LDAP authentication. Specify the password of a user with the authority to update the LDAP server using 1 to 127 alphanumeric characters. If the password is left blank (NULL), you cannot log in to a server. The change becomes effective after the printer is turned off and then on again.

#### Re-enter-Password

Enter the password again to confirm it.

#### Search Time-Out

Specify the amount of time the printer should wait for searching for the server. To specify a time-out period for searching, select **Wait**, and set the time period from 5 up to 120 seconds. To not specify a time-out period, select the **Wait LDAP Server Limit**. The change becomes effective after the printer is turned off and then on again.

# **LDAP Authentication**

Specify the LDAP server authentication method.

# When Using the Dell™ Printer Configuration Web Tool

- 1. Launch Dell Printer Configuration Web Tool.
  - a. Open the web browser.
  - b. Enter the IP address of your printer in the web browser.

See "Dell Printer Configuration Web Tool."

- 2. Select Print Server Settings.
- 3. Click the Security tab.
- 4. Select LDAP Authentication.
  - · Confirm the authentication method.
  - When adding a text string to the UserID, specify Enable for Use Added Text String.
  - When specifying Enable for Use Added Text String, enter the additional text string in Text String Added to User Name.
- 5. Click the **Apply New settings** button, and then turn off the printer to apply the settings.

#### Authentication Method

Displays the current LDAP authentication method. **Direct Authentication** executes server authentication with the UserID and password entered.

# **Use Added Text String**

Specify whether to add a text string to the UserID. The change becomes effective after the printer is turned off and then on again.

# **Text String Added to User Name**

When using an added string for the user name, specify the text string to be added.

For example: if the user name is "abcde@myhost.example.com", normally you must enter "abcde@myhost.example.com".

However if **Use Added Text String** is set to Enable, and "@myhost.example.com" is specified in **Text String Added to User Name**, only the data "abcde" must be entered with the printer driver, thus simplifying the entry task.

The change becomes effective after the printer is turned off and then on again.

# **Setting the Printer Driver**

To print using ColorTrack, set the printer driver. Once set, the settings of the printer driver are enabled until they are changed.

- 1. Open the Properties of the printer driver.
- 2. Configure the following settings from the Configuration tab.

#### **Dell ColorTrack Mode**

Specify whether to allow general users to change settings related to authentication or whether general users must use the settings configured by the Administrator.

## **Specify Group Name**

Specify the name of the belonging group to use when authenticating. If you specify a group that does not belong, authentication fails and the data is not printed. Also, the default group is set if **Specify Group Name** is not specified.

## **Specify Job Owner**

Select **Use Login Name** to use the user information logged into your PC, and select **Enter ID** to enter the user name yourself.

#### **Job Owner Name**

Specify the user name to use when authenticating with an external server. You can enter this only when selecting **Enter ID** for **Specify Job Owner**.

#### **Password**

Specify the user password to use when authenticating with an external server.

## **Using Digital Certificates**

- Managing Certificates
- Setting the Features

The authentication feature using digital certificates upgrades security when sending print data or setting data.

This chapter describes how to manage digital certificates as follows.

- "Importing a Digital Certificate"
- "Setting a Digital Certificate"
- "Confirming the Settings of a Digital Certificate"
- "Deleting a Digital Certificate"
- "Exporting a Digital Certificate"

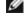

**NOTE:** The external certificate management described above is enabled only when the optional hard disk is installed and is set to On for Encryption.

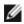

**NOTE:** For information about digital certificate error, see "<u>Understanding Printer Messages</u>" and "<u>Digital Certificate Problem</u>."

## **Managing Certificates**

## **Preparing**

#### **Changing Encryption Setting**

Some items are effective only when On is selected for Encryption. Change the encryption setting to On and set a key that is required to encrypt, if necessary.

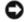

NOTICE: All files stored on the optional hard disk are cleared when changing the encryption setting.

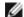

NOTE: You can enter only characters from 0 to 9, a to z, A to Z, and NULL values for encryption key.

#### When Using the Operator Panel

- 1. Press **Menu** button.
- 2. Press ∨ button until Admin Menu is highlighted, and then press ✓ (Set) button.
- 3. Press  $\vee$  button until System settings is highlighted, and then press  $\checkmark$  (Set) button.
- 4. Press ✓ button until Data Encryption is highlighted, and then press ✓ (Set) button.
- 5. Encryption is displayed. Press **✓ (Set)** button.
- 6. Press V button until on is highlighted, and then press ✓ (Set) button.
- 7. The cursor is located at the first digit of the encryption key. Press  $\wedge$  or  $\vee$  button to enter the numbers for the encryption key.

- 8. Press (Set) button. The cursor moves to the next digit.
- 9. Repeat steps 7 and 8 to enter all of the digits, and then press **✓ (Set)** button.

#### When Using the Dell™ Printer Configuration Web Tool

- 1. Launch Dell Printer Configuration Web Tool.
  - a. Open the web browser.
  - b. Enter the IP address of your printer in the web browser.

See "Dell Printer Configuration Web Tool."

- 2. Select Printer Settings.
- 3. Click the Printer Settings tab.
- 4. Select Secure Settings.
- 5. Click Data Encryption.

The **Data Encryption** page is displayed.

- 6. Select the **Encryption** check box.
- 7. Enter a key that is required to encrypt.
- 8. Re-enter the key again to confirm it.
- 9. Click the Apply New Settings button.

#### **Setting HTTPS Communication**

Before managing certificates, set HTTPS communication with a self-signed certificate.

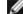

NOTE: Set HTTPS communication after changing the Encryption setting to On.

#### When Using the Dell™ Printer Configuration Web Tool

- 1. Launch Dell Printer Configuration Web Tool.
  - a. Open the web browser.
  - b. Enter the IP address of your printer in the web browser.

See "Dell Printer Configuration Web Tool."

- 2. Select Print Server Settings.
- 3. Click the Security tab.
- 4. Select SSL/TLS.
- 5. Click the **Generate Self-Signed Certificate** button of **Machine Digital Certificate**. The **Generate Self-Signed Certificate** page is displayed.
- 6. Select the size of public key from the list of Size of Public Key.
- 7. Specifies the issuer of SSL self-signed certificate.
- 8. Click the Generate Signed Certificate button.

- 9. The **Restart Printer** button is displayed after generating the self-signed certificate, and then click the **Restart Printer** button.
- 10. Repeat steps 2 to 4 to display the **SSL/TLS** page after restarting the printer.
- 11. If the self-signed certificate is set correctly, since the HTTP- SL/TLS Communication column is set to Enable and a check box is displayed, select Enable.

#### Importing a Digital Certificate

- NOTICE: Before importing a certificate file, back up the certificate file.
- **NOTE**: Be sure to import the certificate with Internet Explorer.
- **NOTE:** After importing a PKCS#12 format certificate, the secret key is not exported even if you execute exporting.
  - 1. Launch Dell Printer Configuration Web Tool.
    - a. Open the web browser.
    - b. Enter the IP address of your printer in the web browser.

See "Dell Printer Configuration Web Tool."

- 2. Select Print Server Settings.
- 3. Click the Security tab.
- 4. Select SSL/TLS.
- 5. Click the Upload Signed Certificate button of Machine Digital Certificate.

The Upload Signed Certificate page is displayed.

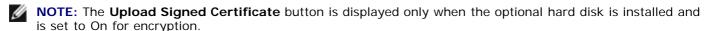

- 6. Enter a password.
- 7. Re-enter the password again to confirm it.
- 8. Press the Browse button of File Name, and select the file to be imported.
- 9. Press the **Import** button to import the certificate.

## **Setting a Digital Certificate**

- 1. Launch Dell Printer Configuration Web Tool.
  - a. Open the web browser.
  - b. Enter the IP address of your printer in the web browser.

See "Dell Printer Configuration Web Tool."

- 2. Select Print Server Settings.
- 3. Click the Security tab.
- 4. Select SSL/TLS.
- 5. Click the Certificate Management button to display the Certificate Management page.

Ø

**NOTE:** The **Certificate Management** button is displayed only when the optional hard disk is installed and is set to On for encryption.

- 6. When setting a Wireless LAN (Server) certificate, select **Trusted Certificate Authorities** within **Category**. When setting a certificate of SSL Server, SSL Client, or IPsec, select **Local Device**.
- 7. Select the purpose of use from the **Certificate Purpose** list.
- 8. Click the **Display the List** button to display the **Certificate List** page.
  - **NOTE:** If the list includes more than 20 certificates, press the **Next** button to display the next page.
- 9. Select the certificate to associate. At this time, confirm that Validity of the certificate selected is set to Valid.
- 10. Click the Certificate Details button to display the Certificate Details page.
- 11. Confirm the content, and press the Use This Certificate button at the upper-right corner.

#### Confirming the Settings of a Digital Certificate

- 1. Launch Dell Printer Configuration Web Tool.
  - a. Open the web browser.
  - b. Enter the IP address of your printer in the web browser.

See "Dell Printer Configuration Web Tool."

- 2. Select Print Server Settings.
- 3. Click the Security tab.
- 4. Select SSL/TLS.
- 5. Click the Certificate Management button to display the Certificate Management page.
  - **NOTE:** The **Certificate Management** button is displayed only when the optional hard disk is installed and is set to On for encryption.
- 6. Select the category from the Category list.
- 7. Select the purpose of use from the **Certificate Purpose** list.
- 8. Click the **Display the List** button to display the **Certificate List** page.
  - NOTE: If the list includes more than 20 certificates, press the Next button to display the next page.
- 9. The certificate displayed with an asterisk as "\*Valid" in the Validity column is the certificate associated with the use purpose and actually used.

## **Deleting a Digital Certificate**

- 1. Launch Dell Printer Configuration Web Tool.
  - a. Open the web browser.
  - b. Enter the IP address of your printer in the web browser.

See "Dell Printer Configuration Web Tool."

- 2. Select Print Server Settings.
- 3. Click the Security tab.
- 4. Select SSL/TLS.
- 5. Click the Certificate Management button to display the Certificate Management page.

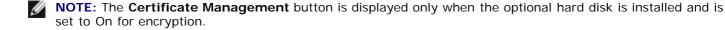

- 6. Select the category from the Category list.
- 7. Select the purpose of use from the **Certificate Purpose** list.
- 8. Click the **Display the List** button to display the **Certificate List** page.
  - **NOTE:** If the list includes more than 20 certificates, press the **Next** button to display the next page.
- 9. Select the certificate to be deleted.
- 10. Click the Certificate Details button to display the Certificate Details page.
- 11. To delete the selected certificate, press the **Delete** button at the upper- right corner.

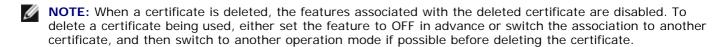

- For an SSL Server, switch to another certificate such as a self-signed certificate.
- For an SSL Client, set the LDAP-SSL/TLS setting to OFF.
- For IPsec, change the IKE setting to Pre-Shared Key or set the feature to OFF.
- For Wireless LAN, change the Wireless Security setting to other than WPA-Enterprise before deleting the certificate.

## **Exporting a Digital Certificate**

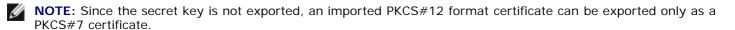

- 1. Launch Dell Printer Configuration Web Tool.
  - a. Open the web browser.
  - b. Enter the IP address of your printer in the web browser.

See "Dell Printer Configuration Web Tool."

- 2. Select Print Server Settings.
- 3. Click the Security tab.
- 4. Select SSL/TLS.
- 5. Click the Certificate Management button to display the Certificate Management page.

**NOTE:** The **Certificate Management** button is displayed only when the optional hard disk is installed and is set to On for encryption.

- 6. Select the category from the Category list.
- 7. Select the purpose of use from the **Certificate Purpose** list.

Click the **Display the List** button to display the **Certificate List** page.

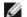

NOTE: If the list includes more than 20 certificates, press the Next button to display the next page.

- 8. Select the certificate to be exported.
- 9. Click the Certificate Details button to display the Certificate Details page.
- 10. To export the selected certificate, press the **Export This Certificate** button.

## **Setting the Features**

#### Setting the Certificate in the IPsec Digital Signature Mode

- 1. Import the certificate to be used with IPsec. For more information, see "Importing a Digital Certificate."
- 2. Set the certificate to be used with IPsec. For more information, see "Setting a Digital Certificate."
- Confirm whether the certificate is set correctly in IPsec. For more information, see "Confirming the Settings of a Digital Certificate."
- 4. Select **Print Server Settings** from the left side of the page.
- Click the Security tab.
- 6. Select IPsec.
- 7. Select Enable for Protocol.
- 8. Select Digital Signature from the IKE list.
- 9. Set each item, as necessary.
- 10. Click the **Apply New Settings** button.
- 11. After restarting the printer, IPsec communication using digital signatures is enabled. You can execute IPsec communication (Digital Signature Mode) between the printer and the network device (such as PC) on which the certificate and IPsec are set identically as on this device.

## Setting the SSL-use Server Certificate (HTTP/IPP)

- Import the certificate to be used with the SSL-use server. For more information, see "Importing a Digital Certificate."
- 2. Set the certificate to be used with the SSL-use server. For more information, see "Setting a Digital Certificate."
- 3. Confirm whether the certificate is set correctly. For more information, see "Confirming the Settings of a Digital Certificate."
- **NOTE:** Confirm whether the newly set certificate, not the self-signed certificate, is associated.
  - 4. After restarting the printer, the certificate set as described above is used as the server certificate when executing communication with HTTP/IPP- SSL/TLS.

#### **Setting LDAP-SSL/TLS Communication**

- 1. Displays the SSL/TLS page.
- 2. Select Enable for LDAP-SSL/TLS Communication.
- 3. After restarting the printer, LDAP-SSL/TLS Communication is enabled.

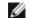

**NOTE:** This setting is available only when the optional hard disk is installed and is set to On for encryption.

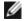

**NOTE:** When executing the certificate validity of the server and the presentation of the client certificate, see "Setting Server Certificate Verification for LDAP-SSL/TLS Communication" and "Setting Client Certificate for LDAP-SSL/TLS Communication."

## Setting Server Certificate Verification for LDAP-SSL/TLS Communication

- 1. Import the root certificate (including intermediate certificate) for the LDAP server certificate. For more information, see "Importing a Digital Certificate."
  - **NOTE:** In the verification of a certificate of the connected server, to automatically search for an imported certificate and verify the path, the certificate does not need to be associated.
- 2. Confirm whether the root certificate is correctly imported to the LDAP server. For more information, see "Confirming the Settings of a Digital Certificate."
- 3. Select SSL/TLS.
- 4. Select Enable of Verify Remote Server Certificate.
- 5. After restarting the printer, the certificate presented by the LDAP server is verified when LDAP-SSL/TLS communication starts with the LDAP server.
- NOTE: This setting is available only when the optional hard disk is installed and is set to On for encryption.
- **NOTE**: This feature is enabled only when **Enable** is set for **LDAP-SSL/TLS Communication**.
- NOTE: When the result of verification is NG, communication is not established and an error results.

## Setting Client Certificate for LDAP-SSL/TLS Communication

- 1. Import a certificate to be used with SSL Client. For more information, see "Importing a Digital Certificate."
- 2. Set a certificate to be used with SSL Client. For more information, see "Setting a Digital Certificate."
- 3. Confirm whether the certificate is set correctly. For more information, see "Confirming the Settings of a Digital Certificate."
- 4. After restarting the printer, the LDAP client certificate is presented when LDAP-SSL/TLS communication with the LDAP server starts. When the LDAP server is set to require a client certificate, the client certificate provided by the printer is verified by the LDAP server.
- **NOTE**: This setting is available only when the optional hard disk is installed and is set to On for encryption.
- **NOTE**: This feature is enabled only when **Enable** is set for **LDAP-SSL/TLS Communication**.

## **Setting for Wireless LAN WPA-Enterprise**

1. Import the certificate to be used with Wireless LAN. For more information, see "Importing a Digital Certificate."

- 2. Set the certificate to be used with Wireless LAN. For more information, see "Setting a Digital Certificate."
- 3. Confirm whether the certificate is set correctly. For more information, see "Confirming the Settings of a Digital Certificate."
- 4. Click the Print Server Settings tab.
- 5. Select Wireless LAN.
- 6. Select either of the following items from the list of Encryption of Secure Settings.
  - WPA-Enterprise-AES/WPA2-Enterprise-AES
  - WPA-Enterprise-TKIP
- 7. Set Login Name, EAP-Identity, and Password of WPA-Enterprise.

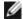

**NOTE:** This setting is available only when the optional hard disk is installed and is set to On for encryption.

## **Understanding Fonts**

- Typefaces and Fonts
- Bitmapped and Scalable Fonts
- Resident Fonts
- Symbol Sets

## **Typefaces and Fonts**

A font is a set of characters and symbols created with a distinct design. The distinct design is called a *typeface*. The typefaces you select add personality to a document. Well-chosen typefaces make a document easier to read.

The printer has numerous resident fonts in PCL 5/PCL 6 and PostScript 3. See "Resident Fonts" for a listing of all resident fonts.

#### Weight and Style

Typefaces are often available in different weights and styles. These variations modify the original typeface so you can, for example, emphasize important words in text or highlight book titles. The different weights and styles are designed to complement the original typeface.

Weight refers to the thickness of the lines that form the characters. Thicker lines result in darker characters. Some words commonly used to describe the weight of a typeface are bold, medium, light, black, and heavy.

Style refers to other typeface modifications, such as tilt or character width. Italic and oblique are styles where the characters are tilted. Narrow, condensed, and extended are three common styles that modify the character widths.

Some fonts combine several weight and style modifications; for example, Helvetica BdOb. A group of several weight and style variations of a single typeface is called a *typeface family*. Most typeface families have four variations: regular, italic (oblique), bold, and bold italic (bold oblique). Some families have more variations, as the following illustration for the Helvetica typeface family shows:

Helvetica Oblique Helvetica Oblique Helvetica Bold Oblique Helvetica Narrow

Helvetica Bold Oblique Helvetica Narrow Oblique Helvetica Narrow Bold Helvetica Narrow Bold Oblique ABCDEFGHIJKLMNOabcdefghijklmno1234567890 ABCDEFGHIJKLMNOabcdefghijklmno1234567890 ABCDEFGHIJKLMNOabcdefghijklmno1234567890 ABCDEFGHIJKLMNOabcdefghijklmno1234567890

ABCDEFGHIJKLMNOabcdefghijklmno1234567890 ABCDEFGHIJKLMNOabcdefghijklmno1234567890 ABCDEFGHIJKLMNOabcdefghijklmno1234567890 ABCDEFGHIJKLMNOabcdefghijklmno1234567890

#### Pitch and Point Size

The size of a font is specified as either a pitch or point size, depending on whether the font is fixed space or proportional.

In *fixed space* fonts, each character has the same width. *Pitch* is used to specify the size of fixed space fonts. It is a measure of the number of characters that will print in one horizontal inch of type. For example, all 10-pitch fonts print 10 characters per inch (cpi) and all 12-pitch fonts print 12 cpi:

Courier 10 Pitch 1234567890

Courier-Bold 10 Pitch 1234567890

Courier 12 Pitch 123456789012 Courier-Bold 12 Pitch 123456789012

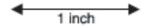

In *proportional* (or *typographic*) fonts, every character can have a different width. Since proportional fonts have characters with different widths, the font size is specified in point size, not pitch. *Point size* refers to the height of the characters in the font. A *point* is defined as 1/72 inch. The characters in a font printed at 24 point will be twice as large as the characters in the same font printed at 12 point.

The following illustration shows samples of a font printed in different point sizes:

# 48 point 36 point

24 point 18 point 12 point 10 point

The point size of a font is defined as the distance from the top of the tallest character in the font to the bottom of the lowest character in the font. Due to the definition of point size, different fonts printed at the same point size may appear quite different in size. This is because there are other font parameters that affect how the font looks. However, the point size of a font is an excellent specification of the relative size of a font. The following examples illustrate two very different proportional fonts at 14 point:

ITC Avant Garde abcdefghABCDEFGH ITC Zapf Chancery abcdefghABCDEFGH

## **Bitmapped and Scalable Fonts**

The printer uses both bitmapped and scalable fonts.

Bitmapped fonts are stored in print memory as predefined patterns of bits that represent a typeface at a specific size, style, and resolution. The following illustration shows an example of a character from a bitmapped font.

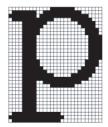

Bitmapped fonts are available in different type styles and point sizes as downloadable fonts.

Scalable fonts (also called *outline* fonts) are stored as computer programs that define the outlines of the characters in the font. Each time you print characters from a scalable font, the printer creates a bitmap of the characters at the point size you choose and saves it temporarily in print memory.

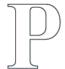

## PPP

These temporary bitmapped fonts are deleted when you turn off or reset the printer. Scalable fonts provide the flexibility of printing in many different point sizes.

Your printer uses different scalable font formats for downloading fonts to the printer. PCL 5/PCL 6 uses Intellifont and TrueType scalable fonts. PostScript 3 uses Type 1 and TrueType scalable fonts. There are thousands of different scalable fonts available in these different font formats from numerous font suppliers.

If you plan to use many downloadable bitmapped or scalable fonts or if you plan to use many different sizes of scalable fonts, you may need to purchase additional memory for your printer.

#### **Resident Fonts**

Your printer is equipped with resident fonts stored permanently in print memory. Different fonts are available in PCL 5/PCL 6 and PostScript 3. Some of the most popular typefaces, like Courier and TimesNew (PCL 5/PCL 6)/Times New Roman (PostScript 3), are available for all printer languages.

The following table lists all the fonts resident in your printer. See "Printing a Font Sample List" for instructions on how to print samples of the fonts. You can select the resident fonts from your software program. You can also select the fonts from the operator panel if you are using PCL 5.

| Resident bitmapped and scalable fonts |                                     |  |
|---------------------------------------|-------------------------------------|--|
| PCL 5/PCL 6                           | PostScript 3                        |  |
| CG Times                              | Albertus                            |  |
| CG Times It                           | Albertus Italic                     |  |
| CG Times Bd                           | Albertus Light                      |  |
| CG Times BdIt                         |                                     |  |
|                                       | Antique Olive Roman                 |  |
| Univers Md                            | Antique Olive Italic                |  |
| Univers MdIt                          | Antique Olive Bold                  |  |
| Univers Bd                            | Antique Olive Compact               |  |
| Univers BdIt                          | Apple Chancery                      |  |
| Univers MdCd                          | Arial                               |  |
| Univers MdCdIt                        | Arial Italic                        |  |
| Univers BdCd                          | Arial Bold                          |  |
| Univers BdCdIt                        | Arial Bold Italic                   |  |
|                                       | ITC Avant Garde Gothic Book         |  |
| AntiqueOlv                            | ITC Avant Garde Gothic Book Oblique |  |
| AntiqueOlv It                         | ITC Avant Garde Gothic Demi         |  |
| AntiqueOlv Bd                         | ITC AvantGarde Gothic Demi Oblique  |  |
|                                       | Bodoni Roman                        |  |
| CG Omega                              | Bodoni Italic                       |  |
| CG Omega It                           | Bodoni Bold                         |  |
| CG Omega Bd                           | Bodoni Bold Italic                  |  |
| CG Omega BdIt                         | Bodoni Poster                       |  |
|                                       | Bodoni Poster Compressed            |  |
| Garamond Antiqua                      | ITC Bookman Light                   |  |
| Garamond Krsv                         | ITC Bookman Light Italic            |  |
| Garamond Hlb                          | ITC Bookman Demi                    |  |
| Garamond KrsvHlb                      | ITC Bookman Demi Italic             |  |
|                                       | Carta                               |  |
| Courier                               | Chicago                             |  |
| Courier It                            | Clarendon Roman                     |  |
| Courier Bd                            | Clarendon Bold                      |  |
|                                       |                                     |  |

| Courier BdIt    | Clarendon Light                  |  |
|-----------------|----------------------------------|--|
|                 | Cooper Black                     |  |
| LetterGothic    | Cooper Black Italic              |  |
| LetterGothic It | Cooper Gothic 32BC               |  |
| LetterGothic Bd | Cooper Gothic 33BC               |  |
|                 | Coronet                          |  |
| Albertus Md     | Courier                          |  |
| Albertus XBd    | Courier Oblique                  |  |
|                 | Courier Bold                     |  |
| Clarendon Cd    | Courier Bold Oblique             |  |
|                 | Eurostile Medium                 |  |
| Coronet         | Eurostile Bold                   |  |
|                 | Eurostile Extended No. 2         |  |
| Marigold        | Eurostile Bold Extended No. 2    |  |
| <u> </u>        | Geneva                           |  |
| Arial           | Gill Sans                        |  |
| Arial It        | Gill Sans Italic                 |  |
| Arial Bd        | Gill Sans Bold                   |  |
| Arial BdIt      | Gill Sans Bold Italic            |  |
|                 | Gill Sans Light                  |  |
| TimesNew        | Gill Sans Light Italic           |  |
| TimesNew It     | Gill Sans Extra Bold             |  |
| TimesNew Bd     | Gill Sans Condensed              |  |
| TimesNew BdIt   | Gill Sans Condensed Bold         |  |
|                 | Goudy Oldstyle                   |  |
| Symbol          | Goudy Oldstyle Italic            |  |
| 3               | Goudy Bold                       |  |
| Wingdings       | Goudy Bold Italic                |  |
| 3 3             | Goudy Extra Bold                 |  |
| Line Printer    | Helvetica                        |  |
|                 | Helvetica Oblique                |  |
| Times Roman     | Helvetica Bold                   |  |
| Times It        | Helvetica Bold Oblique           |  |
| Times Bd        | Helvetica Narrow                 |  |
| Times BdIt      | Helvetica Narrow Oblique         |  |
|                 | Helvetica Narrow Bold            |  |
| Helvetica       | Helvetica Narrow Bold Oblique    |  |
| Helvetica Ob    | Helvetica Condensed              |  |
| Helvetica Bd    | Helvetica Condensed Oblique      |  |
| Helvetica BdOb  | Helvetica Condensed Bold         |  |
| 211 2 1100 2000 | Helvetica Condensed Bold Oblique |  |
| CourierPS       | Hoefler Text                     |  |
|                 | 1.155.151.15.11                  |  |

| CourierPS Ob     | Hoefler Text Italic                |  |  |
|------------------|------------------------------------|--|--|
| CourierPS Bd     | Hoefler Text Black                 |  |  |
| CourierPS BdOb   | Hoefler Text Black Italic          |  |  |
|                  | Hoefler Ornaments                  |  |  |
| SymbolPS         | Joanna                             |  |  |
|                  | Joanna Italic                      |  |  |
| Palatino Roman   | Joanna Bold                        |  |  |
| Palatino It      | Joanna Bold Italic                 |  |  |
| Palatino Bd      | Letter Gothic                      |  |  |
| Palatino BdIt    | Letter Gothic Slanted              |  |  |
|                  | Letter Gothic Bold                 |  |  |
| ITCBookman Lt    | Letter Gothic Bold Slanted         |  |  |
| ITCBookman LtIt  | ITC Lubalin Graph Book             |  |  |
| ITCBookmanDm     | ITC Lubalin Graph Book Oblique     |  |  |
| ITCBookmanDm It  | ITC Lubalin Graph Demi             |  |  |
|                  | ITC Lubalin Graph Demi Oblique     |  |  |
| HelveticaNr      | Marigold                           |  |  |
| HelveticaNr Ob   | Monaco                             |  |  |
| HelveticaNr Bd   | ITC Mona Lisa Recut                |  |  |
| HelveticaNr BdOb | New Century Schoolbook Roman       |  |  |
|                  | New Century Schoolbook Italic      |  |  |
| N C Schbk Roman  | New Century Schoolbook Bold        |  |  |
| N C Schbk It     | New Century Schoolbook Bold Italic |  |  |
| N C Schbk Bd     | NewYork                            |  |  |
| N C Schbk BdIt   | Optima Roman                       |  |  |
|                  | Optima Italic                      |  |  |
| ITC A G Go Bk    | Optima Bold                        |  |  |
| ITC A G Go BkOb  | Optima Bold Italic                 |  |  |
| ITC A G Go Dm    | Oxford                             |  |  |
| ITC A G Go DmOb  | Palatino Roman                     |  |  |
|                  | Palatino Italic                    |  |  |
| ZapfC MdIt       | Palatino Bold                      |  |  |
|                  | Palatino Bold Italic               |  |  |
| ZapfDingbats     | Stempel Garamond Roman             |  |  |
|                  | Stempel Garamond Italic            |  |  |
|                  | Stempel Garamond Bold              |  |  |
|                  | Stempel Garamond Bold Italic       |  |  |
|                  | Symbol                             |  |  |
|                  | Tekton Regular                     |  |  |
|                  | Times Roman                        |  |  |
|                  | Times Italic                       |  |  |
|                  |                                    |  |  |
|                  | Times Bold                         |  |  |

| Times Bold Italic                 |
|-----------------------------------|
| Times New Roman                   |
| Times New Roman Italic            |
| Times New Roman Bold              |
| Times New Roman Bold Italic       |
| Univers 45 Light                  |
| Univers 45 Light Oblique          |
| Univers 55                        |
| Univers 55 Oblique                |
| Univers 65 Bold                   |
| Univers 65 Bold Oblique           |
| Univers 57 Condensed              |
| Univers 57 Condensed Oblique      |
| Univers 67 Condensed Bold         |
| Univers 67 Condensed Bold Oblique |
| Univers 53 Extended               |
| Univers 53 Extended Oblique       |
| Univers 63 Extended Bold          |
| Univers 63 Extended Bold Oblique  |
| Wingdings                         |
| ITC Zapf Chancery Medium Italic   |

## **Symbol Sets**

A symbol set is the collection of alphabetic and numeric characters, punctuation, and special characters available in the font you select. Symbol sets support the requirements for different languages or specific applications, such as math symbols used for scientific text.

In PCL 5/PCL 6, a symbol set also defines which character will print for each key on the keyboard (or more specifically, for each *code point*). Some applications require different characters at some code points. To support multiple applications and languages, your printer has 36 symbol sets for the resident PCL 5/PCL 6 fonts.

## Symbol Sets for PCL 5/PCL 6

Not all font names support all of the symbol sets listed.

| Roman 8 (Default)    | ISO 8859-1 Latin 1    | ISO 8859-2 Latin 2   |
|----------------------|-----------------------|----------------------|
| ISO 8859-9 Latin 5   | ISO 8859-10 Latin 6   | PC-8                 |
| PC-8 DN              | PC-775 Baltic         | PC-850 Multilingual  |
| PC-852 Latin 2       | PC-1004 OS/2          | PC Turkish           |
| Windows 3.1 Latin 1  | Windows 3.1 Latin 2   | Windows 3.1 Latin 5  |
| DeskTop              | PS Text               | MC Text              |
| Microsoft Publishing | Math 8                | PS Math              |
| Pi Font              | Legal                 | ISO 4 United Kingdom |
| ISO 6 ASCII          | ISO 11 Swedish: names | ISO 15 Italian       |

| ISO 17 Spanish | ISO 21 German       | ISO 60 Norwegian v1 |
|----------------|---------------------|---------------------|
| ISO 69 French  | Windows 3.0 Latin 1 | Windows Baltic      |
| Symbol         | Wingdings           | ITC ZapfDingbats MS |

## **Understanding Printer Messages**

The printer operator panel displays messages describing the current state of the printer and indicates possible printer problems you must resolve. This topic provides a list of all printer messages, explains what they mean, and tells you how to clear the messages.

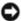

**NOTICE:** When an error code is displayed, the print data remaining on the printer and the information accumulated in the memory of the printer are not secured.

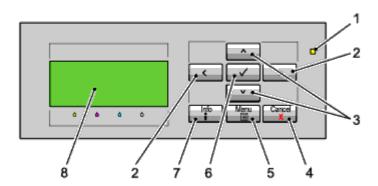

| 1 | Ready/Error indicator* <sup>1</sup> | 5 | Menu button                      |
|---|-------------------------------------|---|----------------------------------|
| 2 | buttons                             | 6 | ✓ (Set) button                   |
| 3 | V ∧ buttons                         | 7 | Information button* <sup>2</sup> |
| 4 | Cancel button                       | 8 | LCD panel                        |

<sup>\* &</sup>lt;sup>1</sup> Lights green when the printer is ready or sleeping and blinks when data is being received. Lights yellow when an error occurs and blinks when an unrecoverable print error occurs.

 $<sup>^{\</sup>star 2}$  When the  ${
m II}$  mark is displayed at the beginning of a message, pressing the Information button will show more detailed information.

| Message  (The first and second lines are displayed together. The third and forth lines blink every second.) | What this message means                                                                                 | What you can do                                                                                                  |
|----------------------------------------------------------------------------------------------------|----------------------------------------------------------------------------------------------------|----------------------------------------------------------------------------------------------------|
| NNN-NNN  Restart Printer  Contact Support  If Message Returns                                               | Error NNN-NNN relates to printer problems.                                                              | Turn off the printer, and then on. If this does not solve the problem, contact Dell.  See "Contacting Dell."     |
| NNN-NNN  Restart Printer  Reseat XXX  Contact Support                                                       | XXX is not fully inserted.  Error NNN-NNN relates to printer problems.                                  | Confirm that the unit is securely inserted.  If the problem is not solved, contact Dell.  See "Contacting Dell." |
| XXX Error  NNN-NNN  Insert XXX.                                                                             | XXX is either missing or not fully inserted in the printer.  Error NNN-NNN relates to printer problems. | Confirm that the unit is securely inserted.                                                                      |

|                         | XXX has reached its end of life.                     | Replace XXX.                                                                                    |
|-------------------------|------------------------------------------------------|-------------------------------------------------------------------------------------------------|
| Life Over               |                                                      |                                                                                                 |
| NNN-NNN Replace Now XXX | Error NNN-NNN relates to printer problems.           | Order a new consumable at the website (www.dell.com/supplies).                                  |
| Replace Now XXX         | XXX indicates a consumable.                          | See "Maintaining Your Printer."                                                                 |
| CRUM ID                 | An unsupported consumable is installed.              | Replace the consumable with the supported one.                                                  |
| NNN-NNN Reseat XXX      | Error NNN-NNN relates to printer problems.           | Order a new consumable at the website (www.dell.com/supplies).                                  |
|                         | XXX indicates a consumable.                          | See "Maintaining Your Printer."                                                                 |
| CRUM DATA               | An unsupported consumable is installed.              | Replace the consumable with the supported one.                                                  |
| NNN-NNN<br>Reseat XXX   | Error NNN-NNN relates to printer problems.           | Order a new consumable at the website (www.dell.com/supplies).                                  |
|                         | XXX indicates a consumable.                          | See "Maintaining Your Printer."                                                                 |
|                         | A cover is open.                                     |                                                                                                 |
| Cover Open              |                                                      |                                                                                                 |
| NNN-NNN<br>Close XXX    | Error NNN-NNN relates to printer problems.           | Close the cover.                                                                                |
|                         | XXX indicates a cover.                               |                                                                                                 |
|                         | The printer detects a paper jam.                     |                                                                                                 |
| Paper Jam               |                                                      | Charles and also at the ways and the                                                            |
| NNN-NNN                 | Error NNN-NNN relates to printer                     | Check and clear the paper path.                                                                 |
| XXXXXX                  | problems.                                            | See "Clearing Jams."                                                                            |
|                         | XXXXX indicates an instruction to clear a paper jam. |                                                                                                 |
| CRUM ID                 |                                                      | Remove the unsupported unit and install a                                                       |
| 009-NNN                 | An unsupported unit is installed.                    | supported one.                                                                                  |
| Reseat XXX              | XXX indicates a unit.                                | See "Maintaining Your Printer."                                                                 |
| 010-360                 |                                                      | Confirm that the system laws on both sides of                                                   |
| Restart Printer         | The outer levers on both sides of the                | Confirm that the outer levers on both sides of the fuser unit are securely locked. If this does |
| Reseat Fuser            | fuser unit are not securely locked.                  | not solve the problem, contact Dell.                                                            |
| Contact Support         |                                                      | See "Contacting Dell."                                                                          |
| Ready to Print          |                                                      |                                                                                                 |
| 010-420                 |                                                      | Prepare a new fuser.                                                                            |
| Fuser                   | The fuser needs to be replaced soon.                 | Order a new consumable at the website (www.dell.com/supplies).                                  |
| ↑↓                      |                                                      | See "Replacing the Fuser."                                                                      |
| Ready to Print prepare  |                                                      | Neplacing the Fuser.                                                                            |
| Check Cartridge         |                                                      |                                                                                                 |
| 010-421                 |                                                      | Poplace the fuser                                                                               |
| Replace Fuser           |                                                      | Replace the fuser.                                                                              |
| ↑↓                      | The fuser needs to be replaced.                      | Order a new consumable at the website (www.dell.com/supplies).                                  |
| Check Cartridge         |                                                      | See "Replacing the Fuser."                                                                      |
| oneck cartiluge         |                                                      |                                                                                                 |

| Env. Mode Error                                                      |                                                                                       |                                                                                                    |
|----------------------------------------------------------------------|---------------------------------------------------------------------------------------|----------------------------------------------------------------------------------------------------|
| LITY. IVIOUS LITUI                                                   |                                                                                       |                                                                                                    |
| 010-910                                                              |                                                                                       |                                                                                                    |
| Open Right Hand Cover and make a Envelope Lever the normal position. | The printer is in the envelope mode when you print on plain paper.                    | Open the right hand cover, and then lift up the envelope lever to clear the envelope mode.  See "Loading an Envelope in the MPF."                                                                                                    |
| Close Right Hand Cover                                               |                                                                                       |                                                                                                    |
| 016-XXX                                                              |                                                                                       | Inquire of your system administrator to re-                                                                                                    |
| Certificate Fail                                                     |                                                                                       | configure the security settings.                                                                                                    |
| Init Certificate                                                     | Certification error has occurred.                                                     | Contact Dell if this message appears repeatedly.                                                                                                    |
| Are You Sure?                                                        |                                                                                       | See "Contacting Dell."                                                                                                    |
| 016-316                                                              |                                                                                       |                                                                                                    |
| Restart Printer                                                      | The printer detected an unsupported                                                   | Remove the unsupported memory module. If this does not solve the problem, contact Dell.                                                                                                    |
| Reseat Memory                                                        | memory module in the memory slot.                                                     | See "Contacting Dell."                                                                                                    |
| Contact Support                                                      |                                                                                       | Softwelling Dell.                                                                                                    |
| 016-318                                                              |                                                                                       | Daniel de la constant de la constant |
| Restart Printer                                                      | The memory module is not fully inserted                                               | Remove the memory module from the slot, and then reinsert it. If this does not solve the                                                                                                    |
| Reseat Memory                                                        | in the slot.                                                                          | problem, contact Dell.                                                                                                    |
| Contact Support                                                      |                                                                                       | See "Contacting Dell."                                                                                                    |
|                                                                      |                                                                                       | Turn the printer off and on. Ensure the following:                                                                                                    |
| 016-338                                                              |                                                                                       | The wireless adapter is securely inserted in the slot on the control board.                                                                                                    |
| Restart Printer                                                      | An error occurred in the wireless adapter.                                            | Unauthorized USB devices are not used.                                                                                                    |
| Reseat Wireless                                                      | Arrefror occurred in the wireless adapter.                                            |                                                                                                    |
| Contact Support                                                      |                                                                                       | If this does not solve the problem, contact Dell.                                                                                                    |
|                                                                      |                                                                                       | See "Contacting Dell."                                                                                                    |
| Invalid ID                                                           |                                                                                       | ,                                                                                                    |
| 016-383                                                              | An error occurred because an                                                          | Press (Set) button.                                                                                                    |
| Data Violation                                                       | invalid firmware is installed.                                                        | Contact Dell if this message appears repeatedly.                                                                                                    |
| Press ✓                                                              |                                                                                       | See "Contacting Dell."                                                                                                    |
| Range Chk Error                                                      |                                                                                       | ,                                                                                                    |
| 016-384                                                              | In downloading the firmware, the address                                              | Press (Set) button.                                                                                                    |
| Data Violation                                                       | of the writing destination is inaccurate.                                             | Contact Dell if this message appears repeatedly.                                                                                                    |
| Press 🗸                                                              |                                                                                       | See "Contacting Dell."                                                                                                    |
| Header Error                                                         |                                                                                       | ,                                                                                                    |
| 016-385                                                              | In downloading the firmware, the header information of a download file is inaccurate. | Press (Set) button.                                                                                                    |
| Data Violation                                                       |                                                                                       | Contact Dell if this message appears repeatedly.                                                                                                    |
| Press 🗸                                                              |                                                                                       | See "Contacting Dell."                                                                                                    |
| Check Sum Error                                                      |                                                                                       | ,                                                                                                    |
|                                                                      | la decorde disconde disconde                                                          | Press (Set) button.                                                                                                    |
| 016-386                                                              | In downloading the firmware, the                                                      |                                                                                                    |

| Press 🗸                             |                                                                                | See "Contacting Dell."                                                                                                    |
|-------------------------------------|--------------------------------------------------------------------------------|----------------------------------------------------------------------------------------------------|
| Format Error 016-387 Data Violation | In downloading the firmware, the format of a download file is inaccurate.      | Press ✓ (Set) button.  Contact Dell if this message appears repeatedly.                                                                                                    |
| Press 🗸                             |                                                                                | See "Contacting Dell."                                                                                                    |
| Protection Error                    |                                                                                | ,                                                                                                    |
| 016-391                             | A firm and described the second                                                | Press (Set) button.                                                                                                    |
| Data Violation                      | A firmware download was performed while it was prohibited.                     | Contact Dell if this message appears repeatedly.                                                                                                    |
| Press 🗸                             |                                                                                | See "Contacting Dell."                                                                                                    |
| Erase Flash Err.                    |                                                                                |                                                                                                    |
| 016-392                             |                                                                                | Contact Dell if this message appears repeatedly.                                                                                                    |
| Contact Support                     | A ROM erasing error occurred while downloading the firmware.                   | See "Contacting Dell."                                                                                                    |
| If Message Returns                  |                                                                                | See <u>contacting ben</u> .                                                                                                    |
| Write Flash Err.                    |                                                                                |                                                                                                    |
| 016-393                             |                                                                                | Contact Dell if this message appears repeatedly.                                                                                                    |
| Contact Support                     | A ROM writing error occurred while downloading the firmware.                   | See "Contacting Dell."                                                                                                    |
| If Message Returns                  |                                                                                | See <u>contacting ben</u> .                                                                                                    |
| Verify Error                        |                                                                                |                                                                                                    |
| 016-394                             |                                                                                | Contact Dell if this message appears repeatedly.                                                                                                    |
| Contact Support                     | A verification error occurred while downloading the firmware.                  | See "Contacting Dell."                                                                                                    |
| If Message Returns                  |                                                                                | occ <u>contacting ben</u> .                                                                                                    |
| 016-522                             |                                                                                |                                                                                                    |
| Restart Printer                     | An SSL authentication error of the LDAP                                        | The SSL client certificate is required from the LDAP server.                                                                                                    |
| Certificate Fail                    | server has occurred. The SSL client certificate cannot be acquired.            | Ask your system administrator to set the SSL                                                                                                    |
| Contact Administer                  | certificate carriot be acquired.                                               | client certificate on the printer.                                                                                                    |
| 016-523                             |                                                                                |                                                                                                    |
| Restart Printer                     | An SSL authentication error of the LDAP                                        | The printer cannot trust the SSL certificate of the LDAP server. Ask your system administrator to register the root certificate of the SSL certificate                                             |
| Certificate Fail                    | server has occurred. The server certificate data is invalid.                   |                                                                                                    |
| Contact Administer                  | certificate data is invalid.                                                   | of the LDAP server on the printer.                                                                                                    |
| Contact Administer                  |                                                                                | Ask your system administrator to use a valid SSL certificate of the LDAP server.                                                                                                    |
| 016-524                             | An SSL authentication error of the LDAP                                        | Ensure that the address of the LDAP server set on the printer and the address described in the                                                                                                    |
| Restart Printer                     | server has occurred.                                                           | SSL certificate of the LDAP server match.                                                                                                    |
| Certificate Fail                    | The server certificate is invalid or the address of the LDAP server set on the |                                                                                                    |
| Contact Administer                  | printer does not match the one described in the SSL certificate.               | This error can be cleared by disabling LDAP-SSL/TLS Communication under SSL/TLS in the printer menu. Take note that the validity of the connected LDAP server will not be guaranteed in this case. |
| 016-527                             |                                                                                | Ack your system administrator to confirm                                                                                                    |
| Restart Printer                     | An SSL authentication error of the Kerberos server or the LDAP server has      | Ask your system administrator to confirm whether the Kerberos server or the LDAP server is set correctly on the printer.                                                                           |
| Certificate Fail                    | occurred.                                                                      |                                                                                                    |

| Contact Administer |                                                                                                    | If this does not solve the problem, contact Dell.                                                                  |
|--------------------|----------------------------------------------------------------------------------------------------|----------------------------------------------------------------------------------------------------|
| Job Fail           |                                                                                                    | Press 🗸 (Set) button.                                                                                              |
| 016-531            | An authentication error of the LDAP                                                                                     | Ask your system administrator to confirm whether the Kerberos server and the LDAP server                           |
| Sign On Error      | server or of the Kerberos server has occurred.                                                                          | are set correctly on the printer.                                                                                  |
| Press <b>✓</b>     | 0004.104.                                                                                                    | If this does not solve the problem, contact Dell.                                                                  |
| 11033              |                                                                                                    | See "Contacting Dell."                                                                                             |
| Job Fail           |                                                                                                    | Press 🗸 (Set) button.                                                                                              |
| 016-532            | The user information of the LDAP server                                                                                 | Ask your system administrator to confirm                                                                           |
| Wrong Attribute    | is invalid.                                                                                                    | whether the user information is set correctly on the LDAP server.                                                  |
| Press 🗸            |                                                                                                    | Also confirm whether LDAP is set correctly on the printer.                                                         |
|                    |                                                                                                    | Press 	✓ (Set) button.                                                                                             |
| Job Fail           | An authentication protocol error of the                                                                                 | Confirm whether the clock of the printer and the clock of the Kerberos server are set correctly and                |
| 016-533            | Kerberos server has occurred.                                                                                           | identically.                                                                                                    |
| Clock Skew Err.    | The time difference between the clocks of the printer and the Kerberos server exceeds the limit value of the clock skew | Also confirm whether the summer time and the time zone are set identically on the printer and the Kerberos server. |
| Press V            | of the Kerberos server.                                                                                                 | See "Clock Settings."                                                                                              |
|                    |                                                                                                    | See "Date & Time."                                                                                                 |
| Job Fail           |                                                                                                    |                                                                                                    |
| 016-534            | The Kerberos server setting information                                                                                 | Press (Set) button.                                                                                                |
| Wrong Server       | or the LDAP server setting information is invalid.                                                                      | Ask your system administrator to confirm whether the Kerberos server and the LDAP server                           |
| Press 🗸            |                                                                                                    | are set correctly on the printer.                                                                                  |
| Job Fail           |                                                                                                    | Press 	✓ (Set) button.                                                                                             |
| 016-535            | The account setting values for the LDAP                                                                                 | Ask your system administrator to confirm                                                                           |
| Admin Error        | administrator are invalid.                                                                                              | whether the account values for the administrator of the LDAP server are set correctly on the                       |
| Press 🗸            |                                                                                                    | printer.                                                                                                    |
| Job Fail           | An internal error of the LDAP server or of                                                                              | - d :                                                                                                    |
| 016-536            | the Kerberos server has occurred.                                                                                       | Press (Set) button.                                                                                                |
| Access Error       | Setting a secondary server without setting a primary server may result in                                               | Ask your system administrator to confirm whether the LDAP server or the Kerberos server                            |
| Press 🗸            | this error.                                                                                                    | is set correctly on the printer.                                                                                   |
| 016-541            |                                                                                                    | Ask your system administrator to connect the                                                                       |
| Restart Printer    | A wireless certificate cannot be correctly referenced while using the Wireless WPA                                      | printer with a wired network, initialize the Wireless settings, import the Wireless certificate,                   |
| Certificate Fail   | Enterprise or WPA2-Enterprise.                                                                                          | and set WPA-Enterprise or WPA2 Enterprise                                                                          |
| Contact Administer |                                                                                                    | again.                                                                                                    |
| 016-542            | A server certificate error has occurred when acquiring the certificate with the                                         |                                                                                                    |
| Restart Printer    | operation of WPA-Enterprise or WPA2-<br>Enterprise.                                                                     | Ask your system administrator to confirm the                                                                       |
| Certificate Fail   | This is a problem in the server certificate,                                                                            |                                                                                                    |
| Contact Administer | such as the validity period has expired for the server certificate being used with the Radius server.                   |                                                                                                    |

|                    |                                                                                     | ,                                                                                                    |
|--------------------|-------------------------------------------------------------------------------------|----------------------------------------------------------------------------------------------------|
| 016-543            |                                                                                     | Ask your system administrator to connect the                                                                                                    |
| Restart Printer    | A certificate destruction error has occurred while using the Wireless WPA           | printer with a wired network, initialize the Wireless settings, import the Wireless certificate,                                                                                      |
| Certificate Fail   | Enterprise or WPA2-Enterprise.                                                      | and set WPA-Enterprise or WPA2-Enterprise again.                                                                                                    |
| Contact Administer |                                                                                     | 35                                                                                                    |
|                    |                                                                                     | Press (Set) button, then the Cancel button to cancel the current print job.                                                                                                    |
|                    |                                                                                     | Delete unnecessary stored jobs.                                                                                                    |
| Out of Memory      |                                                                                     | See "Deleting Stored Jobs."                                                                                                    |
| 016-700            | The printer memory is full and cannot continue processing the current print job.    |                                                                                                    |
| Job too Large      |                                                                                     | To avoid this error in the future, do the following:                                                                                                    |
| Press 🗸            |                                                                                     | Delete unnecessary fonts, macros, and other data in printer memory.                                                                                                    |
|                    |                                                                                     | Install additional printer memory.                                                                                                    |
|                    |                                                                                     | See "Installing a Memory Module."                                                                                                    |
| PDL Request        |                                                                                     |                                                                                                    |
| 016-720            | An error relating to the PDL emulation                                              | Press (Set) button, then the Cancel button to                                                                                                    |
| Data Violation     | problems has occurred.                                                              | cancel the current print job.                                                                                                    |
| Press 🗸            |                                                                                     |                                                                                                    |
| Job Fail           |                                                                                     |                                                                                                    |
| 016-756            | Printing was attempted during the                                                   | Press (Set) button.                                                                                                    |
| Prohibited Time    | prohibited time zone.                                                               | Inquire of your system administrator for the                                                                                                    |
| Press 🗸            |                                                                                     | permitted time zone.                                                                                                    |
|                    |                                                                                     | Press 	✓ (Set) button.                                                                                                    |
| Invalid User       |                                                                                     | Confirm whether the user account or the group                                                                                                    |
| 016-757            | The setting values of the user account or of the group account are invalid. Whether | account is set correctly with the printer driver when printing.                                                                                                    |
| Account Denied     | the user is a member user or the group is a member group could not be               | See "Print Server Settings."                                                                                                    |
| Press 🗸            | confirmed.                                                                          | If the account is set correctly with the printer driver, ask your system administrator to confirm the setting on the LDAP server (external mode) or the Print Volume (internal mode). |
| Disabled Func      |                                                                                     | ./                                                                                                    |
| 016-758            | The use of the print function or the use                                            | Press (Set) button.                                                                                                    |
| Denied Col Print   | of color printing is not allowed for the user.                                      | Ask your system administrator to change the settings to allow the use of the print function or the use of color printing.                                                             |
| Press 🗸            |                                                                                     |                                                                                                    |
| Reached Limit      |                                                                                     | Press (Set) button.                                                                                                    |
| 016-759            | The total number of printed pages has reached the number allowed to be              | Ask your system administrator to change the                                                                                                    |
| Over your limits   | printed.                                                                            | maximum number of pages allowed to be printed.                                                                                                    |
| Press 🗸            |                                                                                     | printed.                                                                                                    |
| Invalid Job        |                                                                                     | Press (Set) button, then the Cancel button to                                                                                                    |
| 016-799            | The configuration of the printer set on the printer driver does not match the       | cancel the current print job.                                                                                                    |
| Data Violation     | configuration of your printer.                                                      | Ensure that the printer configuration on the printer driver match the configuration of your                                                                                           |

| Press 🗸               |                                                                                                 | printer.                                                                              |  |
|-----------------------|-------------------------------------------------------------------------------------------------|---------------------------------------------------------------------------------------|--|
| Wireless Error        | WPS failed to connect.                                                                          |                                                                                       |  |
| 016-920               |                                                                                                 | Press (Set) button.                                                                   |  |
| Timeout Error         | A timeout occurred during connection with the wireless LAN access point (Registrar).            | Execute the operation again according to the operation procedure.                     |  |
| Press V               |                                                                                                 |                                                                                       |  |
| Download Error        | WPS failed to connect.                                                                          |                                                                                       |  |
| 016-921               |                                                                                                 | Press (Set) button.                                                                   |  |
| Timeout Error         | A download error has occurred during connection with the wireless LAN access point (Registrar). | Execute the operation again according to the operation procedure.                     |  |
| Press 🗸               | partition and                                                                                   |                                                                                       |  |
| Wireless Error        |                                                                                                 | Press ✓ (Set) button.                                                                 |  |
| 016-922               | Multiple wireless LAN access points                                                             | Set only wireless LAN access point (Registrar) to                                     |  |
| Session Overlap Error | (Registrar) are being operated with WPS-PBC.                                                    | be operated with WPS-PBC, and execute the operation again according to the operation  |  |
| Press V               |                                                                                                 | procedure.                                                                            |  |
|                       |                                                                                                 | Press (Set) button, then the Cancel button to cancel the current print job.           |  |
|                       |                                                                                                 | Delete unnecessary stored jobs.                                                       |  |
| Disk Full             |                                                                                                 | See "Deleting Stored Jobs."                                                           |  |
| 016-980               | RAM disk memory or hard disk is full and                                                        |                                                                                       |  |
| Job too Large         | cannot continue processing the current print job.                                               | To avoid this error in the future, do the following:                                  |  |
| Press 🗸               |                                                                                                 | Reduce the number of print pages by splitting the print data.                         |  |
|                       |                                                                                                 | Increase free memory space by deleting unnecessary data in the RAM disk or hard disk. |  |
|                       |                                                                                                 | See "Installing a Hard Disk."                                                         |  |
| Collate Full          |                                                                                                 |                                                                                       |  |
| 016-981               |                                                                                                 | Press (Set) button, then the Cancel button.                                           |  |
| Job too Large         | The specified print job exceeded the printer memory capacity.                                   | Re-try printing with a job of less volume.                                            |  |
| Press 🗸               |                                                                                                 | Re-try printing with a job of less volume.                                            |  |
| Tray Detached         |                                                                                                 |                                                                                       |  |
| 024-9XX               | A paper tray is detached.                                                                       | Confirm if the indicated tray is securely installed.                                  |  |
| Push in Tray N        | N indicates the number of the tray.                                                             |                                                                                       |  |
|                       | One of the following has occurred.                                                              |                                                                                       |  |
| No Suitable Paper     | Tray N has run out of paper.                                                                    |                                                                                       |  |
| 024-9XX               | The size or type of paper in the Tray <i>N</i>                                                  | Load the specified paper                                                              |  |
|                       | does not match the specified one.                                                               | in Tray N .                                                                           |  |
| Load Tray N XXXXXXXX  |                                                                                                 | See "Loading Print Media in Standard and                                              |  |
| YYYYYYYY              | N indicates the number of the tray.                                                             | Optional Trays."                                                                      |  |
|                       | XXXXXXXX indicates a paper size.                                                                |                                                                                       |  |
|                       | YYYYYYYY indicates a paper type.                                                                |                                                                                       |  |
|                       | The size of the paper loaded in a tray                                                          | Load paper of the specified size.                                                     |  |
|                       | does not match the size specified on the printer.                                               | See "Loading Print Media in Standard and Optional Trays."                             |  |

| Paper Size Mismatch                                 | I                                                                                         | I                                                                                                  |  |
|-----------------------------------------------------|-------------------------------------------------------------------------------------------|----------------------------------------------------------------------------------------------------|--|
| 024-91X                                             | Error NNN-NNN relates to printer problems.                                                | Change the paper size settings according to the size of the paper you load.                        |  |
| Load Tray N                                         | N indicates the number of the tray.                                                       | See " <u>Tray Settings</u> " on " <u>Dell Printer Configuration</u>                                |  |
| XXXXXXXX YYYYYYYY                                   | XXXXXXXX indicates a paper size.                                                          | Web Tool."                                                                                         |  |
|                                                     | YYYYYYYY indicates a paper type.                                                          | See " <u>Tray Settings</u> " on " <u>Understanding the</u><br><u>Printer Menus</u> ."              |  |
|                                                     |                                                                                           | Load paper of the specified size.                                                                  |  |
| Paper Size Mismatch                                 | The size of the paper loaded in the MPF does not match the size specified on the printer. | See "Loading Print Media in Standard and Optional Trays."                                          |  |
| 024-914<br>Load Tray MPF                            | Error NNN-NNN relates to printer problems.                                                | Change the paper size settings according to the size of the paper you load.                        |  |
| XXXXXXXX YYYYYYYY                                   | XXXXXXXX indicates a paper size.                                                          | See " <u>Iray Settings</u> " on " <u>Dell Printer Configuration</u><br>Web Tool."                  |  |
|                                                     | YYYYYYY indicates a paper type.                                                           | See " <u>Tray Settings</u> " on " <u>Understanding the</u><br>Printer Menus."                      |  |
| Stacker Full                                        |                                                                                           |                                                                                                    |  |
| 024-916                                             |                                                                                           |                                                                                                    |  |
| Remove Paper                                        | Prints have reached the capacity of the stacker tray of the output expander.              | Remove the prints from the stacker tray.                                                           |  |
| ·                                                   |                                                                                           |                                                                                                    |  |
| Over Count                                          |                                                                                           |                                                                                                    |  |
|                                                     | Stanled prints have reached the canasity                                                  |                                                                                                    |  |
| 024-917                                             | Stapled prints have reached the capacity of the stacker tray of the output                | Remove the prints from the stacker tray.                                                           |  |
| Remove Paper                                        | expander.                                                                                 |                                                                                                    |  |
| Stacker Tray                                        |                                                                                           |                                                                                                    |  |
| Output Tray Full                                    |                                                                                           |                                                                                                    |  |
| 024-920<br>Remove Paper                             | Prints have reached the capacity of the center output tray.                               | Remove the prints from the center output tray.                                                     |  |
| Center Output Tray                                  |                                                                                           |                                                                                                    |  |
| - contor output may                                 | One of the following has occurred.                                                        |                                                                                                    |  |
| No Suitable Paper                                   | MPF has run out of paper.                                                                 |                                                                                                    |  |
| 024-969                                             | The size or type of paper in the MPF does                                                 | Load the specified paper                                                                           |  |
| Load MPF                                            | not match the specified one.                                                              | in the MPF.                                                                                        |  |
| XXXXXXXX                                            |                                                                                           | <br>  See " <u>Loading Print Media</u> ."                                                          |  |
| YYYYYYY                                             | XXXXXXXX indicates a paper size.                                                          |                                                                                                    |  |
|                                                     | YYYYYYYY indicates a paper type.                                                          |                                                                                                    |  |
| Staple Error                                        |                                                                                           |                                                                                                    |  |
| 024-976                                             |                                                                                           |                                                                                                    |  |
| 1.Open Output Expander Front Door and remove paper. | Paper jam has occurred in the output expander.                                            | Remove the jammed paper following the steps displayed in the operator panel.  See "Clearing Jams." |  |
| 2.Close Output Expander Front Door.                 |                                                                                           |                                                                                                    |  |
| Staple Fail                                         |                                                                                           |                                                                                                    |  |
| 024-977                                             |                                                                                           | Replace the stapler cartridge.                                                                     |  |
| Replace Now Stapler                                 | The stapler cartridge of the output                                                       | Order a new consumable at the website                                                              |  |
| Spidoo How Otapioi                                  | 1 Stapioi saitilage of the output                                                         | 1 - 2 - 2 - 10 W CONSUMBLE OF THE WODSILE                                                          |  |

| Cartridge.                                    | expander needs to be replaced now.                         | (www.dell.com/supplies).                                                     |  |
|-----------------------------------------------|------------------------------------------------------------|------------------------------------------------------------------------------|--|
| Continue without Staple?                      |                                                            | See "Replacing the Stapler Cartridge."                                       |  |
| Are you Sure?                                 |                                                            |                                                                              |  |
| Empty Staple                                  |                                                            |                                                                              |  |
| 024-979                                       |                                                            | Replace the stapler cartridge.                                               |  |
| Replace Now Stapler<br>Cartridge.             | The stapler cartridge of the output expander is empty.     | Order a new consumable at the website (www.dell.com/supplies).               |  |
| Continue without Staple?                      |                                                            | See "Replacing the Stapler Cartridge."                                       |  |
| Are You Sure?                                 |                                                            |                                                                              |  |
| Stacker Full                                  |                                                            |                                                                              |  |
| 024-980                                       | The stacker tray of the output expander                    |                                                                              |  |
| Remove Paper                                  | is full of prints.                                         | Remove the prints from the stacker tray.                                     |  |
| Stacker Tray                                  |                                                            |                                                                              |  |
| Finisher Error                                |                                                            |                                                                              |  |
| 024-982                                       | Some error has occurred in the output                      |                                                                              |  |
| Remove Paper                                  | expander.                                                  | Remove the prints from the stacker tray.                                     |  |
| Stacker Tray                                  |                                                            |                                                                              |  |
| Over Heat                                     |                                                            |                                                                              |  |
| 042-700                                       |                                                            |                                                                              |  |
| Restart Printer                               | Since it is abnormally hot inside the                      | Wait for a while with the printer on until the error disappears.             |  |
| Contact Support                               | printer, printing is paused.                               |                                                                              |  |
| If Message Returns                            |                                                            |                                                                              |  |
| 050-152                                       |                                                            |                                                                              |  |
| 1.Open Output Expander Front Door.            |                                                            | Remove the jammed paper following the steps                                  |  |
| 2.Please turn a knob if necessary, and remove | Paper jam has occurred in the output expander.             | displayed in the operator panel.  See "Clearing Jams."                       |  |
| paper.                                        |                                                            | See Clearing Jams.                                                           |  |
| 3.Close Output Expander Front Door.           |                                                            |                                                                              |  |
| 050-153                                       |                                                            |                                                                              |  |
| 1.Open Output Expander Front Door and remove  | Paper jam has occurred in the output                       | Remove the jammed paper following the steps displayed in the operator panel. |  |
| paper.                                        | expander.                                                  | See "Clearing Jams."                                                         |  |
| 2.Close Output Expander Front Door.           |                                                            |                                                                              |  |
| Cartridge Error                               | Some pieces of ribbon are remaining in the drum cartridge. |                                                                              |  |
| 091 - <i>NNN</i>                              | and arani carmage.                                         | Remove the remaining ribbon from the drum                                    |  |
| Tape Staying                                  | VVV indicates a salar of the drawn                         | cartridge.                                                                   |  |
| XXX Drum Crtrdg                               | XXX indicates a color of the drum cartridge.               |                                                                              |  |
| Ready to Print                                |                                                            |                                                                              |  |
| 091-400                                       |                                                            | Replace the waste toner box soon.                                            |  |
| Waste Toner Box                               | The waste toner box needs to be                            | Order a new consumable at the website (www.dell.com/supplies).               |  |
| ↑↓                                            | replaced soon.                                             | (www.ueii.com/supplies).                                                     |  |

| Ready to Print                  |                                                                                | See "Replacing the Waste Toner Box."                                                          |
|---------------------------------|--------------------------------------------------------------------------------|-----------------------------------------------------------------------------------------------|
| Is close to life                |                                                                                |                                                                                               |
| Ready to Print                  | A drum cartridge needs to be replaced                                          | Replace the drum cartridge of the indicated color                                             |
| 091-4XX                         | soon.                                                                          | soon.                                                                                         |
| N Drum Crtrdg                   |                                                                                | Order a new consumable at the website (www.dell.com/supplies).                                |
| ↑↓                              | N indicates the color of the drum cartridge.                                   | See "Replacing the Drum Cartridges."                                                          |
| Is close to life                | Cartriage.                                                                     | See Replacing the Druin Cartriages.                                                           |
| Ready to Print                  | A drum cartridge needs to be replaced                                          | Prepare a new drum cartridge of the indicated                                                 |
| 091-41X                         | soon.                                                                          | color.                                                                                        |
| N Drum Crtrdg                   |                                                                                | Order a new consumable at the website (www.dell.com/supplies).                                |
| ↑↓                              | N indicates the color of the drum cartridge.                                   | See "Replacing the Drum Cartridges."                                                          |
| prepare                         | carmage.                                                                       | See <u>Replacing the Drum Carthages</u> .                                                     |
|                                 |                                                                                | Insert the X drum cartridge into the correct color slot.                                      |
| Cartridge Error 091-92 <i>N</i> | The X drum cartridge is either missing or not fully inserted into the printer. | If the message remains, set the X drum cartridge again and push it in firmly.                 |
| Insert XXX Drum Crtrdg          | X indicates the color of the toner cartridge.                                  | Make sure that the X drum cartridge has been fully installed.                                 |
|                                 |                                                                                | See "Replacing the Drum Cartridges."                                                          |
| 092-651                         |                                                                                | Clean the CTD sensor.                                                                         |
| CTD Sensor Dirty                | The CTD sensor is dirty.                                                       | See "Cleaning the Conductivity Temperature                                                    |
| Clean CTD Sensor                |                                                                                | Depth (CTD) Sensor."                                                                          |
| Ready to Print                  | A toner cartridge needs to be                                                  | Replace the toner cartridge of the indicated color                                            |
| 093-42X                         | replaced soon.                                                                 | soon.                                                                                         |
| N Toner Crtrdg                  |                                                                                | Order a new consumable at the website (www.dell.com/supplies).                                |
| ↑↓                              | N indicates the color of the toner                                             | See "Replacing the Toner Cartridges."                                                         |
| Is close to life                | cartridge.                                                                     | See <u>Replacing the Toner Cartinges</u> .                                                    |
| Ready to Print                  |                                                                                |                                                                                               |
| 094-419                         | The belt unit needs to be replaced soon.                                       | Prepare a new belt unit.                                                                      |
| Belt Unit                       | The per unit ficeus to be replaced soon.                                       | Order a new consumable at the website (www.dell.com/supplies).                                |
| ↑↓                              |                                                                                | See "Replacing the Belt Unit."                                                                |
| prepare                         |                                                                                |                                                                                               |
| Ready to Print                  |                                                                                |                                                                                               |
| 094-422                         | The belt unit needs to be replaced soon.                                       | Replace the belt unit soon.                                                                   |
| Belt Unit                       | The set and needs to se replaces of the                                        | Order a new consumable at the website (www.dell.com/supplies).                                |
| ↑↓                              |                                                                                | See "Replacing the Belt Unit."                                                                |
| Is close to life                |                                                                                |                                                                                               |
| Belt Error                      |                                                                                | Follow the instructions in the operator panel and make sure that the belt unit has been fully |
| 094-910                         | The belt unit is either missing or not fully installed in the printer.         | installed.                                                                                    |
| Insert Belt Unit                |                                                                                | See "Replacing the Belt Unit."                                                                |
| Belt Unit                       |                                                                                | Remove the belt unit and install a new one.                                                   |

| 094-911  Replace Belt  Contact Support             | The belt unit needs to be replaced now.                                           | Order a new belt unit at the website (www.dell.com/supplies).  See "Replacing the Belt Unit."                                                        |
|----------------------------------------------------|-----------------------------------------------------------------------------------|----------------------------------------------------------------------------------------------------|
| Trans. Error 094-913 Insert Transfer Roller        | The transfer roller is either missing or not fully installed in the printer.      | Follow the instructions in the operator panel and make sure that the transfer roller has been fully installed.  See "Replacing the Transfer Roller." |
| Ready to Print  142-700  Slow Speed Printing       | Since it is abnormally hot or cold inside the printer, the print speed decreases. | You can use the printer, however the print quality is inferior.  If you wait for a short while, the temperature within the printer becomes normal.   |
| Ready to Print  193-700  Non-DELL Toner  Installed | The printer is in the custom toner cartridge mode.                                | Though some of the toner cartridges have reached the end of their lives, you can continue printing.                                                  |

## **Printing With Web Services on Devices (WSD)**

- Adding Roles of Print Services
- Printer Setup

This section provides information for network printing with WSD, the new Windows Vista<sup>®</sup>, Windows Server<sup>®</sup> 2008, Windows Server 2008 R2, and Windows<sup>®</sup> 7 protocol of Microsoft<sup>®</sup>.

## **Adding Roles of Print Services**

When you use Windows Server 2008 or Windows Server 2008 R2, you need to add the roles of print services to the Windows Server 2008 or Windows Server 2008 R2 client.

#### For Windows Server 2008:

- 1. Click Start® Administrative Tools® Server Manager.
- 2. Select Add Roles from the Action menu.
- 3. Check the Print Services check box on the Server Roles window in the Add Roles Wizard, and then click Next.
- 4. Check the Print Server check box, and then click Next.
- 5. Click Install.

#### For Windows Server 2008 R2:

- 1. Click Start® Administrative Tools® Server Manager.
- 2. Select Add Roles from the Action menu.
- Check the Print and Document Services check box on the Server Roles window in the Add Roles Wizard, and then click Next.
- 4. Click Next.
- 5. Check the **Print Server** check box, and then click **Next**.
- 6. Click Install.

## **Printer Setup**

You can install your new printer on the network using the *Drivers and Utilities* CD that shipped with your printer, or using Microsoft's Windows **Add Printer** wizard.

## Installing a Printer Driver Using the Add Printer Wizard

- 1. Click Start® Control Panel® Hardware and Sound® Printers (Start® Devices and Printers for Windows Server 2008 R2 and Windows 7).
- 2. Click Add a printer to launch the Add Printer wizard.
- 3. Select Add a network, wireless or Bluetooth printer.

- 4. In the list of available printers, select the one you want to use, and then click Next.
  - **NOTE**: In the list of available printers, the WSD printer is displayed in the form of http://IP address/ws/.
  - **NOTE:** If no WSD printer is displayed in the list, enter the printer's IP address manually to create a WSD printer. To enter the printer's IP address manually, follow the instructions below.

For Windows Server 2008 R2, to create a WSD printer, you must be a member of Administrators group.

- 1. Click The printer that I want isn't listed.
- 2. Select Add a printer using a TCP/IP address or hostname and click Next.
- 3. Select Web Services Device from Device type.
- 4. Enter the printer's IP address in the Hostname or IP address text box and click Next.
- 5. If prompted, install the printer driver on your computer. If you are prompted for an administrator password or confirmation, type the password or provide confirmation.
- 6. Complete the additional steps in the wizard, and then click Finish.
- 7. Print a test page to verify print installation.
  - a. Click Start® Control Panel® Hardware and Sound® Printers (Start® Devices and Printers for Windows Server 2008 R2 and Windows 7).
  - b. Right-click the printer you just created, and then click **Properties** (**Printer properties** for Windows Server 2008 R2 and Windows 7).

#### For PCL driver:

On the Options tab, set each setting item, and then click Apply.

#### For PS driver:

On the Device Settings tab, set each setting item, and then click Apply.

c. On the General tab, click Print Test Page. When a test page prints successfully, installation is complete.

## **Printing With UX Filter (UNIX)**

- Overview
- Installing the UX Filter
- Uninstalling the UX Filter
- Printing and Using the Utilities
- Precautions and Limitations

#### **Overview**

#### The UX Filter

This section describes the features of the UX filter and its operating environment.

#### **Features**

The UX filter is an utility software which converts files created by the UNIX workstation into a format which conforms to the PostScript language loaded in the printer. The utility provides software that converts text files, SunRaster image files (for Sun/Solaris only), TIFF image files and XWD image files into the PostScript language program. Also, it makes use of the printer features to output in the following manner.

- · Input paper selection
- · Double-sided printing
- · Output paper selection

NOTICE: Depending on the configurations of the printers, some may not be able to use the UX filter.

#### **Operating Environment**

Text files, SunRaster image files (for Solaris only), TIFF image files and XWD image files received from a workstation connected to a printer by a USB cable or parallel cable (hereinafter referred to as the local workstation), or from one located on the network (hereinafter referred to as the remote workstation), can be converted into the PostScript language program and output to the printer.

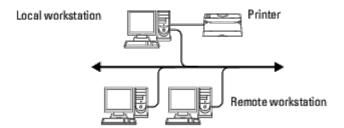

In addition, it can also be used in an environment where a printer, installed with an interface board, is connected directly to the network.

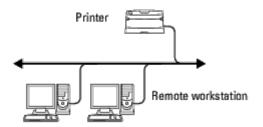

#### Before Using the UX Filter

Check the following items before using the UX filter.

Before setting up the workstation, set up the printer as follows.

1. Make sure the lpd port is working or not when using the network environment. If the lpd port is not working, set LPD to On on the operator panel. (Mandatory) See "Protocol" for more information.

When a parallel or USB port is to be used, make sure these are working. (Mandatory)

- 2. Set up IP address and subnet mask when the printer is used in the network environment. (Mandatory)
- 3. Make TBCPFilter function available if TBCPFilter function is installed on the printer. See "Adobe Protocol" for more information.

## Installing the UX Filter

#### **Before Installation**

The following are required for the installation.

 Supported operating system is described in "Page Description Language (PDL)/Emulation, Operating System, and Interface."

Disk capacity: 20 MB of free disk space required, including temporary working space for installation.

- Log on as a root account to perform the operation here. If you have no root privilege, contact your system administrator.
- Output printer must be registered in the workstation before using UX filter. (HP-UX)
   Use sam command for registration of output printer.
   For more information, see the HP-UX related manual.

#### Files Added by the Installation

The following files will be added when the UX filter is installed.

#### Solaris

| Directory              | File name  | Contents                     |
|------------------------|------------|------------------------------|
|                        | txt2ps2    | Text conversion utility      |
|                        | sunras2ps2 | SunRaster conversion utility |
| /usr/local/dellbin5130 | tiff2ps2   | TIFF conversion utility      |
|                        | xwd2ps2    | XWD conversion utility       |

|                        | dellpsif                | Input filter                                                                                |
|------------------------|-------------------------|---------------------------------------------------------------------------------------------|
|                        | dellposttxt5130cdn      | Symbolic link file to call txt2ps2                                                          |
| /usr/lib/lp/postscript | dellpostps5130cdn       | Symbolic link file to call dellpsif                                                         |
|                        | dellbinpath5130         | Directory description file for the UX filter print tool                                     |
| /usr/lib/lp/model      | Model interface program | Source file of the model interface program (stored as the printer name during registration) |
| /etc/lp/interfaces     | Model interface program | Interface program for PRINTER (stored as the printer name during registration)              |
|                        | posttxt5130cdn.fd       | Filter description file for txt2ps2                                                         |
| /etc/lp/fd             | dell5130cdn.fd          | Dell5130cdn filter description file for Dell 5130cdn Color Laser Printer                    |
| /ecc/ip/id             | postio5130.fd           | Dellpostio filter description file                                                          |
|                        | download5130cdn.fd      | Delldownload filter description file                                                        |
|                        | txt2ps25130cdn.1        | Manual page file for txt2ps2                                                                |
| /usr/share/man/manl    | sunras2ps25130cdn.1     | Manual page file for sunras2ps2                                                             |
|                        | tiff2ps25130cdn.1       | Manual page file for tiff2ps2                                                               |
|                        | xwd2ps25130cdn.1        | Manual page file for xwd2ps2                                                                |
|                        | dellpsif5130cdn.1       | Manual page file for dellpsif                                                               |

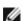

**NOTE:** The directories listed are default directories.

#### HP-UX

| Directory               | File name               | Contents                                                                       |
|-------------------------|-------------------------|--------------------------------------------------------------------------------|
|                         | txt2ps2                 | Text conversion utility                                                        |
| /usr/local/dellbin5130  | xwd2ps2                 | XWD conversion utility                                                         |
|                         | tiff2ps2                | TIFF conversion utility                                                        |
| /usr/lib/lp/postscript  | dellbinpath5130         | Directory description file for the UX filter print tool                        |
| /usr/spool/lp/interface | Model interface program | Interface program for PRINTER (stored as the printer name during registration) |
|                         | txt2ps25130cdn.1        | Manual page file for txt2ps2                                                   |
| /usr/share/man/man1     | tiff2ps25130cdn.1       | Manual page file for tiff2ps2                                                  |
|                         | xwd2ps25130cdn.1        | Manual page file for xwd2ps2                                                   |

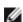

**NOTE:** The directories listed are default directories.

#### **Installation Procedure Overview**

This section provides information on the installation of the UX filter using the UNIX workstation.

#### Solaris

- 1. Setup the printer and network.
- 2. Insert the *Drivers and Utilities* CD into the local workstation.
- 3. Run the installer and begin the installation.
- 4. Print for testing the printer.

#### HP-UX

- 1. Setup the printer and network.
- 2. Insert the Drivers and Utilities CD into the local workstation.
- 3. Run the installer and begin the installation.
- 4. Print for testing the printer.

#### **Operation on Solaris**

#### Installation/Printer Setting

- Insert the *Drivers and Utilities* CD in the CD-ROM drive of the local workstation.
   If CD-ROM drive is not mounted on your workstation, extract files by using another workstation that has a CD-ROM drive to transfer those files to your workstation.
- 2. Log on as a root account and extract the installation script from the Drivers and Utilities CD.
- NOTICE: If you have no root privilege, contact your system administrator.

```
# cd /tmp
# cp /cdrom/cdrom0/UXFILTER.tar /tmp
# tar xvf ./UXFILTER.tar
```

3. Type ./install.sh and run the installer.

```
# ./install.sh
```

4. Select the printer model to install.

```
Printer Model ?

1. Dell 5130cdn Color Laser Printer

2. Exit

Enter Process No (1/2)? : 1
```

5. The following menu appears. Select <1> and set up the local printer.

```
Solaris Installation for Dell 5130cdn Color Laser Printer Type Printer

1. Set Local Printer

2. Set Remote Printer

Enter Process No (1/2)? : 1
```

6. Type the device name of the connection port.

```
Enter port-device-name? [/dev/ecpp0] : /dev/bpp0
```

**NOTICE:** Specify the device file in the communication port available.

7. When Set Remote Printer is selected, type the host name of the server or the host name of the printer.

```
Enter server-hostname? : server
server-hostname is 'server' (y/n)[y] : y
```

- NOTICE: The host name of the server must be pre-registered with DNS, NIS, NIS+ or /etc/hosts.
  - 8. When Set Remote Printer is selected, type the remote printer name.

```
Enter server-printer-name? : ps
server-printer-name is 'ps' (y/n)[y] : y
```

- NOTICE: Type ps when the printer is a network connection printer.
  - 9. Type the printer name to be registered with the system.

```
Enter printer-name? [del15130cdn] : del15130cdn
Printer-name is 'del15130cdn' (y/n)[y] : y
```

10. Specify the directory to install the utility. To install into /usr/local/dellbin5130, press the <Enter> key. To change the directory, specify one.

```
Enter Binary directory name? [/usr/local/dellbin5130] :
```

11. If this utility has been installed earlier, the user will be prompted whether to overwrite the earlier version.

```
directory is '/usr/local/dellbin5130' (y/n)[n] : y
```

12. If the server input at step 5 the printer connected by the network, type <y>. If the server and the printer are connected locally, type <n>.

```
'dell5130cdn'is network printer?:(y/n)[y] : y
```

The software installation is complete.

NOTICE: When the printing settings are modified or changed by the Administration Tool (admintool) after the installation, printing may not work.

## Operation on HP-UX

#### **Installation Procedure**

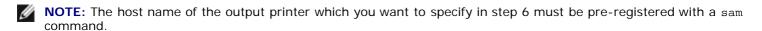

- 1. Insert the *Drivers and Utilities* CD into the CD-ROM drive of the local workstation.
- 2. Log on as a root account and extract the installation script from the Drivers and Utilities CD.
- NOTICE: If you have no root privilege, contact your system administrator.

```
# mount -F cdfs -o cdcase /dev/dsk/clt2d0 /cdrom
# cd /tmp
# cp /cdrom/uxfilter.tar /tmp
# tar xvf UXFILTER.tar
```

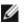

NOTE: /dev/ds/clt2d0 is an example. Specify the CD-ROM device file for all workstations.

3. Type ./install.sh and run the installer.

```
./install.sh
```

4. Select the printer model to install

```
Printer Model ?
     1. Dell 5130cdn Color Laser Printer
     2. Exit
Enter Process No (1/2)? : 1
```

Specify the directory to install the utility.

```
Enter install directory name [/usr/local/dellbin5130] :
directory is '/usr/local/dellbin5130' (y/n)[n] : y
```

6. Type the name of the output printer. Type delllp5130cdn. Type the printer name to be registered with the system.

```
Enter output-printer-name? : delllp5130cdn
output-printer-name is 'delllp5130cdn' (y/n)[y]: y
```

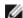

**NOTE:** The registered printer name can be verified by executing lpstat -v.

7. Type the logical printer name. Register del15130cdn. Type a printer name that has not already been registered with the system.

```
Enter logical-printer-name? : dell5130cdn
Printer-name is 'dell5130cdn' (y/n)[y]: y
```

8. The utility will be installed in the directory specified at step 5. Registration will be executed here so that the logical printer registered at step 7 can access the utility. As this process is automatically executed, no input is required. With the above steps, the installation is complete.

## Uninstalling the UX Filter

The UX filter does not come with an uninstaller. To uninstall the UX filter, follow the following procedure.

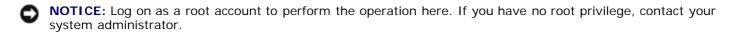

#### Solaris

1. Delete the printer that was registered with the system. Use the printer name created during the installation and the lpadmin command.

```
lpadmin -x printername
```

Delete the filters registered with the system. Delete the filters registered during the installation using the lpfilter command.

```
lpfilter -f dell5130cdn -x (for Dell 5130cdn Color Laser Printer)
lpfilter -f download5130 -x
lpfilter -f postio5130cdn -x
        -f posttxt5130cdn -x
```

3. Delete the symbolic files required to call up the filter.

Delete the following files from /usr/lib/lp/postscript.

dellposttxt5130cdn dellpostps5130cdn dellbinpath5130

4. Delete the interface program files of Selected printer type name from /usr/lib/lp/model.

Please also delete the interface program files of Selected printer name from /etc/lp/interfaces.

5. Delete all the directories that contain the UX filters and the files in these directories created during the installation. The following directories must be deleted.

/usr/local/dellbin5130

6. Delete the filter description files. Delete the following files from /etc/lp/fd.

Filter description files for various printers.

del15130cdn.fd (for Dell 5130cdn Color Laser Printer) download5130.fd postio5130cdn.fd posttxt5130cdn.fd

#### **HP-UX**

 Delete the printer that was registered with the system. Use the sam command to delete the printer set up during the installation.

# sam

2. Delete all the directories that contain the UX filters and the files in these directories created during the installation. The following directories must be deleted.

/usr/local/dellbin5130 (directory specified during the installation)

## **Printing and Using the Utilities**

## **Printing (Solaris)**

This section provides information on printing that makes use of the filter. To print from Solaris, specify the printer registered during the installation of filters as the output destination.

0

**NOTICE:** To use the lp command, make sure the operating environment of the spooler has been set up correctly (enabled, available) using the lpstat command (lpstat-p all). For details on the options of the lp command and the lpstat command or how to make use of them, see the related manuals of Solaris.

#### **Printing From Solaris**

To print to the default printer:

If the printer is registered as the default printer, the name of the printer can be shortened and specified as shown in the following example.

To print to other printers:

To print to a printer named dell5130cdn, type as follows.

lp -d dell5130cdn filename

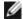

**NOTE:** The name of the printer can be confirmed by executing lpstat -v.

To change the default printer temporarily for printing:

To change the default printer, set the printer name in the environment variable LPDEST.

To set a printer named dell5130cdn as the default printer for printing, type as follows.

setenv LPDEST dell5130cdn

lp filename

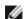

NOTE: Using this method, a default printer can be set up for each user.

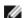

NOTE: The above example describes the setup method executed when cache is used.

To select a paper tray for printing:

To select a paper tray for printing, specify the paper tray after the -y option of the lp command.

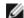

**NOTE:** Depending on installed options, the available paper trays are different.

To select and print to a letter size paper of the printer named dell5130cdn with landscape, specify as follows.

lp -d dell5130cdn -y landscape -y letter filename

The following options can be specified by the 1p command.

To print text files:

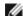

NOTE: It prints according to the length and width specified by the lpadmin command.

-y double

Sets printing to 2-column printing.

-y landscape

Rotates the image by 90° and uses the paper in the landscape orientation.

-v size=n

Sets the font size to n point.

-y outcolumn=n

This option converts text to single-byte text and sets printing to start from the nth column.

-y outline=n

Sets printing to start from the nth line.

-y font=font

Sets the font for printing single-byte alphanumeric characters. If the font specified is not available for the printer, the default fonts are used.

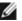

NOTE: To specify a font, type the font name as-is after the -y font= option. lp -y font=Courier-Oblique filename

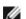

**NOTE:** For information on the available fonts, see the PS Fonts List.

-y margin=u:b:r:1

Specifies the margin of a page in inches. The u (upper margin), b (bottom margin), r (right margin), and l(left margin) are positive real numbers (up to two decimal points). The default is 0.

The input file will be processed as the PostScript file. If the file does not begin with "%!", "%!" will be output to the beginning line. Whether the file contains "%!" will be ignored.

### To print text/PostScript files:

-y DuplexBook

Enables the long-edge binding feature. When it is specified, the printing direction or position will be adjusted and both sides of the paper printed so that the longer edge of the pages can be bound.

-y DuplexList

Enables the short-edge binding feature. When it is specified, the printing direction or position will be adjusted and both sides of the paper printed so that the shorter edge of the pages can be bound.

-y tray-input

The paper tray-related parameters that can be specified by the lp command are as follows:

tray1

Feed paper from tray 1 (top tray).

tray2

Feed paper from tray 2 (the second tray from the top).

tray3

Feed paper from tray 3 (the third tray from the top).

tray4

Feed paper from tray 4 (the fourth tray from the top).

tray5

Feed paper from tray 5 (the fifth tray from the top).

a4

Feed paper from the tray loaded with A4 (210 x 297 mm).

a5

Feed paper from the tray loaded with A5 (148 x 210 mm).

b5

Feed paper from the tray loaded with B5 (182 x 257 mm).

letter

Feed paper from the tray loaded with Letter (8.5 x 11 inches).

folio

Feed paper from the tray loaded with Folio (8.5  $\times$  13 inches).

legal

Feed paper from the tray loaded with Legal (8.5 x 14 inches).

executive

Feed paper from the tray loaded with Executive (7.25 x 10.5 inches).

monarch

Feed paper from the tray loaded with Monarch (3.875 x 7.5 inches).

com10

Feed paper from the tray loaded with Envelope #10 (4.125 x 9.5 inches).

dl

Feed paper from the tray loaded with DL (110 x 220 mm).

с5

Feed paper from the tray loaded with C5 (162 x 229 mm).

MxNmm

Feed paper from the tray loaded with MxNmm defined by users.

Possible range specified: Width: 76.2 to 215.9 mm Length: 127.0 to 355.6 mm

MxNin

Feed paper from the tray loaded with MxNinches defined by users.

Possible range specified: Width: 3.00 to 8.5 inches Length: 5.00 to 14.0 inches

If this option is not specified or the tray specified tray is not available, feed paper from the default tray.

-y toner\_save

Turns on the save toner mode for printing. The print result will be fainter than that of normal printing.

-y nc=n

Specifies the number of output copies (the value of copies must be a positive integer). If this option is not specified, 1 will be selected.

-y cl

Specifies that printing be collated. If the copies option is not specified, this option will be ignored.

-y ps

The input file will be processed as the PostScript file. If the file does not begin with \%!, \%! will be output to the beginning line. If a file contains \%!, this option will be ignored.

-y msi

Specifies multipurpose feeder.

-y m=type

Specifies multipurpose feeder Paper Type.

Available multipurpose feeder Paper Types are as follows:

В

FinePaper/Bond/Plain Paper 2

вв

FinePaperBack/Bond/Plain Paper 2 - Side 2

Ρ

Stationery/Plain/Plain Paper 1

PВ

StationeryBack/Plain/Plain Paper 1 - Side 2

R

Recycled Paper

RB

RecycledPaperBack/Recycled Paper - Side 2

н1

ThickPaper/Heavyweight 1/Covers 1

н1в

ThickPaperBack/Heavyweight 1/Covers 1 - Side 2

Н2

ThickPaper2/Heavyweight 2/Covers 2

н2в

ThickPaper2Back/Heavyweight 2/Covers 2 - Side 2

OHP

Transparency

```
LabelPaper/Labels
      Coated/Coated 2/Coated Paper 2
      C2B
      Coated Back/Coated 2/Coated Paper 2 - Side 2
      C3
      Coated Thick/Coated 3/Coated Paper 3
      СЗВ
      Coated Thick Back/Coated 3/Coated Paper 3 - Side 2
      LH
      LetterHead
      Envelope
      If this option is not specified, multipurpose feeder Paper Type for the printer can be used.
-y mfo=mode
      Specifies orientation for multipurpose feeder.
      Available orientations for multipurpose feeder are as follows:
      le
      Landscape
      ler
      Landscape (Rotated)
      se
      Portrait
      ser
      Portrait (Rotated)
-y po=n
      Specifies alternate tray.
      Available alternate trays are as follows:
      Use printer settings
      Display message
      Feed from multipurpose feeder
      Use nearest size (Adjust to fit)
      Use larger size (Adjust to fit)
      Use nearest size (No zoom)
      Use larger size (No zoom)
```

L

```
-y st=mode
      Specifies feed separators from.
      Available feed separators from the following.
      auto
      AutoTray/Auto
      1stTray/Tray 1 (Standard 550-sheet tray)
      2ndTray/Tray 2 (Optional 550-sheet feeder)
      3rdTray/Tray 3(Optional 550-sheet feeder)
      4thTray/Tray 4 (Optional 1100-sheet feeder)
      5thTray/Tray 5 (Optional 1100-sheet feeder)
      msi
      Multipurpose Feeder
      off
      Off
      -y sp
      Specifies printed separators.
      -y sb
      Specifies Skip Blank Pages.
-y cm=mode
      Specifies output color.
      Available output colors are as follows:
      С
      Color (CMYK)
      Black
-y pr=mode
      Specifies print mode.
      Available print modes are as follows:
      hs
      High speed
      hq
      High quality
      hr
      High Resolution
-y cc=mode
      Specifies image types.
      Available image types are as follows:
```

```
1
      Photo
      Screen Display
      Standard/ Normal
      Business Graphics
      This option is available only for color printing and when entry data is RGB data.
-y gc=mode
      Specifies RGB gamma correction.
      Available RGB gamma corrections are as follows:
      1.0
      1.0
      1.4
      1.4
      1.8
      1.8
      2.2
2.2
      2.6
      2.6
      off
      Off
      This option is available only for color printing and when entry data is RGB data.
-y sc=mode
      Specifies screen.
      Available screens are as follows:
      Fineness
      1
      Standard
      Auto
      3
      Gradation
-y gg=mode
      Specifies gray guaranteed.
      Available gray guaranteed modes are as follows:
      on
      On
      off
      Off
      This option is available only for color printing.
-y ct
      Specifies color transformation.
```

Off

```
This option is available only for color printing.
-y br=mode
      Specifies brightness adjustment.
      Available brightness adjustment option values are as follows:
      Bright 5
      +4
      Bright 4
      +3
Bright 3
      Bright 2
      Bright 1
      +0
      Normal
      _ 1
      Dark 1
      - 2
      Dark 2
      - 3
      Dark 3
      - 4
      Dark 4
      Dark 5
-y rgbc=mode
      Specifies RGB color correction.
      Available RGB color corrections are as follows:
      Perceptual
      Saturation
      RelativeC
      13
      AbsoluteC
      This option is available only for color printing and when entry data is RGB data.
-y rgbpr=mode
      Specifies RGB input profile.
      Available RGB input profile option value are as follows:
      sRGB
      AdobeRGB
      This option is available only for color printing and when entry data is RGB data.
-y rgbtp=mode
      Specifies RGB color temperature.
      Available RGB color temperature option value are as follows:
      5000
      5000K
```

6000

6000K 9300

9300K

This option is available only for color printing and when entry data is RGB data.

-y cb=cyan-low:cyan-middle:cyan-high:magenta-low:magenta-middle:magenta-high:yellow-low:yellowmiddle:yellow high:black-low:black-middle:black-high

Specifies adjustment value for color balance of each color/density.

Available adjustment values are as follows:

+3 Dark 3 +2 Dark 2 +1 Dark 1

Normal

Light 1

Light 2

-3 Light 3

Option value must be specified in the following order:

Cyan low density, Cyan medium density, Cyan high density, Magenta low density, Magenta medium density, Magenta high density, Yellow low density, Yellow medium density, Yellow high density, Black low density, Black high density

If no value is specified, it is treated as "0" (Normal).

For example, if you want to specify "Light 2" for Cyan medium density, "Dark 3" for Yellow high density, and "Dark 2" for Black low density, it can be specified using either of the following:

```
-Cb=0:-2:0:0:0:0:0:0:+3:+2:0:0
-Cb=:-2::::::+3:+2::
```

Specifies staple settings.

Available staple option values are as follows:

0 Off 1 On

-y sl=mode

This option is available only when the optional output expander is installed.

-y os=mode

Specifies offset settings.

Available offset option values are as follows:

0 Auto

Offset per Set (Offsets each copy before printing the next copy.)

Offset per Job (Offsets each copy per paper job you specify.)

This option is available only when the optional output expander is installed.

-y lh=mode

Specifies letterhead duplex mode settings.

When letterhead duplex mode is enabled, a print sheet is always fed through duplex feeding path in a printer. As the result, a user can set sheets without caring about sheet orientation in an input slot.

Available Letterhead duplex mode values are as follows:

```
Off
On
Auto
```

-y tr=mode

Specifies trapping settings.

Available trapping option values are as follows:

Off

On

-y -hld=PrintType:UserID:Password:DocumentName

Specifies the print type.

Available types of setting are as follows:

For Secure Print

```
secure: UserID: Password: DocumentName
secure: UserID: Password:
For Private MailBox Print
private:UserID:Password:DocumentName
private:UserID: Password:
For Public MailBox Print
public:UserID::DocumentName
public:UserID::
For Proof Print
```

proof:UserID::DocumentName

proof:UserID::

- For UserID, enter an ID up to eight single-byte characters from 0x20 to 0x7E, except 0x20 " "(blank) and 0x3A": " (colon).
- For Password, enter a password up to 12 single-byte characters from 0x30 to 0x39 (numeric characters).
- For DocumentName, enter a document name up to 12 single-byte characters from 0x20 to 0x7E, except 0x20 " " (blank) and 0x3A": " (colon).

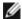

NOTE: When document name is not specified, the original document name will be used.

```
-y -Jown= jobownername: Password: jobgroupname
```

Specifies job owner name, password and job group name for authentication.

Available types of setting are as follows:

```
jobownername:password:jobgroupname
jobownername:password:
jobownername::
:password:
```

- For jobownername, enter a job owner name up to 32 characters.
- For password, enter an alphanumeric password between 4 and 12 characters.
- For jobgroupname, specify a job group name up to 32 characters.
- **NOTE:** Alphanumeric characters, including spaces and colons, and symbols can be entered to specify a job owner name.
- **NOTE**: When no job owner name is specified, login user name is used as job owner name.
- **NOTE**: When a job owner name exceeds allowable character length, the extra characters are ignored.
- **NOTE:** When an unacceptable character is entered to specify a job owner name, "UnknownUser" becomes the job owner name.
- **NOTE:** When an unacceptable character is entered in a password, or when a specified password is not within the range of the allowable character length, the authentication password is treated as not specified.
- **NOTE:** Incomplete form of -Jown option is treated as no authentication setting being made. In such case, if authentication setting is made with the environmental variable, it is used as setting information.

# Printing (HP-UX)

This section provides information on printing from the registered logical printer during the installation.

## **Printing From HP-UX**

To print to the default printer:

If the printer is registered as the default printer, the name of the printer can be shortened and specified as shown in the following example.

% lp filename

To print to other printers:

To print to a printer named dell5130cdn, type as follows.

% lp -d dell5130cdn filename

To change the default printer temporarily for printing:

To change the default printer, set the printer name in the environment variable PRINTER.

To set a printer named del15130cdn as the default printer for printing, type as follows.

% setenv PRINTER dell5130cdn

% lp filename

To print with added options:

To print with the options, specify the option of the 1p command using -o as follows.

The available options are the same as txt2ps2/tiff2ps/xwd2ps2.

Depending on installed options, the available paper trays are different.

%lp -d dell5130cdn -o r -o ILT filename

To print using file format:

To print text files:

% lp -d dell5130cdn filename

To print XWD files:

```
% lp -d dell5130cdn -o XWD filename
```

To print TIFF format files:

```
% lp -d dell5130cdn -o TIF filename
```

To print PostScript files:

```
% lp -d dell5130cdn filename
```

To print PostScript files as text files:

```
% lp -d dell5130cdn -o TX filename
```

However, for PostScript files with options set up, such as paper selection, etc., when the same option is specified, it will be ignored.

# **Authentication Printing**

This section provides information on how to specify the group and user name used for authentication printing in the environment variable.

## **Specifying the Group Name**

## To specify the Group Name for Authentication Printing:

You can specify a unique group name in the environment variable as follows.

```
% setenv JOWN5130G " jobgroupname"
```

**NOTE:** Up to 32 characters are acceptable for the group name. When a group name exceeds allowable character length, the extra characters are ignored.

**NOTE:** If you specify the filter option when authentication printing is already specified, the filter option has the higher priority over authentication printing.

## Specifying the User Name

### To specify the User Name for Authentication Printing:

You can specify a unique user name in the environment variable as follows.

```
% setenv JOWN5130U " jobownername"
```

You can specify the login name as the user name as follows.

```
% setenv JOWN5130U ""
```

**NOTE:** Up to 32 characters can be entered to specify the user name. When a user name exceeds allowable character length, the extra characters are ignored.

**NOTE:** If you specify the filter option when authentication printing is already specified, the filter option has the higher priority over authentication printing.

## Specifying the Password

### To Specify the Password for Authentication Printing:

If you need to specify the password in authentication printing, you can specify the password in the environment variable as follows.

```
% setenv JOWN5130P "password"
```

If you do not specify the password inexplicitly, type as follows.

```
% setenv JOWN5130P ""
```

- **NOTE:** Acceptable password length is between 4 and 12 characters. When an unacceptable character is entered in a password, or when a specified password is not within the range of the allowable character length, the extra characters are ignored.
- **NOTE:** If you specify the filter option when authentication printing is already specified, the filter option has the higher priority over authentication printing.
- **NOTE:** If you only specify the password without specifying the user name in the environment variable, the login name is assumed as the user name.
- NOTICE: If you enter the password in the login file for automatically allocating the environment variable when you log in, you are recommended to specify the appropriate access privilege that prevents unauthorized users from reading the login file.

# txt2ps2 (Solaris/HP-UX)

### **Format**

```
/usr/local/dellbin5130/txt2ps2 [-d] [-D] [-Itray-input] [-t] [-2] [-r] [-F] [-llines] [-wcolumns]
[-ooutcolumns] [-Loutlines] [-en] [-ssize] [-E] [-ffont] [-Nc=copies] [-cl] [-ps] [-
mg=up:bottom:right:left] [-Hd=position:format:page] [-Hffont] [-MSI] [-M=type] [-Mfo=mode] [-Pon] [-
St=mode] [-Sp] [-Sb] [-Cm=mode] [-Pr=mode] [-Cc=mode] [-Gc=mode] [-Sc=mode] [-Gg=mode] [-Cb=cyan-low:cyan-middle:cyanhigh:magenta-low:magenta-middle:magenta-high:yellow-low;yellow-middle:yellow
high:black-low:black-middle:black-high] [-Sl=mode] [-Os=mode] [-Lh=mode] [-Tr=mode] [-
Hld=PrintType:UserID:Password:DocumentName] [-Jown= jobownername:password:jobgroupname] [filename...]
```

### **Function**

Reads text, converts it to the PostScript language program, and writes to standard output. If the filename is not specified, the standard input will be taken as the command input.

By typing character strings in the environmental variable TXT2PS2OPTION, the input of option at the command line can be omitted.

At the environmental variable TXT2PS2OPTION and the command line, if no option is specified, the printer will output in 10-point font size in the portrait orientation.

At the environmental variable TXT2PS2OPTION and the command line, if the same option is specified, the one specified at the command line will prevail.

txt2ps2 outputs the PostScript language program that adjusts the line/column according to the paper size. For this reason, the user need not be aware of the paper size. If there is an option to specify the line/column, automatic line feed according to the paper size will not be executed. Printing will be output according to the line/column specified.

txt2ps2 interprets the following control codes. Other control codes/undefined codes will be converted to octal numbers and output as-is.

```
LF
Line feed

FF
Form feed (modifiable by option)

TAB

8-column tab stop (modifiable by option)
```

## **Option**

-d

Enables the short-edge binding feature. When it is specified, the printing direction or position will be adjusted and both sides of the paper printed so that the shorter edge of the pages can be bound.

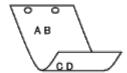

-D

Enables the long-edge binding feature. When it is specified, the printing direction or position will be adjusted and both sides of the paper printed so that the longer edge of the pages can be bound. This option is available only when the duplexer is installed on the printer.

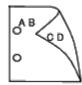

### - I tray-input

2

3

4

5

Α4

Α5

В5

LT

FL

Specifies the paper tray. A paper tray can be selected by directly specifying a tray or by specifying a paper size.

When a paper size is specified, the tray loaded with paper of the specified size will be found and selected automatically.

The parameters for selecting a paper tray are as follows:

Feed paper from tray 1 (top tray).

Feed paper from tray 2 (the second tray from the top).

Feed paper from tray 3 (the third tray from the top).

Feed paper from tray 4 (the fourth tray from the top).

Feed paper from tray 5 (the fifth tray from the top).

Feed paper from the tray loaded with A4 (210 x 297 mm).

Feed paper from the tray loaded with A5 (148 x 210 mm).

Feed paper from the tray loaded with B5 (182 x 257 mm).

Feed paper from the tray loaded with Letter (8.5 x 11 inches).

Feed paper from the tray loaded with Folio (8.5 x 13 inches).

LG

Feed paper from the tray loaded with Legal (8.5 x 14 inches). ΕX Feed paper from the tray loaded with Executive (7.25 x 10.5 inches). МО Feed paper from the tray loaded with Monarch (3.875 x 7.5 inches). COM10 Feed paper from the tray loaded with Envelope #10 (4.125 x 9.5 inches). DLFeed paper from the tray loaded with DL (110 x 220 mm). C5 Feed paper from the tray loaded with C5 (162 x 229 mm).  $M \times N mm$ Feed paper from the tray loaded with MxNmm defined by users. Possible range specified: Width: 76.2 to 215.9 mm Length: 127.0 to 355.6 mm MxNinFeed paper from the tray loaded with MxNinches defined by users. Possible range specified: Width: 3.00 to 8.5 inches Length: 5.00 to 14.0 inches If this option is not specified or the tray specified is not available, feed paper from the default tray. Turns on the save toner mode for printing. The print result will be fainter than that of normal printing. In some cases, this option will be ignored. Sets printing to 2-column printing. Rotates the image by 90° and uses the paper in the landscape orientation. Ignores the form feed code (FF). -llines Specifies the number of lines per page. -wcolumns Specifies the number of columns per line. -ooutcolumns Converts print data to single-byte text and sets printing to start from outcolumns. -Loutlines Prints text from the outline columns. Expands horizontal tabs to n columns (space). The default is 8. -ssize Specifies the font size as point size. The default is 10. This function turns on the image enhancement function. For models without the image enhancement mechanism,

- t.

– F

-en

-E

this option will be ignored.

-ffont

Sets the font.

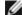

NOTE: The available fonts are limited to the font in the printer. For more information, see "Understanding Fonts."

-Nc=copies

Specifies the number of output copies (the value of copies must be a positive integer).

-Cl

Specifies that printing be collated. If the copies option is not specified, this option will be ignored.

-ps

The input file will be processed as the PostScript file. If the file does not begin with \\$!, \\$! will be output to the beginning line. If a file contains \\$!, it will be processed in the same way as dellpsif.

```
-mg=up:bottom:right:left
```

Specifies the margin of a page in inches. The upper margin, bottom margin, right margin, and left margin are positive real numbers (up to two decimal points). The default is 0.

```
-mg=0:0:0:3
```

Sets the left margin to 3 inches.

```
-mq=3:3:0:5
```

Sets the upper margin to 3 inches; bottom margin, 3 inches; and left margin, 5 inches. If the margin is 0, it can be omitted.

-mg=:::3

Sets the left margin to 3 inches.

```
-Hd=position:format:page
```

Specifies the position that the user information of the header or footer is output at. *position* specifies output position. But this option is available only for converting text files.

ul

Output on the upper left corner of the paper.

ur

Output on the upper right corner of the paper.

dП

Output on the lower left corner of the paper.

dr

Output on the lower right corner of the paper.

format specifies the contents and the order to output. This option is omissible. If this option is omitted, uh is specified as the default value.

u

User name

h

Host name

t

Date and time

If the output contents are specified as tuh, it is output as follows.

Date and Time User: username Host: hostname

page specifies the page to output. This option is omissible.

f

Output the top page only.

(default in case of PostScriptfiles conversion)

Output all pages.

(default in case of Text files conversion)

Specify these options as follows.

In the case that convert text file, output the host name following the user name on the upper right corner of the paper, output all pages.

(User name, Host name, all page output are default)

-Hd=ur -Hd=ur:uh -Hd=ur:uh:a

In the case that convert PostScript file, output the host name following the date and time on the lower left corner of the paper, output all pages (a option value is necessary because *output the top page only* is default when PostScript file is converted.)

-Hd=dl:th:a

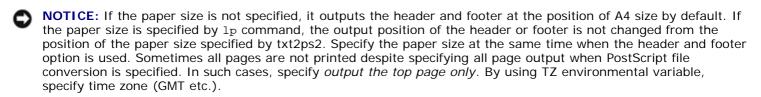

-Hffont

Specify the font to print the header and footer. European fonts the same as half size alphanumeric fonts can be specified. Helvetica is specified as default. If the wrong font is specified, the default European font of the printer can be used. If the header/footer output option is specified, the font specification for the header/footer is ignored.

-MST

Specifies multipurpose feeder.

-M=type

Specifies multipurpose feeder Paper Type. Available multipurpose feeder Paper Types are as follows:

В

FinePaper/Bond/Plain Paper 2

ВВ

FinePaperBack/Bond/Plain Paper 2- Side 2

Ρ

Stationery/Plain/Plain Paper 1

PB

StationeryBack/Plain/Plain Paper 1 - Side 2

R

Recycled Paper

RB

RecycledPaperBack/ Recycled Paper - Side 2

Н1

ThickPaper/Heavyweight 1/Covers 1

H1B

ThickPaperBack/Heavyweight 1/Covers 1 - Side 2

Н2

ThickPaper2/Heavyweight 2/Covers 2

н2в

ThickPaper2Back/Heavyweight 2/Covers 2 - Side 2

```
OHP
            Transparency
     L
            LabelPaper/Labels
      C2
            Coated/Coated 2/Coated Paper 2
      C2B
            Coated Back/Coated 2/Coated Paper 2- Side 2
     C3
            Coated Thick/Coated 3/Coated Paper 3
     СЗВ
            Coated Thick Back/Coated 3/Coated Paper 3- Side 2
     LH
            Letterhead
            Envelope
      If this option is not specified, multipurpose feeder Paper Type of the printer can be used.
-Mfo=mode
      Specifies orientation for multipurpose feeder.
      Available orientations for multipurpose feeder are as follows:
     le
            Landscape
     ler
            Landscape (Rotated)
      se
            Portrait
      ser
            Portrait (Rotated)
      Specifies alternate tray.
      Available alternate trays are as follows:
      0
            Use printer settings
      1
            Display message
      2
            Feed from multipurpose feeder
      3
            Use nearest size (Adjust to fit)
      4
            Use larger size (Adjust to fit)
      5
            Use nearest size (No zoom)
      6
```

-Pon

```
Use larger size (No zoom)
-St=mode
      Specifies feed separators from.
      Available feed separators froms are as follows:
      auto
            AutoTray/Auto
      1
            1stTray/Tray 1 (Standard 550-sheet feeder)
      2
            2ndTray/Tray 2 (Optional 550-sheet feeder)
      3
            3rdTray/Tray 3 (Optional 550-sheet feeder)
      4
            4thTray/Tray 4 (Optional 1100-sheet feeder)
      5
            5thTray/Tray 5 (Optional 1100-sheet feeder)
     msi
            Multipurpose Feeder
      off
            Off
-Sp
      Specifies printed separators.
      Available only when the paper tray for separators is specified.
-Sb
      Specifies Skip Blank Pages.
-Cm=mode
      Specifies output color.
      Available output colors are as follows:
            Color (CMYK)
     k
            Black
-Pr=mode
      Specifies print mode.
      Available print modes are as follows:
      hs
            High Speed
      hq
            High Quality
     hr
            High Resolution
-Cc=mode
      Specifies RGB Color Correction.
```

Available RGB Color Corrections are as follows:

0

```
Off
      1
             Photo
      2
             Screen Display
      3
             Standard/Normal
      4
             Business Graphics
      This option is available only for color printing and when entry data is RGB data.
-Gc=mode
      Specifies RGB gamma correction.
      Available RGB gamma corrections are as follows:
      1.0
             1.0
      1.4
             1.4
      1.8
             1.8
      2.2
             2.2
      2.6
             2.6
      off
             Off
      This option is available only for color printing and when entry data is RGB data.
-Sc=mode
      Specifies screen.
      Available screens are as follows:
      0
             Fineness
      1
             Standard
      2
             Auto
      3
             Gradation
-Gg=mode
      Specifies gray guaranteed.
      Available gray guaranteed options are as follows:
      on
             On
      off
             Off
```

```
This option is available only for color printing.
-Ct
      Specifies color transformation.
      This option is available only for color printing.
-Br=mode
      Specifies brightness adjustment.
      Available brightness adjustment option values are as follows:
      +5
             Bright 5
      +4
             Bright 4
      +3
             Bright 3
      +2
             Bright 2
      +1
             Bright 1
      +0
             Normal
      -1
             Dark 1
      -2
             Dark 2
      - 3
             Dark 3
      - 4
             Dark 4
      - 5
             Dark 5
-RGBc=mode
      Specifies RGB color correction.
      Available RGB color corrections are as follows:
      10
             Perceptual
      11
             Saturation
      12
             RelativeC
      13
             AbsoluteC
      This option is available only for color printing and when entry data is RGB data.
-RGBPr=mode
```

Specifies RGB input profile.

Available RGB input profile option value are as follows: 0 sRGB 1 AdobeRGB This option is available only for color printing and when entry data is RGB data. -RGBTp=mode Specifies RGB color temperature. Available RGB color temperature option value are as follows: 5000K 6000 6000K 9300 9300K This option is available only for color printing and when entry data is RGB data. -Cb=cyan-low:cyan-middle:cyan-high:magenta-low:magenta-middle:magenta-high:yellow-low:yellow-middle:yellow high:black-low:black-middle:black-high Specifies adjustment value for color balance of each color/density. Available adjustment values are as follows: +3 Dark 3 +2 Dark 2 +1 Dark 1 0 Normal -1 Light 1 - 2 Light 2 - 3 Light 3 -Cb Option value must be specified in the following order: Cyan low density, Cyan medium density, Cyan high density, Magenta low density, Magenta medium density, Magenta high density, Yellow low density, Yellow medium density, Yellow high density, Black low density, Black medium density, Black high density If no value is specified, it is treated as "0" (Normal). For example, if you want to specify "Light 2" for Cyan medium density, "Dark 3" for Yellow high density, and "Dark 2" for Black low density, it can be specified using either of the following: -Cb=0: -2:0:0:0:0:0:0:+3:+2:0:0 -Cb=:-2::::::+3:+2::

```
-Sl=mode
      Specifies staple settings.
      Available staple option values are as follows:
      Off
      On
      This option is available only when the optional output expander is installed.
-Os=mode
      Specifies offset settings.
      Available offset option values are as follows:
      Auto
      Offset per Set (Offsets each copy before printing the next copy.)
      Offset per Job (Offsets each copy per paper job you specify.)
      This option is available only when the optional output expander is installed.
-Lh=mode
      Specifies letterhead duplex mode settings.
      When letterhead duplex mode is enabled, a print sheet is always fed through duplex feeding path in a printer. As
      the result, a user can set sheets without caring about sheet orientation in an input slot.
      Available Letterhead duplex mode values are as follows:
      Off
      On
      Auto
-Tr=mode
      Specifies trapping settings.
      Available trapping option values are as follows:
      Off
      On
-Hld=PrintType:UserID:Password:DocumentName
      Secure Print
      PrintType
            secure
             Secure Print
            private
            Private MailBox Print
            public
            Public MailBox Print
            proof
            Proof Print
```

UserID

Up to eight single-byte characters from 0x20 to 0x7E, except 0x20 " " (blank) and 0x3A": " (colon).

### Password

Up to 12 single-byte characters from 0x30 to 0x39 (numeric characters).

#### DocumentName

Up to 12 single-byte characters from 0x20 to 0x7E, except 0x20 " " (blank) and 0x3A ": " (colon).

### Secure Print

```
\verb|-Hld=store|: \textit{UserID:Password:DocumentName}|\\
```

-Hld=store: UserID: Password:

### Private MailBox Print

```
-Hld=private: UserID: Password: DocumentName
```

-Hld=private: UserID: Password:

#### Public MailBox Print

```
-Hld=public: UserID:: DocumentName
```

-Hld=public: UserID::

### **Proof Print**

```
-Hld=proof: UserID::DocumentName
```

-Hld=proof: UserID::

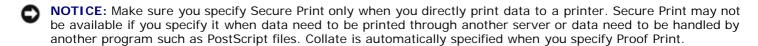

-Jown= jobownername: Password: jobgroupname Authentication Setting

Specifies job owner name, password and job group name for authentication.

- When only job owner name is specified (-Jown=jobownername:) (no password specified), authentication password is treated as not specified.
- When only password is specified (-Jown=:password) (no job owner name specified), login user name is used as job owner name. Entered password is used as authentication password.
- When neither of job owner name nor password is specified (-Jown=:), login user name is used as job owner name, and authentication password is treated as not specified.
- When a job owner name exceeds allowable character length, the extra characters are ignored.
- When an unacceptable character is entered to specify a job owner name, "UnknownUser" becomes the job owner name.
- **NOTE:** Characters acceptable for job owner name are alphanumeric characters and symbols, except for space and colon.
- **NOTE**: Up to 32 characters become the job owner name.
  - When an unacceptable character is entered in a job group name, the job owner name is treated as not specified.
  - **NOTE:** Alphanumeric characters, including spaces and colons, and symbols can be entered to specify a job owner name.
- **NOTE**: Up to 32 characters can be entered to specify a group name.
  - When an unacceptable character is entered in a password, or when a specified password is not within the range of the allowable character length, the authentication password is treated as not specified.
- **NOTE:** Acceptable password length is between 4 and 12 characters.

Incomplete form of -Jown option is treated as no authentication setting being made. In such case, if authentication setting is made with the environmental variable, it is used as setting information.

## **Example**

To convert the program list of the file.txt file into the PostScript language program that sets the paper to the landscape orientation and prints in the 2-up mode, type as follows:

```
% txt2ps2 -r -2 file.txt | lp
```

To convert file.txt to the PostScript language program and output it to the file.ps file, type as follows:

```
% txt2ps2 file.txt > file.ps
% lp file.ps
```

To convert the output result of the command into the PostScript language program using txt2ps2 and print it to the printer, type as follows:

```
% ls -alF | txt2ps2 | lp
```

## **Environmental Variable**

### TXT2PS2OPTION

Optional settings based on the environmental variable. To output in the 2-up mode, 8 points and the landscape orientation, type as follows:

```
% setenv TXT2PS2OPTION "-2 -s8 -r"
```

To use the same options as those of the dellpsif filter specified by printcap, type as follows:

```
% setenv TXT2PS2OPTION "<dellpsif>"
```

### **File**

/usr/local/dellbin5130/.dellpsdefault5130
This is the default command option setting file for individual users.

### **Important**

- When the same option is specified twice, the later setting will prevail. As TXT2PS2OPTION is analyzed before the option of the command line, it is possible to temporarily modify the options already set in TXT2PS2OPTION by typing at the command line
- The comment description (%%page:m n) of the page number cannot be output to the PostScript program file which is output by the default option of txt2ps2. Thus, when the output of txt2ps2 is to be taken as the output of another application (psrev of TRANSCRIPT, etc.), add the page number description by inserting the line command (-Ilines).
- If a BS code is found at the beginning of a line, the print position of the next character will be located at the left of the beginning of the line.
- When there are multiple tab codes in one line, the tab position may be off as a result of automatic line feed. In such case, use the -I or -w option.
- The number of columns specified by the -w option is not the actual number of printed characters. The actual number of single-byte characters to be printed is derived by deducting the output column position (outcolumns) specified by the o option from the number of columns specified by the -w option.

The -mg option cannot be specified when -w, -1, -o, and -L option are specified.

The start positions of margin of the margin command (-mg=u:b:r:1) are not set against the edge of the paper. The margins are set against the printable area of the paper allowed by the printer.

Use the -ps option only when a PostScript file that contains no %! at the beginning of the file is used as the PostScript file. If a normal text file is input, it will not function correctly.

• In HP-UX, txt2ps2 considers files written by PostScript that contain %! at the beginning of the file as the PostScript files. To print PostScript files as text files, specify the TX option. With this option, PostScript files will be processed as text files.

# sunras2ps2 (Solaris)

### **Format**

```
/usr/local/dellbin5130/sunras2ps2 [-d] [-D] [-Itray-input] [-t] [-n] [-l=left,bottom] [-s=width,height] [-S=width] [-E] [-Nc=copies] [-Cl] [-Hd=position: format] [-Hffont] [-MSI] [-M=type] [-Mfo=mode] [-Pon] [-St=mode] [-Sp] [-Sb] [-Cm=mode] [-Pr=mode] [-Cc=mode] [-Gc=mode] [-Sc=mode] [-Gg=mode] [-Ct] [-Br= mode] [-RGBr= mode] [-RGBr= mode] [-RGBr= mode] [-Cb=cyan-low:cyan-middle:cyan-high:magentalow:magenta-middle:magenta-high:yellow-low;yellow-middle:yellow high:black-low:black-middle:black-high] [-Sl=mode] [-Os=mode] [-Lh=mode] [-Tr=mode] [-Hld=PrintType:UserID:Password:DocumentName] [-Jown= jobownername:password:jobgroupname] [filename...]
```

### **Function**

Reads SunRaster data, converts it to the PostScript language program and writes to standard output. If the filename is not specified, the standard input will be taken as the command input. SunRaster files with a pixel depth of 1, 8, 24, and 32 bits can be specified.

sunran2ps2 takes filename as having been created in 72dpi and calculates the output size. Thus, to convert SunRaster files created in other resolutions, specify the size option (-s, -s) explicitly.

## **Option**

**-**d

Enables the short-edge binding feature. When it is specified, the printing direction or position will be adjusted and both sides of the paper printed so that the shorter edge of the pages can be bound.

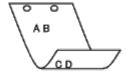

– D

Enables the long-edge binding feature. When it is specified, the printing direction or position will be adjusted and both sides of the paper printed so that the longer edge of the pages can be bound. This option is available only when the duplexer is installed on the printer.

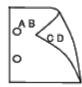

-Itray-input

Specifies the paper tray.

A paper tray can be selected by directly specifying a tray or by specifying a paper size.

When a paper size is specified, the tray loaded with paper of the specified size will be found and selected automatically.

The parameters for selecting a paper tray are as follows:

1

Feed paper from tray 1 (top tray).

```
2
      Feed paper from tray 2 (the second tray from the top).
3
      Feed paper from tray 3 (the third tray from the top).
4
      Feed paper from tray 4 (the fourth tray from the top).
5
      Feed paper from tray 5 (the fifth tray from the top).
Α4
      Feed paper from the tray loaded with A4 (210 x 297 mm).
Α5
      Feed paper from the tray loaded with A5 (148 x 210 mm).
B5
      Feed paper from the tray loaded with B5 (182 x 257 mm).
LT
      Feed paper from the tray loaded with Letter (8.5 x 11 inches).
FL
      Feed paper from the tray loaded with Folio (8.5 x 13 inches).
LG
      Feed paper from the tray loaded with Legal (8.5 x 14 inches).
ΕX
      Feed paper from the tray loaded with Executive (7.25 x 10.5 inches).
MO
      Feed paper from the tray loaded with Monarch (3.875 x 7.5 inches).
COM10
      Feed paper from the tray loaded with Envelope #10 (4.125 x 9.5 inches).
DL
      Feed paper from the tray loaded with DL (110 x 220 mm).
C5
      Feed paper from the tray loaded with C5 (162 x 229 mm).
M \times N \text{mm}
      Feed paper from the tray loaded with MxNmm defined by users.
      Possible range specified:
      Width: 76.2 to 215.9 mm
      Length: 127.0 to 355.6 mm
MxNin
      Feed paper from the tray loaded with MxN inches defined by users.
      Possible range specified:
      Width: 3.00 to 8.5 inches
```

If this option is not specified or the tray specified is not available, feed paper from the default tray.

Length: 5.00 to 14.0 inches

Turns on the *save toner* mode for printing. The print result will be fainter than that of normal printing. In some cases, this option will be ignored.

-t

Rotates the image by 90° and uses the paper in the landscape orientation.

-n

Disables the addition of the showpage. It is used when files converted to the PostScript language program are merged with files created with other applications.

-1 = left, bottom

Specifies the print position. Printing will be executed from the left and bottom of the page. The default is 0.25 inches for both left and bottom.

-s=width, height

Specifies the output size. Printing will be executed with the width and height in inches.

-S=width

Sets the width of the output size in inches. The height will be calculated automatically according to the width.

-E

This function turns on the image enhancement function. In some cases, this option will be ignored.

-Nc=copies

Specifies the number of output copies (the value of copies must be a positive integer).

-Cl

Specifies that printing be collated. If the copies option is not specified, this option will be ignored.

-Hd=position:format

Specifies the position to be output the user information as the header or footer. *position* specifies output position. But this option is available only for converting text files.

ul

Output on the upper left corner of the paper.

ur

Output on the upper right corner of the paper.

dl

Output on the lower left corner of the paper.

dr

Output on the lower right corner of the paper.

format specifies the contents and the order to output. This option is omissible.

If this option is omitted, uh is specified as the default value.

u

User name

h

Host name

t.

Date and time

If the output contents are specified as tuh, it is output as follows.

Date and Time User: username Host: hostname.

Specify these options as follows.

In the case that convert text file, output the host name following the user name on the upper right corner of the paper, output all pages.

(User name, Host name, all page output are default)

```
-Hd=ur
```

<sup>-</sup>Hd=ur:uh

Specify the font to print the header and footer. European fonts the same as half size alphanumeric fonts can be specified. Helvetica is specified as default.

If the wrong font is specified, default European font of the printer can be used.

If header/footer output option is specified, the font specification of header/footer is ignored.

-MSI

Specifies multipurpose feeder.

-M=type

Specifies multipurpose feeder Paper Type.

Available multipurpose feeder Paper Types are as follows:

В

FinePaper/Bond/Plain Paper 2

ВВ

FinePaperBack/Bond/Plain Paper 2 - Side 2

Ρ

Stationery/Plain/Plain Paper 1

PΒ

StationeryBack/Plain/Plain Paper 1 - Side 2

R

Recycled Paper

RB

RecycledPaperBack/ Recycled Paper - Side 2

Н1

ThickPaper/Heavyweight 1/Covers 1

H1B

ThickPaperBack/Heavyweight 1/Covers 1 - Side 2

Н2

ThickPaper2/Heavyweight 2/Covers 2

Н2В

ThickPaper2Back/Heavyweight 2/Covers 2 - Side 2

OHP

Transparency

L

LabelPaper/Labels

C2

Coated/Coated 2/Coated Paper 2

C2B

Coated Back/Coated 2/Coated Paper 2- Side 2

C3

Coated Thick/Coated 3/Coated Paper 3

СЗВ

Coated Thick Back/Coated 3/Coated Paper 3- Side 2

LH

Letterhead

```
Ε
```

Envelope

If this option is not specified, multipurpose feeder Paper Type of the printer can be used.

```
-Mfo=mode
```

```
Specifies orientation for multipurpose feeder.
Available orientations for multipurpose feeder are as follows:
```

16

Landscape

ler

Landscape (Rotated)

se

Portrait

ser

Portrait (Rotated)

-Pon

Specifies alternate tray. Available alternate trays are as follows:

0

Use printer settings

1

Display message

2

Feed from multipurpose feeder

3

Use nearest size (Adjust to fit)

4

Use larger size (Adjust to fit)

5

Use nearest size (No zoom)

6

Use larger size (No zoom)

-St=mode

Specifies feed separators from. Available feed separators from the following.

auto

AutoTray/Auto

1

1stTray/Tray 1 (Standard 550-sheet feeder)

2

2ndTray/Tray 2 (Optional 550-sheet feeder)

3

3rdTray/Tray 3 (Optional 550-sheet feeder)

4

4thTray/Tray 4 (Optional 1100-sheet feeder)

5

```
5thTray/Tray 5 (Optional 1100-sheet feeder)
     msi
            Multipurpose Feeder
      off
            Off
      Specifies printed separators.
      Available only when the paper tray for separators is specified.
      Specifies Skip Blank Pages.
-Cm=mode
      Specifies output color.
      Available output colors are as follows:
            Color (CMYK)
     k
            Black
-Pr=mode
      Specifies print mode.
      Available print modes are as follows:
            High Speed
     hq
            High Quality
     hr
            High Resolution
-Cc=mode
      Specifies image types.
      Available image types are as follows:
            Off
      1
            Photo
      2
            Screen Display
      3
            Standard/ Normal
      4
            Business Graphics
      This option is available only for color printing and when entry data is RGB data.
-Gc=mode
      Specifies RGB gamma correction.
      Available RGB gamma corrections are as follows:
      1.0
            1.0
```

-Sp

-Sb

```
1.4
             1.4
      1.8
             1.8
      2.2
             2.2
      2.6
             2.6
      off
             Off
      This option is available only for color printing and when entry data is RGB data.
-Sc=mode
      Specifies screen.
      Available screens are as follows:
             Fineness
      1
             Standard
      2
             Auto
      3
             Gradation
-Gg=mode
      Specifies gray guaranteed.
      Available gray guaranteed options are as follows:
      on
             On
      off
             Off
      This option is available only for color printing.
      Specifies color transformation.
      This option is available only for color printing.
-Br=mode
      Specifies brightness adjustment.
      Available brightness adjustment option value are as follows:
      +5
             Bright 5
      +4
             Bright 4
      +3
             Bright 3
      +2
             Bright 2
```

-Ct

```
+1
             Bright 1
      +0
            Normal
      -1
             Dark 1
      - 2
             Dark 2
      - 3
             Dark 3
      - 4
             Dark 4
      - 5
             Dark 5
-RGBc=mode
      Specifies RGB color correction.
      Available RGB color corrections are as follows:
      10
             Perceptual
      11
             Saturation
      12
             RelativeC
      13
             AbsoluteC
      This option is available only for color printing and when entry data is RGB data.
-RGBPr=mode
      Specifies RGB input profile.
      Available RGB input profile option value are as follows:
      0
             sRGB
      1
             AdobeRGB
      This option is available only for color printing and when entry data is RGB data.
-RGBTp=mode
      Specifies RGB color temperature.
      Available RGB color temperature option value are as follows:
      5000
             5000K
      6000
             6000K
      9300
             9300K
```

This option is available only for color printing and when entry data is RGB data.

-Cb=cyan-low:cyan-middle:cyan-high:magenta-low:magenta-middle:magenta-high:yellow-low:yellow-middle:yellow high:black-low:black-middle:black-high

Specifies adjustment value for color balance of each color/density.

Available adjustment values are as follows:

Light 2

-2 -3

Light 3

Light 1

-Cb

Option value must be specified in the following order:

Cyan low density, Cyan medium density, Cyan high density, Magenta low density, Magenta medium density, Magenta high density, Yellow low density, Yellow medium density, Yellow high density, Black low density, Black high density

If no value is specified, it is treated as "0" (Normal).

For example, if you want to specify "Light 2" for Cyan medium density, "Dark 3" for Yellow high density, and "Dark 2" for Black low density, it can be specified using either of the following:

```
-Cb=0:-2:0:0:0:0:0:0:+3:+2:0:0
-Cb=:-2::::::+3:+2::
```

-Sl=mode

Specifies staple settings.

Available staple option values are as follows:

0 Off

1 On

This option is available only when the optional output expander is installed.

-Os=mode

Specifies offset settings.

Available offset option values are as follows:

Auto

1
Offset per Set (Offsets each copy before printing the next copy.)

Offset per Job (Offsets each copy per paper job you specify.)

This option is available only when the optional output expander is installed.

```
-Lh=mode
```

Specifies letterhead duplex mode settings.

When letterhead duplex mode is enabled, a print sheet is always fed through duplex feeding path in a printer. As the result, a user can set sheets without caring about sheet orientation in an input slot.

Available Letterhead duplex mode values are as follows:

```
O Off

On

Available Letternead duplex mode value

Available Letternead duplex mode value

Auto

-Tr=mode
```

Specifies trapping settings.

Available trapping option values are as follows:

0 Off

On

-Hld=PrintType:UserID:Password:DocumentName

```
Secure Print

PrintType

secure

Secure Print

private
```

Private MailBox Print

public

Public MailBox Print

proof

**Proof Print** 

UserID

Up to eight single-byte characters from 0x20 to 0x7E, except 0x20 " " (blank) and 0x3A": " (colon).

Password

Up to 12 single-byte characters from 0x30 to 0x39 (numeric characters).

DocumentName

Up to 12 single-byte characters from 0x20 to 0x7E, except 0x20 " " (blank) and 0x3A ": " (colon).

Secure Print

```
-Hld=secure: UserID: Password: DocumentName
-Hld=secure: UserID: Password:
```

Private MailBox Print

```
-Hld=private: UserID: Password: DocumentName
-Hld=private: UserID: Password:
```

Public MailBox Print

```
-Hld=public: UserID:: DocumentName
-Hld=public: UserID::
```

**Proof Print** 

```
-Hld=proof: UserID::DocumentName
```

-Hld=proof: UserID::

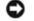

**NOTICE:** Make sure you specify Secure Print only when you directly print data to a printer. Secure Print may not be available if you specify it when data need to be printed through another server or data need to be handled by another program such as PostScript files. Collate is automatically specified when you specify Proof Print.

-Jown= jobownername: Password: jobgroupname Authentication Setting

Specifies job owner name, password and job group name for authentication.

- When only job owner name is specified (-Jown=jobownername:) (no password specified), authentication password is treated as not specified.
- When only password is specified (-Jown=:password) (no job owner name specified), login user name is used as job owner name. Entered password is used as authentication password.
- When neither of job owner name nor password is specified (-Jown=:), login user name is used as job owner name, and authentication password is treated as not specified.
- When a job owner name exceeds allowable character length, the extra characters are ignored.
- When an unacceptable character is entered to specify a job owner name, "UnknownUser" becomes the job owner name.

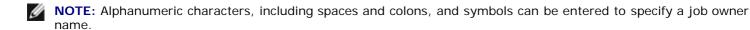

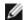

NOTE: Up to 32 characters become the job owner name.

- When an unacceptable character is entered in a job group name, the job owner name is treated as not specified.
- **NOTE:** Alphanumeric characters, including spaces and colons, and symbols can be entered to specify a job owner name.
- **NOTE:** Up to 32 characters can be entered to specify a group name.
  - When an unacceptable character is entered in a password, or when a specified password is not within the range of the allowable character length, the authentication password is treated as not specified.

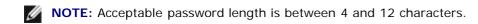

Incomplete form of -Jown option is treated as no authentication setting being made. In such case, if authentication setting is made with the environmental variable, it is used as setting information.

## **Example**

To output the displayed screen image to a file using the snapshot command and convert the file into the PostScript language program using the sunras2ps2 command, type as follows.

```
% sunras2ps2 file.rs > file.ps
```

To output the displayed screen image to a file using the snapshot command, convert the file into the PostScript language program using the sunras2ps2 command and output it to a printer, type as follows.

```
% sunras2ps2 file.rs | lp
```

# **Important**

• When -s and -S are specified at the same time or when the same option is specified twice, the later setting will prevail.

If the output size option (-s, -S) is not specified, scaling will be executed taking one pixel of the raster data as one pixel of the printer.

• If the print position option specifies a point beyond the printable area of the printer, data beyond the printable area will not be printed.

# tiff2ps2 (Solaris/HP-UX)

### **Format**

```
/usr/local/dellbin5130/tiff2ps2 [-d] [-D] [-Itray-input] [-t] [-r] [-n] [-l=left,bottom] [-s=width,height] [-S=width] [-E] [-Nc=copies] [-Cl] [-Hd=position:format] [-Hffont] [-MSI] [-M=type] [-Mfo=mode] [-Pon] [-St=mode] [-Sp] [-Sb] [-Cm=mode] [-Pr=mode] [-Cc=mode] [-Gc=mode] [-Sc=mode] [-Gg=mode] [-Ct] [-Br= mode] [-RGBC= mode] [-RGBPr= mode] [-RGBTp= mode] [-Cb=cyan-low:cyan-middle:cyanhigh:magenta-low:magenta-middle:magenta-high:yellow-low;yellow-middle:yellow high:black-low:black-middle:black-high] [-Sl=mode] [-Os=mode] [-Lh=mode] [-Tr=mode] [-Hld=PrintType:UserID:Password:DocumentName] [-Jown= jobownername:password:jobgroupname] [filename...]
```

### **Function**

Reads TIFF data, converts it to the PostScript language program and writes to standard output. If the filename is not specified, the standard input will be taken as the command input. TIFF files with a pixel depth of 1, 4, 8, 24, and 32 bits can be specified.

There are four types of supported compression formats.

Huffman compression (CCITT Group 3 transformed Huffman run length encoding)

Fax-CCITT3 compression (facsimile-compatible CCITT Group 3)

PackBits compression

Non-compression

Even in the above compression format, the TIFF file that has multiple images in one file is not supported.

tiff2ps2 takes filename as having been created in 72 dpi and calculates the output size. Thus, to convert TIFF files created in other resolutions, specify the size option (-s, -s) explicitly for conversion.

### **Option**

-d

Enables the short-edge binding feature. When it is specified, the printing direction or position will be adjusted and both sides of the paper printed so that the shorter edge of the pages can be bound.

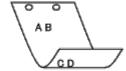

– D

Enables the long-edge binding feature. When it is specified, the printing direction or position will be adjusted and both sides of the paper printed so that the longer edge of the pages can be bound. This option is available only when the duplexer is installed on the printer.

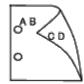

-Itray-input

Specifies the paper tray.

A paper tray can be selected by directly specifying a tray or by specifying a paper size.

When a paper size is specified, the tray loaded with paper of the specified size will be found and selected automatically.

The parameters for selecting a paper tray are as follows:

Feed paper from tray 1 (top tray).

2

1

Feed paper from tray 2 (the second tray from the top).

3

Feed paper from tray 3 (the third tray from the top).

4

Feed paper from tray 4 (the fourth tray from the top).

5

Feed paper from tray 5 (the fifth tray from the top).

Α4

Feed paper from the tray loaded with A4 (210 x 297 mm).

Α5

Feed paper from the tray loaded with A5 (148 x 210 mm).

В5

Feed paper from the tray loaded with B5 (182 x 257 mm).

LT

Feed paper from the tray loaded with Letter (8.5 x 11 inches).

FL

Feed paper from the tray loaded with Folio (8.5 x 13 inches).

LG

Feed paper from the tray loaded with Legal (8.5 x 14 inches).

EX

Feed paper from the tray loaded with Executive (7.25 x 10.5 inches).

МО

Feed paper from the tray loaded with Monarch (3.875 x 7.5 inches).

COM10

Feed paper from the tray loaded with Envelope #10 (4.125 x 9.5 inches).

DL

Feed paper from the tray loaded with DL (110 x 220 mm).

C5

Feed paper from the tray loaded with C5 (162 x 229 mm).

 $M \times N$ mm

Feed paper from the tray loaded with MxNmm defined by users

Possible range specified: Width: 76.2 to 215.9 mm Length: 127.0 to 355.6 mm

MxNin

Feed paper from the tray loaded with MxNinches defined by users Possible range specified: Width: 3.00 to 8.5 inches

Length: 5.00 to 14.0 inches

If this option is not specified or the tray specified is not available, feed paper from the default tray.

-t

Turns on the *save toner* mode for printing. The print result will be fainter than that of normal printing. In some cases, this option will be ignored.

- 1

Rotates the image by 90° and uses the paper in the landscape orientation.

-n

Disables the addition of the showpage. It is used when files converted to the PostScript language program are merged with files created with other applications.

-l=left,bottom

Specifies the print position. Printing will be executed from the left and bottom of the page. The default is 0.25 inches for both left and bottom.

-s=width, height

Specifies the output size. Printing will be executed with the width and height in inches.

-S=width

Sets the width of the output size in inches. The height will be calculated automatically according to the width.

– E

This function turns on the image enhancement function. In some cases, this option will be ignored.

-Nc=copies

Specifies the number of output copies (the value of copies must be a positive integer).

-Cl

Specifies that printing be collated. If the copies option is not specified, this option will be ignored.

-Hd=position:format

Specifies the position to be output the user information as the header or footer. *position* specifies output position. But this option is available only for converting text files.

ul

Output on the upper left corner of the paper.

ur

Output on the upper right corner of the paper.

dl

Output on the lower left corner of the paper.

dr

Output on the lower right corner of the paper.

format specifies the contents and the order to output. This option is omissible. If this option is omitted, uh is specified as the default value.

u

User name

h

Host name

t

Date and time

If the output contents are specified as tuh, it is output as follows.

Date and Time User: username Host: hostname.

Specify these options as follows.

In the case that convert text file, output the host name following the user name on the upper right corner of the paper, output all pages.

(User name, Host name, all page output are default)

```
-Hd=ur
-Hd=ur:uh
```

#### -Hffont

Specify the font to print header and footer. European fonts the same as half size alphanumeric fonts can be specified. Helvetica is specified as default.

If the wrong font is specified, default European font of the printer can be used.

If header/footer output option is specified, the font specification of header/footer is ignored.

-MSI

Specifies multipurpose feeder.

-M=type

Specifies multipurpose feeder Paper Type.

Available multipurpose feeder Paper Types are as follows:

В

FinePaper/Bond/Plain Paper 2

BB

FinePaperBack/Bond/Plain Paper 2 - Side 2

Ρ

Stationery/Plain/Plain Paper 1

PВ

StationeryBack/Plain/Plain Paper 1 - Side 2

R

Recycled Paper

RB

RecycledPaperBack/ Recycled Paper - Side 2

Н1

ThickPaper/Heavyweight 1/Covers 1

H1B

ThickPaperBack/Heavyweight 1/Covers 1 - Side 2

Н2

ThickPaper2/Heavyweight 2/Covers 2

H2B

ThickPaper2Back/Heavyweight 2/Covers 2 - Side 2

OHP

Transparency

L

LabelPaper/Labels

C2

Coated/Coated 2/Coated Paper 2

C2B

Coated Back/Coated 2/Coated Paper 2- Side 2

C3

Coated Thick/Coated 3/Coated Paper 3

СЗВ

Coated Thick Back/Coated 3/Coated Paper 3- Side 2

LH

Letterhead

```
Envelope
```

```
If this option is not specified, multipurpose feeder Paper Type of the printer can be used.
```

```
-Mfo=mode
```

4

```
Specifies orientation for multipurpose feeder.
      Available orientations for multipurpose feeder are as follows:
      le
             Landscape
      ler
             Landscape (Rotated)
      se
             Portrait
      ser
             Portrait (Rotated)
-Pon
      Specifies alternate tray.
      Available alternate trays are follows.
             Use printer settings
      1
             Display message
      2
             Feed from multipurpose feeder
      3
             Use nearest size (Adjust to fit)
      4
             Use larger size (Adjust to fit)
      5
             Use nearest size (No zoom)
      6
            Use larger size (No zoom)
-St=mode
      Specifies feed separators from.
      Available feed separators from the following.
      auto
             AutoTray/Auto
      1
             1stTray/Tray 1 (Standard 550-sheet feeder)
      2
             2ndTray/Tray 2 (Optional 550-sheet feeder)
      3
             3rdTray/Tray 3 (Optional 550-sheet feeder)
```

4thTray/Tray 4 (Optional 1100-sheet feeder)

```
5
            5thTray/Tray 5 (Optional 1100-sheet feeder)
     msi
            Multipurpose Feeder
      off
            Off
-Sp
      Specifies printed separators.
      Available only when the paper tray for separators is specified.
-Sb
      Specifies Skip Blank Pages.
-Cm=mode
      Specifies output color.
      Available output colors are as follows:
      С
            Color (CMYK)
     k
            Black
-Pr=mode
      Specifies print mode.
      Available print modes are as follows:
     hs
            High Speed
     hq
            High Quality
     hr
            High Resolution
-Cc=mode
      Specifies image types.
      Available image types are as follows:
      0
            Off
      1
            Photo
      2
            Screen Display
      3
            Standard/ Normal
      4
            Business Graphics
      This option is available only for color printing and when entry data is RGB data.
-Gc=mode
      Specifies RGB gamma correction.
      Available RGB gamma corrections are as follows:
```

1.0

```
1.0
      1.4
             1.4
      1.8
             1.8
      2.2
             2.2
      2.6
             2.6
      off
             Off
      This option is available only for color printing and when entry data is RGB data.
-Sc=mode
      Specifies screen.
      Available screens are as follows:
             Fineness
      1
             Standard
      2
             Auto
      3
             Gradation
-Gg=mode
      Specifies gray guaranteed.
      Available gray guaranteed options are as follows:
      on
             On
      off
             Off
      This option is available only for color printing.
      Specifies color transformation.
      This option is available only for color printing.
-Br=mode
      Specifies brightness adjustment.
      Available brightness adjustment option values are as follows:
      +5
             Bright 5
      +4
             Bright 4
      +3
             Bright 3
      +2
```

-Ct

```
Bright 2
      +1
             Bright 1
      +0
             Normal
      -1
             Dark 1
      -2
             Dark 2
      - 3
             Dark 3
      - 4
            Dark 4
      - 5
             Dark 5
-RGBc=mode
      Specifies RGB color correction.
      Available RGB color corrections are as follows:
      10
             Perceptual
      11
             Saturation
      12
             RelativeC
      13
             AbsoluteC
      This option is available only for color printing and when entry data is RGB data.
-RGBPr=mode
      Specifies RGB input profile.
      Available RGB input profile option value are as follows:
             sRGB
      1
             AdobeRGB
      This option is available only for color printing and when entry data is RGB data.
-RGBTp=mode
      Specifies RGB color temperature.
      Available RGB color temperature option value are as follows:
      5000
             5000K
      6000
             6000K
      9300
```

This option is available only for color printing and when entry data is RGB data.

-Cb=cyan-low:cyan-middle:cyan-high:magenta-low:magenta-middle:magenta-high:yellow-low:yellow-middle:yellow high:black-low:black-middle:black-high

Specifies adjustment value for color balance of each color/density.

Available adjustment values are as follows:

+3

Dark 3

+2

Dark 2

+1

Dark 1

0

Normal

-1

Light 1

- 2

Light 2

- 3

Light 3

-Cb

Option value must be specified in the following order:

Cyan low density, Cyan medium density, Cyan high density, Magenta low density, Magenta medium density, Magenta high density, Yellow low density, Yellow medium density, Yellow high density, Black low density, Black high density

If no value is specified, it is treated as "0" (Normal).

For example, if you want to specify "Light 2" for Cyan medium density, "Dark 3" for Yellow high density, and "Dark 2" for Black low density, it can be specified using either of the following:

```
-Cb=0:-2:0:0:0:0:0:0:0:+3:+2:0:0
-Cb=:-2::::::+3:+2::
```

-Sl=mode

Specifies staple settings.

Available staple option values are as follows:

0 Off

\_ On

This option is available only when the optional output expander is installed.

-Os=mode

Specifies offset settings.

Available offset option values are as follows:

0 Auto

Offset per Set (Offsets each copy before printing the next copy.)

Offset per Job (Offsets each copy per paper job you specify.)

This option is available only when the optional output expander is installed.

#### -Lh=mode

Specifies letterhead duplex mode settings.

When letterhead duplex mode is enabled, a print sheet is always fed through duplex feeding path in a printer. As the result, a user can set sheets without caring about sheet orientation in an input slot.

Available Letterhead duplex mode values are as follows:

```
0
Off
1
On
```

Auto

-Tr=mode

Specifies trapping settings.

Available trapping option values are as follows:

0 Off

On

-Hld=PrintType:UserID:Password:DocumentName

```
Secure Print
```

```
PrintType
```

secure

Secure Print

private

Private MailBox Print

public

Public MailBox Print

proof

**Proof Print** 

UserID

Up to eight single-byte characters from 0x20 to 0x7E, except 0x20 " " (blank) and 0x3A": " (colon).

Password

Up to 12 single-byte characters from 0x30 to 0x39 (numeric characters).

DocumentName

Up to 12 single-byte characters from 0x20 to 0x7E, except 0x20 " " (blank) and 0x3A ": " (colon).

#### Secure Print

```
-Hld=secure: UserID: Password: DocumentName
-Hld=secure: UserID: Password:
```

#### Private MailBox Print

```
-Hld=private: UserID: Password: DocumentName
```

#### Public MailBox Print

```
-Hld=public: UserID:: DocumentName
```

-Hld=private: UserID: Password:

-Hld=public:UserID::

**Proof Print** 

- -Hld=proof: UserID::DocumentName
- -Hld=proof: UserID::

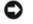

**NOTICE:** Make sure you specify Secure Print only when you directly print data to a printer. Secure Print may not be available if you specify it when data need to be printed through another server or data need to be handled by another program such as PostScript files. Collate is automatically specified when you specify Proof Print.

-Jown= jobownername: Password: jobgroupname Authentication Setting

Specifies job owner name, password and job group name for authentication.

- When only job owner name is specified (-Jown=jobownername:) (no password specified), authentication password is treated as not specified.
- When only password is specified (-Jown=:password) (no job owner name specified), login user name is used as job owner name. Entered password is used as authentication password.
- When neither of job owner name nor password is specified (-Jown=:), login user name is used as job owner name, and authentication password is treated as not specified.
- When a job owner name exceeds allowable character length, the extra characters are ignored.
- When an unacceptable character is entered for a job owner name, "UnknownUser" becomes the job owner name.
- **NOTE:** Alphanumeric characters, including spaces and colons, and symbols can be entered to specify a job owner name.
- **NOTE:** Up to 32 characters can be entered to specify a job owner name.
  - When an unacceptable character is entered in a job group name, the job owner name is treated as not specified.
- NOTE: Alphanumeric characters, including spaces and colons, and symbols can be entered to specify a job owner name.
- **NOTE:** Up to 32 characters can be entered to specify a group name.
  - When an unacceptable character is entered in a password, or when a specified password is not within the range of the allowable character length, the authentication password is treated as not specified.
- **NOTE:** Acceptable password length is between 4 and 12 characters.

Incomplete form of -Jown option is treated as no authentication setting being made. In such case, if authentication setting is made with the environmental variable, it is used as setting information.

### **Example**

To convert the TIFF image into the PostScript language program and output it to a file, type as follows.

```
% tiff2ps2 file.tiff > file1.ps
```

To output the TIFF image to a printer, type as follows.

```
% tiff2ps2 file.tiff | lp
```

### **Important**

- When -s and -S are specified at the same time or when the same option is specified twice, the later setting will prevail.
- When the output size option (-s, -s) is not specified, scaling will be executed taking one pixel of the TIFF data as one pixel of the printer.

• If the print position option (-1 left bottom) specifies a point beyond the printable area of the printer, data beyond the printable area will not be printed.

### xwd2ps2 (Solaris/HP-UX)

#### **Format**

/usr/local/dellbin5130/xwd2ps2 [-d] [-D] [-Itray-input] [-t] [-r] [-n] [-l=left,bottom] [-s=width,height] [-S=width] [-E] [-Nc=copies] [-Cl] [-Hd=position:format] [-Hffont] [-MSI] [-M=type] [-Mfo=mode] [-Pon] [-St=mode] [-Sp] [-Sb] [-Cm=mode] [-Pr=mode] [-Cc=mode] [-Gc=mode] [-Sc=mode] [-Gg=mode] [-Ct] [-Br= mode] [-RGBr= mode] [-RGBr= mode] [-Cb=cyan-low:cyan-middle:yan-high:magentalow:magenta-middle:magenta-high:yellow-low;yellow-middle:yellow-high:black-low:black-middle:black-high] [-Sl=mode] [-Os=mode] [-Lh=mode] [-Tr=mode] [-Hld=PrintType:UserID:Password:DocumentName] [-Jown= jobownername:password:jobgroupname] [filename...]

### **Function**

Reads XWD data, converts it to the PostScript language program and writes to standard output. If the filename is not specified, the standard input will be taken as the command input. XWD files with a pixel depth of 1, 4, 8, 24, and 32 bits can be specified.

There are three types of supported compression formats.

The visual class is Static Gray and the pixel is 1 bit.

The visual class is Pseudo Color and the pixel is 4 bits or 8 bit. The image format is Zpixmap.

The visual class is True Color and the pixel is 24 bits or 32 bit. The image format is Zpixmap.

xwd2ps2 takes filename as having been created in 72dpi and calculates the output size. Thus, to convert XWD files created in other resolutions, specify the size option (-s, -s) explicitly for conversion.

### **Option**

-d

Enables the short-edge binding feature. When it is specified, the printing direction or position will be adjusted and both sides of the paper printed so that the shorter edge of the pages can be bound.

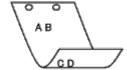

– D

Enables the long-edge binding feature. When it is specified, the printing direction or position will be adjusted and both sides of the paper printed so that the longer edge of the pages can be bound.

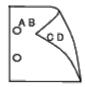

-Itray-input

Specifies the paper tray.

A paper tray can be selected by directly specifying a tray or by specifying a paper size.

When a paper size is specified, the tray loaded with paper of the specified size will be found and selected automatically.

The parameters for selecting a paper tray are as follows:

1

Feed paper from tray 1 (top tray).

```
Feed paper from tray 2 (the second tray from the top).
3
      Feed paper from tray 3 (the third tray from the top).
4
      Feed paper from tray 4 (the fourth tray from the top).
5
      Feed paper from tray 5 (the fifth tray from the top).
Α4
      Feed paper from the tray loaded with A4 (210 x 297 mm).
A5
      Feed paper from the tray loaded with A5 (148 x 210 mm).
В5
      Feed paper from the tray loaded with B5 (182 x 257 mm).
LT
      Feed paper from the tray loaded with Letter (8.5 x 11 inches).
FL
      Feed paper from the tray loaded with Folio (8.5 x 13 inches).
LG
      Feed paper from the tray loaded with Legal (8.5 x 14 inches).
EX
      Feed paper from the tray loaded with Executive (7.25 x 10.5 inches).
MO
      Feed paper from the tray loaded with Monarch (3.875 x 7.5 inches).
COM10
      Feed paper from the tray loaded with Envelope #10 (4.125 x 9.5 inches).
DL
      Feed paper from the tray loaded with DL (110 x 220 mm).
C5
      Feed paper from the tray loaded with C5 (162 x 229 mm).
M \times N mm
      Feed paper from the tray loaded with MxN mm defined by users.
      Possible range specified:
      Width: 76.2 to 215.9 mm
      Length: 127.0 to 355.6 mm
MxNin
      Feed paper from the tray loaded with MxNinches defined by users
      Possible range specified:
      Width: 3.00 to 8.5 inches
      Length: 5.00 to 14.0 inches
If this option is not specified or the tray specified is not available, feed paper from the default tray.
Turns on the save toner mode for printing. The print result will be fainter than that of normal printing. In some
cases, this option will be ignored.
Rotates the image by 90° and uses the paper in the landscape orientation
```

-t

Disables the addition of the showpage. It is used when files converted to the PostScript language program are merged with files created with other applications.

-1 = left, bottom

Specifies the print position. Printing will be executed from the left and bottom of the page. The default is 0.25 inches for both left and bottom.

-s=width, height

Specifies the output size. Printing will be executed with the width and height in inches.

-S=width

Sets the width of the output size in inches. The height will be calculated automatically according to the width.

-E

This function turns on the image enhancement function. In some cases, this option will be ignored.

-Nc=copies

Specifies the number of output copies (the value of copies must be a positive integer).

-C1

Specifies that printing be collated. If the copies option is not specified, this option will be ignored.

-Hd=position:format

Specifies the position to be output the user information as the header or footer. *position* specifies output position. But this option is available only for converting text files.

ul

Output on the upper left corner of the paper.

ur

Output on the upper right corner of the paper.

dl

Output on the lower left corner of the paper.

dr

Output on the lower right corner of the paper.

format specifies the contents and the order to output. This option is omissible. If this option is omitted, uh is specified as the default value.

u

User name

h

Host name

t

Date and time

If the output contents are specified as tuh, it is output as follows.

Date and Time User: username Host: hostname.

-Hffont

Specify the font to print header and footer. European fonts the same as half size alphanumeric fonts can be specified. Helvetica is specified as default.

If the wrong font is specified, default European font of the printer can be used.

If header/footer output option is specified, the font specification of header/footer is ignored.

-MSI

Specifies multipurpose feeder.

-M=type

Specifies multipurpose feeder Paper Type.

Available multipurpose feeder Paper Types are as follows:

В

```
FinePaper/Bond/Plain Paper 2
     ВВ
            FinePaperBack/Bond/Plain Paper 2 - Side 2
     Ρ
            Stationery/Plain/Plain Paper 1
     PΒ
            StationeryBack/Plain/Plain Paper 1 - Side 2
     R
            Recycled Paper
     RB
            RecycledPaperBack/ Recycled Paper - Side 2
     Н1
            ThickPaper/Heavyweight 1/Covers 1
     H1B
            ThickPaperBack/Heavyweight 1/Covers 1 - Side 2
     Н2
            ThickPaper2/Heavyweight 2/Covers 2
     н2в
            ThickPaper2Back/Heavyweight 2/Covers 2 - Side 2
     OHP
            Transparency
     L
            LabelPaper/Labels
     C2
            Coated/Coated 2/Coated Paper 2
     C2B
            Coated Back/Coated 2/Coated Paper 2- Side 2
     C3
            Coated Thick/Coated 3/Coated Paper 3
     СЗВ
            Coated Thick Back/Coated 3/Coated Paper 3- Side 2
     LH
            Letterhead
     Ε
            Envelope
      If this option is not specified, multipurpose feeder Paper Type of the printer can be used.
-Mfo=mode
     Specifies orientation for multipurpose feeder.
     Available orientations for multipurpose feeder are as follows:
     le
            Landscape
     ler
            Landscape (Rotated)
      se
```

```
Portrait
      ser
             Portrait (Rotated)
-Pon
      Specifies alternate tray.
      Available alternate trays are as follows:
             Use printer settings
      1
             Display message
      2
             Feed from multipurpose feeder
      3
             Use nearest size (Adjust to fit)
      4
             Use larger size (Adjust to fit)
      5
             Use nearest size (No zoom)
      6
             Use larger size (No zoom)
-St=mode
      Specifies feed separators from.
      Available feed separators from the following.
      auto
             AutoTray/Auto
      1
             1stTray/Tray 1 (Standard 550-sheet feeder)
      2
             2ndTray/Tray 2 (Optional 550-sheet feeder)
      3
             3rdTray/Tray 3 (Optional 550-sheet feeder)
      4
             4thTray/Tray 4 (Optional 1100-sheet feeder)
      5
             5thTray/Tray 5 (Optional 1100-sheet feeder)
     msi
             Multipurpose Feeder
      off
             Off
      Specifies printed separators.
      Available only when the paper tray for separators is specified.
```

-Sp

-Sb

Specifies Skip Blank Pages.

```
-Cm=mode
      Specifies output color.
Available output colors are as follows:
             Color (CMYK)
      k
             Black
-Pr=mode
      Specifies print mode.
      Available print modes are as follows:
             High Speed
      hq
             High Quality
      hr
             High Resolution
-Cc=mode
      Specifies image types.
      Available image types are as follows:
             Off
      1
             Photo
      2
             Screen Display
      3
             Standard/ Normal
      4
             Business Graphics
      This option is available only for color printing and when entry data is RGB data.
-Gc=mode
      Specifies RGB gamma correction.
      Available RGB gamma corrections are as follows:
      1.0
             1.0
      1.4
             1.4
      1.8
             1.8
      2.2
             2.2
      2.6
             2.6
      off
```

Off

This option is available only for color printing and when entry data is RGB data. -Sc=mode Specifies screen. Available screens are as follows: 0 Fineness 1 Standard 2 Auto 3 Gradation -Gg=mode Specifies gray guaranteed. Available gray guaranteed options are as follows: on On off Off This option is available only for color printing. Specifies color transformation. This option is available only for color printing. -Br=mode Specifies brightness adjustment. Available brightness adjustment option values are as follows: +5 Bright 5 +4 Bright 4 +3 Bright 3 +2 Bright 2 +1 Bright 1 +0 Normal -1 Dark 1 - 2 Dark 2 - 3

-Ct

Dark 3

```
- 4
             Dark 4
      - 5
             Dark 5
-RGBc=mode
      Specifies RGB color correction.
      Available RGB color corrections are as follows:
             Perceptual
      11
             Saturation
      12
             RelativeC
      13
             AbsoluteC
      This option is available only for color printing and when entry data is RGB data.
-RGBPr=mode
      Specifies RGB input profile.
      Available RGB input profile option value are as follows:
             sRGB
      1
             AdobeRGB
      This option is available only for color printing and when entry data is RGB data.
-RGBTp=mode
      Specifies RGB color temperature.
      Available RGB color temperature option value are as follows:
      5000
             5000K
      6000
             6000K
      9300
             9300K
      This option is available only for color printing and when entry data is RGB data.
-Cb=cyan-low:cyan-middle:cyan-high:magenta-low:magenta-middle:magenta-high:yellow-low:yellow-middle:yellow high:black-low:black-middle:black-high
      Specifies adjustment value for color balance of each color/density.
      Available adjustment values are as follows:
      +3
             Dark 3
      +2
             Dark 2
      +1
```

```
Dark 1
      0
             Normal
      -1
             Light 1
      -2
             Light 2
      - 3
             Light 3
      -Cb
             Option value must be specified in the following order:
             Cyan low density, Cyan medium density, Cyan high density, Magenta low density, Magenta medium density,
             Magenta high density, Yellow low density, Yellow medium density, Yellow high density, Black low density,
             Black medium density, Black high density
             If no value is specified, it is treated as "0" (Normal).
             For example, if you want to specify "Light 2" for Cyan medium density, "Dark 3" for Yellow high density, and
             "Dark 2" for Black low density, it can be specified using either of the following:
             -Cb=0:-2:0:0:0:0:0:0:+3:+2:0:0
             -Cb=:-2:::::+3:+2::
-S1 = mode
      Specifies staple settings.
      Available staple option values are as follows:
      Off
      On
      This option is available only when the optional output expander is installed.
-Os=mode
      Specifies offset settings.
      Available offset option values are as follows:
      0
      Auto
      Offset per Set (Offsets each copy before printing the next copy.)
      Offset per Job (Offsets each copy per paper job you specify.)
      This option is available only when the optional output expander is installed.
-Lh=mode
      Specifies letterhead duplex mode settings.
      When letterhead duplex mode is enabled, a print sheet is always fed through duplex feeding path in a printer. As
      the result, a user can set sheets without caring about sheet orientation in an input slot.
      Available Letterhead duplex mode values are as follows:
      0
      Off
      On
      Auto
```

```
Specifies trapping settings.
     Available trapping option values are as follows:
     Off
     On
-Hld=PrintType:UserID:Password:DocumentName
      Secure Print
     PrintType
            secure
            Secure Print
            private
            Private MailBox Print
            public
            Public MailBox Print
            proof
            Proof Print
     UserID
            Up to eight single-byte characters from 0x20 to 0x7E, except 0x20 " " (blank) and 0x3A": " (colon).
     Password
            Up to 12 single-byte characters from 0x30 to 0x39 (numeric characters).
     DocumentName
            Up to 12 single-byte characters from 0x20 to 0x7E, except 0x20 " " (blank) and 0x3A ": " (colon).
      Secure Print
            -Hld=store: UserID: Password: DocumentName
            -Hld=store: UserID: Password:
     Private MailBox Print
            -Hld=private: UserID: Password: DocumentName
            -Hld=private: UserID: Password:
     Public MailBox Print
            -Hld=public: UserID:: DocumentName
            -Hld=public: UserID::
     Proof Print
            -Hld=proof: UserID::DocumentName
            -Hld=proof: UserID::
     NOTICE: Make sure you specify Secure Print only when you directly print data to a printer. Secure Print may not
     be available if you specify it when data need to be printed through another server or data need to be handled by
```

-Jown= jobownername: Password: jobgroupname Authentication Setting

-Tr=mode

Specifies job owner name, password, and job group name for authentication.

• When only job owner name is specified (-Jown=jobownername:) (no password specified), authentication password is treated as not specified.

another program such as PostScript files. Collate is automatically specified when you specify Proof Print.

• When only password is specified (-Jown=:password) (no job owner name specified), login user name is used as job owner name. Entered password is used as authentication password.

- When neither of job owner name nor password is specified (-Jown=:), login user name is used as job owner name, and authentication password is treated as not specified.
- When a job owner name exceeds allowable character length, the extra characters are ignored.
- When an unacceptable character is entered to specify a job owner name, "UnknownUser" becomes the job owner name.

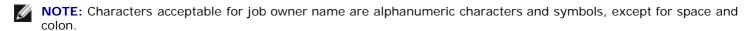

- **NOTE:** Up to 32 characters become the job owner name.
  - When an unacceptable character is entered in a job group name, the job owner name is treated as not specified.
- **NOTE:** Alphanumeric characters, including spaces and colons, and symbols can be entered to specify a job owner name.
- **NOTE**: Up to 32 characters can be entered to specify a group name.
  - When an unacceptable character is entered in a password, or when a specified password is not within the range of the allowable character length, the authentication password is treated as not specified.
- **NOTE:** Acceptable password length is between 4 and 12 characters.

Incomplete form of -Jown option is treated as no authentication setting being made. In such case, if authentication setting is made with the environmental variable, it is used as setting information.

### **Example**

To convert the XWD image into the PostScript language program and output it to a file, type as follows.

```
% xwd2ps2 file.xwd > file.ps
```

To output the XWD image to a printer, type as follows.

```
% xwd2ps2 file.xwd | lp
```

### **Important**

- When -s and -S are specified at the same time or when the same option is specified twice, the later setting will prevail.
- When the output size option (-s, -s) is not specified, scaling will be executed taking one pixel of the TIFF data as one pixel of the printer.
- If the print position option (-1 left bottom) specifies a point beyond the printable area of the printer, data beyond the printable area will not be printed.

### **Precautions and Limitations**

# **During Installation**

Pay attention to the following points during the installation.

#### **Solaris**

- Use lpadmin command to register the default printer.
  - # lpadmin -d PrinterName
- To inhibit the banner sheets output, change the value of nobanner=no to nobanner=yes that includes in the file corresponding to the printer name in /etc/lp/interfaces/.
- The printer registered by UX filter must not be changed by admintool.
- When Content types: postscript is displayed by typing lpstat -p printername -1, it's necessary to delete the printer and reinstall.
- To install UX filter into the default directory (/usr/local/dellbin5130), it's necessary to create /usr/local directory in advance.

### **HP-UX**

- The printer to specify as an output printer must be registered in your system. To register an output printer, use sam command and so on. See the HP-UX related manual for details.
- To install UX filter into the default directory (/usr/local/dellbin5130), it's necessary to create /usr/local directory in advance.

### **During Printing**

Pay attention to the following points during printing.

# Using Ip/Ipr Command (Solaris/HP-UX)

- If an option is specified incorrectly, no error message will be output. If printing is not executed after the 1p command is executed, activate each utility individually and error messages will be output. (Using Solaris, the error message is displayed on the screen.)
- In text printing, the environmental variable TXT2PS20PTION will be ignored.
- In text printing, if a BS code is found at the beginning of a line, the print position of the next character will be on the left of the beginning of the line.
- In text printing, when there are multiple tab codes in one line, the positions of tab may be off due to automatic line feed. If this happens, specify 1 or w option.
- In text printing, the number of columns specified by the w option does not reflect the number of characters actually printed. The actual number of single-byte characters to be printed is derived by deducting the output column position (out columns) specified by the o option from the number of columns specified by the w option.
- If the same option is specified, or if s, S are both specified, the one specified later will prevail.
- In printing images, If the print position option (1) specifies an area beyond the printable area of the printer, data beyond the printable area will not be printed. (Using Solaris, it's impossible to output images by 1p command.)

### Using txt2ps2 (Solaris/HP-UX)

- When the same option is specified twice, the later setting will prevail. As TXT2PS2OPTION is analyzed before the option of the command line, it is possible to temporarily modify the options already set in TXT2PS2OPTION by inputting at the command line
- The default output of txt2ps2 cannot output the comment description (%%page:m n) of the page number. This is because the converted PostScript language program controls line feed and form feed. Thus, when the output of txt2ps2 is to be taken as the output of another application (psrev of TRANSCRIPT, etc.), add the page number

description by inserting the line command (-Ilines).

- If a BS code is found at the beginning of a line, the print position of the next character will be on the left of the beginning of a line.
- When there are multiple tab codes in one line, the positions of tab may be off due to automatic line feed. If this happens, specify the -1 or -w option.
- The number of columns specified by the -w option does not reflect the number of characters actually printed. The actual number of single-byte characters to be printed is derived by deducting the output column position (out columns) specified by the o option from the number of columns specified by the w option.
- The -mg option cannot be specified when -w, -1, -o, and -L option are specified.
- The start positions of margins of the margin command (-mg=u:b:r:1) are not set against the edge of paper. The margins are set against the printable area for paper allowed by the printer.
- Use the -ps option only when a PostScript file that contains no %! at the beginning of the file is used as the PostScript file. If a normal text file is input, it will not function correctly.
- To use the same options as those of the dellpsif filter by TXT2PS2OPTION, set the user's home directory in the environmental variable HOME. If the environmental variable HOME is not set up, the same options as those of the dellpsif filter cannot be used. (Linux)

### Using sunras2ps2/tiff2ps2/xwd2ps2 (sunras2ps2 apply to Solaris only)

- If the same option is specified, or if s, S are both specified, the one specified later will prevail.
- If the size option (s, S) is not specified, scaling will be executed taking one pixel of the image data as one pixel of the printer.
- If the print position option (-1 left bottom) specifies a point beyond the printable area of the printer, data beyond the printable area will not be printed.

### Using tiff2ps2 (Solaris/HP-UX)

There are four types of supported compression formats.
 Huffman compression (CCITT Group 3 transformed Huffman run length encoding)
 Fax-CCITT3 compression (facsimile-compatible CCITT Group 3)
 PackBits compression
 Non-compression

Even if the format is a supported format, the tiff that has multiple images in one file is not supported.

### Using xwd2ps2 (Solaris/ HP-UX)

• There are three types of supported compression formats.

The visual class is Static Gray and the pixel is 1 bit.

The visual class is Pseudo Color and the pixel is 4 bits or 8 bit. The image format is Zpixmap.

The visual class is True Color and the pixel is 24 bits. The image format is Zpixmap.

### Printing PostScript Files (Solaris/ HP-UX)

• If same options for the PostScript file that contains options, such as paper size, are specified using dellpsif (Linux) or the 1p command (Solaris/HP-UX), the specified option will be ignored.

### Printing Image Files (Solaris)

• To print image files from Solaris the user cannot specify the image file directly with the lp command for printing. Make use of sunras2ps2, tiff2ps2, xwd2ps2 and convert the file to a PostScript file. Output it using the 1p command after the conversion.

% xwd2ps2 file.xwd | lp

# Header/footer Option (-Hd=position:format:page, -Hfheaderfont) (txt2ps2,sunras2ps2,tiff2ps2,xwd2ps2)

- If the paper size is not specified when using options, it outputs the header/footer at the position of A4-size paper. To specify the paper size at the same time to use header/footer option. (If the paper size for the PostScript file converted by using the option is specified by the option of 1p command for example, the position of the header and footer cannot be changed.)
- The margin is specified automatically when the option is used. When the option to specify the margin is used at the same time, the value that is smaller than the value specified automatically as follows is ignored. In case of text files

Upper margin: 0.23 inch Lower margin: 0.06 inch Right margin: 0.03 inch Left margin: 0.09 inch

In case of images

Lower margin: 0.3 inch

- When using the option, the number of lines and the number of columns specified are ignored. Also, it is impossible
  to specify landscape and 2-column.
- In case of the PostScript file, it happens that the printer doesn't output all pages despite that *output all page* is specified. In such a case, specify *print the only top page*.
- It's impossible to use 1p command in Solaris.

### TBCPFilter (Solaris/HP-UX)

• Make sure the TBCPFilter is available so the printer can specify the availability of the TBCPFilter.

### As for libtiff

Copyright © 1988-1997 Sam Leffler

Copyright © 1991-1997 Silicon Graphics, Inc.

THE SOFTWARE IS PROVIDED "AS-IS" AND WITHOUT WARRANTY OF ANY KIND, EXPRESS, IMPLIED OR OTHERWISE, INCLUDING WITHOUT LIMITATION, ANY WARRANTY OF MERCHANTABILITY OR FITNESS FOR A PARTICULAR PURPOSE.

IN NO EVENT SHALL SAM LEFFLER OR SILICON GRAGHICS BE LIABLE FOR ANY SPECIAL, INCIDENTAL, INDIRECT OR CONSEQUENTIAL DAMAGES OF ANY KIND, OR ANY DAMAGES WHATSOEVER RESULTING FROM LOSS OF USE, DATA OR PROFITS, WHETHER OR NOT ADVISED OF THE POSSIBILITY OF DAMAGE, AND ON ANY THEORY OF LIABILITY, ARISING OUT OF OR IN CONNECTION WITH THE USE OR PERFORMANCE OF THIS SOFTWARE.

**Back to Contents Page** 

# **Printing With CUPS (Linux)**

- Operation on Turbolinux FUJI or RedHat Enterprise Linux ES 4.0/RedHat Enterprise Linux 5.0 Desktop
- Operation on SUSE Linux Enterprise Desktop 10

This section provides information for printing or setting up the printer driver with CUPS (Common UNIX Printing System) on Turbolinux FUJI, RedHat Enterprise Linux ES 4.0/RedHat Enterprise Linux 5.0 Desktop or SUSE Linux Enterprise Desktop 10.

# Operation on Turbolinux FUJI or RedHat Enterprise Linux ES 4.0/RedHat Enterprise Linux 5.0 Desktop

### **Setup Overview**

Turbolinux FUJI or RedHat Enterprise Linux ES 4.0/RedHat Enterprise Linux 5.0 Desktop:

- 1. Install the printer driver.
- 2. Set up the print queue.
- 3. Specify the default queue.
- 4. Specify the printing options.

# **Installing the Printer Driver**

- 1. Double-click **Dell-5130cdn-Color-Laser-x.x-x.noarch.rpm** in the *Drivers and Utilities* CD.
- 2. Type the administrator's password.
- 3. Click Continue in the Completed System Preparation window.

Installation starts. When the installation is complete, the window is automatically closed.

# **Setting Up the Queue**

To execute printing, you must set up the print queue on your workstation.

- 1. Open the URL "http://localhost:631" using a web browser.
- 2. Click Administration.
- 3. Type root as the user name, and type the ROOT password as the password.
- 4. Click Add Printer.
- 5. Type the printer's name in the Name box in the Add New Printer window, and then click Continue.

The **Location** and **Description** do not have to be specified.

- 6. Select LPD/LPR Host or Printer from Device menu, and then click Continue.
- 7. Type the printer's IP address in **Device URI**.

Format: lpd://xxx.xxx.xxx (printer's IP address)

- 8. Select **Dell** from the **Make** menu, and then click **Continue**.
- 9. Select Dell 5130cdn Color Laser... from the Model menu, and then click Continue.

The message Printer xxx has been added successfully. appears.

The set up is complete.

When you have finished setting up the queue you can print jobs from the software program. Start the print job from the software program, and then specify the queue in the print dialog box.

However, sometimes you can only print from the default queue depending on the software program (for example Mozilla). In these cases, before you start printing, set queue you want to print to as the default queue. For information on specifying the default queue, see "Setting the Default Queue."

# **Setting the Default Queue**

- 1. Select Main Menu® System Tools® Terminal.
- 2. Type the following command in the terminal window.

su (Type the administrator's password) lpadmin -d (The queue name)

# **Specifying Printing Options**

You can specify the printing options such as color mode or double-sided printing.

- 1. Open the URL "http://localhost:631" using a web browser.
- 2. Click Manage Printers.
- 3. Click Configure Printer of the queue for which you want to specify the printing options.
- 4. Type root as the user name, and type the administrator's password.
- 5. Specify the required settings, and then click **Continue**.

The message Printer xxx has been configured successfully. appears.

The setting is complete. Execute printing from the software program.

# **Uninstalling the Printer Driver**

- 1. Select Main Menu® System Tools® Terminal.
- 2. Type the following command in the terminal window.

su (Type the administrator's password) rpm -e Dell-5130cdn-Color-Laser

The printer driver is uninstalled.

# **Operation on SUSE Linux Enterprise Desktop 10**

### **Installing the Printer Driver**

- 1. Double-click Dell-5130cdn-Color-Laser-x.x-x.noarch.rpm in the Drivers and Utilities CD.
- 2. Type the administrator's password and click Install.

Installation starts. When the installation is complete, the window is automatically closed.

# **Setting Up the Queue**

To execute printing, you must set up the print queue on your workstation.

- 1. Select Computer® More Applications... and select YaST on the Application Browser.
- 2. Type the administrator's password.

YaST Control Center is activated.

- 3. Select **Hardware** on the YaST Control Center and select **Printer**.
- 4. **Printer setup: Autodetected printers** is activated.

For USB connections:

- a. Select Dell 5130cdn Color Laser on USB (//Dell/5130cdn%20Color%20Laser or /dev/usblp\*) as Available are, and then click Configure....
- b. Confirm the settings in Edit configuration, and then click OK.

For parallel connections:

- a. Click Add.
- b. Select Directly Connected Printers as Printer Type, and then click Next.
- c. Select Parallel printer as Printer Type, and then click Next.
- d. Click Next.
- e. Set the name of the printer queue in **Queue name**, and type the queue name for printing in **Name for printing**.

The **Description of Printer** and **Location of Printer** do not have to be specified.

- f. Select the **Do Local Filtering** check box, and then click **Next**.
- g. Select DELL in Select manufacturer. Select 5130cdn Color Laser in Select Model, and then click Next.
- h. Confirm the settings in  $\textbf{Edit\ configuration}, \ \text{and\ then\ click\ } \textbf{OK}\,.$

For network connections:

- a. Click Add.
- b. Select Network Printers as Printer Type, and then click Next.
- c. Select the Print via LPD-Style Network Server as Printer Type, and then click Next.
- d. Type the printer's IP address in **Host name of the printer server**. And type the name of the printer queue in **Name of the remote queue**, and then click **Next**.
- e. Type the printer name in Name for printing.

The **Description of Printer** and **Location of Printer** do not have to be specified.

- f. Select the Do Local Filtering check box, and then click Next.
- g. Select DELL as Select manufacturer. Select 5130cdn Color Laser as Select Model, and then click Next.
- h. Confirm the settings in **Edit configuration**, and then click **OK**.
- 5. Click Finish.

### **Printing From the Application Program**

When you have finished setting up the queue you can print jobs from the application program. Start the print job from the application program, and then specify the queue in the print dialog box.

However, sometimes you can only print from the default queue depending on the application program (for example Mozilla). In these cases, before you start printing, set queue you want to print to as the default queue. For information on specifying the default queue, see "Setting the Default Queue."

### **Setting the Default Queue**

- To activate the Printer setup: Autodetected printers, do the following.
  - a. Select Computer® More Applications... and select YaST on the Application Browser.
  - b. Type the administrator's password.

YaST Control Center is activated.

- c. Select **Hardware** on the YaST Control Center and select **Printer**.
- Select the printer you want to set to default on the Printer Configuration, and select Set default in Other button menu.
- 3. Click Finish.

# **Specifying the Printing Options**

You can specify the printing options such as color mode or double-sided printing.

- 1. Open a web browser.
- 2. Type http://localhost:631/admin in Location, and then press the <Enter> key.
- 3. Type root as the user name, and type the administrator's password.

The **CUPS** window appears.

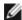

**NOTE:** Set the password for authority as the printer administrator before setting the printer queue. If you have not set it, go to "Setting the Password for Authority as the Printer Administrator."

- Click Manage Printers.
- 5. Specify the required settings, and then click **Continue**.

The message Printer xxx has been configured successfully. appears.

The setting is complete. Execute printing from the application program.

### Setting the Password for Authority as the Printer Administrator

You must set the password for authority as the printer administrator to do operations as the printer administrator.

- 1. Select Computer® More Applications... and select Konsole on the Application Browser.
- 2. Type the following command on the terminal window.

su (Type the administrator's password.) lppasswd -g sys -a root

(Type the password for authority as the printer administrator after the Enter password prompt.)

(Retype the password for authority as the printer administrator after the Enter password again prompt.)

# **Uninstalling the Printer Driver**

- 1. Select Computer® More Applications... and select Konsole on the Application Browser.
- 2. Type the following command on the terminal window.

su (Type the administrator's password) rpm -e Dell-5130cdn-Color-Laser

The printer driver is uninstalled.

**Back to Contents Page** 

# **Printer Specifications**

- OS Compatibility
- Power Supply
- Dimensions
- Memory
- Page Description Language (PDL)/Emulation, Operating System, and Interface
- Environment
- Cables

# **OS Compatibility**

Your Dell™ 5130cdn Color Laser Printer is compatible with Windows® (2000, XP, XP x64, Vista, Vista x64, 7, 7 x64, Server 2003, Server 2003 x64, Server 2008 x64, Server 2008 R2 x64); Mac OS X (10.2.8/10.3.9/10.4.x/10.5.x); Novell® (3.12, 3.2, 4.1, 4.11, 4.2, 5, 5.1, 6, 6.5 (SP1.1 or later)) but not supported¹; Linux (Turbolinux FUJI (English), SUSE Linux Enterprise Desktop 10 (English), RedHat Enterprise Linux ES 4.0/5.0 (English)) but not supported²; Unix (HP-UX 11.i (English), Solaris 9/10 (English)) but not supported.

<sup>1</sup> Dell technical phone support only supports factory-installed operating systems (Microsoft) for the first 30 days for free. See <a href="http://www1.us.dell.com/content/products/compare.aspx/laser?c=us&cs=555&l=en&s=biz">http://www1.us.dell.com/content/products/compare.aspx/laser?c=us&cs=555&l=en&s=biz</a> for more details. The customer will have to purchase technical support from the manufacturer of the operating system in order to get technical assistance beyond 30 days.

<sup>2</sup> If the customer has other operating systems and has purchased Gold Technical Support (for more information on Gold Technical Support, see <a href="http://www1.us.dell.com/content/topics/global.aspx/services/en/gts?">http://www1.us.dell.com/content/topics/global.aspx/services/en/gts?</a>
<a href="c=us&cs=555&l=en&s=biz">c=us&cs=555&l=en&s=biz</a>), the telephone support will be a "best effort" attempt to resolve the operating system issue. If the manufacturer needs to be contacted, the customer must pay an additional fee for that support. The only time that Dell pays for the third-party support is when Dell is responsible for the issue. In the case of getting the printer installed and working, this is configuration and the customer would be responsible for paying.

# **Power Supply**

| Rated Voltage | 220-240 VAC | 110-127 VAC |
|---------------|-------------|-------------|
| Frequency     | 50/60 Hz    | 50/60 Hz    |
| Current       | 4 A         | 8 A         |

### **Dimensions**

Height: 431 mm (17 in.) Width: 560 mm (22 in.) Depth: 505 mm (20 in.)

Weight (not including cartridge): 41.5 kg (91.5 lb)

# **Memory**

| Base memory    | 256 MB                     |
|----------------|----------------------------|
| Maximum memory | 1280 MB (256 MB + 1024 MB) |
| DIMM Connector | 144 pin DDR2 SO-DIMM       |

| DIMM Size  | 1024 MB  |
|------------|----------|
| DIMM Speed | EP2-2100 |

# Page Description Language (PDL)/Emulation, Operating System, and Interface

| PDL/Emulations | PostScript 3, PCL 6, PCL5e, XPS                                                                                                    |                                         |
|----------------|----------------------------------------------------------------------------------------------------|-----------------------------------------|
| OSes           | Microsoft <sup>®</sup> Windows 7/7 x64/Server 2008 R2 x64/Vista/Vista x64/Server 2008/Server 2008 x64/XP/XP x64/Server 2003/Server 2003 x64/2000 (SP3 or later), Mac OS X (10.2.8, 10.3.9, 10.4.x, 10.5.x) |                                         |
|                | Standard local:                                                                                                    | USB2.0, IEEE 1284                       |
| Interfaces     | Standard network:                                                                                                    | 10Base-T/100Base-TX/1000Base-T Ethernet |
|                | Optional network:                                                                                                    | IEEE802.11b/802.11g/802.11n (Wireless)  |

# **MIB** Compatibility

A Management Information Base (MIB) is a database containing information about network devices (such as adapters, bridges, routers, or computers). This information helps network administrators manage the network (analyze performance, traffic, errors, and so on). Dell 5130cdn Color Laser Printer complies with standard-industry MIB specifications, allowing the printer to be recognized and managed by various printer and network management software systems.

### **Environment**

# **Operation**

| Temp  | perature     | 10-32°C                                                                         |
|-------|--------------|---------------------------------------------------------------------------------|
| Relat | ive humidity | 15-85% RH (no condensation)<br>(Temperature should be 28°C or below at 85% RH.) |

# **Print Quality Guarantee**

| Temperature       | 15-28°C                     |
|-------------------|-----------------------------|
| Relative humidity | 20-70% RH (no condensation) |

# **Storage**

| Temperature range      | 0-35°C (32-95°F)            |
|------------------------|-----------------------------|
| Storage humidity range | 15-80% RH (no condensation) |

### **Altitude**

| Operating | Up to 3,100 m (10,000 feet) |
|-----------|-----------------------------|
| Storage   | 70.9275 Kpa                 |

# **Cables**

Your interconnection cable must meet the following requirements:

|   | Connection type | Connection specifications and symbols |       |
|---|-----------------|---------------------------------------|-------|
| 1 | Ethernet        | 10 Base-T/100 Base-TX/1000 Base-T     | 뮴     |
| 2 | Wireless        | IEEE802.11b/802.11g/802.11n           | ((•)) |
| 3 | USB             | USB2.0                                | •     |
| 4 | Parallel        | IEEE1284                              |       |

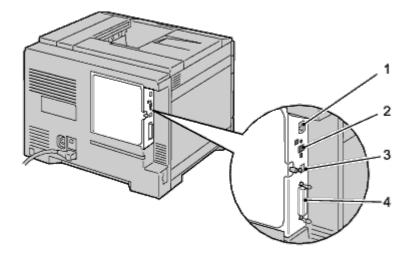

Back to Contents Page

# **Maintaining Your Printer**

- Determining the Status of Supplies
- Conserving Supplies
- Storing Print Media
- Storing Consumables
- Replacing the Toner Cartridges
- Replacing the Drum Cartridges
- Replacing the Fuser
- Replacing the Separator Rollers
- Replacing the Belt Unit
- Replacing the Transfer Roller
- Replacing the Stapler Cartridge
- Replacing the Waste Toner Box
- Cleaning Inside the Printer
- Cleaning the Conductivity Temperature Depth (CTD) Sensor
- Adjusting Color Registration

Periodically, your printer requires you to complete certain tasks to maintain optimum print quality. If several people are using the printer, you may want to designate a key operator to maintain your printer. Refer printing problems and maintenance tasks to this key operator.

# **Determining the Status of Supplies**

If your printer is connected to the network, the **Dell™ Printer Configuration Web Tool** can provide instant feedback on remaining toner levels. Type the printer's IP address in your web browser to view this information. To use the **E-Mail Alert Setup** feature that notifies you when the printer requires new supplies, type your name or the name of the key operator in the e-mail list box.

On the operator panel, you can also confirm the following:

- Any supply or maintenance items that require attention replacing (However, the printer can only display information about one item at a time.)
- · Amount of toner remaining in each toner cartridge

# **Conserving Supplies**

You can change several settings in your printer driver to conserve toner cartridge and paper.

| Supply             | Setting                                                     | Function                                                                                                    |
|--------------------|-------------------------------------------------------------|----------------------------------------------------------------------------------------------------|
| Toner<br>cartridge | Toner Saving Mode in the Advanced tab of the printer driver | This check box allows the users to select a print mode that uses less toner. When this feature is used, the image quality will be lower than when it is not used.                                                                                                    |
| Print<br>media     | Multiple Up in the Layout tab of the printer driver         | The printer prints two or more pages on one side of a sheet. Values for <b>Multiple Up</b> are 2 Up, 4 Up, 8 Up, 16 Up, or 32 Up. Combined with the duplex setting, <b>Multiple Up</b> allows you to print up to 64 pages on one sheet of paper. (32 images on the front and 32 on the back) |

# **Storing Print Media**

To avoid potential paper feeding problems and uneven print quality, there are several things you can do.

- To achieve the best possible print quality, store print media in an environment where the temperature is approximately 21°C (70°F) and the relative humidity is 40%.
- Store cartons of print media on a pallet or shelf, rather than directly on the floor.
- If you store individual packages of print media out of the original carton, ensure that they rest on a flat surface so the edges do not buckle or curl.
- Do not place anything on top of the print media packages.

# **Storing Consumables**

Store consumables in their original packaging until you need to use them. Do not store consumables in:

- Temperatures greater than 40°C (104°F).
- An environment with extreme changes in humidity or temperature.
- · Direct sunlight.
- · Dusty places.
- A car for a long period of time.
- An environment where corrosive gases are present.
- · An environment with salty air.

# **Replacing the Toner Cartridges**

- NOTICE: Before performing any of the following procedures, read and follow the safety instructions in your *Product Information Guide* provided with your product.
- **NOTICE:** To prevent electric shock, always turn off the printer and disconnect the power cable from the grounded outlet before performing maintenance.

Dell toner cartridges are available only through Dell. You can order more cartridges online at <u>support.dell.com</u> or by phone. To order by phone, see "<u>Contacting Dell</u>."

It is recommended that you use Dell toner cartridges for your printer. Dell does not provide warranty coverage for problems caused by using accessories, parts, or components not supplied by Dell.

# **Removing the Toner Cartridges**

1. Turn off the printer.

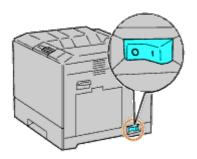

2. Open the front cover.

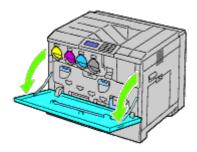

3. Pull out the toner cartridge you want to replace.

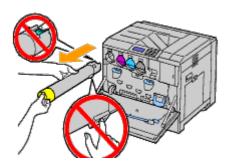

CAUTION: Always pull out the cartridge slowly so you do not spill any toner.

NOTICE: Do not touch the parts shown in the illustration. Toner can dirty and stain your hands.

**NOTE:** Be careful not to spill toner when handling the toner cartridge.

# **Installing a Toner Cartridge**

1. Unpack a new toner cartridge of the desired color.

2. Shake the toner cartridge 5 to 6 times to distribute the toner evenly.

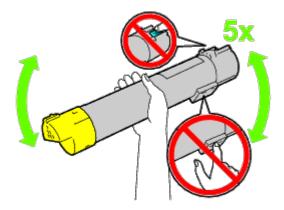

**NOTE:** Do not touch the area shown in the illustration when you shake the cartridge.

**NOTE:** Be careful not to spill toner when handling the toner cartridge.

3. Align the arrow on the cartridge with the arrow on the printer, and slide in the cartridge until it stops.

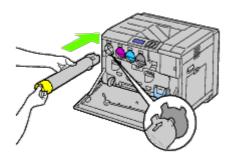

4. Close the front cover.

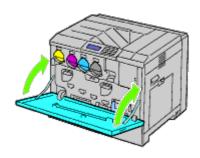

# **Replacing the Drum Cartridges**

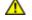

CAUTION: Before performing any of the following procedures, read and follow the safety instructions in your *Product Information Guide* provided with your product.

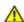

CAUTION: To prevent electric shock, always turn off the printer and disconnect the power cable from the grounded outlet before performing maintenance.

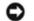

**NOTICE:** To protect the drum cartridges against bright light, close the inner cover within five minutes. If the front cover remains open for more than five minutes, print quality may deteriorate.

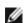

**NOTE**: Video instructions are also available in the *Maintenance Guide*.

The Maintenance Guide is included in the Drivers and Utilities CD provided with your printer. Insert the Drivers and Utilities CD into your printer.

Click start® Run, and then type D:\MaintenanceGuide\MaintenanceGuide.exe (where D is the drive letter of your CD), and then click OK.

# **Removing the Drum Cartridges**

1. Turn off the printer.

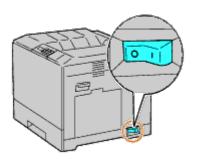

2. Open the front cover.

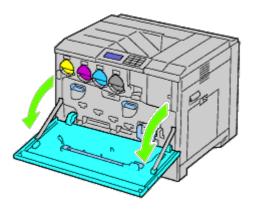

3. Rotate the lock levers of the inner cover to open it.

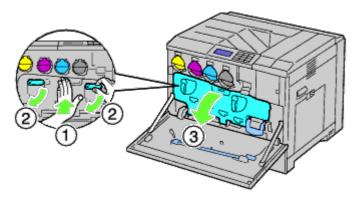

4. Grasp the handles on the drum cartridge you want to replace and pull out the cartridge halfway.

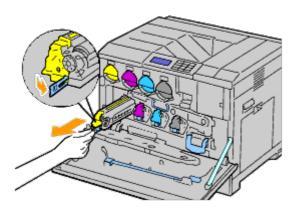

5. Grasp one side of the drum cartridge with the other hand and pull out the cartridge from the printer.

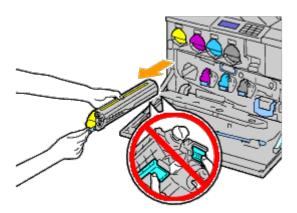

NOTICE: Do not touch the parts shown in the illustration. Toner can dirty and stain your hands.

**NOTE:** Be careful not to spill toner when handling the drum cartridge.

### **Installing a Drum Cartridge**

- 1. Unpack a new drum cartridge.
- NOTICE: To protect the drum from overexposure to bright light, do not remove the orange protective covering until you have inserted the cartridge in the printer.
- **NOTE:** Be careful not to spill toner when handling the drum cartridge.
  - 2. Pull out the two ribbons.

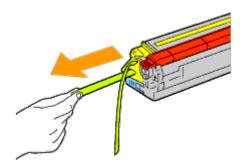

3. Slide the cartridge into the correct slot.

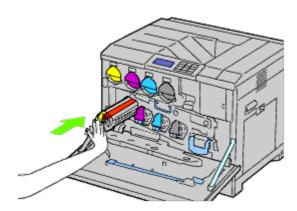

4. Remove the orange protective covering of the installed drum cartridge and discard.

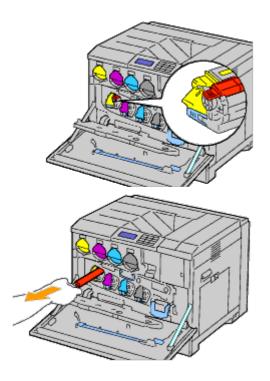

5. Close the inner cover.

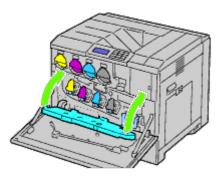

6. Rotate the lock levers to secure the inner cover while pressing the cover with the other hand.

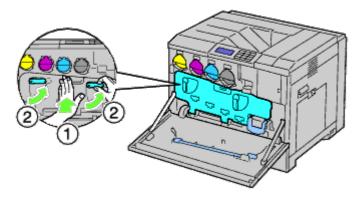

7. Remove the cleaning rod from the backside of the front cover.

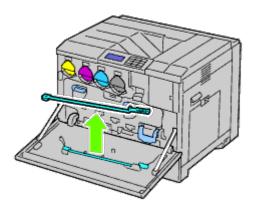

8. Remove the cleaning pad by pressing the white tabs between your thumb and index finger.

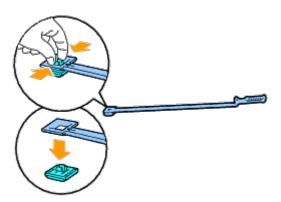

- 9. Unpack a new cleaning pad.
- 10. Attach the new cleaning pad to the cleaning rod.

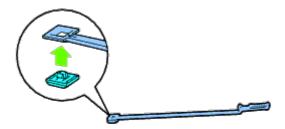

11. Insert the cleaning rod fully into one of the four holes until it clicks into the interior of the printer as illustrated below, and then pull it out.

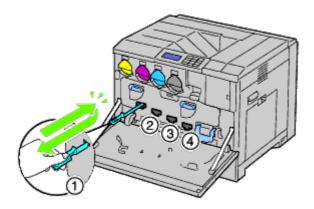

- 12. Repeat <u>Step 11</u> also on the other three holes. One time insertion is enough for each hole.
- 13. Return the cleaning rod to its original location.

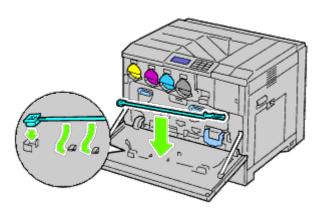

14. Close the front cover.

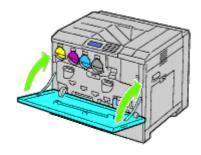

#### Replacing the Fuser

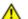

CAUTION: A CAUTION indicates a potential for property damage, personal injury, or death.

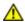

CAUTION: Before performing any of the following procedures, read and follow the safety instructions in your *Product Information Guide* provided with your product.

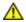

CAUTION: To prevent electric shock, always turn off the printer and disconnect the power cable from the grounded outlet before performing maintenance.

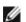

**NOTE:** Video instructions are also available in the *Maintenance Guide*. The *Maintenance Guide* is included in the *Drivers and Utilities* CD provided with your printer.

Click **start**® **Run**, and then type D:\MaintenanceGuide\MaintenanceGuide.exe (where D is the drive letter of your CD), and then click **OK**.

Dell fuser is available only through Dell. To order by phone, see "Contacting Dell."

It is recommended to use a Dell fuser for your printer. Dell does not provide warranty coverage for problems caused by using accessories, parts, or components not supplied by Dell.

#### Removing the Fuser

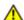

CAUTION: To prevent electric shock, always turn off the printer and disconnect the power cable from the grounded outlet before performing maintenance.

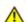

CAUTION: To avoid burns, do not replace the fuser immediately after printing. The fuser becomes extremely hot during use.

1. Turn off the printer and wait for 30 minutes before removing the fuser.

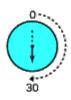

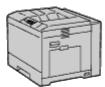

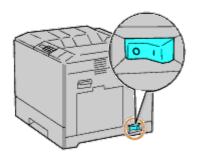

2. Raise the latch on the handle of the right hand cover to open the cover.

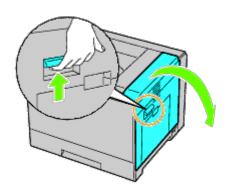

Ø

**NOTE:** Stand straight in front of the right hand cover and not in front of the front cover, whenever you replace the fuser.

3. Grasp both handles of the installed fuser with your hands and pull it out.

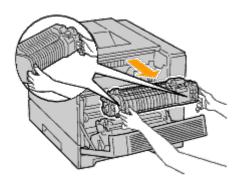

#### Installing a Fuser

- 1. Unpack a new fuser.
- 2. Grasp both handles of the fuser with your hands and install the fuser in the printer.
- 3. Close the right hand cover.

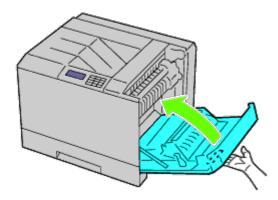

Ø

**NOTE:** When closing the right hand cover, apply your hand in the vicinity of the handle as shown in the illustration, and then press the cover firmly toward the printer.

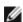

**NOTE:** Stand straight in front of the right hand cover and not in front of the front cover, whenever you close the right hand cover.

### **Replacing the Separator Rollers**

There are three separator rollers in the printer which need to be replaced periodically. One is in the tray and the others are inside the printer. All the separator rollers are replaced in the same way as described in this section.

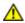

CAUTION: To prevent electric shock, always turn off the printer and disconnect the power cable from the grounded outlet before performing maintenance.

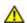

CAUTION: Before performing any of the following procedures, read and follow the safety instructions in your *Product Information Guide* provided with your product.

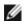

**NOTE:** Video instructions are also available in the *Maintenance Guide*. The *Maintenance Guide* is included in the *Drivers and Utilities* CD provided with your printer.

Click start ® Run, and then type D:\MaintenanceGuide\MaintenanceGuide.exe (where D is the drive letter of your CD), and then click OK.

#### Removing the Separator Roller in a Tray

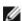

**NOTE:** Remove all paper or media from the tray before pulling the tray out of the printer.

1. Remove the tray from the printer.

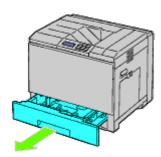

2. Turn the separator roller cover to the left to open it, and then hold the cover.

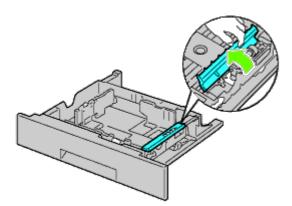

3. Turn the separator roller cartridge to the right.

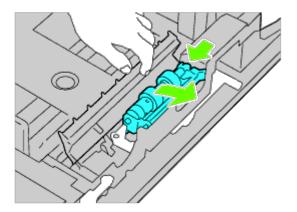

4. Pull out the rear axle, then the front axle from the holes of the tray and remove the separator roller cartridge.

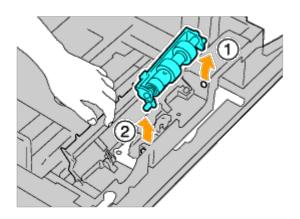

# Installing a Separator Roller in a Tray

1. Turn the separator roller cover to the left to open it, and then hold the cover.

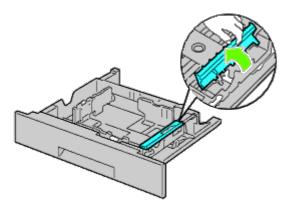

2. Slide the front axle, then the rear axle of the separator roller cartridge in the holes of the tray.

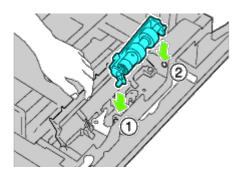

3. Turn the separator roller cartridge to the left to fix it in place.

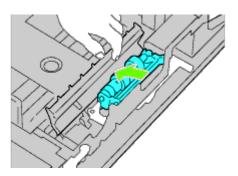

4. Turn the separator roller cover to the right to close it.

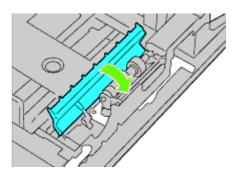

5. Load paper in the tray and replace the tray in the printer.

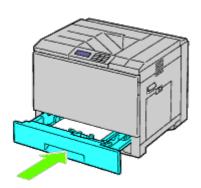

### Removing the Separator Rollers Inside the Printer

1. Remove the tray from the printer.

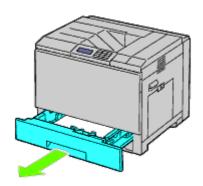

2. Turn the separator roller until the roller hook is visible.

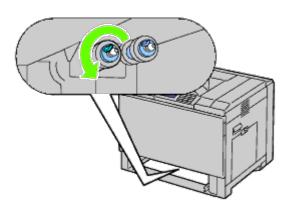

**NOTE:** The roller is located approximately 165 mm (6.5 inches) inside the printer when measured from the face of the paper tray opening.

3. Pull the separator roller hook out of the groove on the axle, and then slide the separator roller to the front.

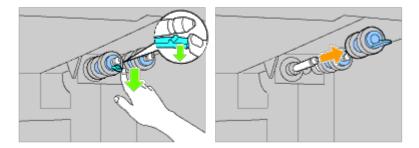

4. Repeat <u>Step 2</u> and <u>Step 3</u> to remove other separator rollers from inside the printer.

## **Installing Separator Rollers Inside the Printer**

1. Align the hole of the new separator roller with the axle.

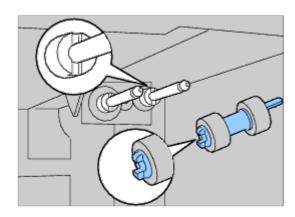

2. Slide the separator roller along the axle so the protrusions fit completely into the slots and the roller hook reseats into the groove on the axle.

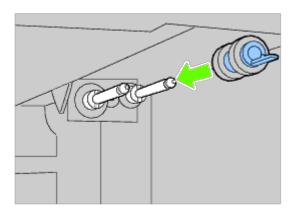

3. Replace the tray into the printer.

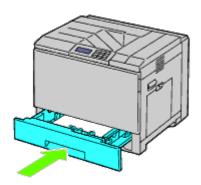

#### Replacing the Belt Unit

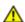

CAUTION: To prevent electric shock, always turn off the printer and disconnect the power cable from the grounded outlet before performing maintenance.

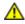

CAUTION: Before performing any of the following procedures, read and follow the safety instructions in your *Product Information Guide* provided with your product.

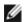

**NOTE:** Video instructions are also available in the *Maintenance Guide*. The *Maintenance Guide* is included in the *Drivers and Utilities* CD provided with your printer.

Click start® Run, and then type D:\MaintenanceGuide\MaintenanceGuide.exe (where D is the drive letter of your CD), and then click OK.

- NOTICE: Ensure nothing touches or scratches the surface (black-colored film) of the belt unit. Scratches, dirt, or oil from your hands on the film of the belt unit may reduce print quality.
- **NOTICE:** To protect the drum cartridges from overexposure to bright light, close the inner cover within five minutes. If the front cover remains open for more than five minutes, print quality may degrade.

Dell belt units are available only through Dell. To order by phone, see "Contacting Dell." It is recommended to use a Dell belt unit for your printer. Dell does not provide warranty coverage for problems caused by using accessories, parts, or components not supplied by Dell.

#### Removing the Belt Unit

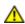

CAUTION: Do not touch the inside of the printer. Some parts may be hot. Allow time for the printer to cool before attempting to remove parts.

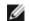

**NOTE:** Remove all paper from the center output tray, and close the MPF cover before opening the front cover.

- 1. Turn off the printer and wait 30 minutes before removing the belt unit.
- 2. Raise the latch of the right hand cover and open the cover.

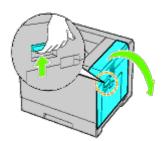

**NOTE:** Belt unit can be replaced only when the right hand cover is open.

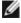

**NOTE:** Stand straight in front of the right hand cover and not in front of the front cover, whenever you open the right hand cover.

#### 3. Open the front cover.

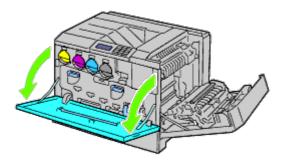

4. Rotate the lock levers of the inner cover to open it.

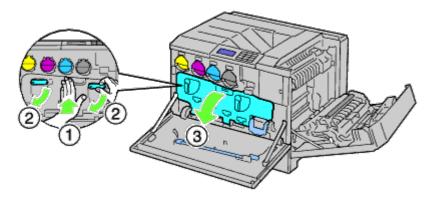

5. Grasp the handle on the front of the belt unit.

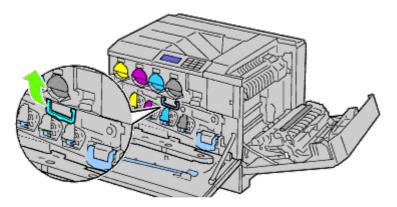

6. Pull out the belt unit until the line on the unit becomes completely visible.

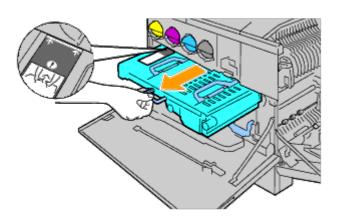

7. Grasp the handles on the top of the belt unit. Pull out the unit to remove it from the printer.

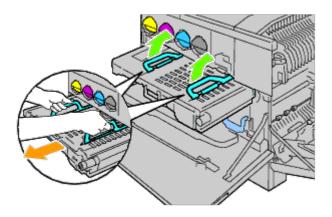

**NOTICE:** Do not hold the parts shown in the illustration.

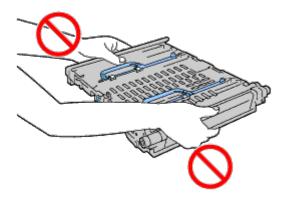

8. Slide the blue tab back-and-forth five times to clean the conductivity temperature depth sensor.

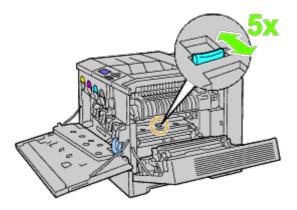

⚠ CAUTION: Be careful not to touch the fuser. It can burn your fingers.

# Installing a Belt Unit

1. Unpack a new belt unit and place the unit on a level surface.

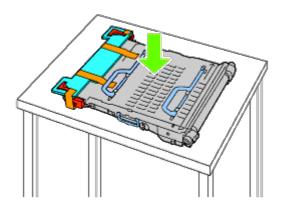

2. Remove the protective parts shown in the illustration.

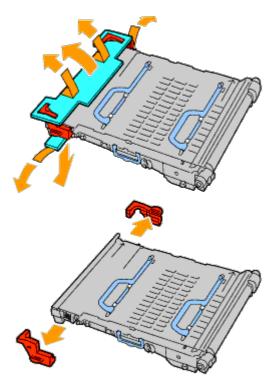

3. Grasp the handles on top of the belt unit.

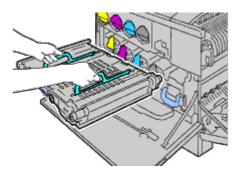

NOTICE: Do not hold the sides of the belt unit. It may degrade print quality.

4. Align the arrows on the belt unit with the arrows on the printer.

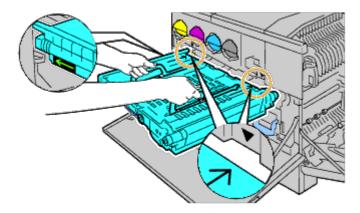

5. Slide the unit into the printer and stop when the visible line reaches the printer.

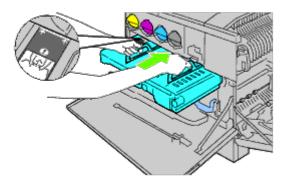

6. Lower the handles.

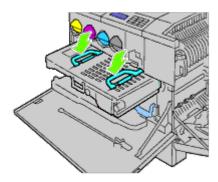

7. Push the front of the belt unit to reinstall it in the printer until it stops.

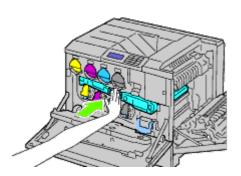

8. Close the inner cover.

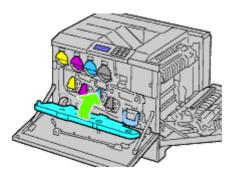

9. Rotate the lock levers to secure the inner cover while pressing the cover with the other hand.

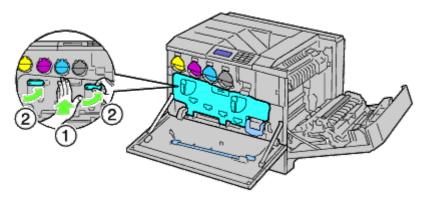

- 10. Close the front cover.
- 11. Close the right hand cover.

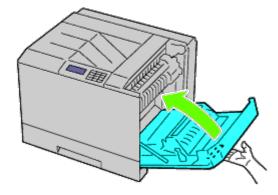

**NOTE:** When closing the right hand cover, apply your hand in the vicinity of the handle as shown in the illustration, and then press the cover firmly toward the printer.

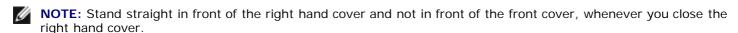

### **Replacing the Transfer Roller**

CAUTION: To prevent electric shock, always turn off the printer and disconnect the power cable from the grounded outlet before performing maintenance.

CAUTION: Before performing any of the following procedures, read and follow the safety instructions in your *Product Information Guide* provided with your product.

**NOTE:** Video instructions are also available in the *Maintenance Guide*. The *Maintenance Guide* is included in the *Drivers and Utilities* CD provided with your printer.

Click start® Run, and then type D:\MaintenanceGuide\MaintenanceGuide.exe (where D is the drive letter of your CD), and then click OK.

## **Removing the Transfer Roller**

- 1. Turn off the printer.
- 2. Raise the latch of the right hand cover and open the cover.

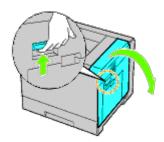

NOTE: Stand straight in front of the right hand cover and not in front of the front cover, whenever you open the right hand cover.

3. Unlock the two levers on the transfer roller and lift up the roller to remove it.

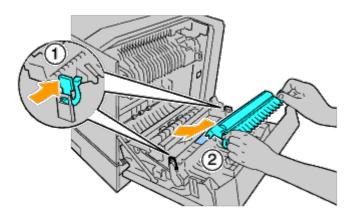

## **Installing a Transfer Roller**

1. Grasp the levers on both sides of the new transfer roller and align the arrows on the transfer roller with the arrows inside the printer.

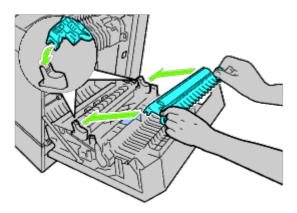

2. Lower the front of the transfer roller until the roller clicks into place.

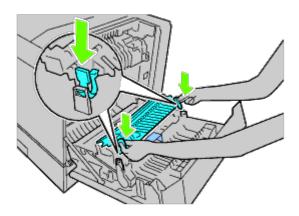

3. Close the right hand cover.

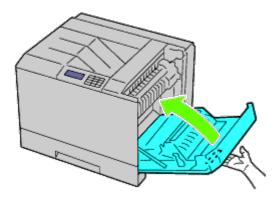

NOTE: When closing the right hand cover, apply your hand in the vicinity of the handle as shown in the illustration, and then press the cover firmly toward the printer.

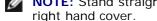

NOTE: Stand straight in front of the right hand cover and not in front of the front cover, whenever you close the right hand cover.

### Replacing the Stapler Cartridge

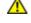

CAUTION: Before performing any of the following procedures, read and follow the safety instructions in your Product Information Guide provided with your product.

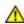

CAUTION: To prevent electric shock, always turn off the printer and disconnect the power cable from the grounded outlet before performing maintenance.

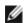

NOTE: Video instructions are also available in the Maintenance Guide. The Maintenance Guide is included in the Drivers and Utilities CD provided with your printer.

Click start® Run, and then type D:\MaintenanceGuide\MaintenanceGuide.exe (where D is the drive letter of your CD), and then click OK.

### Removing the Stapler Cartridge

1. Confirm that the printer is not in operation, and open the front door of the output expander.

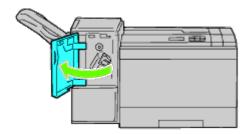

2. Press the orange lever of the staple cartridge holder and pull out the cartridge.

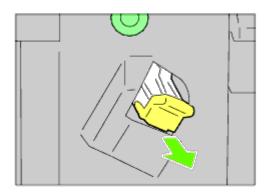

3. Squeeze the sides of the empty staple case and remove it from the cartridge.

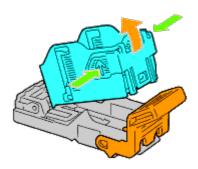

## **Installing a Stapler Cartridge**

1. Slide the tip of the new staple case into the cartridge and press the end into place.

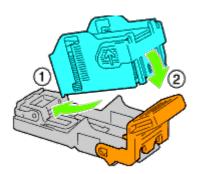

2. Holding the orange lever, push the staple cartridge back into the holder until it clicks into place.

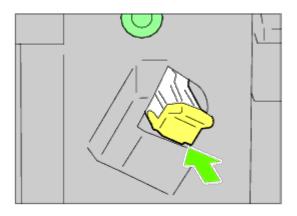

3. Close the front door of the output expander.

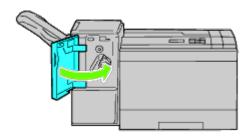

### **Replacing the Waste Toner Box**

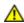

CAUTION: Before performing any of the following procedures, read and follow the safety instructions in your *Product Information Guide* provided with your product.

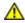

CAUTION: To prevent electric shock, always turn off the printer and disconnect the power cable from the grounded outlet before performing maintenance.

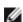

**NOTE:** Video instructions are also available in the *Maintenance Guide*. The *Maintenance Guide* is included in the *Drivers and Utilities* CD provided with your printer.

Click start® Run, and then type D:\MaintenanceGuide\MaintenanceGuide.exe (where D is the drive letter of your CD), and then click OK.

### Removing a Waste Toner Box

1. Confirm that the printer is not in operation, and open the front cover.

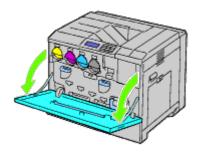

2. Hook your finger over the top of the waste toner box and pull it out towards you.

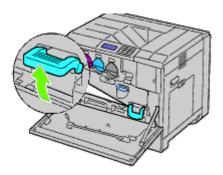

3. Grasp the waste toner box with your other hand as shown in the illustration, and pull it out of the printer.

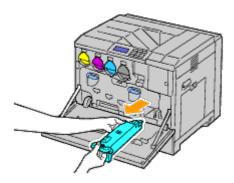

- NOTICE: Take care to avoid dropping the waste toner box while you are removing it.
- NOTICE: After removing the waste toner box, do not touch the parts shown in the illustration. Toner can dirty or stain your hands.

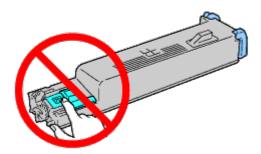

- **NOTE:** Be careful not to spill toner when handling the waste toner box.
  - 4. Insert the used waste toner box into the plastic bag that came with the new waste toner box and seal the bag.

### **Installing a Waste Toner Box**

1. Insert the new waste toner box into the slot and press it in until it stops.

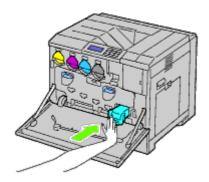

2. Close the front cover.

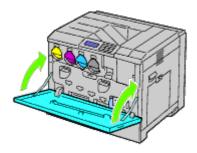

# **Cleaning Inside the Printer**

To prevent deterioration of printing quality due to stains inside the printer, clean inside the printer regularly by using the cleaning rod whenever you replace drum cartridges.

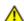

CAUTION: To prevent electric shock, always turn off the printer and disconnect the power cable from the grounded outlet before performing maintenance.

1. Confirm that the printer is not in operation, and open the front cover.

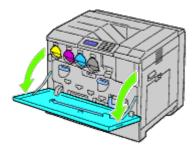

2. Remove the cleaning rod from the backside of the front cover.

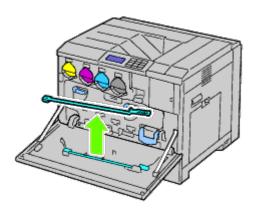

3. Insert the cleaning rod fully into one of the four holes until it clicks into the interior of the printer as illustrated below, and then pull it out.

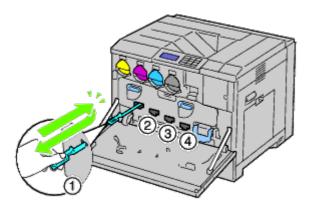

- 4. Repeat <u>Step 3</u> also on the other three holes.
- 5. Return the cleaning rod to its original location.

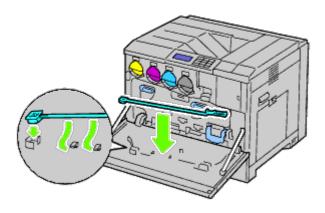

6. Close the front cover.

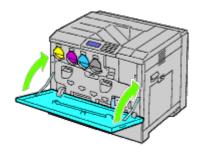

# Cleaning the Conductivity Temperature Depth (CTD) Sensor

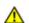

CAUTION: To prevent electric shock, always turn off the printer and disconnect the power cable from the grounded outlet before performing maintenance.

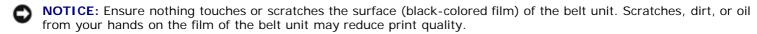

**NOTICE:** To protect the drum cartridges from overexposure to bright light, close the inner cover within five minutes. If the front cover remains open for more than five minutes, print quality may degrade.

- 1. Turn off the printer.
- 2. Raise the latch of the right hand cover and open the cover.

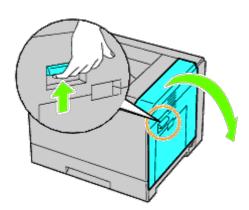

- **NOTE:** Belt unit can be replaced only when the right hand cover is open.
- **NOTE:** Stand straight in front of the right hand cover and not in front of the front cover, whenever you open the right hand cover.
- 3. Open the front cover.

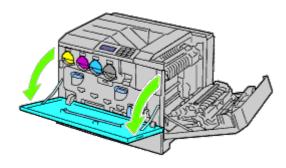

4. Rotate the lock levers of the inner cover to open it.

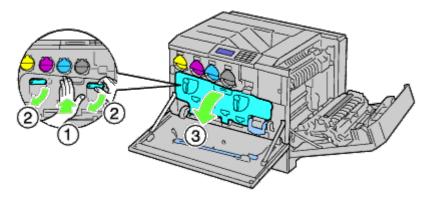

5. Grasp the handle on the front of the belt unit.

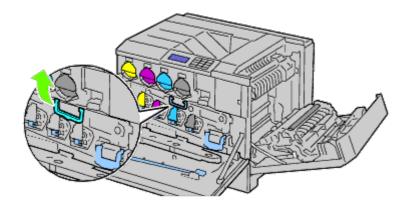

6. Pull out the belt unit until the line on the unit becomes completely visible.

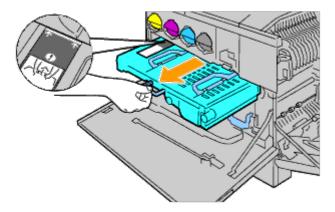

7. Grasp the handles on the top of the belt unit. Pull out the unit to remove it from the printer.

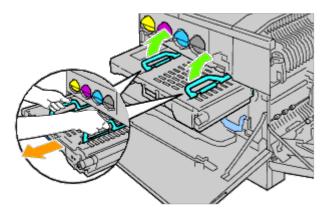

NOTICE: Do not hold the parts shown in the illustration.

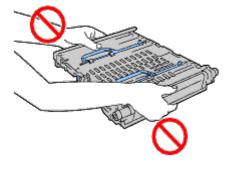

8. Slide the blue tab back and forth five times.

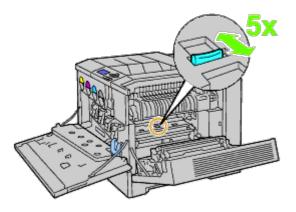

9. Grasp the handles on top of the belt unit.

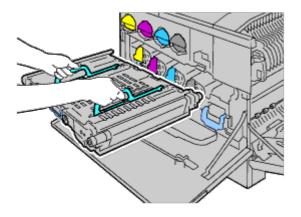

10. Align the arrows on the belt unit with the arrows on the printer.

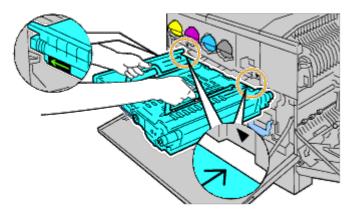

11. Slide the unit into the printer and stop when the visible line reaches the printer.

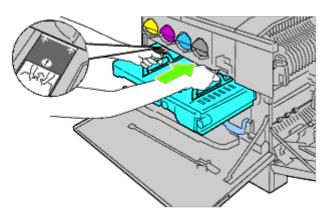

12. Lower the handles.

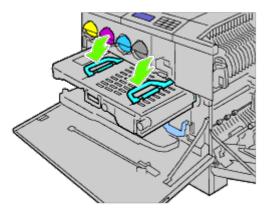

13. Push the front of the belt unit to reinstall it in the printer and until it stops.

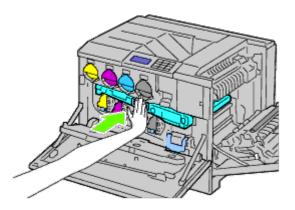

14. Close the inner cover.

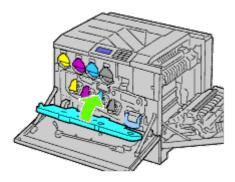

15. Rotate the lock levers to secure the inner cover while pressing the cover with the other hand.

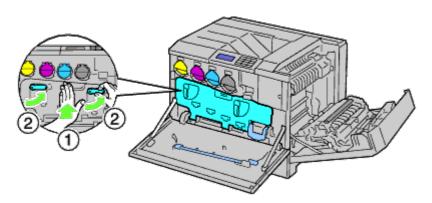

16. Close the front cover.

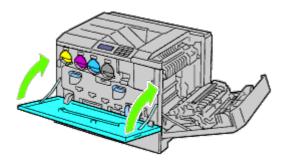

17. Close the right hand cover.

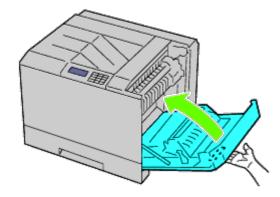

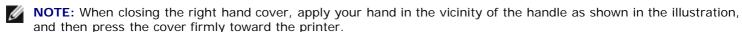

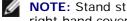

NOTE: Stand straight in front of the right hand cover and not in front of the front cover, whenever you close the right hand cover.

#### **Adjusting Color Registration**

To adjust the color registration when you first install the printer or after moving it to a new location, follow the procedure below.

#### **Printing the Color Registration Chart**

#### When Using the Operator Panel

- 1. Press Menu button.
- 2. Press V button until Admin Menu is highlighted, and then press V (Set) button.
- 3. Press 

  ✓ button until Maintenance is highlighted, and then press 

  ✓ (Set) button.
- 4. Press V button until Color Reg Adj is highlighted, and then press V (Set) button.
- 5. Press V button until Color Regi Chart is highlighted, and then press ✓ (Set) button.

The color registration chart is printed.

#### When Using the Dell Printer Configuration Web Tool

1. Enter the IP address of your printer into the web browser. If you do not know how to launch the Dell Printer Configuration Web Tool, see "Dell Printer Configuration Web Tool.

The Dell Printer Configuration Tool opens.

- Select Printer Settings.
- 3. Click the Printer Maintenance tab.
- 4. Select Color Registration Adjustment.

The Color Registration Adjustment page is displayed.

5. Click the Start button on Color Regi Chart.

The color registration chart is printed.

6. Adjust all straight lines to a value of 0. Preview image of before and after adjustment will help.

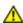

CAUTION: After printing the color registration chart, do not turn off the printer until the printer motor has stopped running.

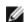

NOTE: If the straightest line does not line up perfectly with 0, then determine a value and adjust the color again.

#### **Determining Values**

From the lines to the right of the Y (Yellow), M (Magenta), and C (Cyan) pattern, find the values of the straightest lines.

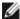

**NOTE:** You can also use the densest colors of the lattice pattern to find the straightest lines. The colors printed at the highest density are those next to the straightest lines. When 0 is the value nearest the straightest line, you do not need to adjust the color registration. When the value is not 0, follow the procedure outlined in "<a href="Entering Values">Entering Values</a>".

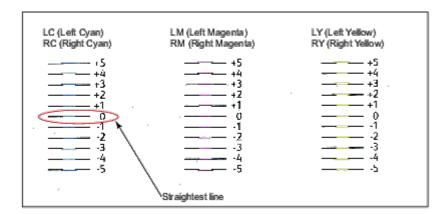

#### **Entering Values**

#### When Using the Operator Panel

Using the operator panel, enter the values that you found in the color registration chart to make adjustments.

- 1. Press **Menu** button.
- 2. Press V button until Admin Menu is highlighted, and then press ✓ (Set) button.
- 3. Press ✓ button until Maintenance is highlighted, and then press ✓ (Set) button.
- 4. Press V button until Color Reg Adj is highlighted, and then press ✓ (Set) button.
- 5. Press V button until Enter Number is highlighted, and then press V (Set) button. The first digit of the Enter Number (for LY, LM, and LC) is highlighted.
- 6. Press  $\wedge$  or  $\vee$  button until you reach the value (for example, +3) displayed on the chart.
- Press button once until the next value is highlighted.
   When all values are entered, press (Set) button.
   The first digit of the Enter Number (for RY, RM, and RC) is highlighted.
- 8. Repeat <u>Step 6</u> and then press button once until the next value is highlighted. When all values are entered, press (Set) button.
- 9. Press ▼ button until Color Regi Chart is highlighted, and then press ▼ (Set) button. The color registration chart is printed with the new values.

10. Color registration adjustment is complete when the straightest **Y** (Yellow), **M** (Magenta), and **C** (Cyan) lines are next to the **O** line.

#### When Using the Dell™ Printer Configuration Web Tool

1. Enter the IP address of your printer into the web browser.

If you do not know how to launch the Dell Printer Configuration Web Tool, see "<u>Dell Printer Configuration Web Tool</u>."

The Dell Printer Configuration Tool opens.

- 2. Select Printer Settings.
- 3. Click the Printer Maintenance tab.
- 4. Select Color Registration Adjustment.

The Color Registration Adjustment page is displayed.

- 5. Select the value with the straight line respectively, and then click the **Apply New Settings** button.
- 6. Click the **Start** button on **Color Regi Chart**. The color registration chart is printed.
- 7. Adjust all straight lines to a value of 0. Preview image of before and after adjustment will help.

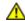

CAUTION: After printing the color registration chart, do not turn off the printer until the printer motor has stopped running.

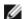

NOTE: If the straightest line does not line up perfectly with 0, then determine a value and adjust the color again.

**Back to Contents Page** 

## **Removing Options**

- Removing the 550-Sheet Feeder
- Removing the 1100-Sheet Feeder
- Removing an Output Expander
- Removing a Memory
- Removing a Hard Disk
- Removing the Wireless Adapter

If the printer location needs to change or the printer and print media handling options need to be shipped to a new location, all print media handling options must be removed from the printer. For shipping, pack the printer and print media handling options securely to avoid damage.

### Removing the 550-Sheet Feeder

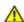

CAUTION: If you are removing the 550-sheet feeder, be sure to turn off the printer, unplug the power cable, and disconnect all cables from the back of the printer before completing these tasks.

1. Turn off the printer and unplug the power cable. Then, disconnect all cables from the back of the printer.

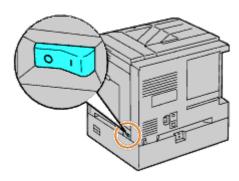

2. Pull the tray out of the printer until it stops. Hold the tray with both hands, lift the front slightly, and remove it from the printer.

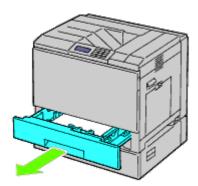

3. Remove the plastic part and the two screws provided with the feeder by unscrewing them with a coin or similar object.

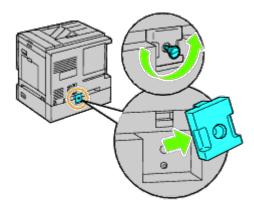

4. Remove the two screws joining the printer and the sheet feeders by unscrewing them with a coin or similar object.

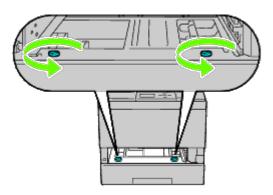

5. Gently lift the printer off the tray module, and place it on a level surface.

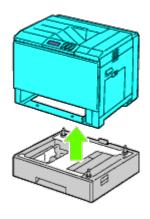

 $\triangle$ 

**CAUTION:** To lift the printer safely, lift it with three people.

6. Insert the tray into the printer, and push it until it stops.

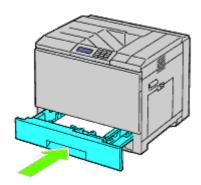

7. Reconnect all cables including the power cable into the back of the printer and turn on the printer.

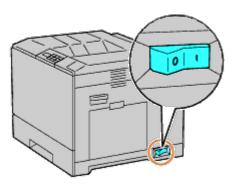

### Removing the 1100-Sheet Feeder

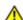

CAUTION: If you are removing the 1100-sheet feeder, be sure to turn off the printer, unplug the power cable, and disconnect all cables from the back of the printer before completing these tasks.

1. Turn off the printer and unplug the power cable. Then, disconnect all cables from the back of the printer.

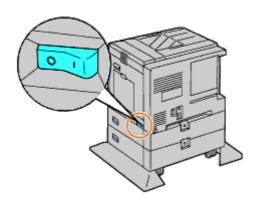

2. Lock down the brakes of the two casters at the front of the optional 1100- sheet feeder.

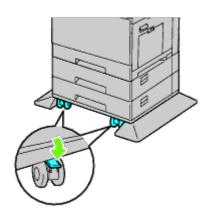

⚠

CAUTION: Failure to lock the brakes can cause the printer to move unexpectedly, resulting in injury.

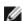

**NOTE:** For easier and safer locking, make the brakes of the two casters face forward by pushing the 1100-sheet feeder backward.

3. Pull the tray out of the printer until it stops. Hold the tray with both hands, Lift the front of the tray slightly, and remove it from the printer.

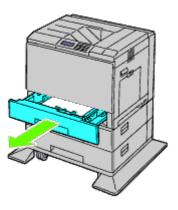

4. Remove the plastic part and the longer screw provided with the feeder by unscrewing them with a coin or similar object.

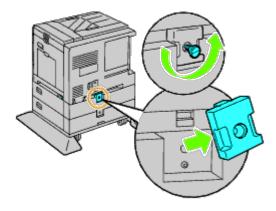

5. Remove the two screws joining the printer and the sheet feeders by unscrewing them with a coin or similar object.

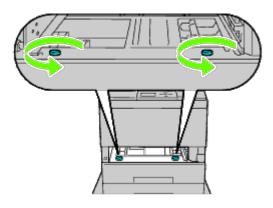

6. Gently lift the printer off the tray module, and place it on a level surface.

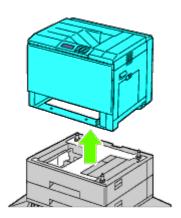

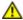

**CAUTION**: To lift the printer safely, lift it with three people.

7. Insert the tray into the printer, and push it until it stops.

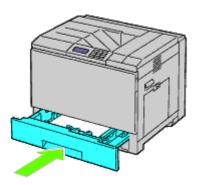

8. Reconnect all cables including the power cable into the back of the printer and turn on the printer.

# Removing an Output Expander

1. Turn off the printer.

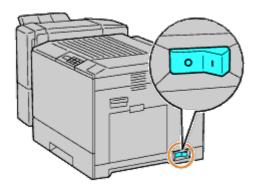

2. Remove tray 1.

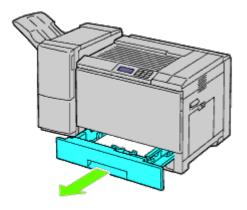

3. Open the front cover.

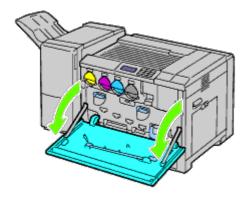

4. Unplug the cables and the connector from the socket.

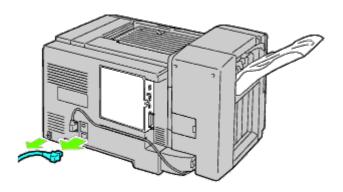

5. Remove connector cover 1.

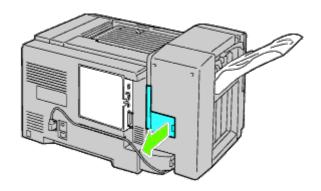

6. Remove connector cover 2.

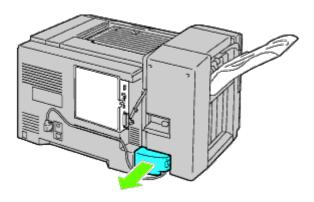

7. Unplug the cables and connector from the socket.

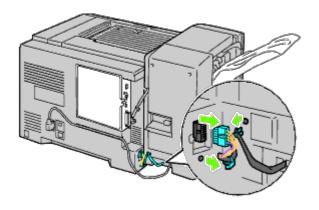

8. Unplug power cable as shown in the illustration.

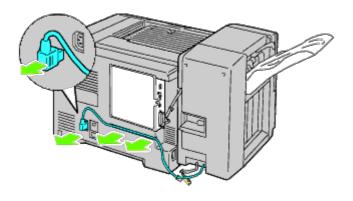

9. Remove the stacker tray.

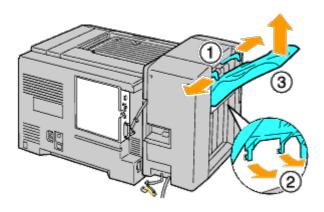

10. Gently lift up the output expander from the printer.

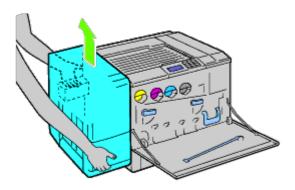

11. Unplug the cables.

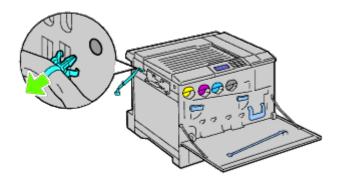

12. Remove the two screws.

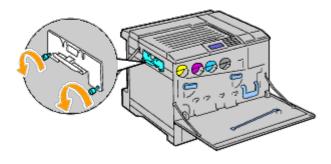

13. Remove the bracket.

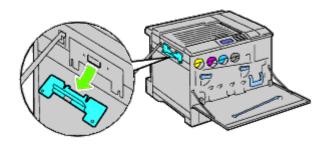

14. Remove the H transport unit from the printer.

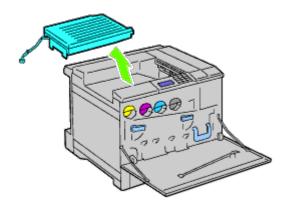

15. Insert the center output tray.

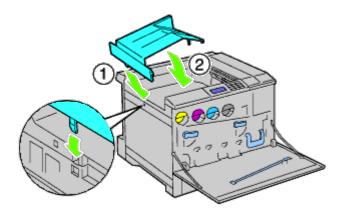

16. Attach the two parts to the printer.

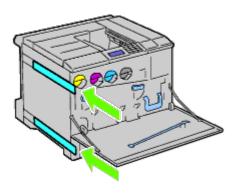

17. Close the front cover.

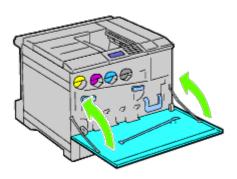

18. Return the tray 1 to its original position.

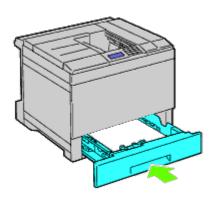

# Removing a Memory

1. Ensure that the printer is turned off.

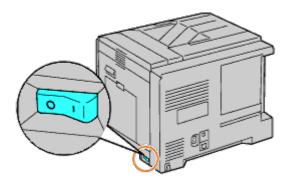

 $\ensuremath{\mathsf{2}}.$  Rotate the screw counterclockwise on the metal casing to open the cover.

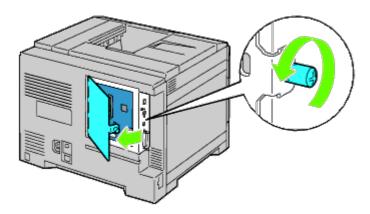

3. Remove the control board cover.

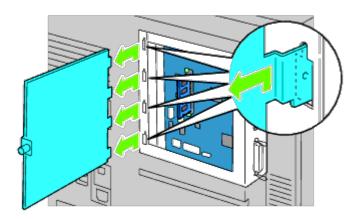

4. Push the latches on both edges of the socket at the same time to raise the memory up.

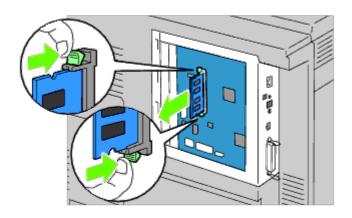

5. Hold the memory and pull it out.

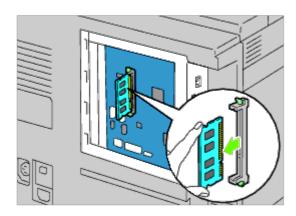

6. Replace the control board cover.

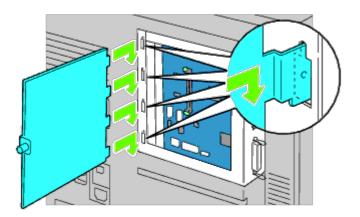

7. Close the control board cover and turn the screw clockwise.

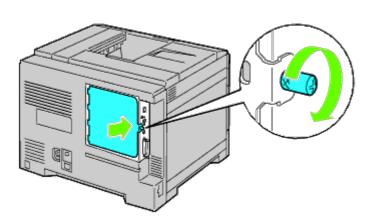

# Removing a Hard Disk

1. Ensure that the printer is turned off.

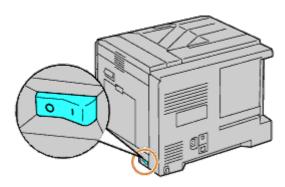

2. Rotate the screw counterclockwise on the metal casing to open the cover.

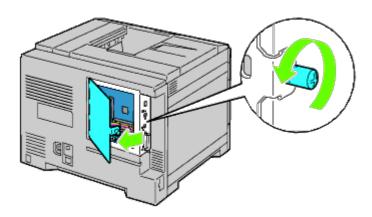

3. Remove the control board cover.

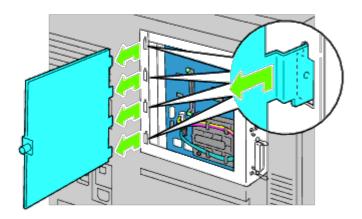

4. Remove the hard disk cables from the connectors of the control board.

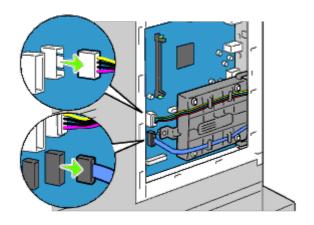

5. Remove the left side connector to the control board.

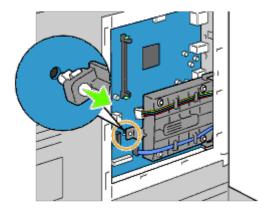

6. Remove the hard disk from the printer by releasing the hard disk's hook.

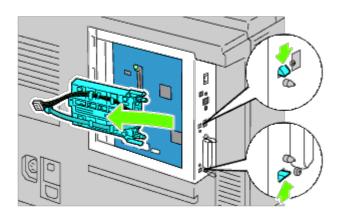

7. Replace the control board cover.

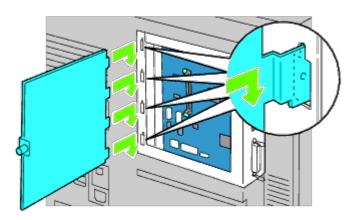

8. Close the control board cover and turn the screw clockwise.

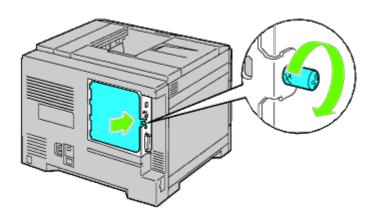

# **Removing the Wireless Adapter**

1. Turn off the printer and unplug the power cable. Then, disconnect all cables from the back of the printer.

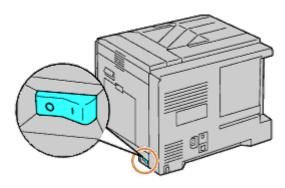

 $2. \ \,$  Rotate the screw counterclockwise on the metal casing to open the cover.

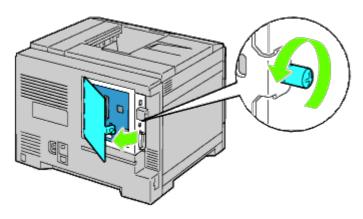

3. Remove the control board cover.

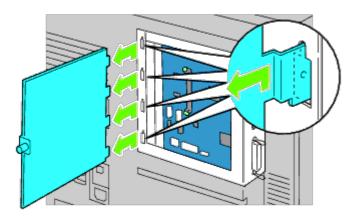

4. Remove the wireless adapter from the printer by releasing the adapter's hook from underside of the wireless adapter socket.

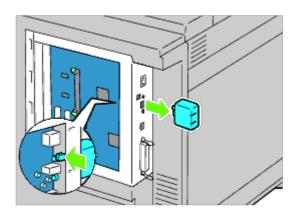

5. Insert the cap into the wireless adapter socket.

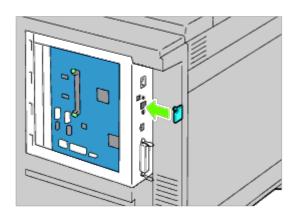

6. Replace the control board cover.

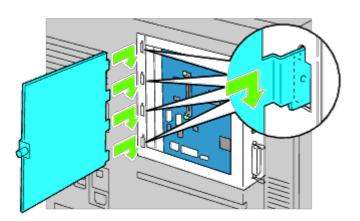

7. Close the control board cover and turn the screw clockwise.

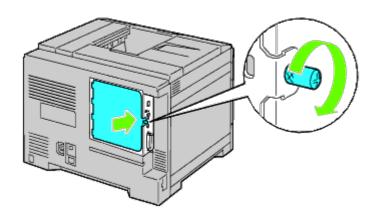

Back to Contents Page

#### **Clearing Jams**

- Avoiding Jams
- Identifying the Location of Paper Jams
- Clearing Paper Jams From the MPF
- Clearing Paper Jams From the Standard Tray
- Clearing Paper Jams From the Fuser
- Clearing Paper Jams From the Duplexer
- Clearing Paper Jams From the Optional Feeder
- Clearing Paper Jams From the Output Expander

Careful selection of appropriate print media and proper loading allow you to avoid most jams. See "Print Media Guidelines" for more information.

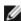

NOTE: It is recommended that you try a sample first before buying large quantities of any print media.

#### **Avoiding Jams**

- Use only recommended print media. See "Print Media Guidelines" for more information.
- See "Loading Print Media in Standard and Optional Trays" and "Loading Print Media in the MPF" to load printer media properly.
- Do not overload the print media sources. Ensure the stack print media height does not exceed the maximum height indicated by the load line labels in the trays.
- Do not load wrinkled, creased, damp, or curled print media.
- Flex, fan, and straighten print media before you load it. If a jam occurs with print media, try feeding one sheet at a time through the multipurpose feeder (MPF).
- Do not use print media that you have cut or trimmed yourself.
- Do not mix print media sizes, weights, or types in the same print media source.
- Ensure that the recommended print side is face up when you insert the print media. Also, the recommended print side should be face down when using the MPF.
- Keep print media stored in an acceptable environment. For more information, see "Storing Print Media."
- Do not remove the feeding tray during a print job.
- Push all trays in firmly after loading them.
- Ensure that all cables that connect to the printer are correctly attached.
- Overtightening the guides may cause jams.
- Wipe the feeder rollers in the trays or MPF with a cloth that is slightly dampened with water if jams caused by misfeeding paper occur frequently.

#### **Identifying the Location of Paper Jams**

The following illustration shows where paper jams may occur along the print media path.

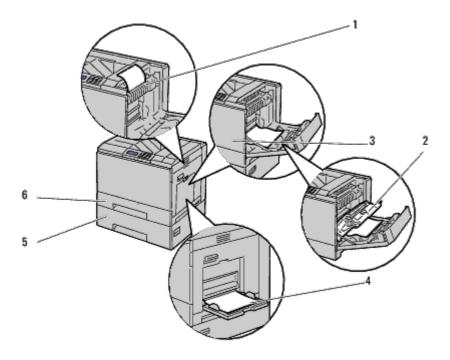

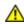

CAUTION: Do not attempt to clear any jams using tools or instruments. This may permanently damage the printer.

| 1 | Fuser                       |
|---|-----------------------------|
| 2 | Duplexer                    |
| 3 | Front Cover                 |
| 4 | MPF                         |
| 5 | 550-Sheet Feeder (optional) |
| 6 | Tray 1                      |

### **Clearing Paper Jams From the MPF**

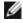

**NOTE:** To resolve the error displayed on the operator panel, you must clear all print media from the print media path.

1. Remove any paper loaded on or jammed in the MPF.

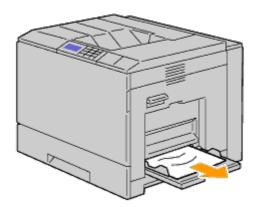

2. Close the MPF.

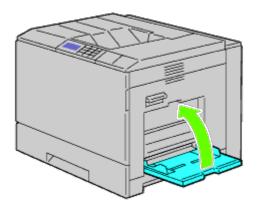

3. Raise the latch on the handle of the right hand cover to open the cover.

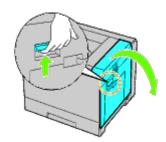

4. Remove any remaining pieces of paper jammed in the MPF.

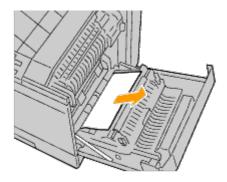

5. Use the handle to lift the duplexer.

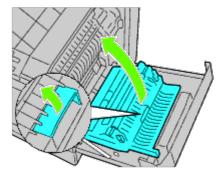

6. Remove any remaining pieces of paper.

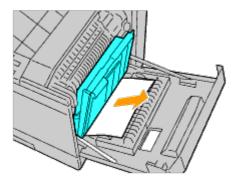

7. Close the right hand cover.

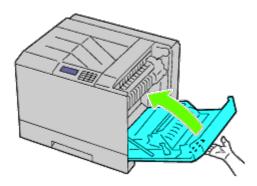

**NOTE:** When closing the right hand cover, apply your hand in the vicinity of the handle as shown in the illustration, and then press the cover firmly toward the printer.

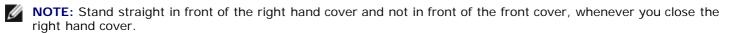

#### **Clearing Paper Jams From the Standard Tray**

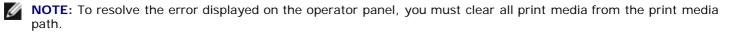

1. Raise the latch on the handle of the right hand cover to open the cover.

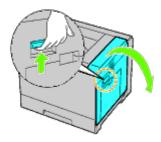

2. Remove the jammed paper.

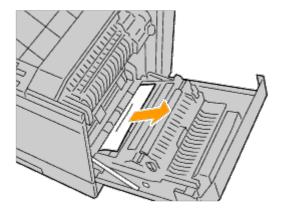

3. Use the handle to lift the duplexer.

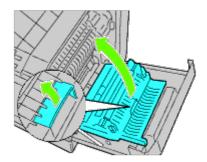

4. Remove any remaining pieces of paper.

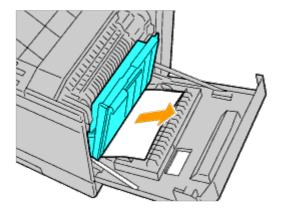

5. Close the right hand cover.

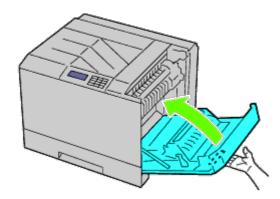

**NOTE:** When closing the right hand cover, apply your hand in the vicinity of the handle as shown in the illustration, and then press the cover firmly toward the printer.

**NOTE:** Stand straight in front of the right hand cover and not in front of the front cover, whenever you close the right hand cover.

6. Remove tray 1 from the printer.

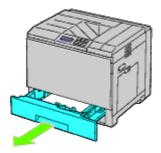

7. Remove any paper jammed, creased or both from tray 1.

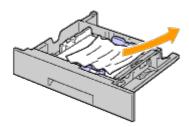

8. Replace tray 1 in the printer.

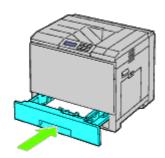

#### **Clearing Paper Jams From the Fuser**

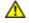

**CAUTION:** Before performing any of the following procedures, read and follow the safety instructions in your *Product Information Guide*.

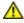

CAUTION: To prevent electric shock, always turn off the printer and disconnect the power cable from the grounded outlet before performing maintenance.

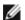

**NOTE:** Video instructions are also available in the *Maintenance Guide*.

The Maintenance Guide is included in the Drivers and Utilities CD provided with your printer.

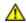

CAUTION: To avoid burns, do not clear paper jams immediately after printing. The fuser becomes extremely hot during use.

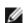

**NOTE:** To resolve the error displayed on the operator panel, you must clear all print media from the print media path.

1. Raise the latch on the handle of the right hand cover to open the cover.

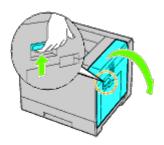

2. Hold and lower the tab to open the inner part.

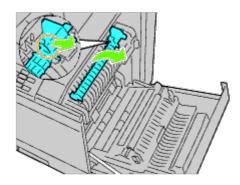

 $\Lambda$ 

CAUTION: Be careful not to touch the fuser. It can burn your fingers.

3. Remove the jammed paper.

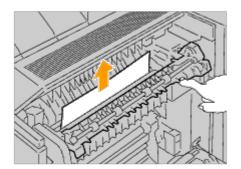

4. Replace the inner part.

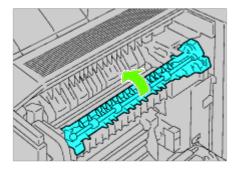

5. Close the right hand cover.

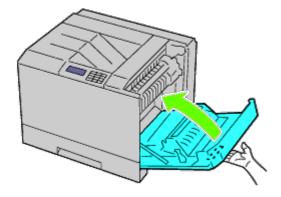

**NOTE:** When closing the right hand cover, apply your hand in the vicinity of the handle as shown in the illustration, and then press the cover firmly toward the printer.

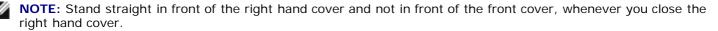

#### **Clearing Paper Jams From the Duplexer**

**NOTE:** To resolve the error displayed on the operator panel, you must clear all print media from the print media path.

1. Open the right hand cover.

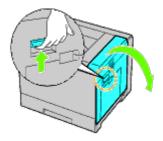

2. Use the handle to lift the duplexer.

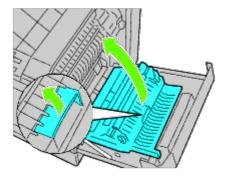

3. Remove any paper from the duplexer.

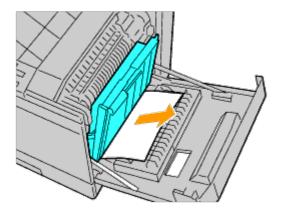

4. Close the right hand cover.

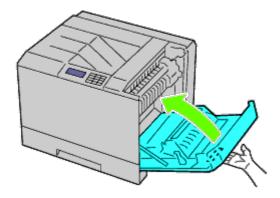

**NOTE:** When closing the right hand cover, apply your hand in the vicinity of the handle as shown in the illustration, and then press the cover firmly toward the printer.

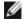

**NOTE:** Stand straight in front of the right hand cover and not in front of the front cover, whenever you close the right hand cover.

#### **Clearing Paper Jams From the Optional Feeder**

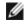

**NOTE:** To resolve the error displayed on the operator panel, you must clear all print media from the print media path.

1. Open the right hand cover of the optional feeder where paper is jammed.

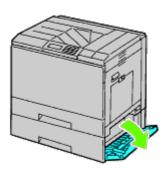

2. Remove the jammed paper.

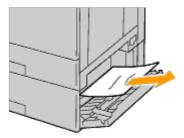

3. Close the right hand cover of the optional feeder.

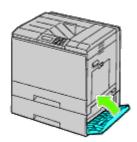

4. Remove the tray from the same feeder.

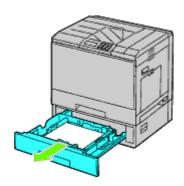

5. Remove any paper jammed, creased or both from the feeder.

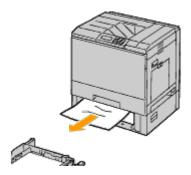

6. Replace the feeder in the printer.

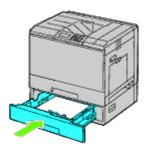

#### Clearing Paper Jams From the Output Expander

#### Clearing Paper Jams From Inside the Output Expander

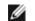

**NOTE:** To resolve the error displayed on the operator panel, you must clear all print media from the print media path.

1. Ensure that the printer is not in operation, and open the front door of the output expander.

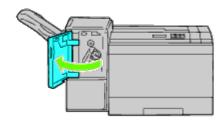

2. Rotate the knob clockwise and remove the jammed paper from the paper exit of the output expander.

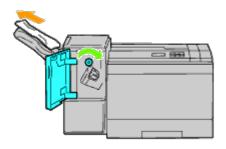

- NOTICE: If the paper jam message remains, repeat the same procedure.
  - 3. Close the front door of the output expander.

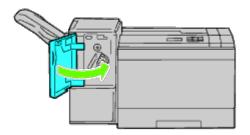

- 4. If the paper jam message remains, repeat <a>Step 1</a> and <a>Step 2</a>.
- 5. Close the front door of the output expander.

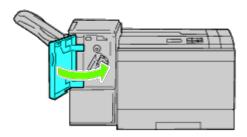

#### **Clearing Paper Jams From H Transport Unit**

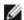

**NOTE:** To resolve the error displayed on the operator panel, you must clear all print media from the print media path.

1. Grasp the top cover handle of the output expander and open the cover.

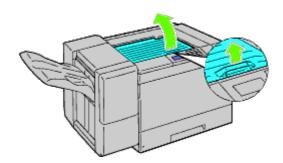

2. Remove the jammed paper.

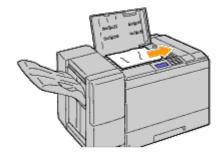

3. Close the top cover of the output expander.

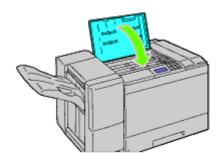

### **Clearing Staple Jams From the Output Expander**

1. Ensure that the printer is not in operation, and open the front door of the output expander.

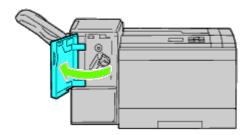

2. Grasp the orange lever on the stapler cartridge and pull out the cartridge.

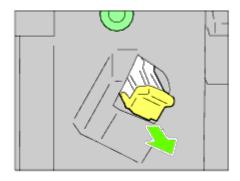

- 3. Visually check inside the output expander for any remaining staples.
- 4. Lift the metal part of the stapler cartridge.
- 5. Remove any staples jammed in the stapler cartridge.

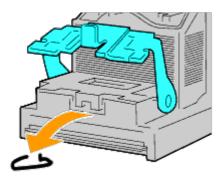

6. Close the metal part.

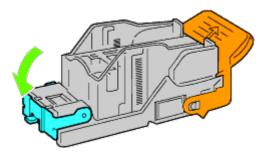

7. Grasp the orange lever on the stapler cartridge and push the cartridge in the printer until it clicks into place.

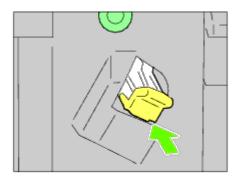

8. Close the front door of the output expander.

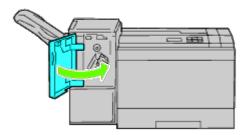

Back to Contents Page

### **Troubleshooting**

- Basic Printer Problems
- Display Problems
- Printing Problems
- Print Quality Problems
- Jam/Alignment Problems
- Noise
- Digital Certificate Problem
- Problems with Installed Optional Accessories
- Other Problems
- Contacting Service

#### **Basic Printer Problems**

Some printer problems can be easy to resolve. If a problem occurs with your printer, check each of the following:

- The power cable is plugged into the printer and a properly grounded electrical outlet.
- The printer's power is on.
- The electrical outlet is not turned off at any switch or breaker.
- Other electrical equipment plugged into the outlet is working.
- All options are properly installed.

If you have checked all of the above and still have a problem, turn off the printer, wait for 10 seconds, and then turn on the printer. This often fixes the problem.

#### **Display Problems**

| Problem                                                                                                    | Action                                                                                                    |
|----------------------------------------------------------------------------------------------------|----------------------------------------------------------------------------------------------------|
| After the printer is turned on, the display on the operator panel is blank, keeps showing Please wait, or the back light is not lit. | <ul> <li>Turn off the printer, wait for 10 seconds, and turn on the printer.</li> <li>Self Test Message appears on the operator panel. When the test is completed, Ready to Print is displayed.</li> </ul>                                                                |
| Menu settings changed from the operator panel have no effect.                                                                        | Settings in the software program, the printer driver, or the printer utilities are overriding the settings made on the operator panel.  • Change the menu settings from the printer driver, the printer utilities, or the software program instead of the operator panel. |

#### **Printing Problems**

| Problem Action |
|----------------|
|----------------|

|                                                               | Ensure Ready to Print appears on the operator panel before you send a job to print. Press <b>Menu</b> button to return to Ready to Print.                                                                                       |
|---------------------------------------------------------------|----------------------------------------------------------------------------------------------------|
|                                                               | Ensure print media is loaded in the printer. Press <b>Menu</b> button to return to Ready to Print.                                                                                                    |
|                                                               | Verify the printer is using the correct page description language (PDL).                                                                                                    |
|                                                               | Verify that you are using the correct printer driver.                                                                                                    |
| Job did not print or incorrect characters printed.            | Ensure you are using the correct Ethernet, USB, Parallel cable, or wireless adapter and that it is securely connected to the printer.                                                                                           |
| printed.                                                      | Verify that the correct print media size is selected.                                                                                                    |
|                                                               | If using a print spooler, verify that the spooler has not stalled.                                                                                                    |
|                                                               | Check the printer's interface from the Admin Menu.                                                                                                    |
|                                                               | Determine the host interface you are using. Print a panel settings page to verify that the current interface settings are correct. Refer to "Printing a Panel Settings Page" for details on how to print a panel settings page. |
|                                                               | Ensure the print media you are using meets the specifications for your printer. See "Identifying Print Media and Specifications" for more information."                                                                         |
|                                                               | Flex print media before loading it in any of the sources.                                                                                                    |
|                                                               | Ensure the print media is loaded correctly.                                                                                                    |
|                                                               | Ensure the width and length guides on the print media sources are adjusted correctly.                                                                                                    |
|                                                               | Ensure the trays are securely inserted.                                                                                                    |
|                                                               | Do not overfill the print media sources.                                                                                                    |
|                                                               | Do not force print media into the multipurpose feeder (MPF) when you load it; otherwise, it may skew or buckle.                                                                                                    |
| Print media misfeeds or multiple feeds occur.                 | Remove any curled print media from sources.                                                                                                    |
|                                                               | Load the recommended print side correctly for the type of print media you are using. See "Loading Print Media in Standard and Optional Trays" for more information.                                                             |
|                                                               | Turn the print media over or around and try printing again to see if feeding improves.                                                                                                    |
|                                                               | Do not mix print media types.                                                                                                    |
|                                                               | Do not mix reams of print media.                                                                                                    |
|                                                               | Remove the top and bottom curled sheets of a ream before loading the print media.                                                                                                    |
|                                                               | Load a print media source only when it is empty.                                                                                                    |
|                                                               | Wipe the separator rollers in the trays or MPF with a cloth that is slightly dampened with water.                                                                                                    |
| Envelope misfeeds or multiple feeds occur.                    | Reduce the number of envelopes in the stack.                                                                                                    |
| Page breaks in unexpected places.                             | Increase the setting for Time-Out in the Printer Settings menu in the Dell Printer Configuration Web Tool.                                                                                                    |
| Job prints from the wrong source or on the wrong print media. | Check the Paper Types in the Tray Settings menu on the printer operator panel and in the printer driver.                                                                                                    |
| Print media does not stack neatly in the output bin.          | Turn the print media stack over in the tray or MPF.                                                                                                    |
| Printer does not duplex                                       | Ensure 2 Sided is selected in both the PCL (Printer Control Language) menu on the printer operator panel and in the printer driver.                                                                                             |
| pages.                                                        | Ensure you have enough print memory installed.                                                                                                    |
|                                                               |                                                                                                    |

### **Print Quality Problems**

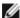

**NOTE:** For information on how to use the operator panel and Dell Configuration Web Tool, see "<u>Understanding the Printer Menus</u>" and "<u>Dell Printer Configuration Web Tool</u>."

#### The output is too light.

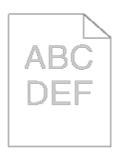

| Ad | Action                                                                                                    |                       | No                    |
|----|----------------------------------------------------------------------------------------------------|-----------------------|-----------------------|
| 1  | Check if the whole page is printed light.                                                                                                    | Go to action 2.       | Go to action 8.       |
| 2  | The toner cartridges may be low or need to be replaced. Confirm the amount of toner in each toner cartridge.  1. Check the toner level in the <b>Status</b> tab in the Status Monitor. 2. Replace the toner cartridges as necessary.  Does this solve your problem?                                                                                                    | The task is complete. | Go to action 3.       |
| 3  | <ol> <li>If you are using non-Dell brand toner cartridges, enable the Non-Dell Toner option.</li> <li>Launch the Dell Printer Configuration Web Tool by entering your printer's IP address in your web browser. (If you do not know how to launch the Dell Printer Configuration Web Tool, see "Dell Printer Configuration Web Tool.")</li> <li>Select Printer Settings.</li> <li>Click the Printer Maintenance tab.</li> <li>Select Non-Dell Toner.</li> <li>Ensure that the On check box is not selected.</li> </ol> Does this solve your problem? | The task is complete. | Go to<br>action<br>4. |
| 4  | Disable the <b>Toner Saving Mode</b> in the printer driver.  1. On the <b>Advanced</b> tab, ensure that the <b>Toner Saving Mode</b> check box is not selected.  Does this solve your problem?                                                                                                    | The task is complete. | Go to<br>action<br>5. |
| 5  | The print media surface may be uneven. Try changing the <b>Paper Type</b> setting in the printer driver. For example, change the plain paper to plain thick.  1. On the <b>Paper/Output</b> tab, change the <b>Paper Type</b> setting.  Does this solve your problem?                                                                                                    | The task is complete. | Go to action 6.       |
| 6  | Verify that the correct print media is being used. See "Supported Paper Sizes." If not, use the print media recommended for the printer.  Does this solve your problem?                                                                                                    | The task is complete. | Go to action 7.       |
| 7  | Ensure that eight yellow ribbons are correctly removed from the drum cartridges. See "Replacing the Drum Cartridges." If not, remove the ribbons.  Does this solve your problem?                                                                                                    | The task is complete. | Go to action 9.       |
| 8  | Clean inside the printer by using the cleaning rod. See "Cleaning Inside the Printer."  1. After the cleaning is completed, start Tool Box. For how to start Tool Box, see "Understanding Your Printer Software."  The Tool Box opens.  2. Select Chart Print from the left list.                                                                                                    | The task is complete. | Go to action 9.       |

| 3. Click the Pitch Configuration Chart button. The Pitch Configuration Chart is printed. |                       |                  |  |
|------------------------------------------------------------------------------------------|-----------------------|------------------|--|
| Does this solve your problem?                                                            |                       |                  |  |
| The Tool Box opens.                                                                      | The task is complete. | Contact<br>Dell. |  |
| Does this solve your problem?                                                            |                       |                  |  |

# Toner smears or print comes off.

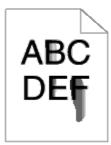

| Α | ction                                                                                                    | Yes                                                                                                   | No                    |
|---|----------------------------------------------------------------------------------------------------|----------------------------------------------------------------------------------------------------|-----------------------|
| 1 | Check if the envelope lever of the printer is lifted when you print on plain paper.  If so, change it to the plain paper mode. For more information on how to change the mode, see "Loading an Envelope in the MPF."  Then raise the fixing temperature by turning up the value of the Adjust Fuser of the Dell Configuration Web Tool.  NOTE: When you use the optional output expander, check if the lever of the output expander is pulled down (normal mode). For more information on how to change the mode, see "Loading Print Media."  Does this solve your problem? | The task is complete.                                                                                 | Go to action 2.       |
| 2 | The print media surface may be uneven. Try changing the <b>Paper Type</b> setting in the printer driver. For example, change the plain paper to plain thick.  1. On the <b>Paper/Output</b> tab, change the <b>Paper Type</b> setting.  Does this solve your problem?                                                                                                    | The task is complete.                                                                                 | Go to<br>action<br>3. |
| 3 | Verify that the correct print media is being used. See "Supported Paper Sizes." If not, use the print media recommended for the printer.  Does this solve your problem?                                                                                                    | The task is complete.                                                                                 | Go to action 4.       |
| 4 | Replace the drum cartridge if you have a spare.  1. Replace the drum cartridge. See "Replacing the Drum Cartridges."  2. After you replace the drum cartridge, start Tool Box. For how to start Tool Box, see "Understanding Your Printer Software."  The Tool Box opens.  3. Select Chart Print from the left list.  4. Click the 4 Colors Configuration Chart button. The 4                                                                                                    | The task is complete. (The drum cartridge you are using has been damaged. Replace it with a new one.) | Go to action 5.       |

| Does this solve your problem?                                                                                                    |                                                                                                    |                                                                                                    |
|----------------------------------------------------------------------------------------------------|----------------------------------------------------------------------------------------------------|----------------------------------------------------------------------------------------------------|
| 1. Replace the fuser. See "Replacing the Fuser." 2. After you replace the fuser, start Tool Box. For how to start Tool Box, see "Understanding Your Printer Software." The Tool Box opens. 3. Select Chart Print from the left list. 4. Click the Pitch Configuration Chart button. The Pitch Configuration Chart is printed. | The task is complete. (The fuser you are using has been damaged. Replace it with a new one.)                                                                                                    | Contact<br>Dell.                                                                                                    |
|                                                                                                    | <ol> <li>Replace the fuser. See "Replacing the Fuser."</li> <li>After you replace the fuser, start Tool Box. For how to start Tool Box, see "Understanding Your Printer Software."         The Tool Box opens.     </li> <li>Select Chart Print from the left list.</li> <li>Click the Pitch Configuration Chart button.</li> </ol> | <ol> <li>Replace the fuser. See "Replacing the Fuser."</li> <li>After you replace the fuser, start Tool Box. For how to start Tool Box, see "Understanding Your Printer Software."         The Tool Box opens.</li> <li>Select Chart Print from the left list.</li> <li>Click the Pitch Configuration Chart button.         The Pitch Configuration Chart is printed.</li> </ol> The task is complete. (The fuser you are using has been damaged. Replace it with a new one.) |

### Random spots/blurred images

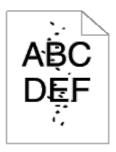

| A        | ction                                                                                                    | Yes                                                                                                   | No               |
|----------|----------------------------------------------------------------------------------------------------|----------------------------------------------------------------------------------------------------|------------------|
| 1        | Ensure that the toner cartridges are installed correctly. See "Prepare Printer Hardware."                                                                                                    | The task is complete.                                                                                 | Go to action 2.  |
| $\vdash$ | Does this solve your problem?  Ensure that the drum cartridges are installed correctly.                                                                                                    |                                                                                                    | Go to            |
| 2        | See "Installing a Drum Cartridge."  Does this solve your problem?                                                                                                    | The task is complete.                                                                                 | action<br>3.     |
| 3        | Replace the drum cartridge if you have a spare.  1. Replace the drum cartridge. See "Replacing the Drum Cartridges."  2. After you replace the drum cartridge, start Tool Box. For how to start Tool Box, see "Understanding Your Printer Software."  The Tool Box opens.  3. Select Chart Print from the left list.  4. Click the Pitch Configuration Chart button. The Pitch Configuration Chart is printed.  Does this solve your problem? | The task is complete. (The drum cartridge you are using has been damaged. Replace it with a new one.) | Contact<br>Dell. |

### The entire output is blank.

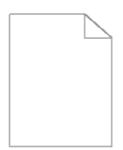

| A | ction                                                                                                    | Yes                                                                                                   | No                    |
|---|----------------------------------------------------------------------------------------------------|----------------------------------------------------------------------------------------------------|-----------------------|
| 1 | The toner cartridges may be low or need to be replaced. Confirm the amount of toner in each toner cartridge.  1. Check the toner level in the <b>Status</b> tab in the Status Monitor. 2. Replace the toner cartridges as necessary.  Does this solve your problem?                                                                                                    | The task is complete.                                                                                 | Go to action 2.       |
| r | If you are using non-Dell brand toner cartridges, enable the <b>Non-Dell Toner</b> option.                                                                                                    |                                                                                                    |                       |
| 2 | <ol> <li>Launch the Dell Printer Configuration Web Tool by entering your printer's IP address in your web browser. (If you do not know how to launch the Dell Printer Configuration Web Tool, see "Dell Printer Configuration Web Tool.")</li> <li>Select Printer Settings.</li> <li>Click the Printer Maintenance tab.</li> <li>Select Non-Dell Toner.</li> <li>Ensure that the On check box is not selected.</li> </ol>                                                             | The task is complete.                                                                                 | Go to action 3.       |
|   | Does this solve your problem?                                                                                                    |                                                                                                    |                       |
|   | Disable the <b>Toner Saving Mode</b> in the printer driver.                                                                                                    |                                                                                                    |                       |
| 3 | On the <b>Advanced</b> tab, ensure that the <b>Toner Saving Mode</b> check box is not selected.                                                                                                    | The task is complete.                                                                                 | Go to<br>action<br>4. |
|   | Does this solve your problem?                                                                                                    |                                                                                                    |                       |
| 4 | The print media surface may be uneven. Try changing the <b>Paper Type</b> setting in the printer driver. For example, change the plain paper to plain thick.  1. On the <b>Paper/Output</b> tab, change the <b>Paper Type</b> setting.                                                                                                    | The task is complete.                                                                                 | Go to action 5.       |
|   | Does this solve your problem?  Verify that the correct print media is being used. See "Supported Paper"                                                                                                    |                                                                                                    |                       |
| 5 | Sizes." If not, use the print media recommended for the printer.  Does this solve your problem?                                                                                                    | The task is complete.                                                                                 | Go to<br>action<br>6. |
| 6 | Ensure that eight yellow ribbons are correctly removed from the drum cartridge. See "Replacing the Drum Cartridges." If not, remove the ribbons.                                                                                                    | The task is complete.                                                                                 | Go to action 7.       |
|   | Does this solve your problem?                                                                                                    |                                                                                                    |                       |
| 7 | <ol> <li>Replace the drum cartridge if you have a spare.</li> <li>Replace the drum cartridge. See "Replacing the Drum Cartridges."</li> <li>After you replace the drum cartridge, start Tool Box. For how to start Tool Box, see "Understanding Your Printer Software."         The Tool Box opens.     </li> <li>Select Chart Print from the left list.</li> <li>Click the 4 Colors Configuration Chart button.         The 4 Colors Configuration Chart is printed.     </li> </ol> | The task is complete. (The drum cartridge you are using has been damaged. Replace it with a new one.) | Contact<br>Dell.      |
|   | Does this solve your problem?                                                                                                    |                                                                                                    |                       |

# Streaks appear on the output.

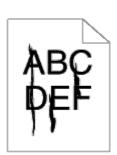

| A | ction                                                                                                    | Yes                                                                                                   | No               |
|---|----------------------------------------------------------------------------------------------------|----------------------------------------------------------------------------------------------------|------------------|
| 1 | The toner cartridges may be low or need to be replaced. Confirm the amount of toner in each toner cartridge.  1. Check the toner level in the <b>Status</b> tab in the Status Monitor. 2. Replace the toner cartridges as necessary.  Does this solve your problem?                                                                                                    | The task is complete.                                                                                 | Go to action 2.  |
| 2 | If you are using non-Dell brand toner cartridges, enable the Non-Dell Toner option.  1. Launch the Dell Printer Configuration Web Tool by entering your printer's IP address in your web browser. (If you do not know how to launch the Dell Printer Configuration Web Tool, see "Dell Printer Configuration Web Tool.")  2. Select Printer Settings. 3. Click the Printer Maintenance tab. 4. Select Non-Dell Toner. 5. Ensure that the On check box is not selected.  Does this solve your problem? | The task is complete.                                                                                 | Go to action 3.  |
| 3 | Replace the drum cartridge if you have a spare.  1. Replace the drum cartridge. See "Replacing the Drum Cartridges."  2. After you replace the drum cartridge, start Tool Box. For how to start Tool Box, see "Understanding Your Printer Software."  The Tool Box opens.  3. Select Chart Print from the left list.  4. Click the 4 Colors Configuration Chart button.  The 4 Colors Configuration Chart is printed.  Does this solve your problem?                                                  | The task is complete. (The drum cartridge you are using has been damaged. Replace it with a new one.) | Contact<br>Dell. |

# Part or the entire output is black.

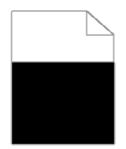

| A | ction                                                                                                    | Yes                                                                                                   | No               |
|---|----------------------------------------------------------------------------------------------------|----------------------------------------------------------------------------------------------------|------------------|
| 1 | Ensure that the toner cartridges are installed correctly. See "Prepare Printer Hardware."                                                                                                    | The task is complete.                                                                                 | Go to action     |
|   | Does this solve your problem?                                                                                                    |                                                                                                    | 2.               |
| 2 | Ensure Output Color is set to Color (Auto) in the printer driver.  1. On the Graphics tab, ensure that the Output Color is set to Color (Auto).                                                                                                    | The task is complete.                                                                                 | Go to action 3.  |
|   | Does this solve your problem?                                                                                                    |                                                                                                    |                  |
|   | Replace the drum cartridge if you have a spare.                                                                                                    |                                                                                                    |                  |
| 3 | <ol> <li>Replace the drum cartridge. See "Replacing the Drum Cartridges."</li> <li>After you replace the drum cartridge, start Tool Box. For how to start Tool Box, see "Understanding Your Printer Software."         The Tool Box opens.     </li> </ol> | The task is complete. (The drum cartridge you are using has been damaged. Replace it with a new one.) | Contact<br>Dell. |

- 3. Select Chart Print from the left list.
- 4. Click the **4 Colors Configuration Chart** button. The 4 Colors Configuration Chart is printed.

Does this solve your problem?

#### Pitched color dots

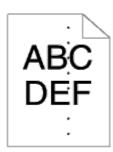

| A | ction                                                                                                    | Yes                                                                                                    | No               |
|---|----------------------------------------------------------------------------------------------------|----------------------------------------------------------------------------------------------------|------------------|
| 1 | Locate the cause of the problem using the Pitch Configuration Chart.  1. Start Tool Box. For how to start Tool Box, see "Understanding Your Printer Software." The Tool Box opens. 2. Select Chart Print from the left list. 3. Click the Pitch Configuration Chart button. The Pitch Configuration Chart is printed.  4. Compare the pitch of the color spots on your output with that on the Pitch Configuration Chart, and locate the cause of the problem.  Is the cause of the problem located? | Proceed to the action corresponding to the location of the problem:  • Drum cartridge - 2  • Fuser - 3  • Belt unit - 4 | Contact<br>Dell. |
| 2 | Replace the drum cartridge if you have a spare.  1. Replace the drum cartridge. See "Replacing the Drum Cartridges."  2. After you replace the drum cartridge, start Tool Box. For how to start Tool Box, see "Understanding Your Printer Software."  The Tool Box opens.  3. Select Chart Print from the left list.  4. Click the Pitch Configuration Chart button. The Pitch Configuration Chart is printed.  Does this solve your problem?                                                        | The task is complete. (The drum cartridge you are using has been damaged. Replace it with a new one.)                   | Contact<br>Dell. |
| 3 | Replace the fuser if you have a spare.  1. Replace the fuser. See "Replacing the Fuser." 2. After you replace the fuser, start Tool Box. For how to start Tool Box, see "Understanding Your Printer Software." The Tool Box opens. 3. Select Chart Print from the left list. 4. Click the Pitch Configuration Chart button. The Pitch Configuration Chart is printed.  Does this solve your problem?                                                                                                 | The task is complete. (The fuser you are using has been damaged. Replace it with a new one.)                            | Contact<br>Dell. |
| 4 | Replace the belt unit if you have a spare.  1. Replace the belt unit. See "Replacing the Belt Unit."  2. After you replace the belt unit, start Tool Box. For how to start Tool Box, see "Understanding Your Printer Software."  The Tool Box opens.                                                                                                    | The task is complete. (The belt unit you are using has been damaged. Replace it with a                                  | Contact          |

| <ul><li>3. Select Chart Print from the left list.</li><li>4. Click the Pitch Configuration Chart button.</li></ul> | new one.) | Dell. |
|----------------------------------------------------------------------------------------------------|-----------|-------|
| The Pitch Configuration Chart is printed.                                                                          |           |       |
| Does this solve your problem?                                                                                      |           |       |

### Vertical blanks

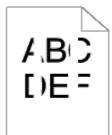

| A | ction                                                                                                    | Yes                                                                                                   | No               |
|---|----------------------------------------------------------------------------------------------------|----------------------------------------------------------------------------------------------------|------------------|
| 1 | Clean inside the printer by using the cleaning rod.  1. After the cleaning is completed, start Tool Box. For how to start Tool Box, see "Understanding Your Printer Software."  The Tool Box opens.  2. Select Chart Print from the left list.  3. Click the Pitch Configuration Chart button.  The Pitch Configuration Chart is printed.  Does this solve your problem?                                                                                                    | The task is complete.                                                                                 | Go to action 8.  |
| 2 | <ol> <li>Ensure the light path is not covered.</li> <li>Remove the drum cartridge, and keep it in the dark place. See "Replacing the Drum Cartridges."</li> <li>Check the light path, and then remove the shielding.</li> <li>Reinstall the drum cartridge. See "Replacing the Drum Cartridges."</li> <li>Start Tool Box. For how to start Tool Box, see "Understanding Your Printer Software."         The Tool Box opens.</li> <li>Select Chart Print from the left list.</li> <li>Click the Pitch Configuration Chart button.         The Pitch Configuration Chart is printed.</li> <li>Does this solve your problem?</li> </ol> | The task is complete.                                                                                 | Go to action 3.  |
| 3 | Replace the drum cartridge if you have a spare.  1. Replace the drum cartridge. See "Replacing the Drum Cartridges."  2. After you replace the drum cartridge, start Tool Box. For how to start Tool Box, see "Understanding Your Printer Software."  3. Select Chart Print from the left list.  4. Click the Pitch Configuration Chart button. The Pitch Configuration Chart is printed.  Does this solve your problem?                                                                                                    | The task is complete. (The drum cartridge you are using has been damaged. Replace it with a new one.) | Contact<br>Dell. |

# **Ghosting**

| Act | tion                                                                                                    | Yes                                                                                                    | No               |
|-----|----------------------------------------------------------------------------------------------------|----------------------------------------------------------------------------------------------------|------------------|
| 1   | Locate the cause of the problem using the Ghost Configuration Chart.  1. Start Tool Box. For how to start Tool Box, see "Understanding Your Printer Software." The Tool Box opens. 2. Select Chart Print from the left list. 3. Click the Ghost Configuration Chart button. The Ghost Configuration Chart is printed. Is the type of ghosting identified?                                                                                     | Proceed to the action corresponding to the type of ghosting.  Positive ghost - 2a  Negative ghost - 2b | Contact<br>Dell. |
| 2a  | Replace the drum cartridge if you have a spare.  1. Replace the drum cartridge. See "Replacing the Drum Cartridges."  2. After you replace the drum cartridge, start Tool Box. For how to start Tool Box, see "Understanding Your Printer Software."  The Tool Box opens.  3. Select Chart Print from the left list.  4. Click the Ghost Configuration Chart button. The Ghost Configuration Chart is printed.  Does this solve your problem? | The task is complete. (The drum cartridge you are using has been damaged. Replace it with a new one.)  | Contact<br>Dell. |
| 2b  | If using non-recommended print media, use the print media recommended for the printer.  Does this solve your problem?                                                                                                    | The task is complete.                                                                                  | Go to action 2a. |

# Light-Induced Fatigue

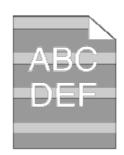

| A | ction                                                                                                    | Yes                                                                                                   | No               |
|---|----------------------------------------------------------------------------------------------------|----------------------------------------------------------------------------------------------------|------------------|
| 1 | Check if the print defect falls under the patterns of light-induced fatigue.  1. Start Tool Box. For how to start Tool Box, see "Understanding Your Printer Software." The Tool Box opens. 2. Select Chart Print from the left list. 3. Click the Pitch Configuration Chart button. The Pitch Configuration Chart is printed.  Does the print defect fall under the patterns of light-induced fatigue? | Go to action 2.                                                                                       | Contact<br>Dell. |
| 2 | 1. Replace the drum cartridge. See "Replacing the Drum Cartridges."  2. After you replace the drum cartridge, start Tool Box. For how to start Tool Box, see "Understanding Your Printer Software."  3. Select Chart Print from the left list.  4. Click the Pitch Configuration Chart button. The Pitch Configuration Chart is printed.                                                               | The task is complete. (The drum cartridge you are using has been damaged. Replace it with a new one.) | Contact<br>Dell. |

### Fog

ABC DEF

| A | ction                                                                                                    | Yes                                                                                                   | No               |
|---|----------------------------------------------------------------------------------------------------|----------------------------------------------------------------------------------------------------|------------------|
| 1 | Replace the drum cartridge if you have a spare.  1. Replace the drum cartridge. See "Replacing the Drum Cartridges."  2. After you replace the drum cartridge, start Tool Box. For how to start Tool Box, see "Understanding Your Printer Software."  The Tool Box opens.  3. Select Chart Print from the left list.  4. Click the 4 Color Configuration Chart button. The 4 Color Configuration Chart is printed.  Does this solve your problem? | The task is complete. (The drum cartridge you are using has been damaged. Replace it with a new one.) | Contact<br>Dell. |

### **Bead-Carry-Out (BCO)**

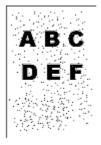

| L | Action                                                                                                    | Yes                                                         | No              |
|---|----------------------------------------------------------------------------------------------------|-------------------------------------------------------------|-----------------|
|   | If the printer is installed in a high altitude location, set the altitude of the location.  1. Launch the Dell Printer Configuration Web Tool by entering your printer's IP address in your web browser. (If you do not know how to launch the Dell Printer Configuration Web Tool, see "Dell Printer Configuration Web Tool".)  2. When the Dell Printer Configuration Web Tool starts, select Printer Settings.  3. Click the Printer Maintenance tab.  4. Click Adjust Altitude on the Printer Maintenance tab.  5. Select the value close to the altitude of the location where the printer is installed.  Is the problem recovered? | The task is complete.                                       | Go to action 2. |
|   | Replace the drum cartridge if you have a spare.  1. Replace the drum cartridge. See "Replacing the Drum Cartridges."  2. After you replace the drum cartridge, start Tool Box. For how to start Tool Box, see "Understanding Your Printer Software."  The Tool Box opens.                                                                                                    | The task is complete. (The drum cartridge you are using has | Contact         |

3. Select **Chart Print** from the left list.
4. Click the **4 Color Configuration Chart** button.
The 4 Color Configuration Chart is printed.

Does this solve your problem?

#### **Jagged characters**

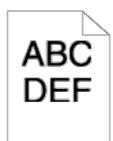

| A | Action                                                                                                    |                       | No               |
|---|----------------------------------------------------------------------------------------------------|-----------------------|------------------|
| Г | Set <b>Print Mode</b> to <b>High Quality</b> in the printer driver.                                                                |                       |                  |
| 1 | 1. On the <b>Graphics</b> tab, select <b>High Quality</b> from <b>Print Mode</b> .                                                 | The task is complete. | Go to action 2.  |
| L | Does this solve your problem?                                                                                                    |                       |                  |
|   | Enable Bitmap Text Smoothing in the printer driver.                                                                                |                       |                  |
| 2 | 1. On the Advanced tab, set Bitmap Text Smoothing under I tems to On.                                                              | The task is complete. | Go to action 3.  |
|   | Does this solve your problem?                                                                                                    |                       |                  |
| 3 | If using a downloaded font, ensure that the font is recommended for the printer, operating system, and the application being used. | The task is complete. | Contact<br>Dell. |
|   | Does this solve your problem?                                                                                                    | complete.             | Dell.            |

### **Banding**

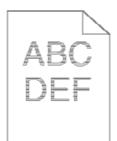

| А | ction                                                                                                    | Yes                                                                                                    | No |
|---|----------------------------------------------------------------------------------------------------|----------------------------------------------------------------------------------------------------|----|
| 1 | Locate the cause of the problem using the MQ Chart.  1. Start Tool Box. For how to start Tool Box, see "Understanding Your Printer Software." The Tool Box opens. 2. Select Chart Print from the left list. 3. Click the MQ Chart button. The MQ Chart is printed.  Is the cause of the problem located? | Proceed to the action corresponding to the location of the problem:  • Drum cartridge - 2  • Fuser - 3  • Belt unit - 4 | -  |
|   | Replace the drum cartridge if you have a spare.  1. Replace the drum cartridge. See "Replacing the Drum Cartridges."                                                                                                    |                                                                                                    |    |

|   | <ol> <li>After you replace the drum cartridge, start Tool Box. For how to start Tool Box, see "Understanding Your Printer Software."         The Tool Box opens.</li> <li>Select Chart Print from the left list.</li> <li>Click the MQ Chart button.         The MQ Chart is printed.</li> <li>Does this solve your problem?</li> </ol>                                                                                | The task is complete. (The drum cartridge you are using has been damaged. Replace it with a new one.) | Contact<br>Dell. |
|---|----------------------------------------------------------------------------------------------------|----------------------------------------------------------------------------------------------------|------------------|
| 3 | Replace the fuser if you have a spare.  1. Replace the fuser. See "Replacing the Fuser." 2. After you replace the fuser, start Tool Box. For how to start Tool Box, see "Understanding Your Printer Software." The Tool Box opens. 3. Select Chart Print from the left list. 4. Click the MQ Chart button. The MQ Chart is printed.  Does this solve your problem?                                                     | The task is complete. (The fuser you are using has been damaged. Replace it with a new one.)          | Contact<br>Dell. |
| 4 | Replace the belt unit if you have a spare.  1. Replace the belt unit. See "Replacing the Belt Unit." 2. After you replace the belt unit, start Tool Box. For how to start Tool Box, see "Understanding Your Printer Software."  The Tool Box opens. 3. Select Chart Print from the left list. 4. Click the Pitch Configuration Chart button.  The Pitch Configuration Chart is printed.  Does this solve your problem? | The task is complete.                                                                                 | Contact<br>Dell. |

# Auger mark

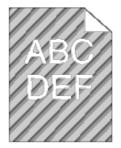

| 4 | action                                                                                                    | Yes                   | No               |
|---|----------------------------------------------------------------------------------------------------|-----------------------|------------------|
| 1 | Check if the print defect falls under the patterns of auger marks.  1. Start Tool Box. For how to start Tool Box, see "Understanding Your Printer Software." The Tool Box opens. 2. Select Chart Print from the left list. 3. Click the Pitch Configuration Chart button. The Pitch Configuration Chart is printed.  Does the print defect fall under the patterns of auger marks? | Go to action 2.       | Contact<br>Dell. |
| 2 | The toner cartridges may be low or need to be replaced. Confirm the amount of toner in each toner cartridge.  1. Check the toner level in the <b>Status</b> tab in the Status Monitor. 2. Replace the toner cartridges as necessary.                                                                                                    | The task is complete. | Go to action 3.  |

|   | Does this solve your problem?                                                                                                    |                                                                                                    |                  |  |
|---|----------------------------------------------------------------------------------------------------|----------------------------------------------------------------------------------------------------|------------------|--|
| 3 | Replace the drum cartridge if you have a spare.  1. Replace the drum cartridge. See "Replacing the Drum Cartridges."  2. After you replace the drum cartridge, start Tool Box. For how to start Tool Box, see "Understanding Your Printer Software."  The Tool Box opens.  3. Select Chart Print from the left list.  4. Click the Pitch Configuration Chart button. The Pitch Configuration Chart is printed.  Does this solve your problem? | The task is complete. (The drum cartridge you are using has been damaged. Replace it with a new one.) | Contact<br>Dell. |  |

# Wrinkled/stained paper

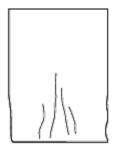

| media recommended for the printer, and test print your document again.  Does this solve your problem?  Check if the envelope lever of the printer is lifted up when you print on plain paper, and test print your document again.  NOTE: When you use the optional output expander is pulled down (normal mode). For more information on how to change the mode, see "Loading Print Media."  Does this solve your problem?  If using non-recommended for the printer, and test print your document again.  Does this solve your problem?  Check if the envelope lever of the printer is down when you print on envelope, and test print your document again.  NOTE: When you use the optional output expander, check if the lever of the output expander, check if the lever of the output expander is pulled up (envelope mode). For more information on how to change the mode, see "Loading Print Media."  Does this solve your problem?  The task is complete.  The task is complete.  The task is complete.  The task is complete.  So to action 3.  The task is complete.  The task is complete.  For the task is complete.  The task is complete.  The task is  | Action |                                                                                                    | Yes                                                  | No                                                              |
|----------------------------------------------------------------------------------------------------|--------|----------------------------------------------------------------------------------------------------|------------------------------------------------------|-----------------------------------------------------------------|
| Check if the envelope lever of the printer is lifted up when you print on plain paper, and test print your document again.  NOTE: When you use the optional output expander, check if the lever of the output expander is pulled down (normal mode). For more information on how to change the mode, see "Loading Print Media."  Does this solve your problem?  If using non-recommended print media, use the print media recommended for the printer, and test print your document again.  Does this solve your problem?  Check if the envelope lever of the printer is down when you print on envelope, and test print your document again.  NOTE: When you use the optional output expander, check if the lever of the output expander, check if the lever of the output expander is pulled up (envelope mode). For more information on how to change the mode, see "Loading Print Media."  Does this solve your problem?  If using non-recommended envelope, change it to represented the content to plain paper, and test print your document again.  The task is complete.  Go to action 5.                                                                                                    | 1      | See "Supported Paper Sizes." If not, use the print media recommended for the printer, and test print your document again.                                                                                                    | The task is complete.                                | corresponding to the type of print<br>media.<br>Plain paper - 2 |
| up when you print on plain paper, and test print your document again.  NOTE: When you use the optional output expander is pulled down (normal mode). For more information on how to change the mode, see "Loading Print Media."  Does this solve your problem?  If using non-recommended print media, use the print media recommended for the printer, and test print your document again.  Does this solve your problem?  Check if the envelope lever of the printer is down when you print on envelope, and test print your document again.  NOTE: When you use the optional output expander, check if the lever of the output expander is pulled up (envelope mode). For more information on how to change the mode, see "Loading Print Media."  Does this solve your problem?  If using non-recommended envelope, change it to print media you are using is not supported. Use another one.  The print media you are using is not supported. Use another one.  Contact Dell.  The task is complete.  Go to action 5.                                                                                                    |        | Does this solve your problem?                                                                                                    |                                                      | Livelope - 4                                                    |
| expander is pulled down (normal mode). For more information on how to change the mode, see "Loading Print Media."  Does this solve your problem?  If using non-recommended print media, use the print media recommended for the printer, and test print your document again.  Does this solve your problem?  Check if the envelope lever of the printer is down when you print on envelope, and test print your document again.  NOTE: When you use the optional output expander, check if the lever of the output expander is pulled up (envelope mode). For more information on how to change the mode, see "Loading Print Media."  Does this solve your problem?  If using non-recommended envelope, change it to recommended envelope and the recommended envelope, change it to recommended envelope and the recommended envelope you are using the mode, see "Loading Print Media."  The envelope you are using the envelope you are using the your are using the your are using the your are using the your are using the  |        | up when you print on plain paper, and test print your document again.  NOTE: When you use the optional output                                                                                                    | The took is complete                                 | Co to action 2                                                  |
| If using non-recommended print media, use the print media recommended for the printer, and test print your document again.  Does this solve your problem?  Check if the envelope lever of the printer is down when you print on envelope, and test print your document again.  NOTE: When you use the optional output expander, check if the lever of the output expander is pulled up (envelope mode). For more information on how to change the mode, see "Loading Print Media."  Does this solve your problem?  If using non-recommended envelope, change it to recommended one and tru again.  The print media you are using the print media you are using the print media you are usi | 2      | expander is pulled down (normal mode). For more information on how to change the mode, see "Loading Print Media."                                                                                                    | The task is complete.                                | Go to action 3.                                                 |
| print media recommended for the printer, and test print your document again.  Does this solve your problem?  Check if the envelope lever of the printer is down when you print on envelope, and test print your document again.  NOTE: When you use the optional output expander, check if the lever of the output expander is pulled up (envelope mode). For more information on how to change the mode, see "Loading Print Media."  Does this solve your problem?  If using non-recommended envelope, change it to recommended one and true again.  The print media you are using is not supported. Use another one.  Contact Dell.  The task is complete.  Go to action 5.                                                                                                    |        |                                                                                                    |                                                      |                                                                 |
| Does this solve your problem?  Check if the envelope lever of the printer is down when you print on envelope, and test print your document again.  NOTE: When you use the optional output expander, check if the lever of the output expander is pulled up (envelope mode). For more information on how to change the mode, see "Loading Print Media."  Does this solve your problem?  If using non-recommended envelope, change it to recommended one and try again.  The task is complete.  Go to action 5.                                                                                                    | 3      | print media recommended for the printer, and test                                                                                                    | using is not supported. Use                          | Contact Dell.                                                   |
| when you print on envelope, and test print your document again.  NOTE: When you use the optional output expander, check if the lever of the output expander is pulled up (envelope mode). For more information on how to change the mode, see "Loading Print Media."  Does this solve your problem?  If using non-recommended envelope, change it to recommended one and try again.  The task is complete.  Go to action 5.                                                                                                    |        | Does this solve your problem?                                                                                                    |                                                      |                                                                 |
| If using non-recommended envelope, change it to The envelope you are using                                                                                                    | 4      | when you print on envelope, and test print your document again.  NOTE: When you use the optional output expander, check if the lever of the output expander is pulled up (envelope mode). For more information on how to change the mode, see "Loading Print Media." | The task is complete.                                | Go to action 5.                                                 |
| The envelope you are using                                                                                                    | -      |                                                                                                    |                                                      |                                                                 |
| Solid Supportion   Solid Control   Solid Control   Solid Con   | 5      |                                                                                                    | The envelope you are using is not supported. Use the | Go to action 6.                                                 |

|    | Does this solve your problem?                                                                                                 | recommended one.                                                                             |                                                                                                    |
|----|----------------------------------------------------------------------------------------------------|----------------------------------------------------------------------------------------------|----------------------------------------------------------------------------------------------------|
| 6  | Check if the wrinkle appeared within the square whose each edge is 30 mm inside the four sides of the envelope.               | The wrinkle had appeared within the allowable range. You can use the envelope you are using. | Go to action 7.                                                                                                    |
| 7  | Change the envelope with another one and try again.  Does this solve your problem?                                            | The task is complete.                                                                        | Contact Dell.                                                                                                    |
| 8  | If the wrinkle appeared on the envelope flap, confirm the type of the tray in which the envelope is set first. Is it the MPF? | Go to action 9.                                                                              | (Tray 1) Go to action 11.                                                                                               |
| 9  | Press the envelope to expel any remaining air in it.  Is the problem reduced or recovered?                                    | The task is complete.                                                                        | Go to action 10.                                                                                                    |
| 10 | Use Tray 1 to feed the envelope.  Does this solve your problem?                                                               | The task is complete.                                                                        | Go to action 11.                                                                                                    |
| 11 | Change the envelope with another one and then try again.  Is the problem reduced or recovered?                                | The task is complete.                                                                        | The occurrence of wrinkles on envelope flaps does not indicate printer failure. There is no problem to use the printer. |

#### Damage on the leading edge of paper

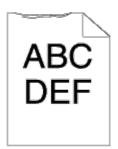

| A | ction                                                                                                    | Yes                   | No                                                |
|---|----------------------------------------------------------------------------------------------------|-----------------------|---------------------------------------------------|
| 1 | When you use the MPF, reverse the paper and then try again.  When you use any of the Tray 1 to 5, change the paper and then try again.  Does this solve your problem? | The task is complete. | (MPF) Go to action 2. (Tray 1 to 5) Contact Dell. |
| 2 | Change the paper with another one and then try again.  Does this solve your problem?                                                                                  | The task is complete. | Go to action 3.                                   |
| 3 | Use any of the Tray 1 to 5 in place of the MPF.  Does this solve your problem?                                                                                        | The task is complete. | Contact Dell.                                     |

### Jam/Alignment Problems

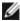

**NOTE:** Some of the following procedures that use the Tool Box can also be performed using the operator panel or Dell Printer Configuration Web Tool. For information on how to use the operator panel and Dell Configuration Web Tool, see "<u>Understanding the Printer Menus</u>" and "<u>Dell Printer Configuration Web Tool</u>."

#### The top margin is incorrect

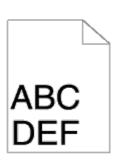

| Action                                                                                                    | Yes                   | No              |
|----------------------------------------------------------------------------------------------------|-----------------------|-----------------|
| Ensure that the margin is installed correctly on the application being used.  Does this solve your problem? | The task is complete. | Go to action 2. |
| In <b>Customer</b> mode, correct the S-S direction KtoP parameter.  Does this solve your problem?           | The task is complete. | Contact Dell.   |

# The side margin is incorrect

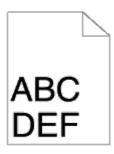

| Act | ion                                                                                                    | Yes                   | No                                                                                       |
|-----|----------------------------------------------------------------------------------------------------|-----------------------|------------------------------------------------------------------------------------------|
| 1   | Ensure that the margin is installed correctly on the application being used.  Does this solve your problem? | The task is complete. | The tray where the trouble occurred is:  MPF: Go to action 2a.  Others: Go to action 2b. |
| 2a  | Ensure that the paper guides are installed correctly.  Does this solve your problem?                        | The task is complete. | Go to action 3a.                                                                         |
| 2b  | Ensure that the paper guides are installed correctly.  Does this solve your problem?                        | The task is complete. | Go to action 3b.                                                                         |
| 3а  | In <b>Customer</b> mode, correct the F-S direction parameter of the MPF.  Does this solve your problem?     | The task is complete. | Contact Dell.                                                                            |
| 3b  | In <b>Customer</b> mode, correct the F-S direction parameter of the tray.  Does this solve your problem?    | The task is complete. | Contact Dell.                                                                            |

# Color registration is out of alignment

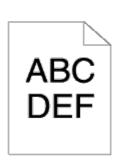

| Action |                                                                                                    |                             | No               |
|--------|----------------------------------------------------------------------------------------------------|-----------------------------|------------------|
| 1      | Adjust the settings of the paper type on the printer driver to those of the tray.  Does this solve your problem?                                                                                                    | The task is complete.       | Go to action 2.  |
| 2      | <ol> <li>Execute auto color registration adjustment.</li> <li>Launch the Dell Printer Configuration Web Tool by entering your printer's IP address in your web browser. (If you do not know how to launch the Dell Printer Configuration Web Tool, see "Dell Printer Configuration Web Tool".)</li> <li>When the Dell Printer Configuration Web Tool starts, select Printer Settings.</li> <li>Click the Printer Maintenance tab.</li> <li>Select Color Registration Adjustments.</li> <li>Select Auto Correct and then click start.</li> <li>See the report output from the printer.</li> <li>Does this solve your problem?</li> </ol> | The task is complete.       | Go to action 3a. |
| 3а     | Replace the drum cartridge if you have a spare. See "Prepare Printer Hardware."  Does this solve your problem?                                                                                                    | The task is complete.       | Contact<br>Dell. |
| 3b     | Print the Color Regi Configuration Chart and manually correct the color registration.  1. On the Registration Adjustment page, click the Color Regi Chart button.  The Color Regi Configuration Chart is printed.  2. Identify the offset values from the chart and enter them in Enter Number. See "Cleaning Inside the Printer" for details.  3. Click the Apply New Settings button.  4. Click the Color Regi Chart button to print the Color Regi Configuration Chart again.  Does this solve your problem?                                                                                                    | The task<br>is<br>complete. | Contact<br>Dell. |

# Images are skewed

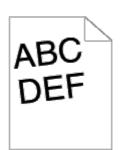

| 4                                 | Action                                                                                     | Yes                   | No            |
|-----------------------------------|--------------------------------------------------------------------------------------------|-----------------------|---------------|
|                                   | Adjust the paper guides properly.                                                          | The task is           | Go to action  |
| '                                 | Does this solve your problem?                                                              | complete.             | 2.            |
| $\begin{bmatrix} 2 \end{bmatrix}$ | Install the belt unit according to an appropriate procedure. See "Installing a Belt Unit." | The task is complete. | Contact Dell. |
| l                                 | Does this solve your problem?                                                              | complete.             |               |

# Tray 1 Misfeed jam

| Action |                                                                                                    | Yes                   | No                                                                                                    |
|--------|----------------------------------------------------------------------------------------------------|-----------------------|----------------------------------------------------------------------------------------------------|
| 1      | Ensure that the tray 1 is properly inserted.  Does this solve your problem?                             | The task is complete. | Proceed to the action corresponding to the type of the print media being used:  • Thick - 2a • Thin - 2b • Coated - 2c • Envelope - 2d • Label paper - 2e • Transparency - 2f • Manual Dup - 2g • Others - 2h |
| 2a     | Use thick paper that is 216 gsm or less.  Does this solve your problem?                                 | The task is complete. | Go to action 3a.                                                                                                    |
| 2b     | Use thin paper that is 60 gsm or more.  Does this solve your problem?                                   | The task is complete. | Go to action 3a.                                                                                                    |
| 2c     | Load coated paper on the MPF one sheet at a time.  Does this solve your problem?                        | The task is complete. | Go to action 3b.                                                                                                    |
| 2d     | Correct the position of the envelop flap. See "Loading Print Media."  Does this solve your problem?     | The task is complete. | Go to action 3c.                                                                                                    |
| 2e     | Reduce label papers set to 49 mm or less.  Does this solve your problem?                                | The task is complete. | Go to action 2g.                                                                                                    |
| 2f     | Reduce transparencies set to 12 mm or less.  Does this solve your problem?                              | The task is complete. | Go to action 3a.                                                                                                    |
| 2g     | Ensure that the print media is not curled.  Does this solve your problem?                               | The task is complete. | Go to action 3a.                                                                                                    |
| 2h     | Is the print media damp?  If so, turn the media over and then try again.  Does this solve your problem? | The task is complete. | Go to action 4a.                                                                                                    |
| 3а     | Fan the print media.  Does this solve your problem?                                                     | The task is complete. | Go to action 3b.                                                                                                    |
| 3b     | Wipe the separator rollers in tray 1 with a cloth moistened with water.  Does this solve your problem?  | The task is complete. | Contact Dell.                                                                                                    |
| 3с     | Press the envelope to expel any remaining air in it.  Does this solve your problem?                     | The task is complete. | Go to action 3d.                                                                                                    |
| 3d     | Smooth the envelope if there is any distortion on it.  Does this solve your problem?                    | The task is complete. | Go to action 4b.                                                                                                    |
| 4a     | Use print media that is not damp.  Does this solve your problem?                                        | The task is complete. | Go to action 3a.                                                                                                    |
| 4b     | Reduce the number of envelopes set.                                                                     | The task is           | Go to action 4c.                                                                                                    |

|   | Does this solve your problem?                            | complete.             |                  |
|---|----------------------------------------------------------|-----------------------|------------------|
| 4 | Change the envelope with another one and then try again. | The task is complete. | Go to action 3b. |
|   | Is the problem reduced or recovered?                     | Complete.             |                  |

# MPF Misfeed jam

| Δct | ion                                                                                                    | Yes                   | No                  |
|-----|----------------------------------------------------------------------------------------------------|-----------------------|---------------------|
| 1   | Proceed to the action corresponding to the type of the print media being used:  • Thick - 2a • Thin - 2b • Coated - 2c • Envelope - 2d • manual Dup - 2e • Others - 2f | -                     | -                   |
| 2a  | Use thick paper that is 216 gsm or less.  Does this solve your problem?                                                                                                | The task is complete. | Go to action 3a.    |
| 2b  | Use thin paper that is 60 gsm or more.  Does this solve your problem?                                                                                                  | The task is complete. | Go to action 3a.    |
| 2c  | Load coated paper one sheet at a time.  Does this solve your problem?                                                                                                  | The task is complete. | Go to action 3b.    |
| 2d  | Correct the position of the envelop flap. See "Loading Print Media."  Does this solve your problem?                                                                    | The task is complete. | Go to action 3c.    |
| 2e  | Ensure that the print media is not curled.  Does this solve your problem?                                                                                              | The task is complete. | Go to action 3a.    |
| 2f  | Is the print media damp?  If so, turn the media over and then try again.  Does this solve your problem?                                                                | The task is complete. | Go to action<br>4a. |
| 3а  | Fan the print media.  Does this solve your problem?                                                                                                    | The task is complete. | Go to action 3b.    |
| 3b  | Wipe the separator rollers in MPF with a cloth moistened with water.  Does this solve your problem?                                                                    | The task is complete. | Contact Dell.       |
| 3с  | Press the envelope to expel any remaining air in it.  Does this solve your problem?                                                                                    | The task is complete. | Go to action 3d.    |
| 3d  | Smooth the envelope if there is any distortion on it.  Does this solve your problem?                                                                                   | The task is complete. | Go to action 4b.    |
| 4a  | Use print media that is not damp.  Does this solve your problem?                                                                                                    | The task is complete. | Go to action 3a.    |
| 4b  | Reduce the number of envelopes set.  Does this solve your problem?                                                                                                    | The task is complete. | Go to action 4c.    |
| 4c  | Change the envelope with another one and then try again.  Is the problem reduced or recovered?                                                                         | The task is complete. | Go to action 3b.    |

# **Option Tray Misfeed jam**

| Act | ion                                                                                                  | Yes                   | No                                                                                                    |
|-----|----------------------------------------------------------------------------------------------------|-----------------------|----------------------------------------------------------------------------------------------------|
| 1   | Ensure that the tray is properly inserted.  Does this solve your problem?                            | The task is complete. | Go to action 2.                                                                                                    |
| 2   | Ensure the right hand cover is closed.  Does this solve your problem?                                | The task is complete. | Proceed to the action corresponding to the type of the print media being used:  • Thick - 3a • Thin - 3b • Manual Dup - 3c • Others - 3d |
| 3a  | Use thick paper that is 216 gsm or less.  Does this solve your problem?                              | The task is complete. | Go to action 4a.                                                                                                    |
| 3b  | Use thin paper that is 60 gsm or more.  Does this solve your problem?                                | The task is complete. | Go to action 4a.                                                                                                    |
| 3c  | Ensure that the print media is not curled.  Does this solve your problem?                            | The task is complete. | Go to action 4a.                                                                                                    |
| 3d  | Is the print media damp?                                                                             | Go to action<br>4c.   | Go to action 5.                                                                                                    |
| 4a  | Fan the print media.  Does this solve your problem?                                                  | The task is complete. | Go to action 4b.                                                                                                    |
| 4b  | Wipe the separator rollers in tray with a cloth moistened with water.  Does this solve your problem? | The task is complete. | Contact Dell.                                                                                                    |
| 4c  | Turn over the print media.  Does this solve your problem?                                            | The task is complete. | Go to action 4a.                                                                                                    |
| 5   | Use print media that is not damp.  Does this solve your problem?                                     | The task is complete. | Go to action 4a.                                                                                                    |

# Regi jam (Exit Sensor On JAM)

| A | ction                                                                                                    | Yes                                                                                          | No              |
|---|----------------------------------------------------------------------------------------------------|----------------------------------------------------------------------------------------------|-----------------|
| 1 | Ensure that the fuser is set properly.  Does this solve your problem?                                                                                                    | The task is complete.                                                                        | Go to action 2. |
| 2 | Replace the fuser if you have a spare.  1. Replace the fuser. See "Replacing the Fuser." 2. After you replace the fuser, start Tool Box. For how to start Tool Box, see "Understanding Your Printer Software."  The Tool Box opens. 3. Select Chart Print from the left list. 4. Click the Pitch Configuration Chart button. The Pitch Configuration Chart is printed.  Does this solve your problem? | The task is complete. (The fuser you are using has been damaged. Replace it with a new one.) | Go to action 3. |
| 3 | Ensure that the transfer roller is installed correctly.                                                                                                    | The task is complete.                                                                        | Go to action    |

|   | Does this solve your problem?                                                                                                    |                                                                                                    | 4.                    |
|---|----------------------------------------------------------------------------------------------------|----------------------------------------------------------------------------------------------------|-----------------------|
| 4 | Replace the transfer roller if you have a spare.  1. Replace the transfer roller. See "Replacing the Transfer Roller."  2. After you replace the transfer roller, start Tool Box. For how to start Tool Box, see "Understanding Your Printer Software."  The Tool Box opens.  3. Select Chart Print from the left list.  4. Click the Pitch Configuration Chart button. The Pitch Configuration Chart is printed.  Does this solve your problem? | The task is complete. (The transfer roller you are using has been damaged. Replace it with a new one.) | Go to<br>action<br>5. |
| 5 | Ensure that the belt unit is installed correctly.  Does this solve your problem?                                                                                                    | The task is complete.                                                                                  | Go to action 6.       |
| 6 | Replace the belt unit if you have a spare.  1. Replace the belt unit. See "Replacing the Belt Unit." 2. After you replace the belt unit, start Tool Box. For how to start Tool Box, see "Understanding Your Printer Software."  The Tool Box opens. 3. Select Chart Print from the left list. 4. Click the Pitch Configuration Chart button.  The Pitch Configuration Chart is printed.  Does this solve your problem?                           | The task is complete. (The belt unit you are using has been damaged. Replace it with a new one.)       | Contact<br>Dell.      |

# Exit Jam (Exit Sensor Off JAM)

| A | ction                                                                                                    | Yes                                                                                          | No              |
|---|----------------------------------------------------------------------------------------------------|----------------------------------------------------------------------------------------------|-----------------|
| 1 | Ensure the fuser is installed correctly.  Does this solve your problem?                                                                                                    | The task is complete.                                                                        | Go to action 2. |
| 2 | Replace the fuser if you have a spare.  1. Replace the fuser. See "Replacing the Fuser." 2. After you replace the fuser, start Tool Box. For how to start Tool Box, see "Understanding Your Printer Software." The Tool Box opens. 3. Select Chart Print from the left list. 4. Click the Pitch Configuration Chart button. The Pitch Configuration Chart is printed.  Does this solve your problem? | The task is complete. (The fuser you are using has been damaged. Replace it with a new one.) | Go to action 3. |

# Tray 1/Option Tray Multi-feed jam

| Action |                                                                                                    | Yes                   | No                                                                                          |
|--------|----------------------------------------------------------------------------------------------------|-----------------------|---------------------------------------------------------------------------------------------|
| 1      | Ensure that the tray where the multi-feed occurred is inserted properly.  Does this solve your problem? | The task is complete. | If using coated paper, go to action 2.  If using other type of print media, go to action 3. |
| 2      | Load coated paper on the MPF one sheet at a time.  Does this solve your problem?                        | The task is complete. | Go to action 4.                                                                             |

| 3 | Use print media that is not damp.                                                                       | The task is           | Go to action 4.  |
|---|----------------------------------------------------------------------------------------------------|-----------------------|------------------|
| ľ | Does this solve your problem?                                                                           | complete.             | de le delleri i. |
|   | Fan the print media.                                                                                    | The task is           | Go to action 5.  |
| 4 | Does this solve your problem?                                                                           | complete.             | GO TO ACTION 5.  |
| 5 | Wipe the separator rollers in the tray where the multi-feed occurred with a cloth moistened with water. | The task is complete. | Go to action 6.  |
|   | Does this solve your problem?                                                                           | complete.             |                  |
| 6 | Replace the separator rollers in the tray where the multi-feed occurred if you have a spare.            | The task is complete. | Contact Dell.    |
|   | Does this solve your problem?                                                                           | complete.             |                  |

# MPF Multi-feed jam

| A | ction                                                                    | Yes                              | No              |
|---|--------------------------------------------------------------------------|----------------------------------|-----------------|
|   | Ensure the media type you are using.                                     |                                  |                 |
| 1 | If using coated paper, go to action 2.                                   | -                                | -               |
|   | If using other type of print media, go to action 3.                      |                                  |                 |
| 2 | Use print media that is not damp.                                        | The task is complete.            | Go to action 3. |
| 2 | Does this solve your problem?                                            | The task is complete.            | GO TO ACTION 3. |
| 3 | Fan the print media.                                                     | The task is complete.            | Go to action 4. |
| Ľ | Does this solve your problem?                                            | The task is complete.            | GO to action 4. |
| 4 | Wipe the separator rollers in the MPF with a cloth moistened with water. | The task is complete.            | Go to action 5. |
|   | Does this solve your problem?                                            | The task is complete.            | GO TO ACTION 5. |
| 5 | Replace the separator rollers in the MPF if you have a spare.            | The task is complete             | Contact Dell.   |
| 5 | Does this solve your problem?                                            | The task is complete. Contact De |                 |

### Noise

| Act | ion                                                                                                    | Yes                                                                                              | No                    |
|-----|----------------------------------------------------------------------------------------------------|--------------------------------------------------------------------------------------------------|-----------------------|
| 1   | To specify the cause of the noise, perform the Auto Registration Adjustment.                                                                                                    | Go to action 2.                                                                                  | Go to action          |
|     | Does the noise persist?                                                                                                    |                                                                                                  | 3.                    |
| 2   | Replace the belt unit if you have a spare.  1. Replace the belt unit. See "Replacing the Belt Unit."  2. After you replace the belt unit, start Tool Box. For how to start Tool Box, see "Understanding Your Printer Software."  The Tool Box opens.  3. Select Chart Print from the left list.  4. Click the Pitch Configuration Chart button.  The Pitch Configuration Chart is printed.  Does this solve your problem? | The task is complete. (The belt unit you are using has been damaged. Replace it with a new one.) | Go to<br>action<br>4. |
|     | Replace the fuser if you have a spare.                                                                                                    |                                                                                                  |                       |
|     | 1. Replace the fuser. See "Replacing the Fuser."                                                                                                    |                                                                                                  |                       |

| 3  | <ol> <li>After you replace the fuser, click start Tool Box. For how to start Tool Box, see "Understanding Your Printer Software."         The Tool Box opens.</li> <li>Select Chart Print from the left list.</li> <li>Click the Pitch Configuration Chart button. The Pitch Configuration Chart is printed.</li> <li>Does this solve your problem?</li> </ol> | The task is complete. (The fuser you are using has been damaged. Replace it with a new one.)                | Go to<br>action<br>7   |
|----|----------------------------------------------------------------------------------------------------|----------------------------------------------------------------------------------------------------|------------------------|
| 4  | Replace the waste box.  Does this solve your problem?                                                                                                    | The task is complete. (The waste box you are using has been damaged. Replace it with a new one.)            | Go to action 5.        |
| 5  | Replace the drum cartridge (K).  Does this solve your problem?                                                                                                    | The task is complete. (The drum cartridge (K) you are using has been damaged. Replace it with a new one.)   | Go to action 6.        |
| 6  | Replace the drum cartridge (YMC).  Does this solve your problem?                                                                                                    | The task is complete. (The drum cartridge (YMC) you are using has been damaged. Replace it with a new one.) | Contact<br>Dell.       |
| 7  | Replace the toner cartridge (K). See "Replacing the Toner Cartridges."                                                                                                    | The task is complete. (The toner cartridge (K) you are using has been damaged. Replace it with a new one.)  | Go to action 8.        |
| 8  | Replace the toner cartridge (Y). See "Replacing the Toner Cartridges."                                                                                                    | The task is complete. (The toner cartridge (Y) you are using has been damaged. Replace it with a new one.)  | Go to action 9.        |
| 9  | Replace the toner cartridge (M). See "Replacing the Toner Cartridges."                                                                                                    | The task is complete. (The toner cartridge (M) you are using has been damaged. Replace it with a new one.)  | Go to<br>action<br>10. |
| 10 | Replace the toner cartridge (C). See "Replacing the Toner Cartridges."                                                                                                    | The task is complete. (The toner cartridge (C) you are using has been damaged. Replace it with a new one.)  | Contact<br>Dell.       |

# **Digital Certificate Problem**

| Symptom                                                                                                    | Cause                              | Action                                                                                                    |
|----------------------------------------------------------------------------------------------------|------------------------------------|----------------------------------------------------------------------------------------------------|
| The LDAP-<br>SSL/TLS<br>Communication<br>setting and the<br>Upload Signed<br>Certificate<br>button are not<br>displayed | An encrypted HDD is not connected. | Confirm whether the HDD is connected correctly, and confirm whether Data Encryption is enabled from the operator panel or EWS. |
| The certificate import button is disabled.                                                                              | SSL communication is disabled.     | Create a self-signed certificate and enable                                                                                    |
| The certificate details button is disabled.                                                                             | SSE communication is disabled.     | SSL.                                                                                                    |
|                                                                                                    | The time setting is incorrect.     | Confirm validity period of the certificate as well as the time setting of the device.                                          |
|                                                                                                    |                                    | Confirm whether the password is correct.                                                                                       |
| The certificate cannot be imported.                                                                                     | The certificate file is incorrect. | Confirm whether the file type is PKCS#7/#12 or x509CACert (extension: p7b/p12/pfx/cer/crt).                                    |
| ,                                                                                                    |                                    | Confirm whether the attribute information (key Usage/ Extended key usage) of the certificate to be imported is set correctly.  |
|                                                                                                    | The browser is incorrect.          | Use Internet Explorer.                                                                                                    |

| 016-404 is<br>displayed when<br>setting the<br>encryption of<br>the HDD to<br>OFF.           |                                                                                                    |                                                                                                    |
|----------------------------------------------------------------------------------------------|----------------------------------------------------------------------------------------------------|----------------------------------------------------------------------------------------------------|
| 016-404 is<br>displayed when<br>formatting the<br>HDD.                                       |                                                                                                    |                                                                                                    |
| Security is set<br>to OFF when<br>setting<br>encryption of<br>the HDD to<br>OFF.             | The HDD is formatted and the certificate data is deleted when setting encryption of the HDD to OFF. Since a certificate is required and the security function cannot be enabled when restarting the device afterward, 016-404 is | After initializing, import the certificate and enable the security settings again. The action is the same when formatting the                                                                                                    |
| Security is set<br>to OFF when<br>formatting the<br>HDD.                                     | displayed and the security setting must be initialized. The cause is the same when formatting the HDD or removing the HDD.                                                                                                    | HDD.                                                                                                    |
| A certificate is<br>deleted when<br>setting<br>encryption of<br>the HDD to<br>OFF.           |                                                                                                    |                                                                                                    |
| A certificate is deleted when formatting the HDD.                                            |                                                                                                    |                                                                                                    |
| A certificate                                                                                | The validity period is invalid.                                                                                                    | The validity period of the certificate is invalid. Confirm whether the time setting of the machine is correct, and whether the validity period of the certificate has expired.                                                                                                    |
| cannot be set<br>with "Certificate<br>Details".                                              | The certificate path is invalid.                                                                                                    | The certificate chain (path validation) of the imported certificate may not be correctly validated. Confirm whether all of the high-level certificates (Trusted/Intermediate) have been imported and are not deleted, and whether the validity period has expired.                                                      |
| Although a certificate was imported, it is not displayed when selecting with "Local Device". | The type of the certificate is incorrect.                                                                                                    | To import a certificate for use with the device (own device), import the secret key and a certificate of the PKCS#12 (p12/pfx) format as a pair.                                                                                                    |
| Server<br>validation is not<br>operating<br>correctly.                                       | The certificate chain is incorrect when importing.                                                                                                    | Although importing a root certificate (Trusted) to use for server authentication, an Intermediate certificate may be required when validating the path.  When executing a certificate file with the certification authority, create the certificate with a format including all paths and then import that certificate. |
| Digital Signature cannot be selected with the IPsec setting.                                 | The certificate cannot be associated.                                                                                                    | Either the certificate has not been imported or the certificate has not been associated for use with Digital Signature of IPsec. Refer to "Setting the Certificate in the IPsec Digital Signature Mode" to set a certificate of Ipsec.                                                                                  |

#### **Problems with Installed Optional Accessories**

If an option does not operate correctly following installation or stops working:

- Turn off the printer, wait for 10 seconds, and then turn on the printer. If this does not fix the problem, unplug the printer, and check the connection between the option and the printer.
- Print the printer settings page to see if the option is listed in the Installed Options list. If the option is not listed, reinstall it. See "Printing a Printer Settings Page."
- Ensure that the printer driver is updated with the option you want to use.
- Ensure the option is selected in the printer driver you are using.

The following table lists printer's option and corrective action for related problem. If the suggested corrective action does not correct the problem, call customer service.

| Problem                  | Action                                                                                                    |  |
|--------------------------|----------------------------------------------------------------------------------------------------|--|
| 550-sheet<br>feeder      | <ul> <li>Ensure the 550-sheet feeder is correctly connected to the printer. Reinstall the feeder. See         "Removing the 550-Sheet Feeder" and "Installing a 550-Sheet Feeder."</li> <li>Ensure the print media is loaded correctly. See "Loading Print Media in Standard and Optional Trays" for more information.</li> </ul> |  |
| 1100-<br>sheet<br>feeder | Ensure the 1100-sheet feeder is correctly connected to the printer. Reinstall the feeder. See     "Removing the 1100-Sheet Feeder" and "Installing a 1100-Sheet Feeder."  Ensure the print media is loaded correctly. See "Loading Print Media in Standard and Optional Trays" for more information.                              |  |
| Memory                   | Ensure the memory is securely connected to the memory connector.                                                                                                    |  |
| Hard disk                | Ensure the hard disk is securely inserted to the correct slot.                                                                                                    |  |
| Wireless<br>adapter      | Output  Ensure the wireless adapter is securely inserted to the correct slot.                                                                                                    |  |
| Output<br>expander       |                                                                                                    |  |

If a problem occurs with the output expander, check the following solutions:

#### Compile Exit SNR ON Jam

| Action |                                                                         | Yes                   | No              |
|--------|-------------------------------------------------------------------------|-----------------------|-----------------|
|        | Ensure that the print media is loaded in the tray properly.             | The tack is complete  | Go to action 2. |
| Ľ      | Does this solve your problem?                                           | The task is complete. |                 |
|        | Check if the print media is deformed.                                   |                       |                 |
| 2      | If deformed, change the print media to one not deformed.                | The task is complete. | Go to action 3. |
|        | Does this solve your problem?                                           |                       |                 |
|        | Check if the print media is curled.                                     |                       |                 |
| 3      | Uncurl the print media and then set it again.                           | The task is complete. | Go to action 4. |
|        | Does this solve your problem?                                           |                       |                 |
| 4      | Remove the print media left in the H Transport Unit.                    | The tack is complete  | Go to action 5. |
|        | Does this solve your problem?                                           | The task is complete. | GO to action 5. |
| 5      | Wipe the separator rollers in tray 1 with a cloth moistened with water. | The task is complete. | Contact Dell.   |
| ြ      | Does this solve your problem?                                           | The task is complete. | Contact Dell.   |

### **Compile Exit SNR OFF Jam**

| Action |   | etion                                                | Yes                   | No            |
|--------|---|------------------------------------------------------|-----------------------|---------------|
|        | 1 | Remove the print media left in the H Transport Unit. | The task is complete. | Contact Doll  |
|        | ' | Does this solve your problem?                        | The task is complete. | Contact Dell. |

#### Set Eject Jam

| Action |                                                                                        | Yes                   | No                 |
|--------|----------------------------------------------------------------------------------------|-----------------------|--------------------|
| 1      | If using non-recommended print media, use the print media recommended for the printer. | The task is complete. | Go to action 2.    |
| L      | Does this solve your problem?                                                          |                       |                    |
|        | Check if the print media on the tray obstruct the output slot.                         |                       |                    |
| 2      | Remove the print media on the tray.                                                    | The task is complete. | Go to action 3.    |
|        | Does this solve your problem?                                                          |                       |                    |
|        | Check if the print media is curled.                                                    |                       |                    |
| 3      | Uncurl the print media and then set it again.                                          | The task is complete. | Go to action<br>4. |
|        | Does this solve your problem?                                                          |                       |                    |
| 4      | Wipe the separator rollers in tray 1 with a cloth moistened with water.                | The task is           | Contact Dell.      |
| Ľ      | Does this solve your problem?                                                          | complete.             | 23.1.03. 23111     |

#### **Other Problems**

| Problem                                       | Action                                                                                                    |
|-----------------------------------------------|----------------------------------------------------------------------------------------------------|
| Condensation has occurred inside the printer. | This usually occurs within several hours after you heat the room in winter. This also occurs when the printer is operating in a location where relative humidity reaches 85% or more. Adjust the humidity or relocate the printer to an appropriate environment. |

### **Contacting Service**

When you call for printer service, be prepared to describe the problem you are experiencing or the error message on the display.

You need to know your printer's model type and serial number. See the label located inside the side door of your printer.

Back to Contents Page

### **Appendix**

- Dell Technical Support Policy
- Warranty and Return Policy
- Contacting Dell

#### **Dell Technical Support Policy**

Technician-assisted technical support requires the cooperation and participation of the customer in the troubleshooting process and provides for restoration of the operating system, software program and hardware drivers to the original default configuration as shipped from Dell, as well as the verification of appropriate functionality of the printer and all Dell-installed hardware. In addition to this technician assisted technical support, online technical support is available at Dell Support. Additional technical support options may be available for purchase.

Dell provides limited technical support for the printer and any Dell-installed software and peripherals. Support for third-party software and peripherals is provided by the original manufacturer, including those purchased and/or installed through Software & Peripherals (DellWare), ReadyWare, and Custom Factory Integration (CFI/DellPlus).

#### **Online Services**

You can learn about Dell products and services on the following websites:

```
www.dell.com/ap (Asian/Pacific countries only)
www.dell.com/jp (Japan only)
www.euro.dell.com (Europe only)
www.dell.com/la (Latin American and Caribbean countries)
www.dell.ca (Canada only)
```

You can access Dell Support through the following websites and e-mail addresses:

Dell Support websites

#### support.dell.com

• Dell Support e-mail addresses

```
mobile_support@us.dell.com
support@us.dell.com
la-techsupport@dell.com (Latin America and Caribbean countries only)
apsupport@dell.com (Asian/Pacific countries only)
```

• Dell Marketing and Sales e-mail addresses

```
apmarketing@dell.com (Asian/Pacific countries only) sales_canada@dell.com (Canada only)
```

• Anonymous file transfer protocol (FTP)

#### ftp.dell.com

Log in as user: anonymous, and use your e-mail address as your password.

#### **Warranty and Return Policy**

Dell Computer Corporation ("Dell") manufactures its hardware products from parts and components that are new or equivalent to new in accordance with industry-standard practices. For information about the Dell warranty for your printer, see <a href="mailto:support.dell.com">support.dell.com</a>.

#### **Recycling Information**

It is recommended that customers dispose of their used computer hardware, monitors, printers, and other peripherals in an environmentally sound manner. Potential methods include reuse of parts or whole products and recycling of products, components, and/or materials.

For specific information on Dell's worldwide recycling programs, see www.dell.com/recyclingworldwide.

#### **Contacting Dell**

For customers in the United States, call 800-WWW-Dell (800-999-3355).

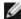

**NOTE:** If you do not have an active Internet connection, you can find contact information on your purchase invoice, packing slip, bill, in your Dell catalog.

Dell provides several online and telephone-based support and service options. Availability varies by country and product, and some services may not be available in your area. To contact Dell for sales, technical support, or customer service issues:

- 1. Visit support.dell.com.
- 2. Verify your country or region in the **Choose A Country/Region** drop-down menu at the bottom of the page.
- 3. Click **Contact Us** on the left side of the page.
- 4. Select the appropriate service or support link based on your need.
- 5. Choose the method of contacting Dell that is convenient for you.

Back to Contents Page

Free Manuals Download Website

http://myh66.com

http://usermanuals.us

http://www.somanuals.com

http://www.4manuals.cc

http://www.manual-lib.com

http://www.404manual.com

http://www.luxmanual.com

http://aubethermostatmanual.com

Golf course search by state

http://golfingnear.com

Email search by domain

http://emailbydomain.com

Auto manuals search

http://auto.somanuals.com

TV manuals search

http://tv.somanuals.com